# Sistema de Gestión Comercial

# Versión Net 17.12

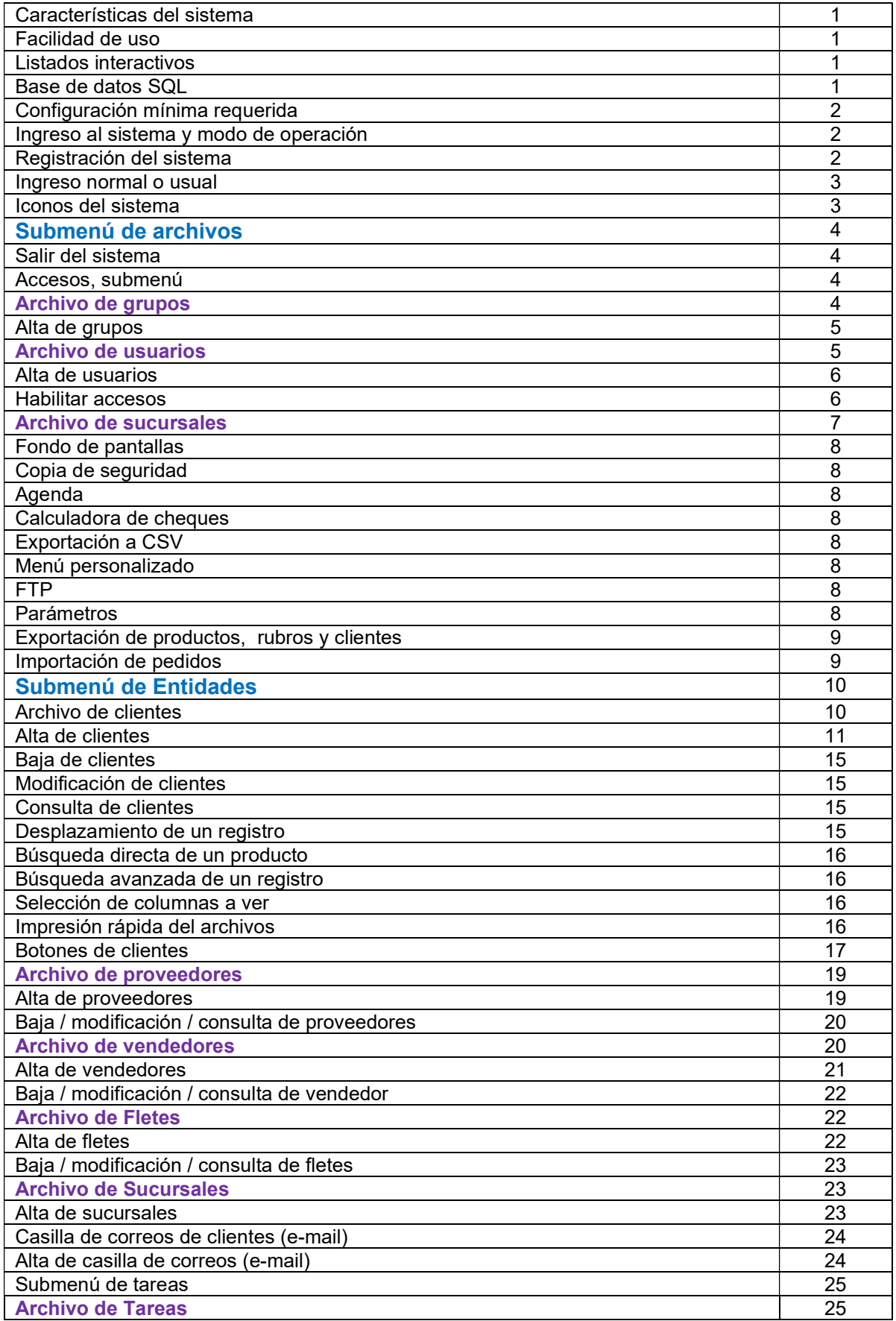

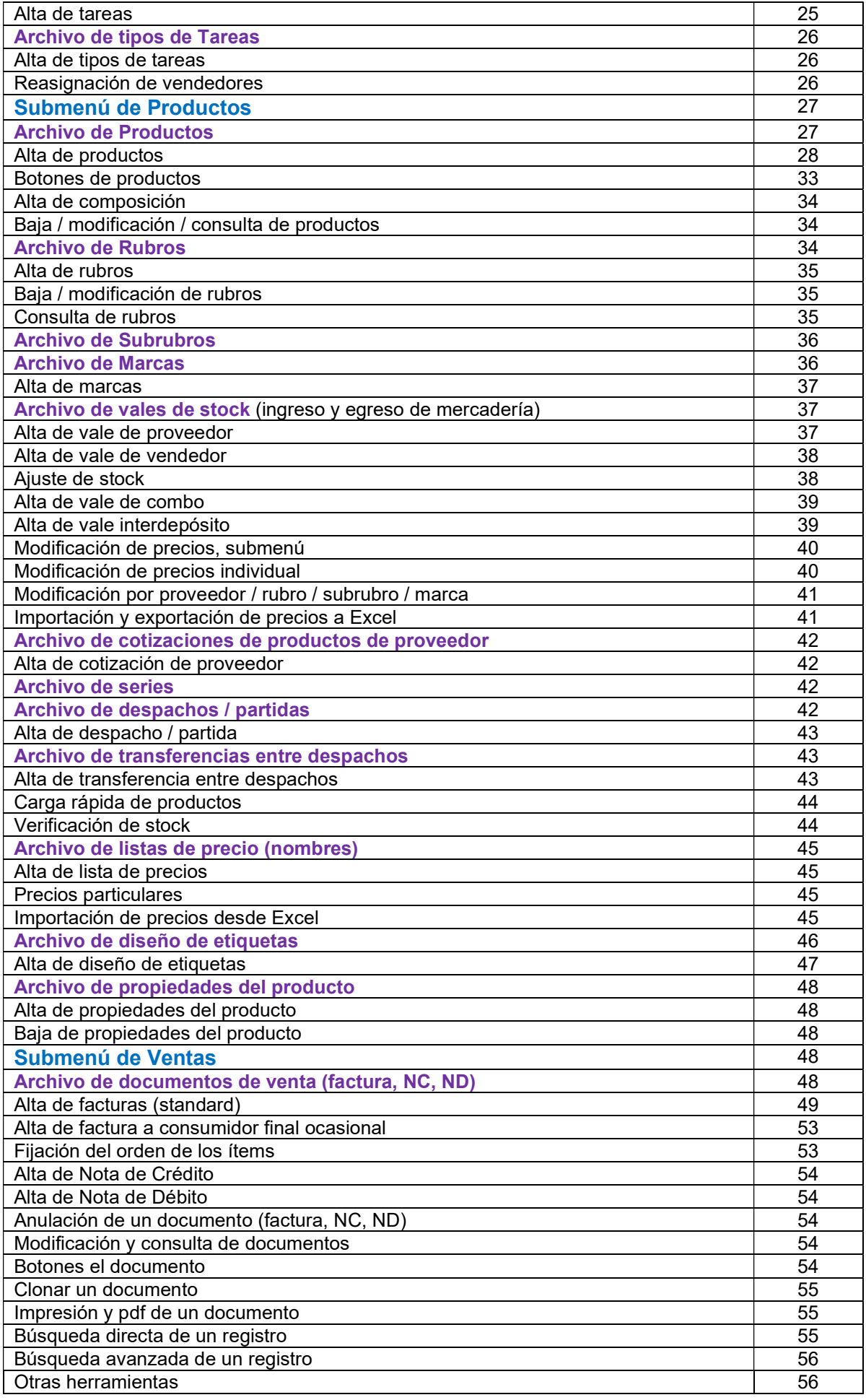

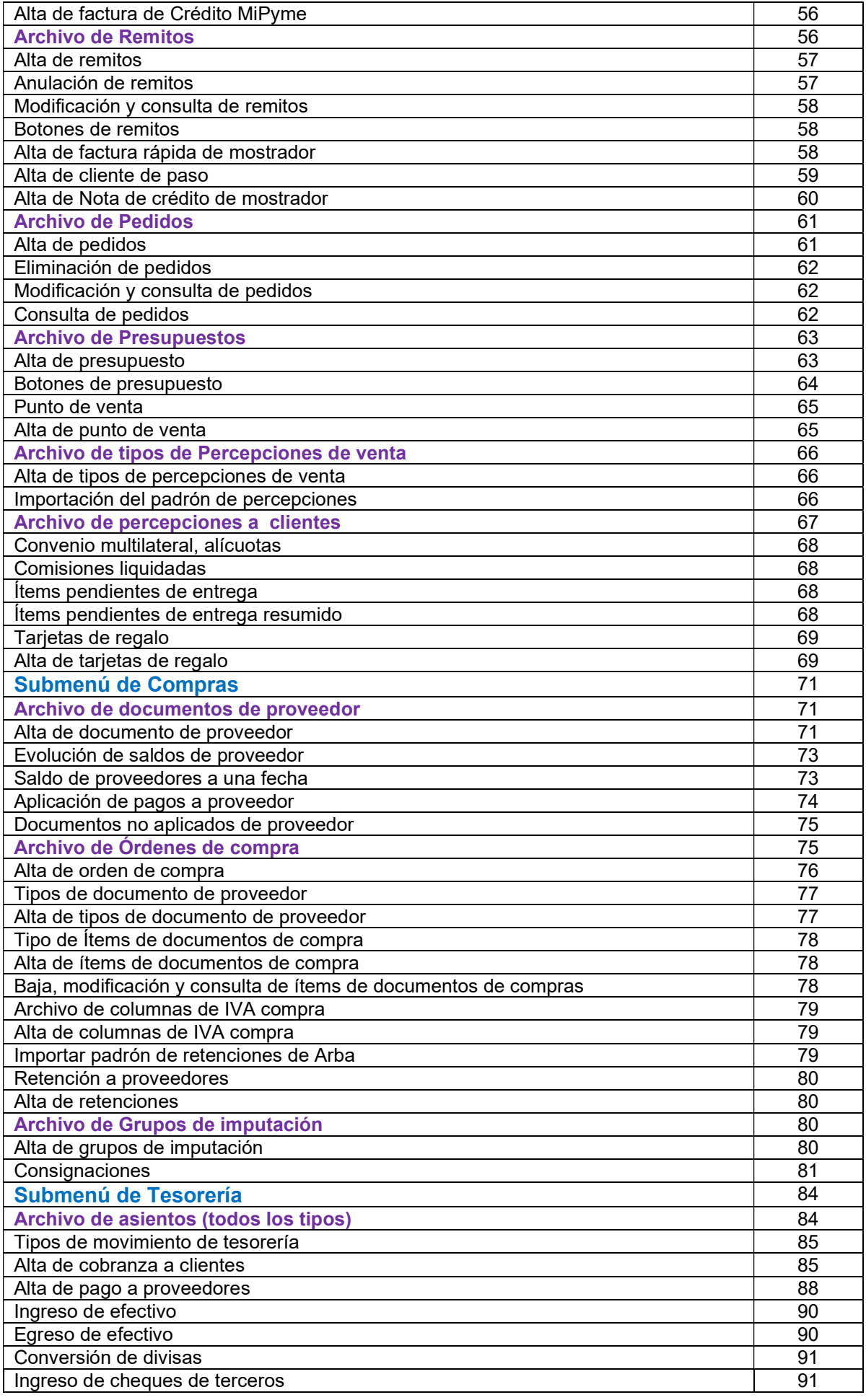

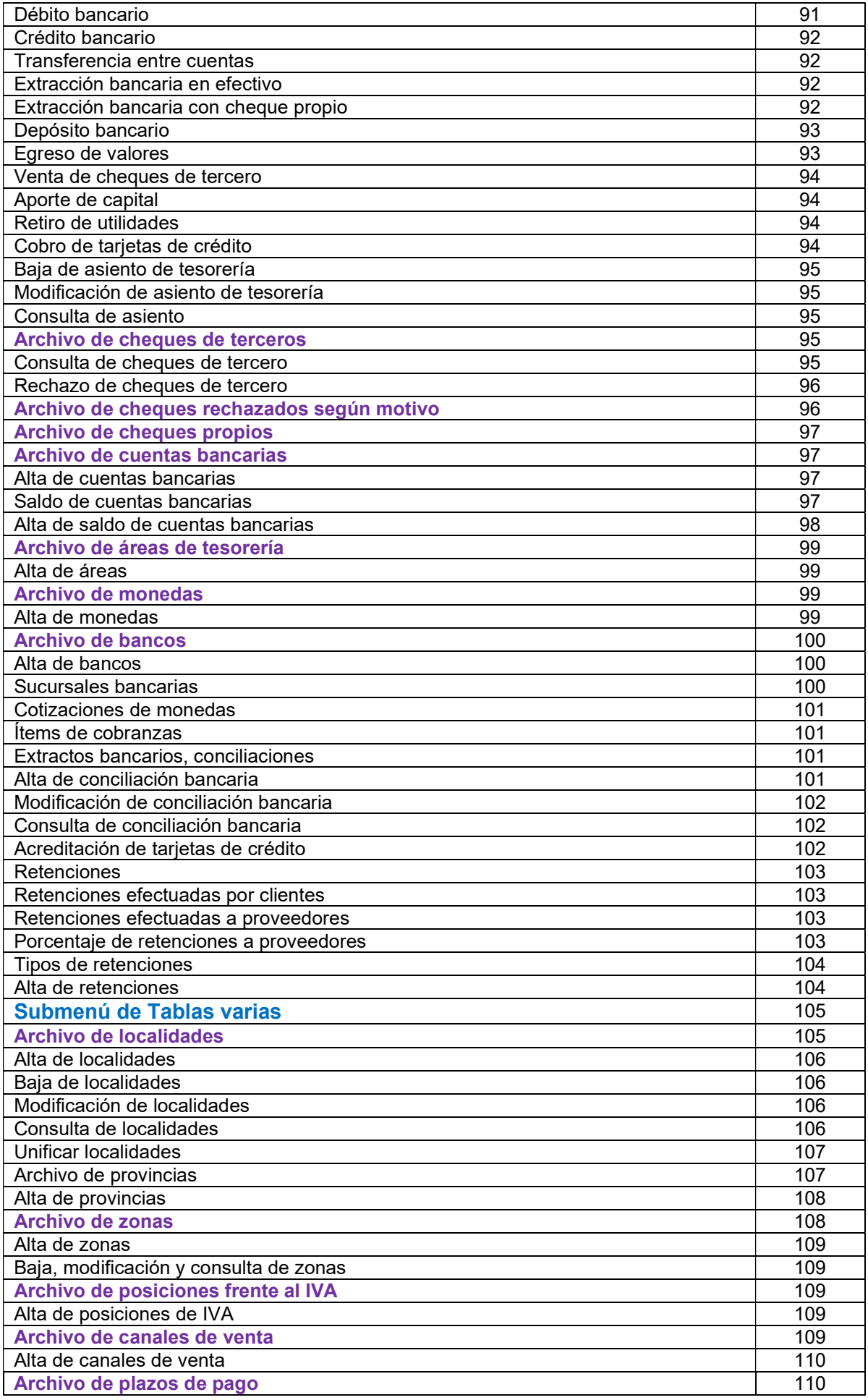

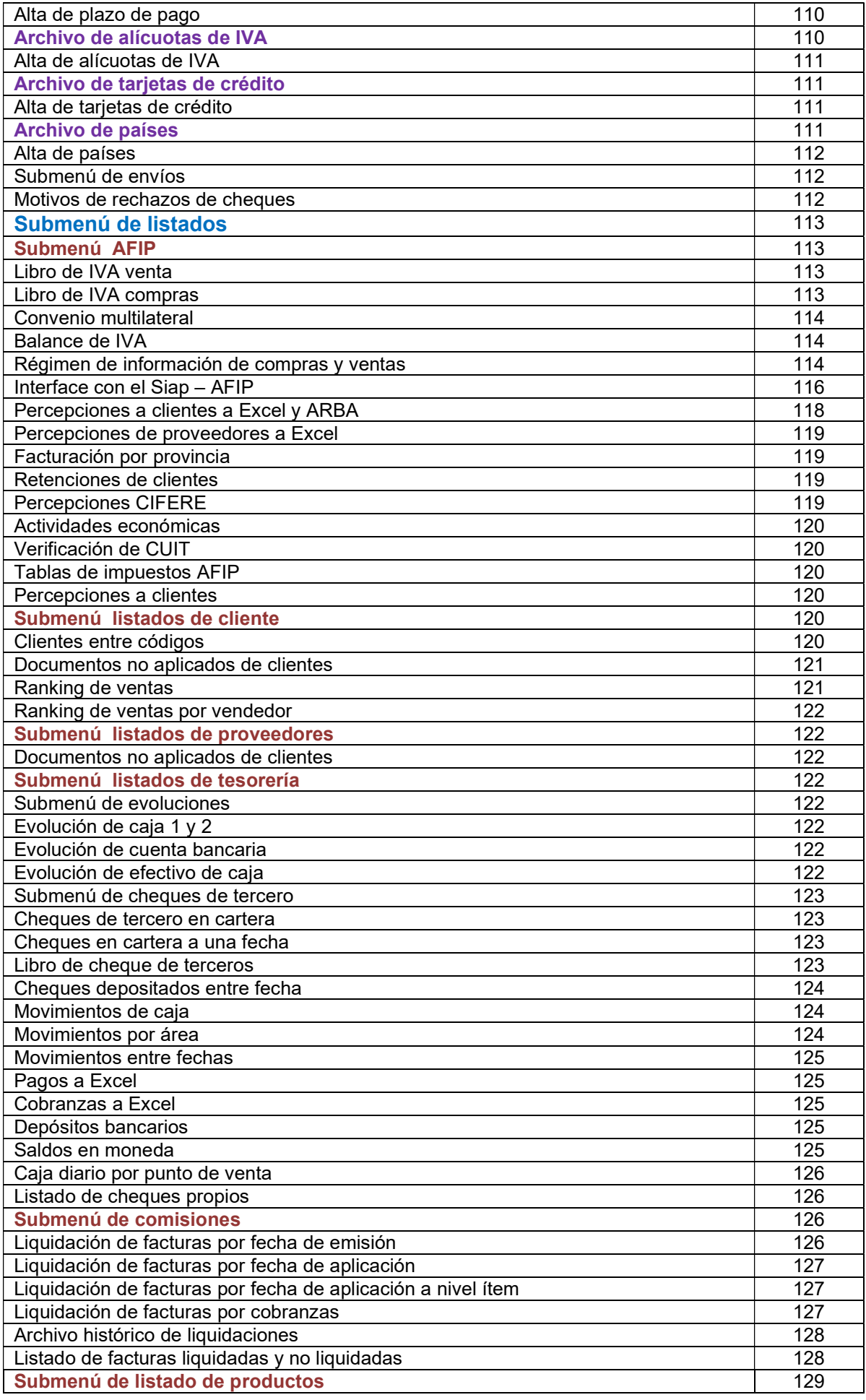

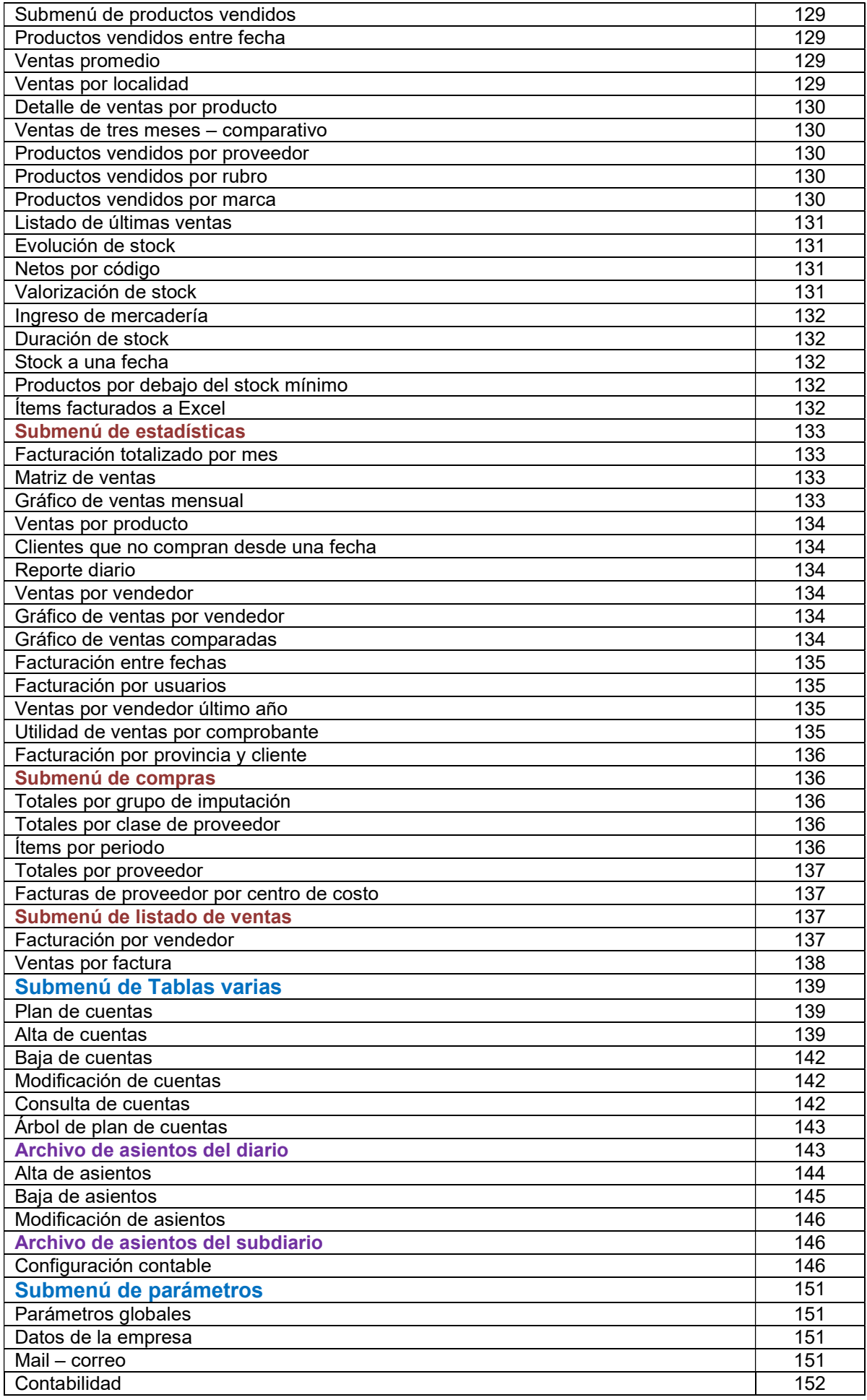

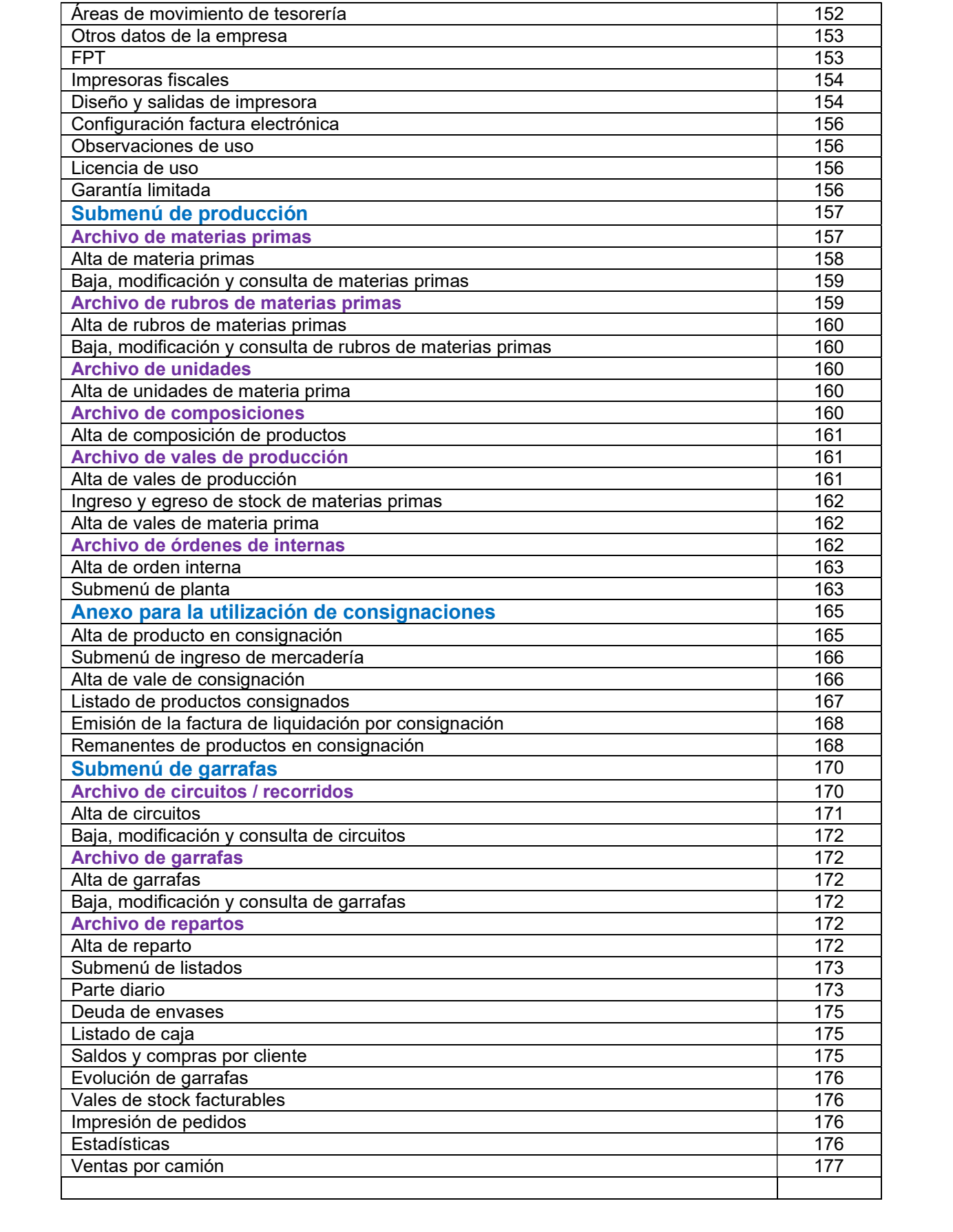

## **Sistema de Gestión Comercial**

## **Versión Net 17.12**

## **EXEC SISTEMAS**

Es una empresa que desarrolla y asesora desde 1985 en sistemas de aplicación para el comercio y la industria, manejando multiplicidad de sucursales y puntos de venta, electrónicos, fiscales y comunes.

#### **CARACTERÍSTICAS DEL SISTEMA**

Éste es un software de gestión de empresas integral, ERP (**Enterprise Resource Planning** – **Planificación de Recursos Empresariales**), que sirve para la administración de cualquier tipo de empresa y tiene posibilidades de configuración que permite personalizar la solución para un determinado caso. El propósito de un software ERP es apoyar a los clientes de la empresa, **dar tiempos rápidos de respuesta a sus problemas**, así como un eficiente manejo de información que permita la toma de

decisiones y **minimizar los costes**. Diseñado para simplificar la operatoria y las gestiones habituales en la administración de empresas.

Cuenta con las siguientes prestaciones:

- Administración clientes
- Administración proveedores
- Administración vendedores
- Administración de Fletes
- Administración productos
- Administración de rubros y subrubros
- Administración de presupuestos
- Administración de pedidos
- Administración de remitos
- Facturación, Nota de crédito y débito \*\*
- Órdenes de Compra
- Manejo de Stock
- Modificación y listas de Precios
- Cuenta corriente de clientes
- Cuenta corriente de proveedores
- Estadísticas y listados
- Tesorería (Caja y Banco)
- Contabilidad (Diario, mayor, Balances)
- Configuración de impresión de documentos
- Configuración de grupos de trabajo y accesos

#### **FACILIDAD DE USO**

El sistema utiliza menús Pop-up, Pull-down y Archivos o Listados interactivos permitiendo a través del uso del mouse o teclas de cursor, recorrer, visualizar y ejecutar todas las opciones que el sistema posee. Además hay hot-keys *(teclas de acceso rápido)* que permiten realizar búsquedas y hacer consultas mientras se está realizando otra operación.

#### **LISTADOS INTERACTIVOS**

Exec Sistemas desarrolló una metodología que permite visualizar todos los registros o movimientos del archivo con el que se está trabajando, buscar un registro determinado, ir a registros anteriores y posteriores, ir al comienzo y fin del archivo, agregar nuevos registros, eliminar, modificar, consultar y realizar búsquedas en diferentes formas, agregar y quitar columnas y ordenarlas y filtrarlas de diversas formas.

Además posee un menú de opciones e iconos que permite ver y comandar el listado interactivo. Esta metodología es la misma para todas las opciones del sistema donde intervienen archivos para todos los programas desarrollados por Exec Sistemas.

#### **BASE DE DATOS**

El sistema utiliza como base de datos el SQL Server, desarrollado por Microsoft, que es una de las tres mayores y más seguras bases que hay en el mercado.

Para que el sistema se instale y funcione correctamente el SQL debe estar instalado previamente y configurado para uso en red, si el usuario así lo requiere.

#### **CONFIGURACION MINIMA REQUERIDA**

Este sistema funciona para Pentium o similares y superiores, con la siguiente configuración mínima:

Sistema operativo Windows NT, Windows 7, 8, 10 y 11 Memoria RAM 4 GBbytes o superior Espacio libre en Disco Impresoras Cualquiera que admita Windows

Se da por sentado que aquel que instala el sistema posee conocimientos mínimos sobre el sistema operativo.

#### **INGRESO AL SISTEMA Y MODO DE OPERACION**

Una vez encendida la máquina y encontrándose dentro del sistema operativo realizar los siguientes pasos.

Hacer doble-clic sobre el icono del sistema.

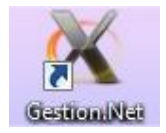

Para usarlo en forma plena se solicitará la clave de registración del sistema, sino el sistema operará en la modalidad de demo.

#### **REGISTRACIÓN DEL SISTEMA**

Para registrar el sistema debe ingresar en la opción "Archivo" / "Acerca de", y luego hacer clic en el botón de "Registrar el sistema"

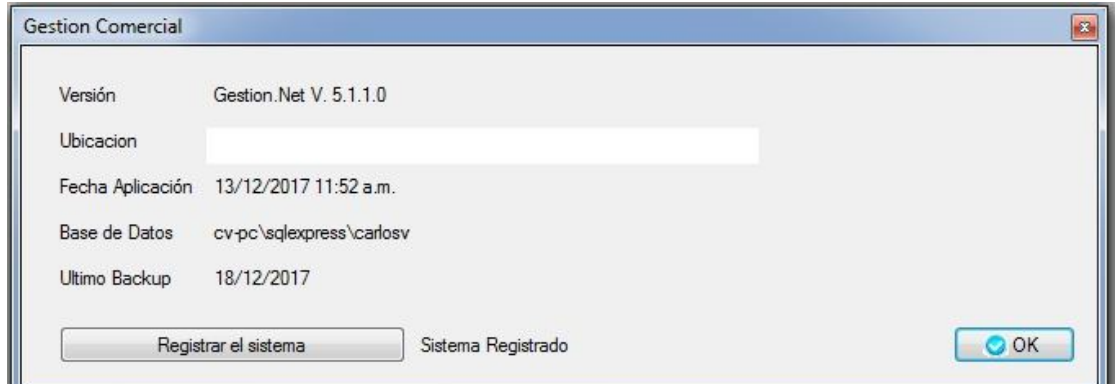

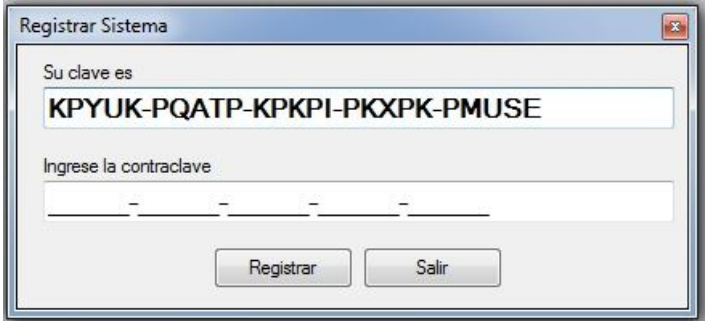

Una vez registrado el producto no se volverá a solicitar, excepto que desee habilitar nuevos módulos

#### **INGRESO NORMAL**

Para ingresar usualmente, aparecerá la siguiente pantalla de presentación donde se le solicita el **usuario** y la **contraseña**; originalmente la clave de acceso es nula por ende tipear directamente **<enter>.**

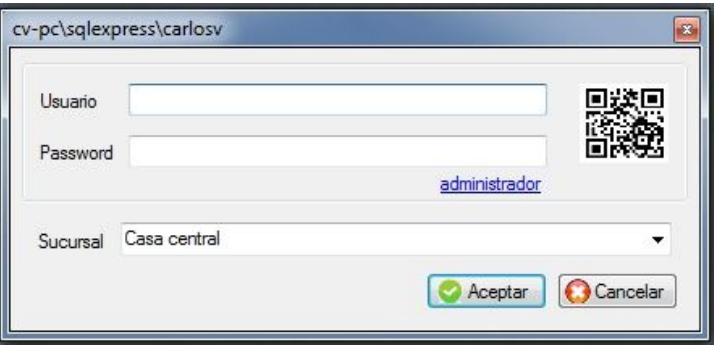

También se solicitará a donde desea ingresar si a la Casa Central o a alguna Sucursal

**Observación**: *El uso de la clave de acceso se explica más adelante.*

Luego se visualizará el menú principal del sistema, donde a partir del mismo se ingresará a los distintos submenús.

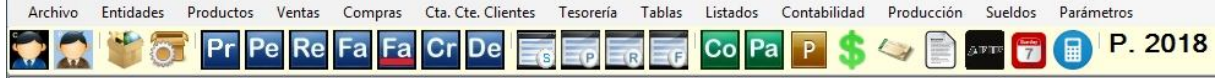

#### Los distintos módulos son los siguientes

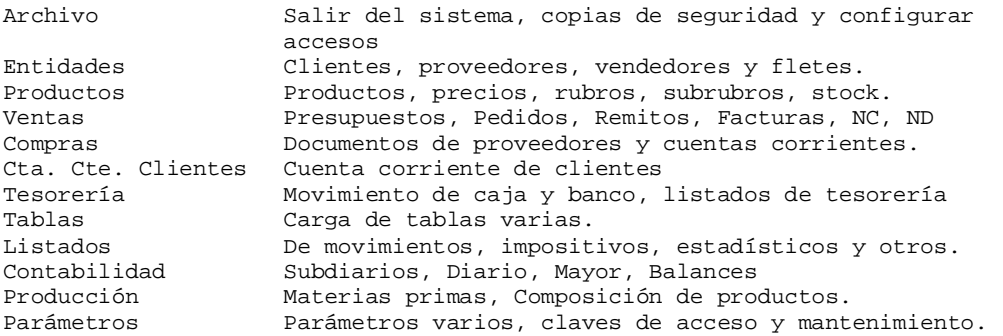

#### **ICONOS DEL SISTEMA**

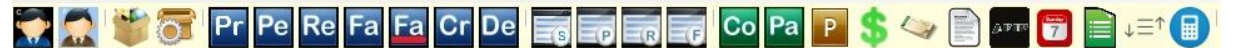

- 1. Archivo de clientes
- 2. Archivo de proveedores
- 3. Archivo de productos
- 4. Archivo de rubros
- 5. Alta de presupuestos
- 6. Alta de pedidos
- 7. Alta de remitos
- 8. Alta de facturas
- 9. Alta de factura simple
- 10. Alta de notas de crédito
- 11. Alta de Notas de débito
- 12. Archivo de presupuestos
- 13. Archivo de pedidos
- 14. Archivo de remitos
- 15. Archivo de facturas
- 16. Archivo de cobranzas
- 17. Archivo de pagos
- 18. Archivo de documentos de proveedor
- 19. Cotización de moneda secundaria (dólar)
- 20. Archivo de cheques de terceros
- 21. Documentos varios
- 22. Obtención datos desde AFIP
- 23. Calendario
- 24. Menú configurable por usuario
- 25. Ajustar formularios de tablas
- 26. Calculadora

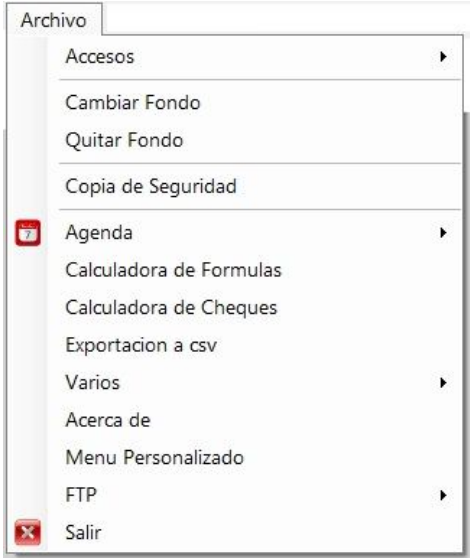

#### **SALIR**

Para volver al sistema operativo ir al menú Archivo y luego hacer **clic** sobre Salir, el sistema se cerrará y volverá al sistema operativo, o cerrar directamente sobre la cruz de arriba.

#### **ACCESOS**

El sistema de accesos permite restringir áreas del sistema a distintos grupos de personas. Por ejemplo un grupo puede ser el área de ventas, otro el de compras, otro el de logística y otro el nivel gerencial.

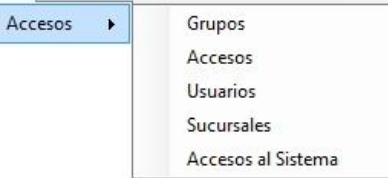

El que debe definir los diferentes grupos y permisos es el responsable / administrador del sistema.

#### **ARCHIVO DE GRUPOS**

En éste archivo podrá observar todos los grupos de acceso que usted ya haya definidos.

Esta opción le permite dar de Alta, Baja, Modificaciones, Consultas, búsquedas, Listado y exportación a Excel de los grupos; para ingresar presionar **enter,** o hacer **clic** con el botón izquierdo del mouse sobre la opción.

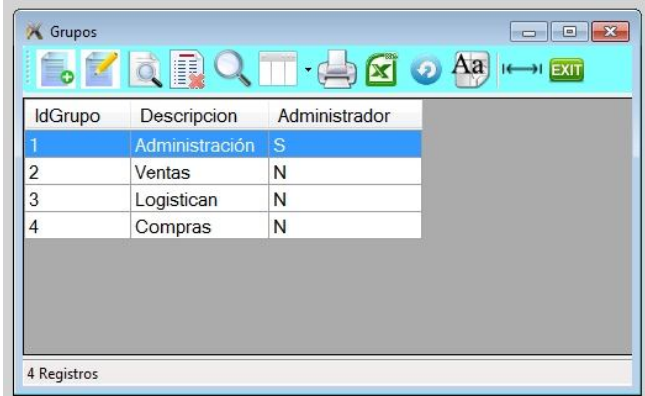

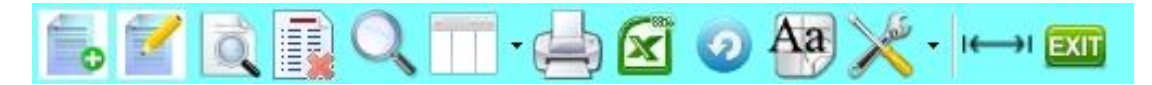

- 1. Alta de registro
- 2. Modificación de registro
- 3. Consulta de registro
- 4. Anulación de registro
- 5. Búsqueda por diferentes órdenes
- 6. Selección de columnas a ver
- 7. Impresión del archivo
- 8. Exportación a Excel
- 9. Refrescar archivo
- 10. Selección de tamaño de letras y fuentes
- 11. Herramientas
- 12. Auto ajuste de columnas
- 13. Salir del Archivo

#### **Alta de grupos**

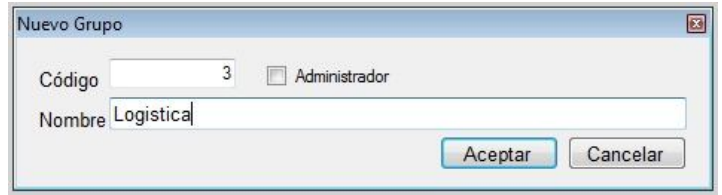

Si éste grupo es el administrador, debe indicarlo.

#### **ARCHIVO DE USUARIOS**

En éste archivo estarán todos aquellos usuarios que pueden ingresar al sistema y a que grupo pertenecen. Dependiendo al grupo, indica que permisos tiene, o sea a que áreas del sistema puede ingresar.

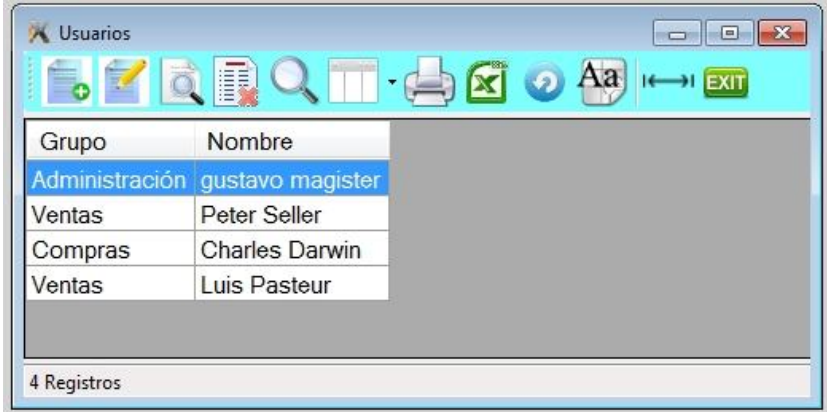

#### **Alta de usuarios**

Para dar de alta a presionar la tecla de **Insert** o a través del icono de alta.

Se deberá asignar una clave de al menos 8 caracteres alfanuméricos, y un grupo al que pertenece. Recordar que el grupo es el que indica a que áreas del sistema podrá ingresar.

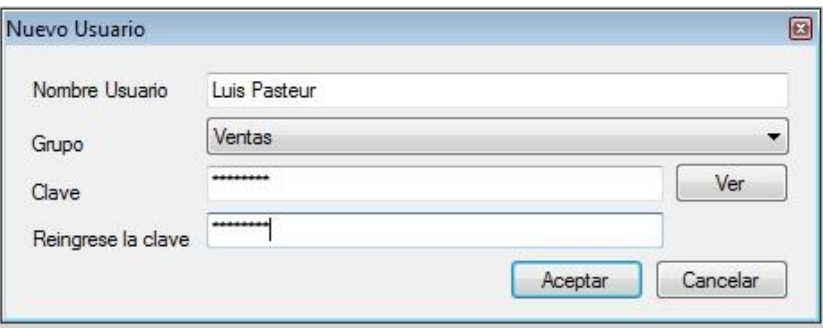

Si llegara a olvidar la clave de ingreso en el futuro, deberá crear un nuevo usuario.

### **Habilitar Accesos**

Para permitir a un grupo que pueda ingresar a diferentes áreas del sistema debe ingresar al grupo y consultar por ejemplo al Ventas

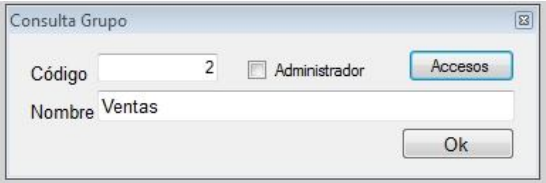

Podrá ver el botón de "Accesos". Hacer clic. Se desplegará la siguiente pantalla.

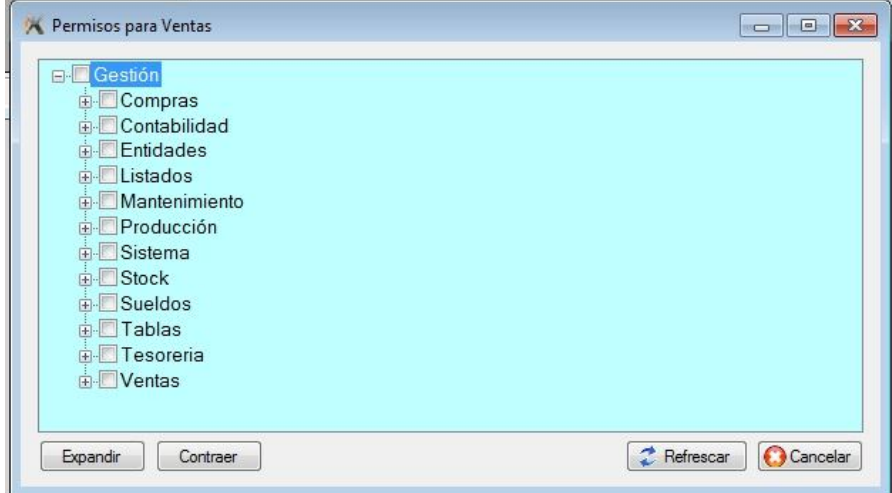

SI quisiera habilitar para que pueda trabajar con clientes haga clic sobre el signo + de entidades

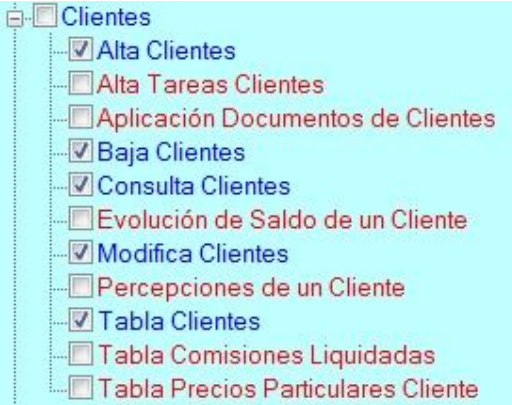

Tiene que marcar con un tilde a las opciones que desea ingresar.

### **ARCHIVO DE ACCESOS**

#### **ARCHIVO DE SUCURSALES**

Éste sistema admite múltiples sucursales, al iniciar el sistema trae precargado la "Casa Central", pero si la empresa tiene más de una sucursal, debe darla de alta acá.

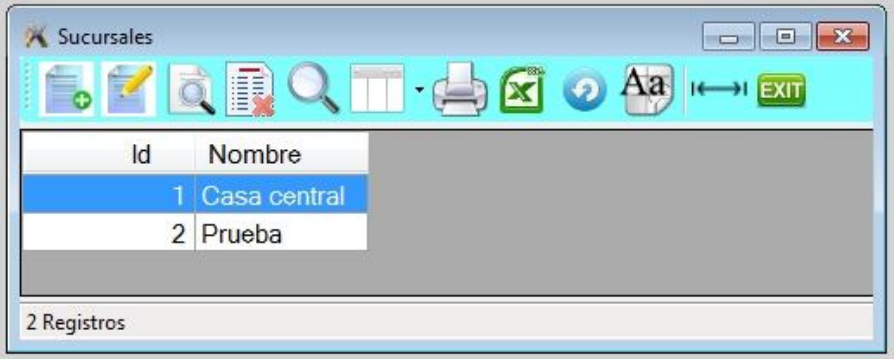

#### **FONDO DE PANTALLA**

Cada usuario puede elegir un fondo distinto para cada sucursal.

El fondo puede ser una imagen que usted posea almacenada dentro de las carpetas de sus sistema.

#### **COPIA DE SEGURIDAD**

Al ingresar cada día por primera vez en cada terminal, el sistema chequea si ya se hizo en ese día una copia de seguridad, en caso que no se haya hecho se realizará una y quedará en el servidor.

Pudiéndose indicar si se desea guardar una segunda copia en otro lugar.

Cada copia diaria es independiente de la de los días anteriores, pero el usuario puede solicitar una nueva copia, agregándose a la de ese día.

#### **AGENDA**

**Explicar**

#### **CALCULADORA DE CHEQUES**

Esta herramienta permite calcular cual sería la comisión bancaria en caso que uno deseara vender cheques posdatados.

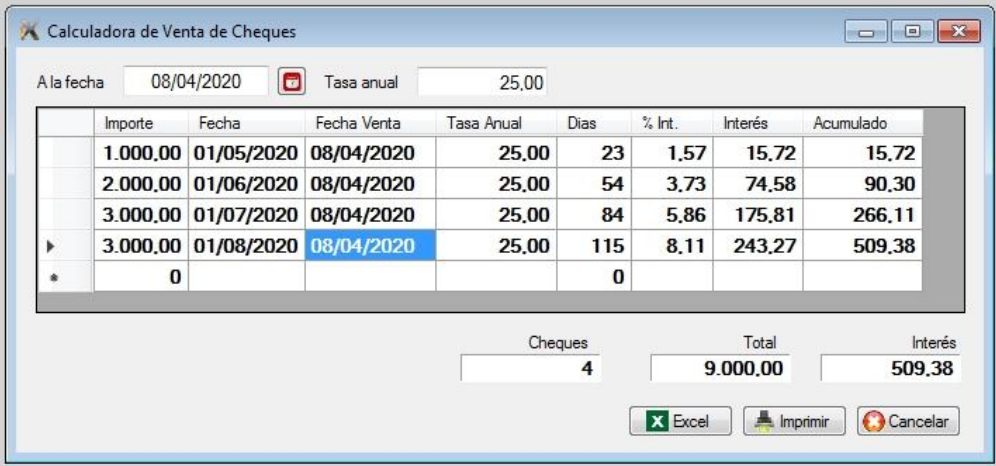

## **EXPORTACION A CSV**

**Explicar**

#### **MENU PERSONALIZADO**

Cada usuario puede crear un menú configurable donde podrá crear accesos (atajos) de las opciones que utilice con mayor frecuencia, este menú se mostrará sobre el margen superior derecho, pero para ello hay que crearlo.

#### **Explicar**

## **FTP**

Este submenú se utiliza típicamente para intercambiar información con los vendedores de la empresa, permitiendo actualizar el archivo de productos y de clientes del vendedor e importar los pedidos realizados por el vendedor.

Esto se realiza a través del sitio de la empresa, para ello se deben configurar los parámetros y permisos del mismo.

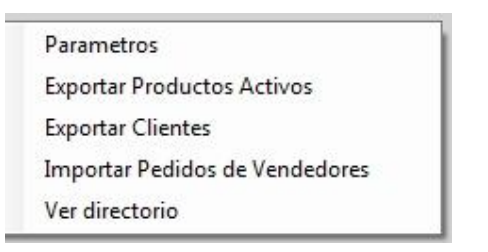

#### **Parámetros**

Se deberá indicar la URL, el nombre del usuario, contraseña y raíz, lugar de almacenamiento de la información de intercambio.

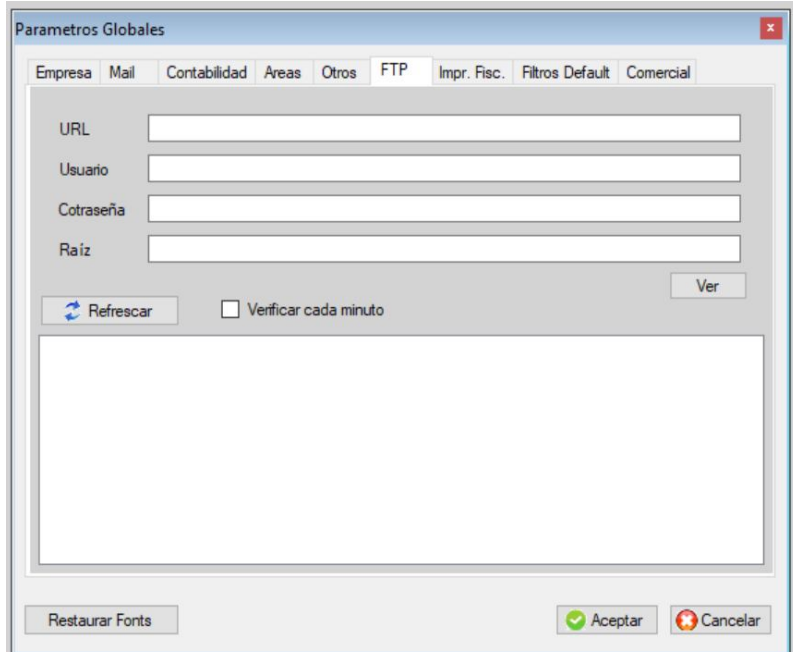

#### **Exportación de productos, rubros y clientes**

Los archivos exportados quedarán listos para ser importados por el vendedor.

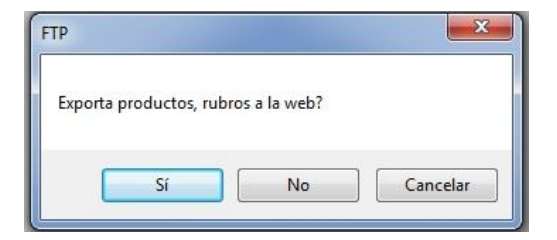

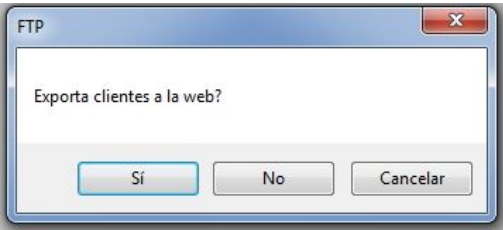

#### **Importación de pedidos**

Al importar pedidos, éstos aparecerán en la siguiente pantalla, no se importaran pedidos ya cargados con anterioridad.

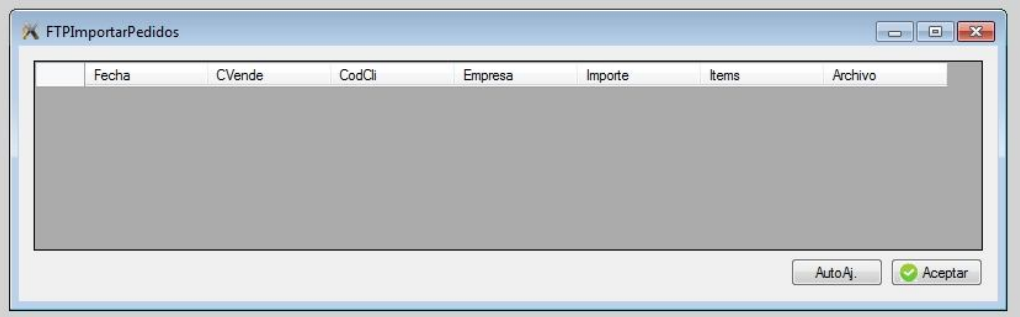

## **SUBMENÚ DE ENTIDADES**

Para ingresar a éste submenú posicionarse en la opción de **Entidades** y presionar la tecla <**Enter>** o hacer clic con el botón izquierdo del mouse.

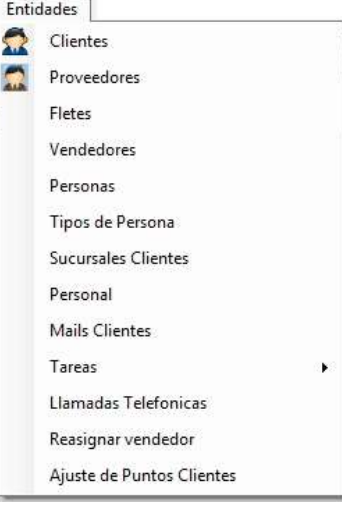

## $\div$  ARCHIVO DE CLIENTES

Esta opción le permite dar de Alta, Baja, Modificaciones, Consultas, búsquedas, Listado y exportación a Excel de Clientes; para ingresar presionar <Enter>, o hacer clic con el botón izquierdo del mouse sobre la opción.

Al ingresar al archivo se visualizará la siguiente pantalla, donde se podrá observar los clientes ya cargados, excepto la primera vez, en que el archivo se encuentra vacío.

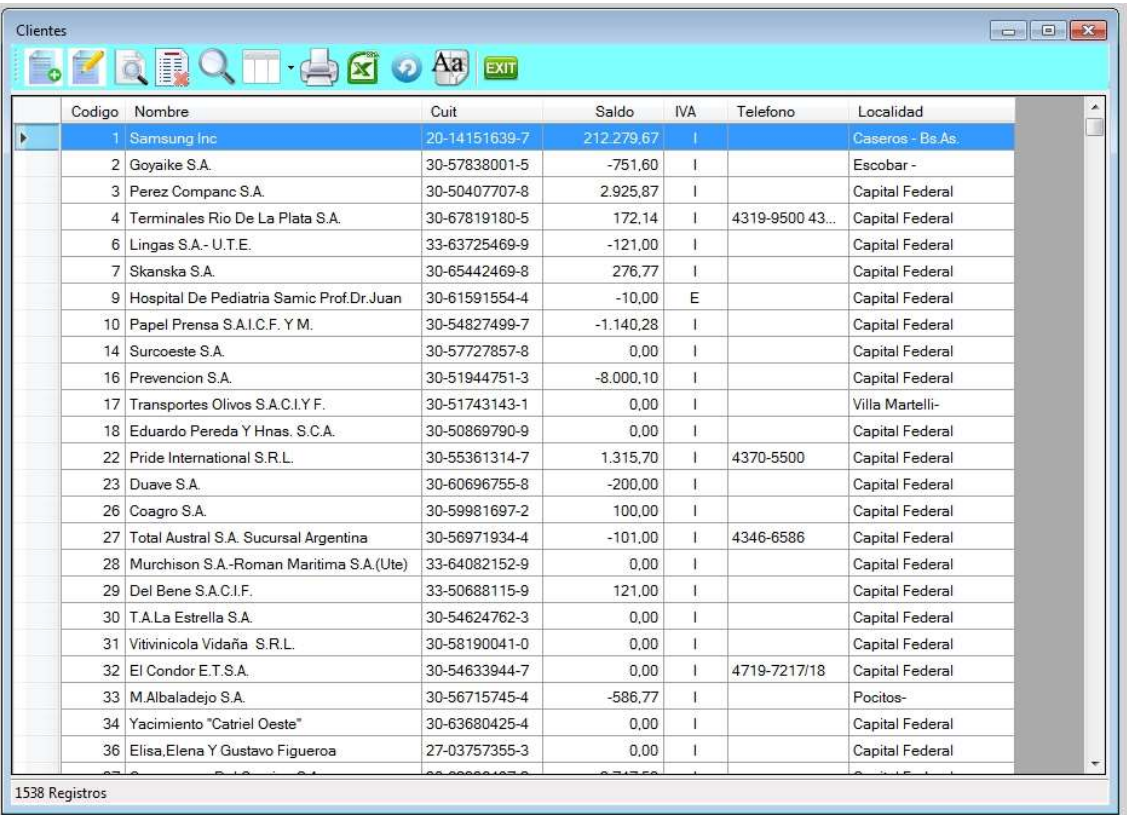

El sistema cuenta con dos formas de realizar la misma operación, una forma para aquellos que no están familiarizados en el uso del mismo, que es haciendo clic sobre el icono u otras de más rápido acceso que son las opciones son las siguientes:

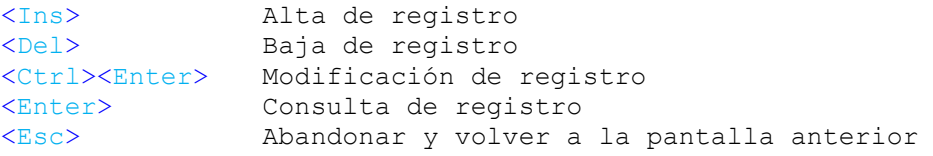

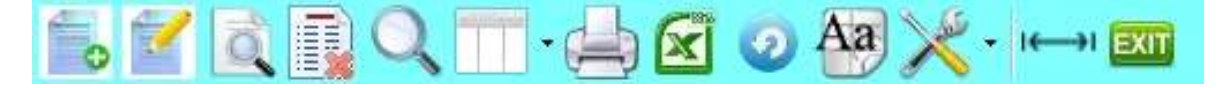

- 1. Alta de registro
- 2. Modificación de registro
- 3. Consulta de registro
- 4. Anulación de registro
- 5. Búsqueda por diferentes órdenes
- 6. Selección de columnas a ver
- 7. Impresión del archivo
- 8. Exportación a Excel
- 9. Refrescar archivo
- 10. Selección de tamaño de letras y fuentes
- 11. Herramientas
- 12. Auto ajuste de columnas
- 13. Salir del Archivo

#### ◆ Alta de clientes

Para dar de alta presionar la tecla de *Insert* o a través del icono de alta.

El sistema tiene dos formas de identificar al cliente, una es a través de su código (principal) y otra es a través de sus otros datos (secundaria).

Por eso el sistema solicitará tanto para cliente, proveedor, etc., que se le asigne un código identificatorio, que preferentemente sean correlativos o que tengan alguna lógica fácil de recordar en el momento de su asignación.

Dada la cantidad de información que se solicita, el registro de clientes consta de varias solapas

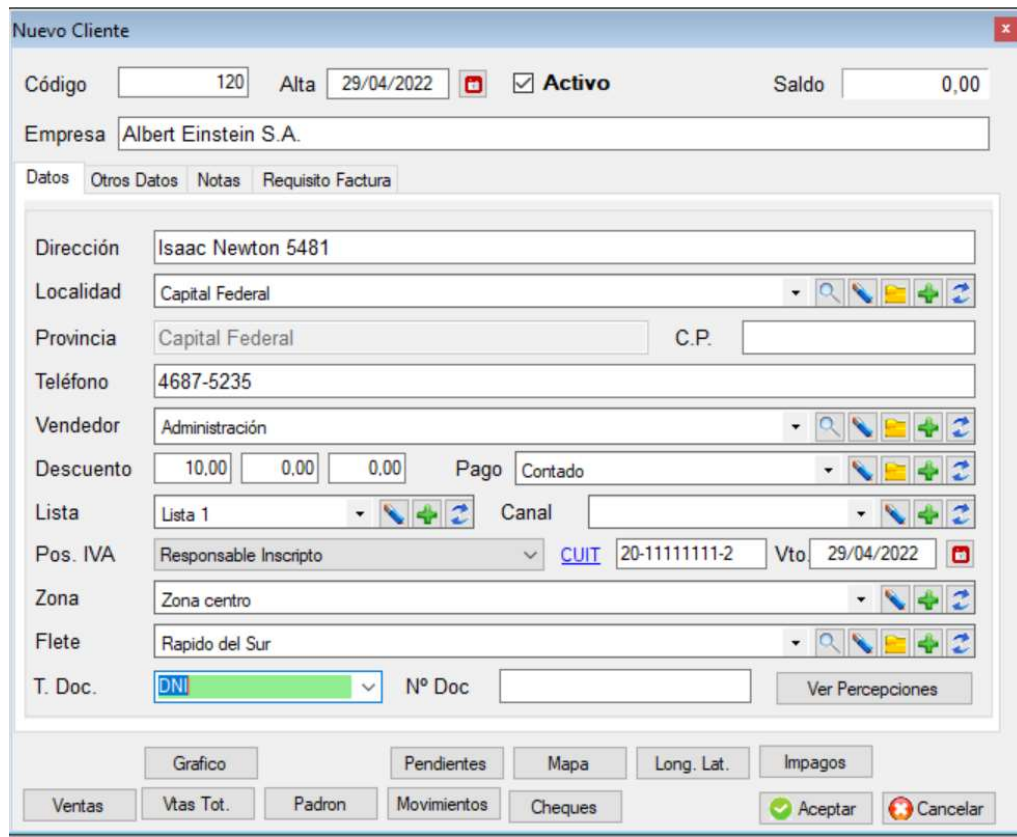

■ Datos principales del cliente

Código de cliente: es obligatorio, podrá configurar el sistema para que use codificación numérica o alfanumérica, en caso de ser numérica, el sistema propondrá como código el último más uno.

En el caso que se quiera dar de alta un cliente con igual código o igual número de CUIT, el sistema informará en el momento de almacenarlo que "el cliente ya existe" y que no se puede dar de alta. Fecha de Alta: Debe ingresar la fecha en que se da de alta, por defecto es la del día corriente.

Activo: el cliente podrá estar activo o inactivo, por defecto al darlo de alta está activo.

Empresa: es obligatorio, tal como figura frente a la AFIP.

Dirección: Dirección fiscal de la empresa

Localidad: Debe estar previamente cargada, en caso contrario se la puede dar de alta sin salir del formulario de alta de cliente.

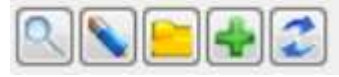

- La lupa permite buscar una localidad existente
- El lápiz sirve para modificar los datos de una localidad
- La carpeta se usa para consultar la localidad
- El Más permite dar de alta una localidad nueva
- Las dobles flechas sirven para refrescar la tabla de localidades

### Código postal:

Provincia: Se completa automáticamente al cargar la localidad.

Teléfono: completar con los teléfonos generales de la empresa, para cargar los directos puede hacerlos a través de los contactos.

Vendedor: a cada cliente se le puede asignar un vendedor que lo atiende, y se lo hace a través de su código, si no se sabe que código que posee el vendedor haga clic sobre la "lupa" abriéndose la ventana de vendedores y busque el vendedor deseado; se le puede también dejar con el código en blanco en el caso que no se le quiera asignar ningún vendedor.

Descuento: en el momento de generar, presupuestos, pedidos, remitos o facturas, el primer descuento sugerido es el que figure en el archivo de clientes.

Lista de precios: también hay que asignarle una lista determinada, (a cada lista se le puede dar un nombre, ver más adelante).

Conservar precio: se utiliza en caso que se desee que al cliente se le facture al precio de su última factura donde intervino el producto o la que figure en el archivo de productos.

Plazo de pago: en caso de usar cta. cte. a cuantos días vencen las facturas

Flete: ídem vendedor.

Posición IVA: es obligatorio y las opciones son:

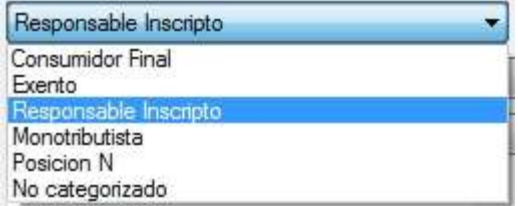

CUIT: dato obligatorio excepto para consumidores finales, se verifica su validez, no puede haber dos empresas con el mismo CUIT.

Vencimiento: el sistema verifica en el momento de generar factura o remito que el formulario del CUIT no este vencido (si la fecha está en blanco no se verifica)

Crédito máximo: tope de crédito a otorgar al cliente.

Observación: si presiona sobre la etiqueta de CUIT, el sistema accederá al servicio de la AFIP, generando la constancia de inscripción.

Saldo: el saldo del cliente al comenzar será cero, pero se le podrá colocar un valor inicial luego a través de un ajuste en cuenta corriente, si es que el cliente ya operaba con la firma, tomar como valor positivo si el cliente mantiene una deuda con la empresa.

#### **Percepciones**

El sistema permite manejas distintas percepciones simultáneamente, por ejemplo de ARBA y Arciba, inclusive de ser necesario las importa de la tabla que emite la jurisdicción. Esas tablas tienen una validez mensual que el sistema las tomará en cuenta al momento de facturar.

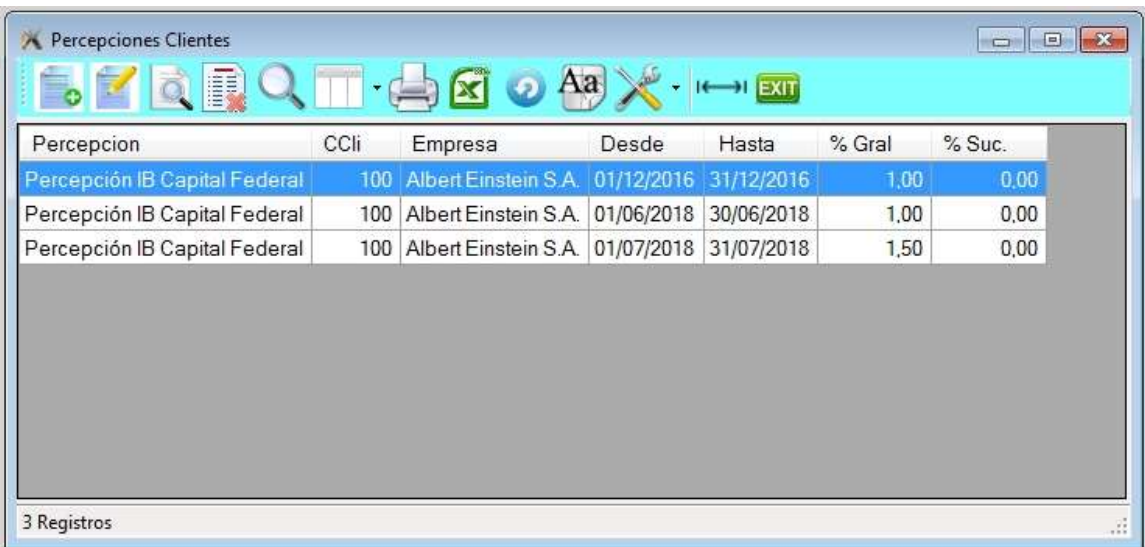

En caso de no importarlas, el usuario podrá darlas de alta en forma manual.

Tener siempre presente de actualizar las percepciones en forma mensual, ya que pasado el lapso, no se tomarán en cuenta.

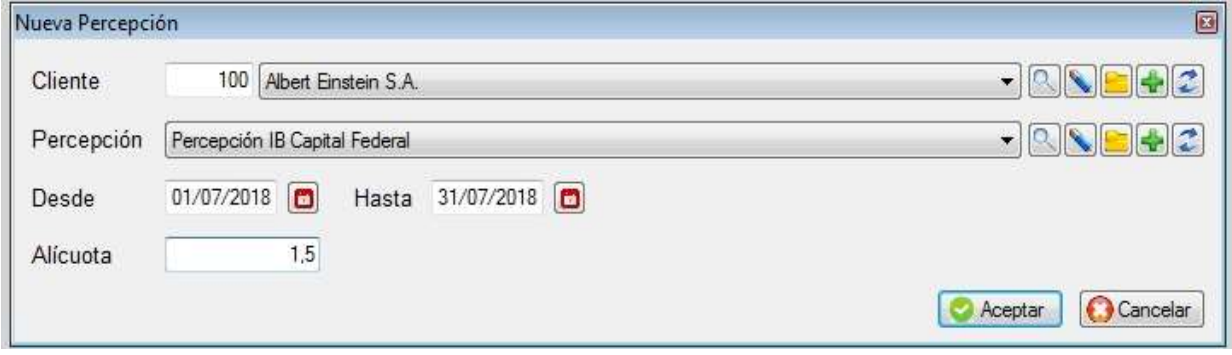

## ■ Otros datos del cliente

Fantasía: Se refiere a un nombre ficticio, que no es la razón social de la empresa, por ejemplo "Ferretería El Martillo" pero la razón social es "Roberto Boyle"

Celular y Fax: Son los números telefónicos que están relacionados con la empresa, pero son independientes a los números que figuran en los contactos de la empresa.

E-mail: Si desea poder enviar por correo las facturas y remitos a través del sistema, debe tenerlo definido. Recuerde también de definir la casilla de correo de la empresa y los parámetros.

Entrega y horario: La información que se tomará en cuenta en la factura y en el remito. En caso que se indique en la configuración del diseño de la factura/remito, éstos datos saldrán impresos.

Crédito máximo: Se podrá indicar el crédito máximo que se le otorgue a cada cliente. Se tomará en cuenta al momento de generar una factura si es que el cliente superó el tope tomando en cuenta su saldo en cuenta corriente.

Exento de IVA: Se debe indicar si el cliente es exento de IVA, en el momento de facturar no se le cobrará la tasa de IVA.

Es el caso por ejemplo de clientes en el exterior o en Tierra del Fuego

Precios particulares: Se explica más adelante, en productos, tiene que ver con pactar precios para ese cliente distintos a la lista de precios.

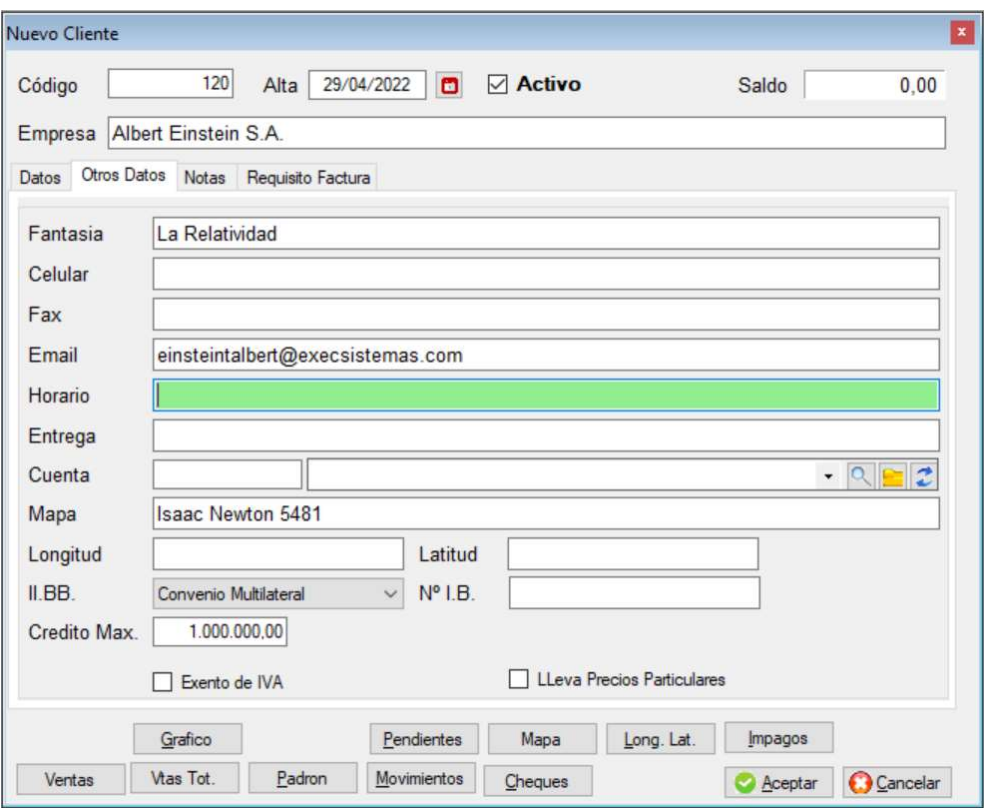

## Contactos del cliente

El sistema permite agregar todos los contactos que posee dentro de la empresa del cliente, a medida que vaya dando de alta se va a ir completando la lista indicada en la pantalla inferior. Permite tener múltiples contactos teniendo en cuenta la sucursal.

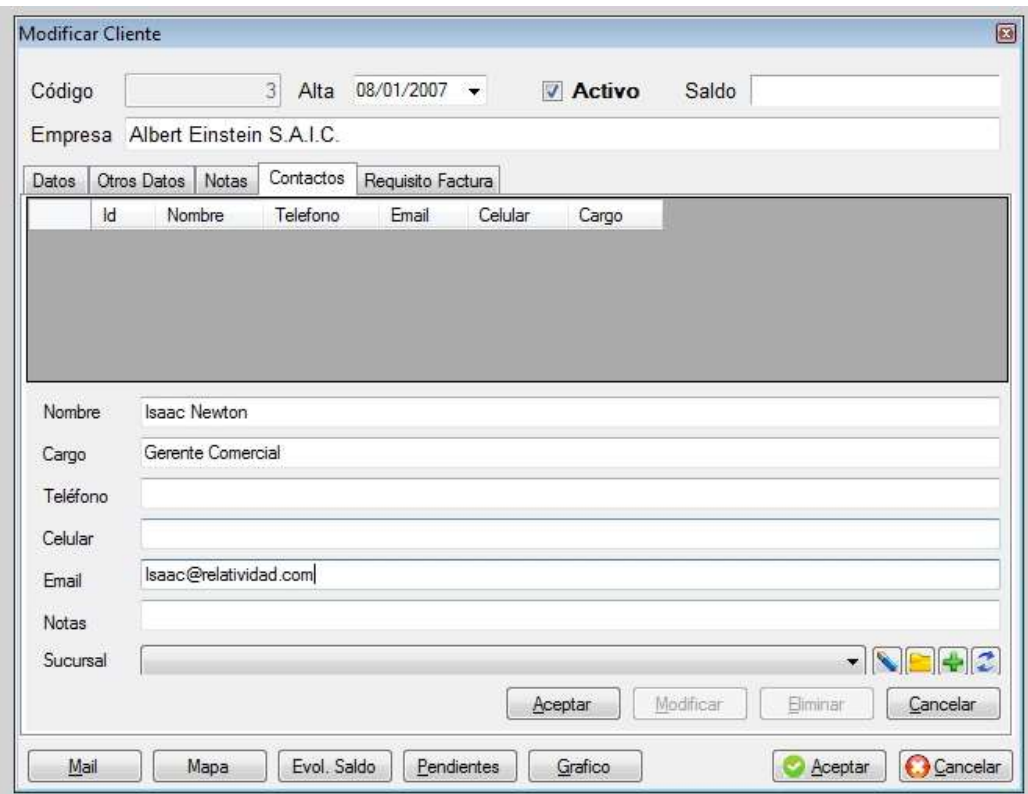

### Notas de un cliente

Esta opción permite almacenar un texto libre (expediente) relacionado con el cliente.

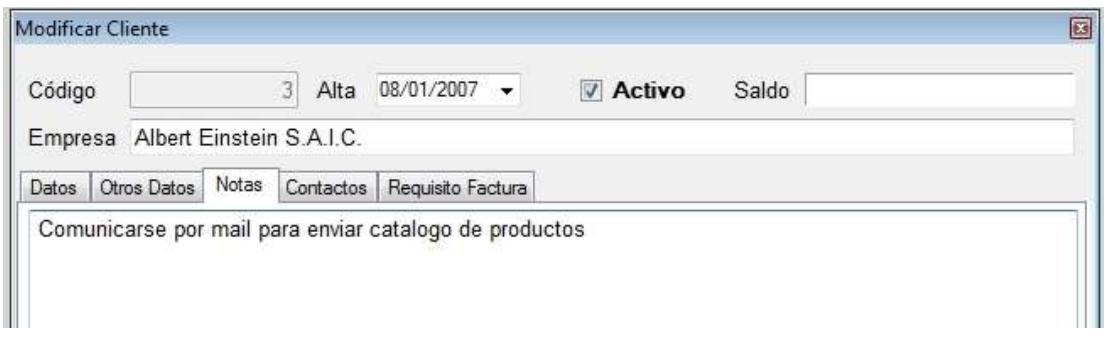

### ■ Requisitos factura de cliente

Esta opción permite escribir un texto que al momento de generar una factura, se mostrará a modo de recordatorio.

Se pueden configurar para Factura, Remito, Pedido y Cobranza.

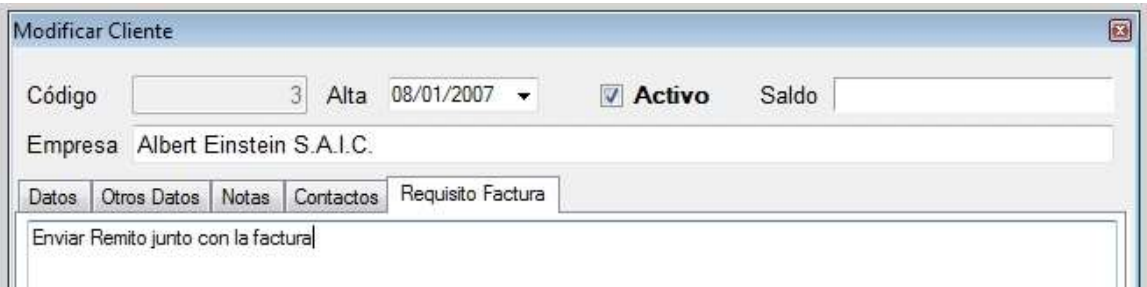

#### Documentos del cliente

El sistema permite centralizar toda la documentación que no tiene que ver con la operatoria del sistema, pero está asociada a un cliente, por ejemplos documentos de Word, Excel, PDF, imágenes, etc.

#### Sucursales del cliente

Mediante esta opción se debe asentar las sucursales que posee el cliente, el ejemplo típico son las cadenas de supermercado, que es una única razón social con un mismo CUIT y una única cuenta corriente conjunta. Pero en el momento de facturar o generar los pedidos permite indicar a donde se debe enviar la mercadería.

#### **Baja de clientes**

Para realizar la baja de un cliente dentro del "Archivo de clientes" debe primero posicionarse mediante las teclas de cursor o a través del mouse en el registro deseado.

Una vez posicionado en el mismo presionar la tecla delete, o a través del icono de baja luego de la cual se le solicitará la confirmación de la misma.

Tener en cuenta si el cliente a dar de baja tiene saldo en cuenta corriente o si tuvo facturas.

#### **Modificación de clientes**

Si desea modificar un cliente ya existente posicionarse en el registro deseado tal como se indicó en la opción anterior y luego presionar las teclas <Ctrl> <Enter> simultáneamente; o a través del icono de modificación luego se desplegará una ventana similar a la de Alta de Clientes en la cual pueda realizar las modificaciones del mismo.

#### **← Consulta de clientes**

Para la consulta de un cliente se debe realizar la ubicación del mismo de igual forma que en las opciones anteriores y luego presionar <**Enter>**; o a través del *icono de consulta*.

#### **← Desplazamiento a un registro**

Las opciones para recorrer el archivo de Clientes (u otro), desde el archivo son a través del mouse o utilizando las siguientes teclas:

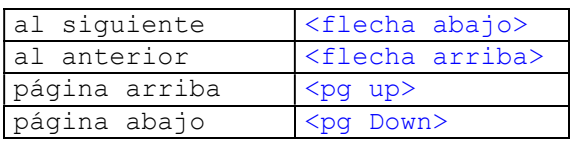

### ◆ Búsqueda directa de un registro

Estando en el archivo de clientes, tipear directamente el texto deseado, se buscará dentro de los siguientes campos:

Código, Empresa, Dirección, Teléfono, Fantasía.

Si coloca solo tres letras se reordenará la tabla en forma alfabética, si tipea cuatro o más se buscará que estén contenidos dentro de los datos señalados; también podrá escribir parte de dos palabras. Se mostrarán aquellos registros que cumplan con lo requerido.

#### Búsqueda avanzada de un registro

También se puede localizar un cliente a través de algún dato conocido, para ello hacer clic sobre el icono de búsqueda (Lupa grande)

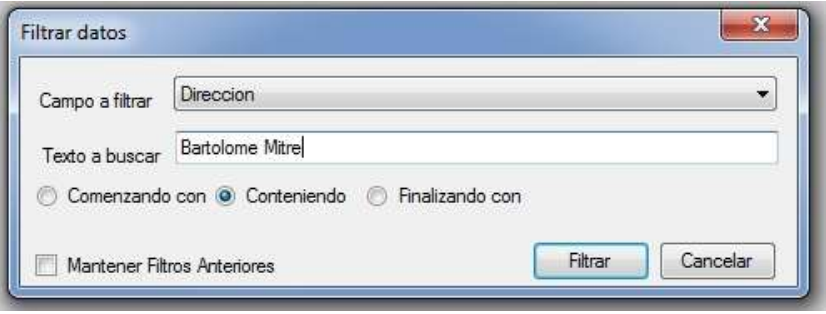

Podrá elegir por el campo a buscar, si desea que comience con / que contenga / o que finalice con. También podrá combinar filtros, por ejemplo que este en la calle "Bartolomé Mitre" y cuyo teléfono contenga "4675".

### **Selección de columnas a ver**

El sistema permite elegir las columnas y el orden en que desee verlas, para ello tilde o destilde el campo y suba o baje según el orden requerido.

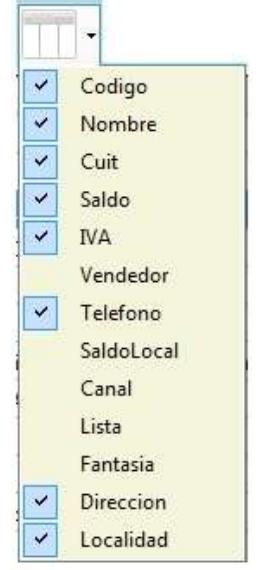

Para elegir el orden de las columnas a visualizar debe ir al encabezado de cada columna, hacer clic sobre el título y manteniendo apretada la tecla del mouse arrastre la columna donde desee.

Para regular el ancho de la columnas posicione el mouse sobre el lado derecho del encabezado de la columna y hacer clic sobre el título y manteniendo apretada la tecla del mouse arrástrelo hasta lograr el ancho deseado.

#### Impresión rápida del archivo

Permite una impresión directa del archivo. Hay listados más específicos configurables por el usuario; imprime tal como se ve en pantalla, o sea las columnas y filas que se seleccionaron y en el orden prefijado.

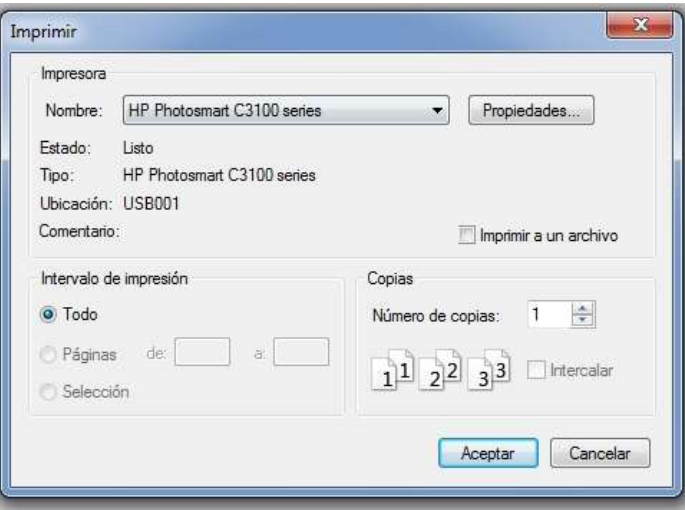

Se abre el formulario de selección de impresora donde podrá elegir el destino y la calidad de impresión.

### Botones de clientes

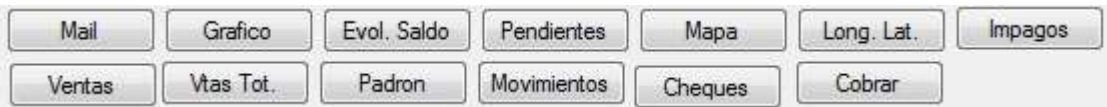

#### **Mail (correo)**

Este botón sirve para poder enviar un mail al cliente sin tener que salir del sistema, pudiendo reenviar una copia oculta al mail de uno mismo como constancia. Previamente de debe haber configurado la cuenta de correo de la empresa y haber cargado la casilla de correo del cliente.

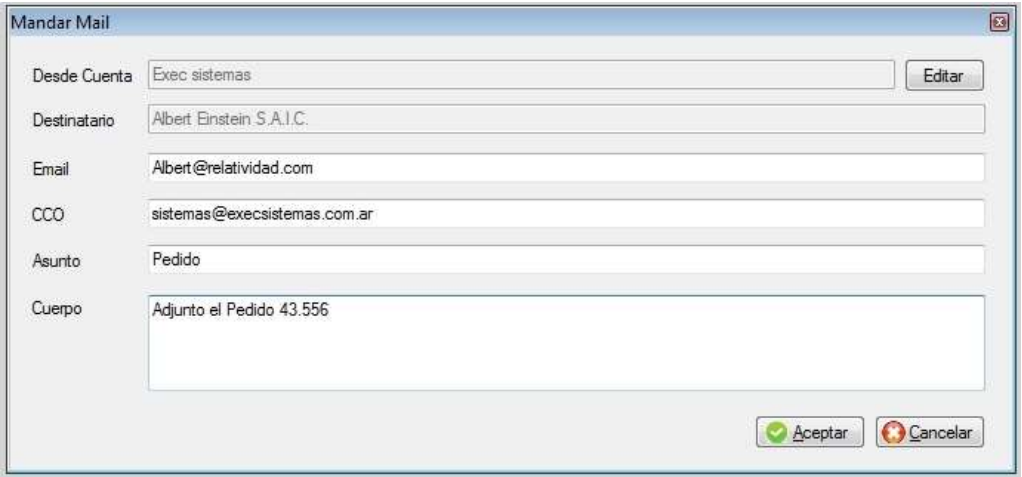

## **Gráfico**

Este botón permite generar un gráfico de ventas-cobranzas de los últimos 12 meses de un cliente.

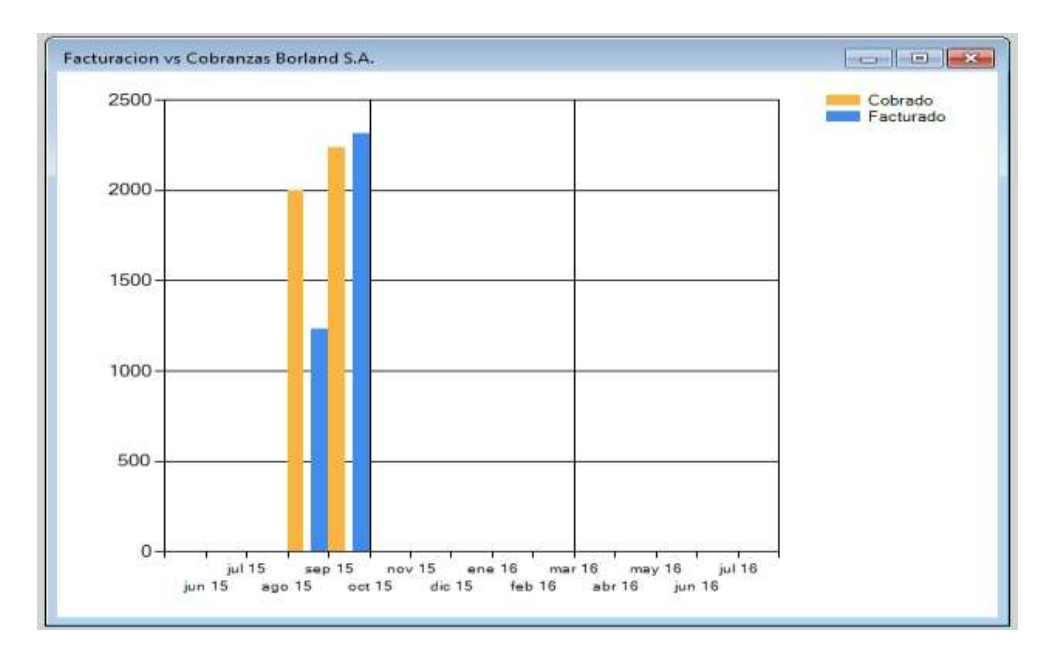

### **Exolución de saldo**

Este botón permite ver la evolución de saldos de ese cliente.

#### **Pendientes**

Este botón permite ver los productos pendientes de entrega de ese cliente.

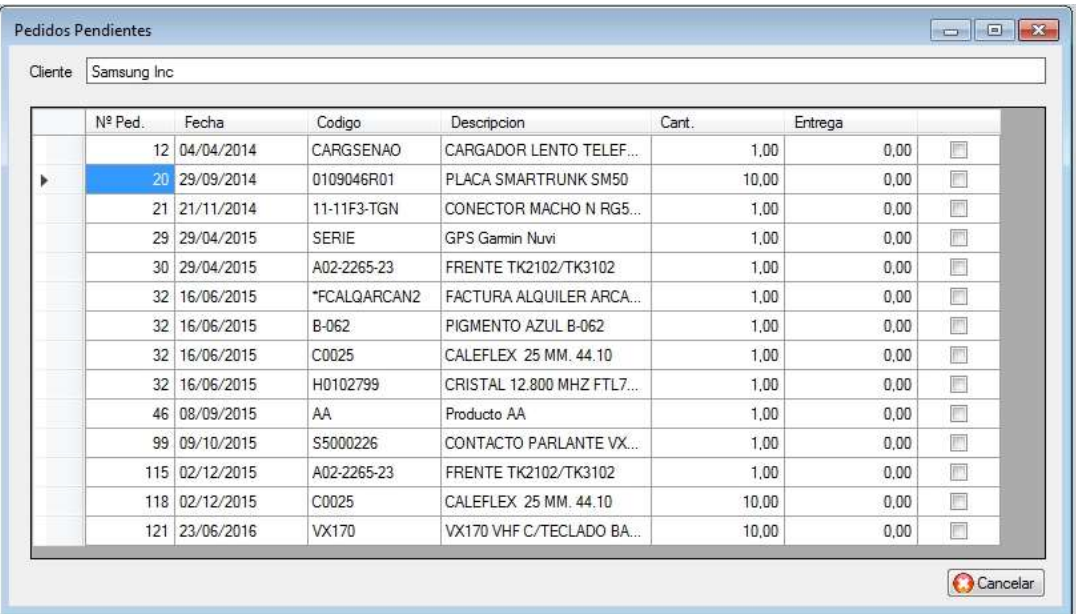

#### **Mapa**

Esta opción permite ver en un mapa dentro un navegador, la ubicación del cliente, según la dirección almacenada.

## **Longitud-Latitud**

Permite adquirir las coordenadas geográficas del cliente y se almacenaran en su ficha. Estos datos podrán luego ser usadas para un GPS.

- Padrón  $\blacksquare$
- **Impagos**

Permite ver los documentos impagos que adeuda el cliente

#### **Movimientos**

#### **n** Cheques

Permite ver todos los cheques recibidos del cliente

## Cobranza

Permite realizar la cobranza, sin tener que ir a tesorería.

## ARCHIVO DE PROVEEDORES

Esta opción le permite dar de Alta, Baja, Modificaciones, Consultas, búsquedas e impresión de listado de proveedores; para ingresar a la misma presionar <**Enter>**, o hacer clic con el botón izquierdo del mouse sobre la opción.

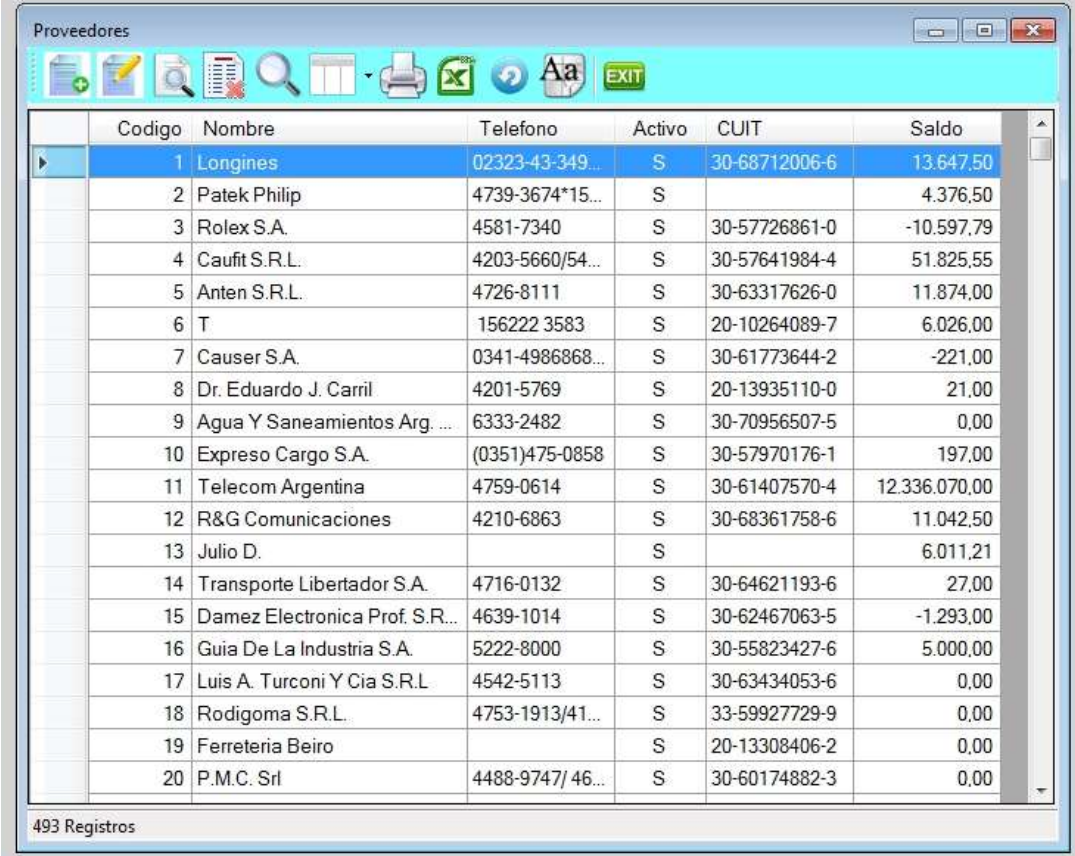

## Alta de proveedores

Para ingresar a esta opción presionar la tecla de lnsert o a través del icono de alta, mostrándose la siguiente pantalla, donde deberá completar los datos del proveedor.

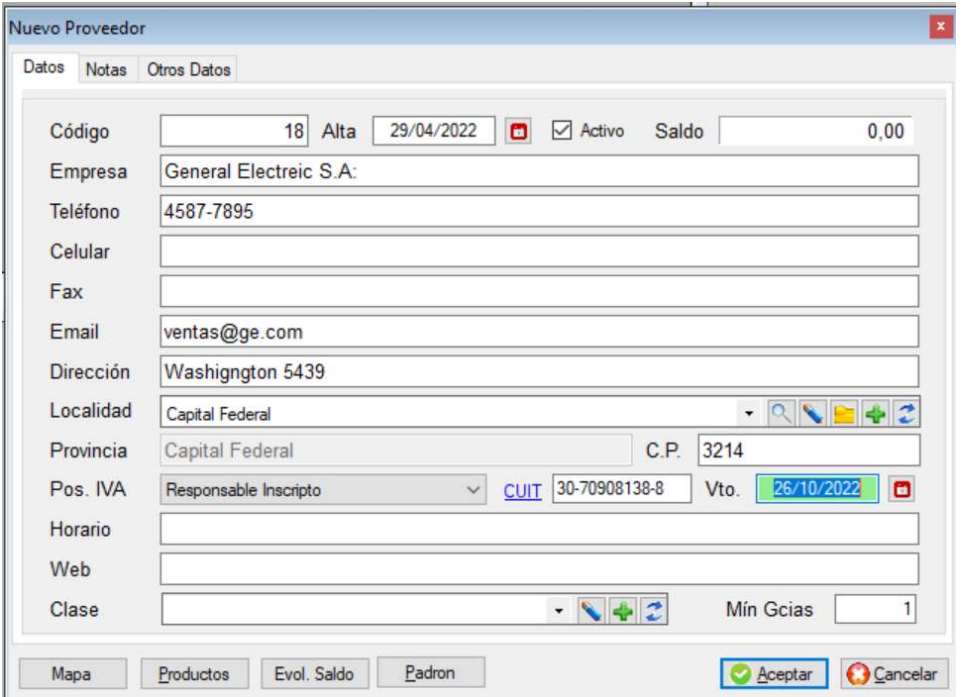

### ■ Datos del proveedor

Código de proveedor: es un dato numérico obligatorio, el sistema propondrá como código el último más uno.

En el caso que se quiera dar de alta un proveedor con igual código o igual número de CUIT, el sistema informará en el momento de almacenarlo que "el proveedor ya existe" y que no se puede dar de alta. Activo: el proveedor podrá estar activo o inactivo, por defecto al darlo de alta está activo.

Empresa: es obligatorio, tal como figura frente a la AFIP.

Dirección, localidad, código postal y provincia, debe cargar el domicilio fiscal, similar a los de clientes.

Teléfono, Fax, celular: completar con los teléfonos generales de la empresa.

Posición IVA: es obligatorio y las opciones son:

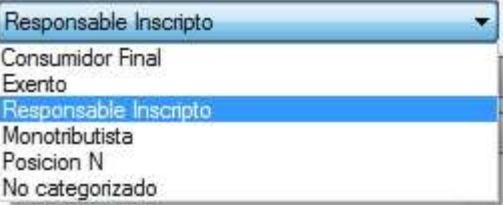

Clase: Puede indicar que tipo de proveedor acorde a una tabla precargada.

Saldo, el saldo del proveedor al comenzar será cero, pero se le podrá colocar un valor inicial luego a través de un ajuste en cuenta corriente, si es que el proveedor ya operaba con la firma, tomar como valor positivo si se tiene con el proveedor una deuda.

#### Notas del proveedor

Similar a la de clientes

### **Productos del proveedor**

Esta opción permite ver aquellos productos que son provistos por ese proveedor, precios, fechas, etc.

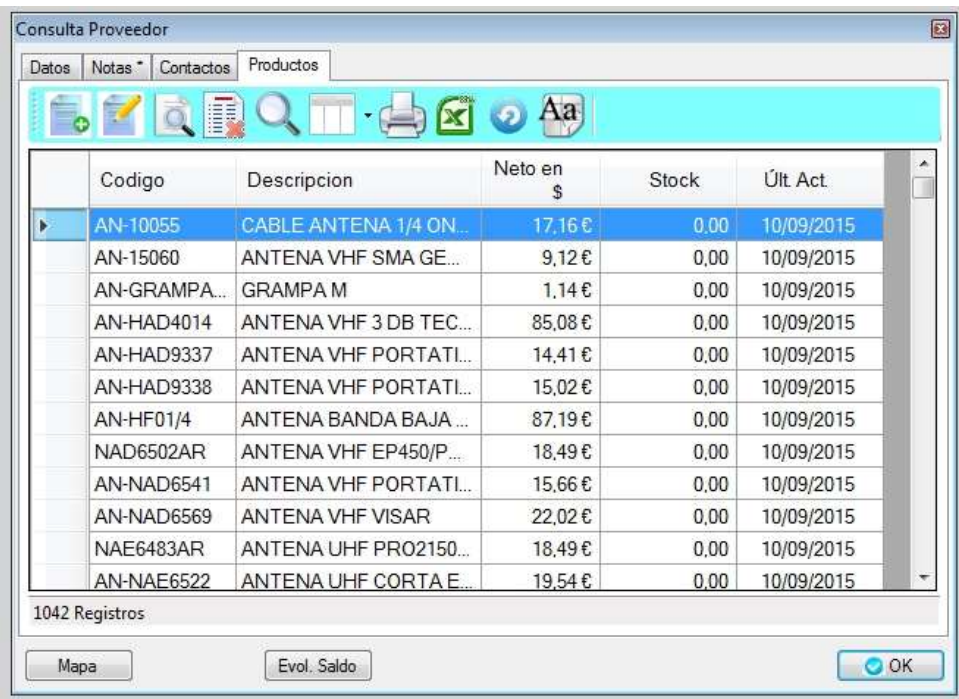

## ◆ Baja / modificación / consulta de proveedores

Estas opciones se utilizan de forma similar a las de clientes.

## ARCHIVO DE VENDEDORES

Esta opción le permite dar de Alta, Baja, Modificaciones, Consultas, búsquedas e impresión de listado de vendedores; para ingresar a la misma presionar <**Enter>**, o hacer clic con el botón izquierdo del mouse sobre la opción.

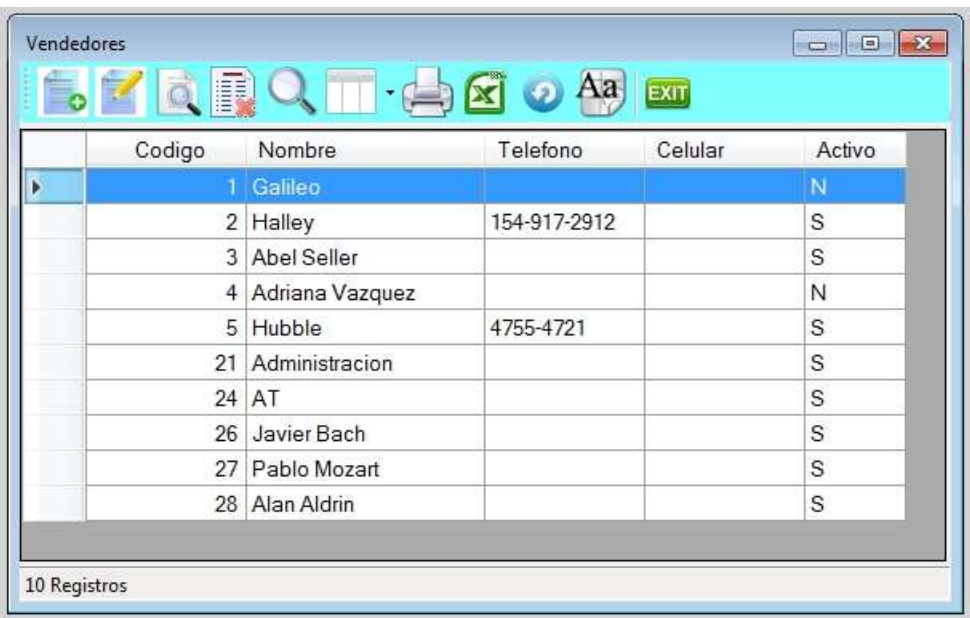

### Alta de vendedores

Su operatoria es similar a la de clientes

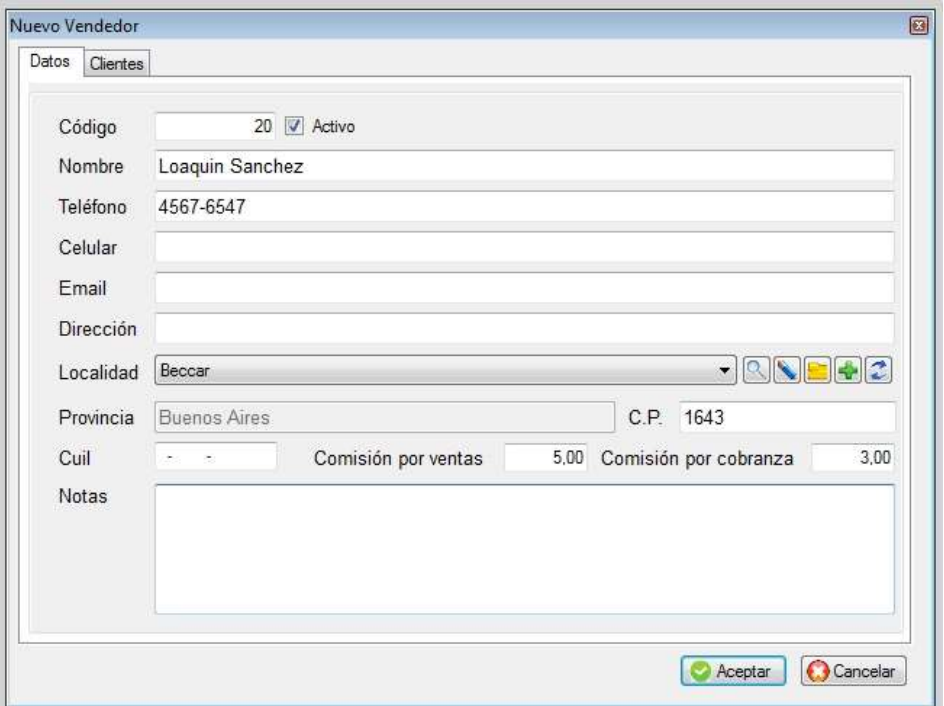

#### **Datos del vendedor**

Código de vendedor, es obligatorio, el sistema propondrá como código el último más uno. En el caso que se quiera dar de alta un vendedor con igual código, el sistema informará en el momento de almacenarlo que "el vendedor ya existe" y que no se puede dar de alta.

Nombre, es obligatorio.

Dirección, localidad, código postal, provincia y país, debe cargar el domicilio fiscal.

Comisión, es el porcentaje base para el cálculo de comisiones en las liquidaciones. Permite llevar dos tipos de comisiones, por ventas, que está relacionada con los documentos de venta y por cobranza, que está relacionada con las cobranzas asentadas en tesorería.

#### Consulta de vendedores

Permite consultar el registro del vendedor.

### Clientes de un vendedor

Yendo a la solapa de Clientes, puede consultar los clientes de ese vendedor.

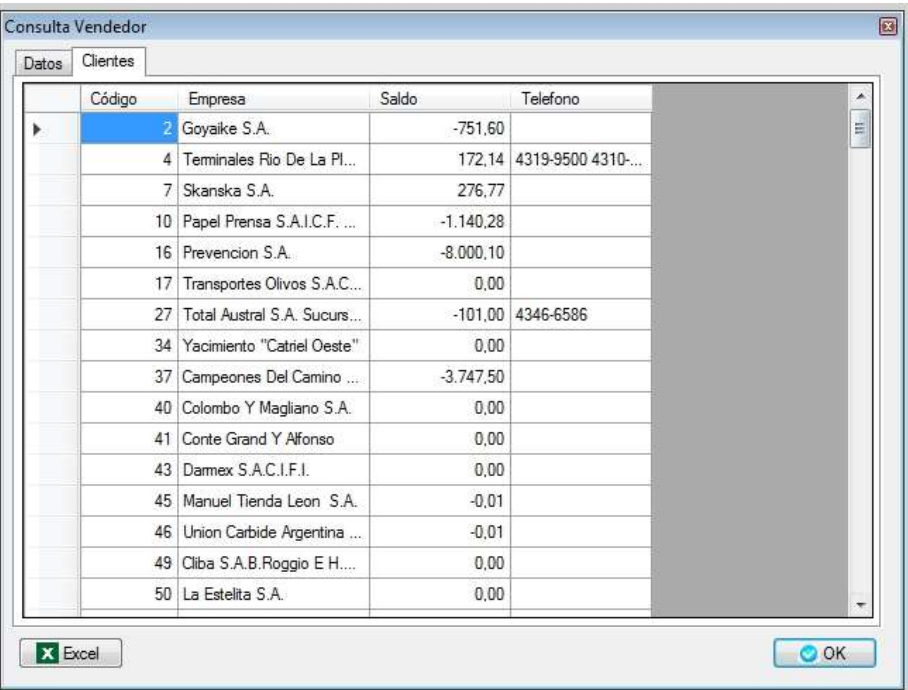

## **Baja / modificación / consulta de vendedores**

Estas opciones se utilizan de forma similar a las de clientes.

Tenga en cuenta de reasignar el vendedor de cada cliente por otro. Se explica más adelante la manera de hacerlo.

## ❖ ARCHIVO DE FLETES

Esta opción le permite dar de Alta, Baja, Modificaciones y Consultas de fletes o transportes; para ingresar a presionar <Enter>; se recomienda cargar en éste archivo los fletes con que operan los clientes de la empresa, y/o de la misma empresa si ésta poseyera repartos, para poderlos utilizar en la hoja de ruta. El resto de la operatoria es similar a las de clientes.

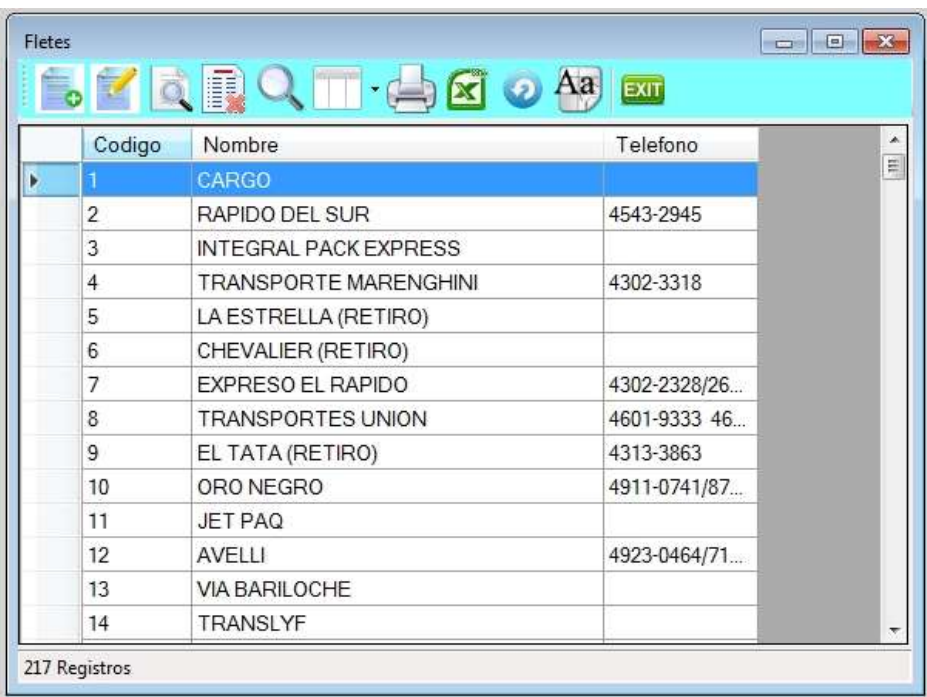

#### ← Alta de fletes

Su operatoria es similar a la de clientes

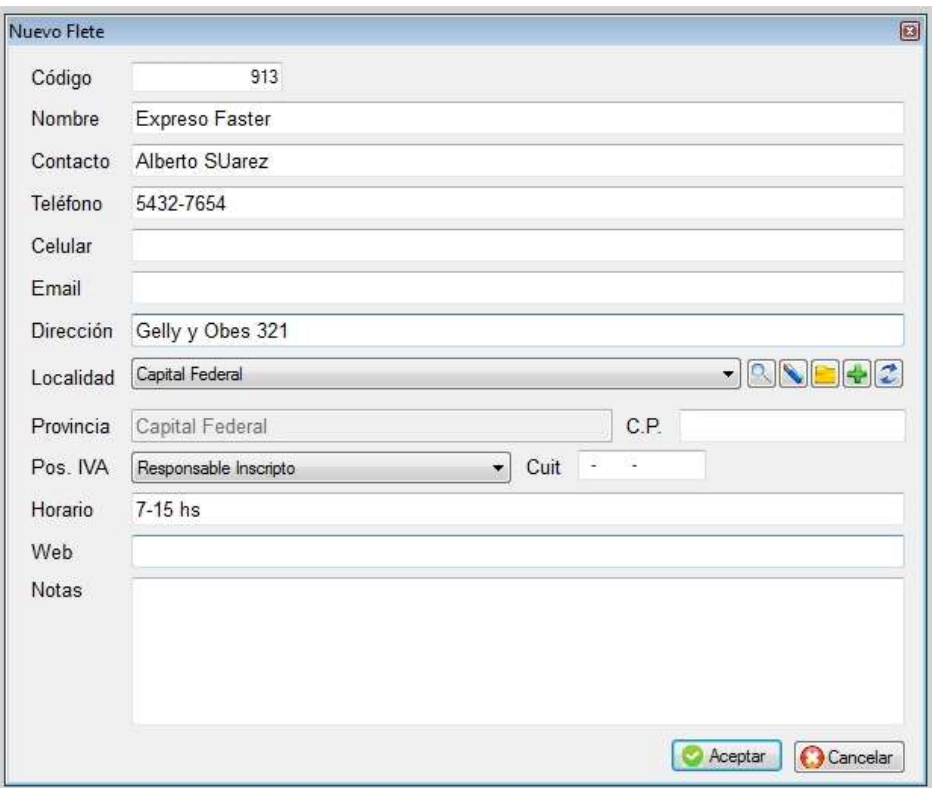

## Baja / modificación / consulta de fletes

Estas opciones se utilizan de forma similar a las de clientes.

### **ARCHIVO DE SUCURSALES**

Esta opción permite ver todas las sucursales que poseen los clientes. Se utiliza en el caso que las facturas vayan emitidas a cada sucursal, pero el pago se realiza en la casa, o sea la cuenta corriente y datos fiscales son únicos.

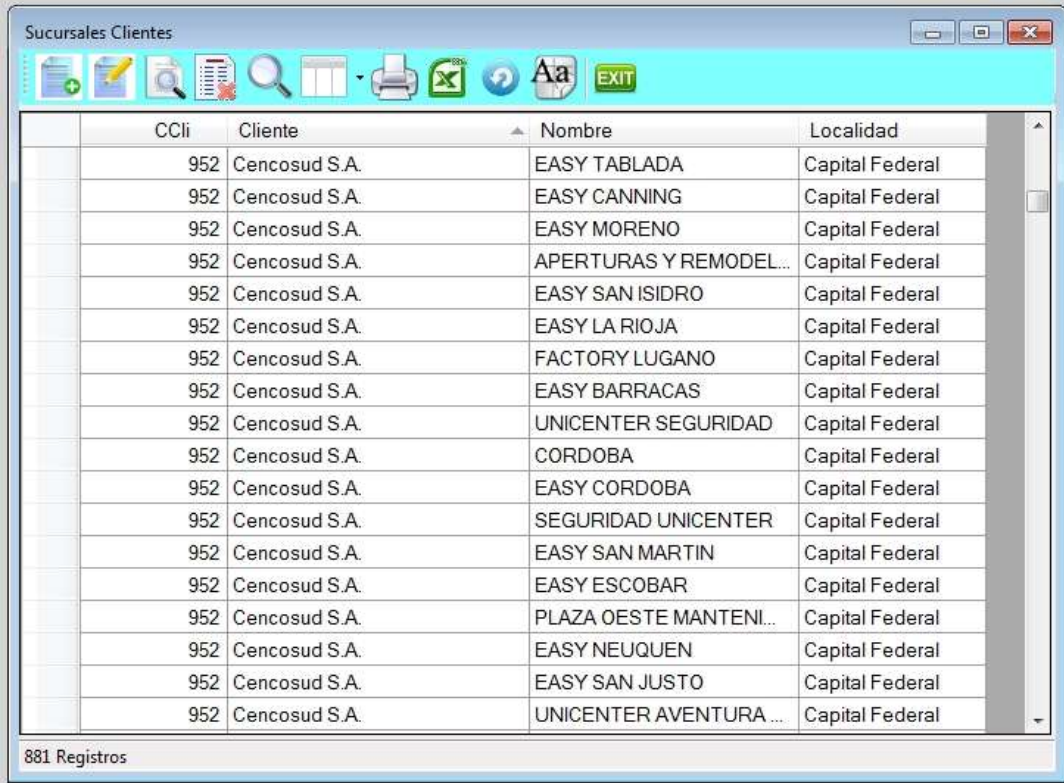

## **← Alta de sucursales**

Se solicitará primero el código de cliente y luego los datos de la sucursal. También podrá cargar los contactos relacionados con la sucursal.

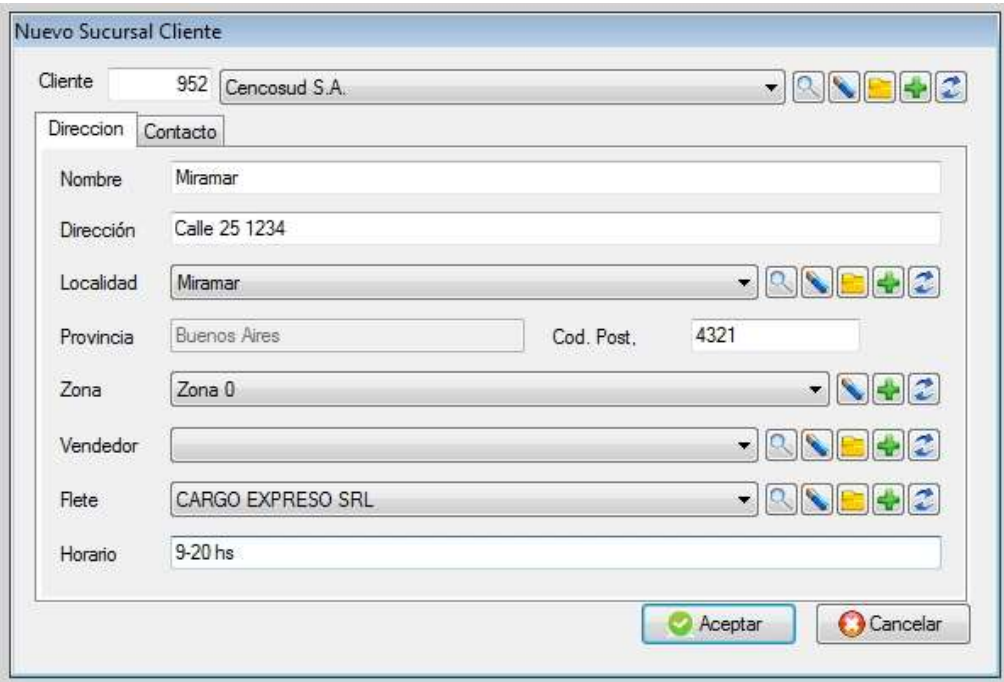

# CASILLAS DE CORREO DE CLIENTES

Este archivo permite ver todas casillas de correo en forma conjunta de todos los clientes.

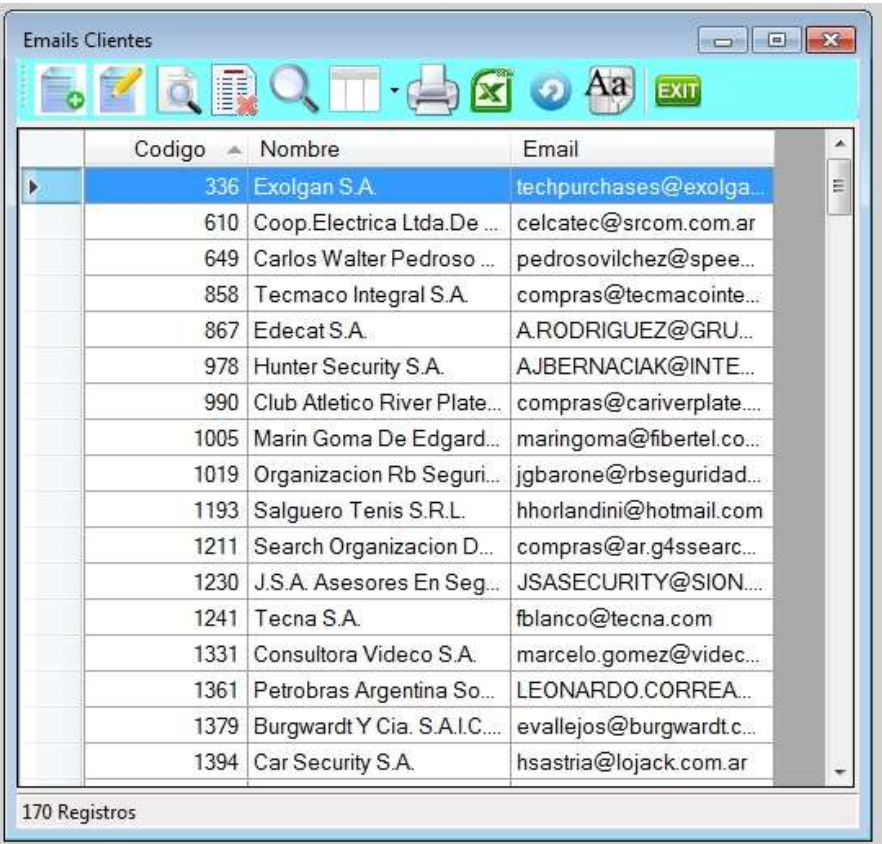

## Alta de Casillas de correo

Hay dos formas de dar de alta las direcciones de mail de los clientes, una es a través del alta directa, donde se debe indicar el cliente, el contacto y su casilla de correo.

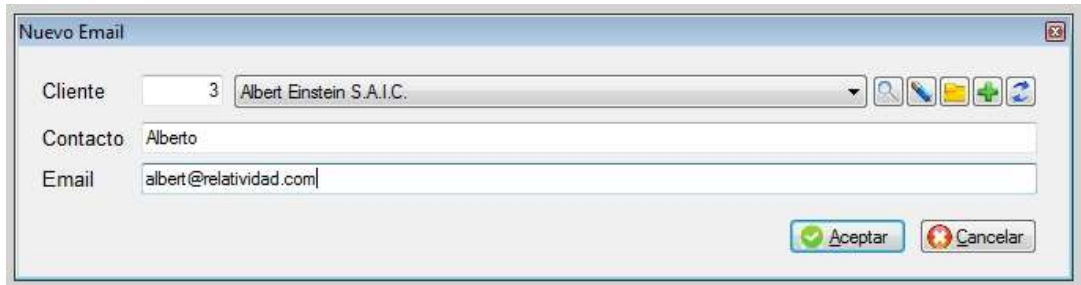

La otra manera es cuando se dan de alta los contactos de un cliente.

## SUBMENU DE TAREAS

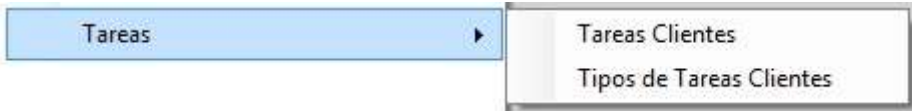

## ARCHIVO DE TAREAS

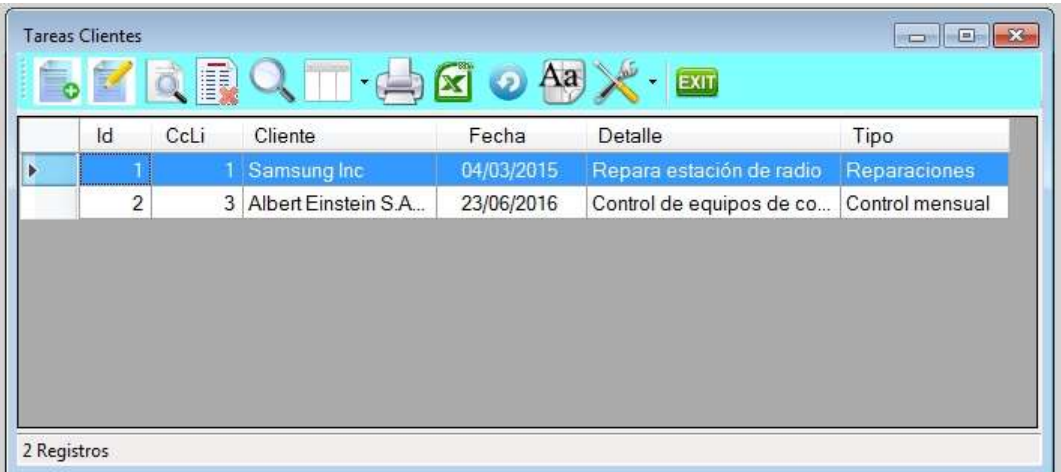

## **Alta de tareas**

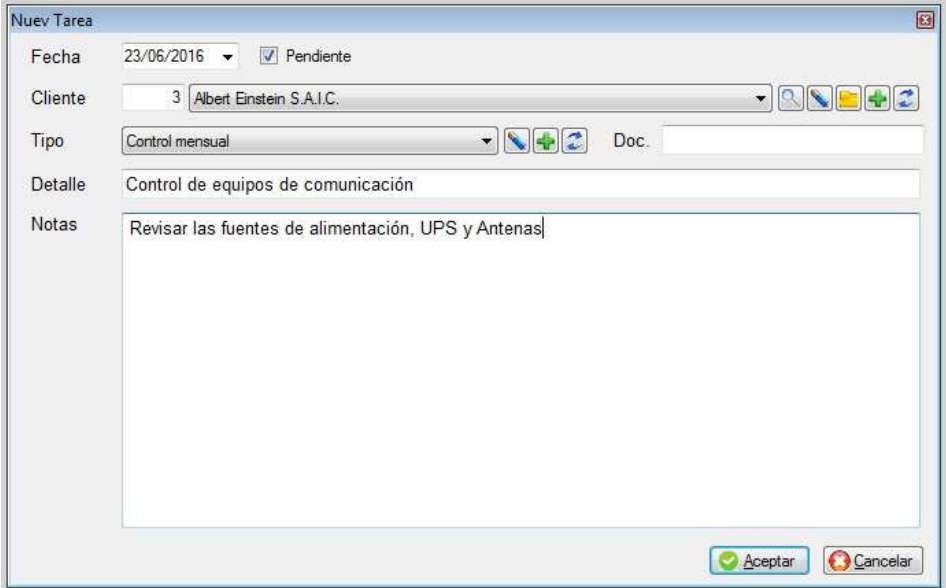

## ARCHIVO DE TIPOS DE TAREAS

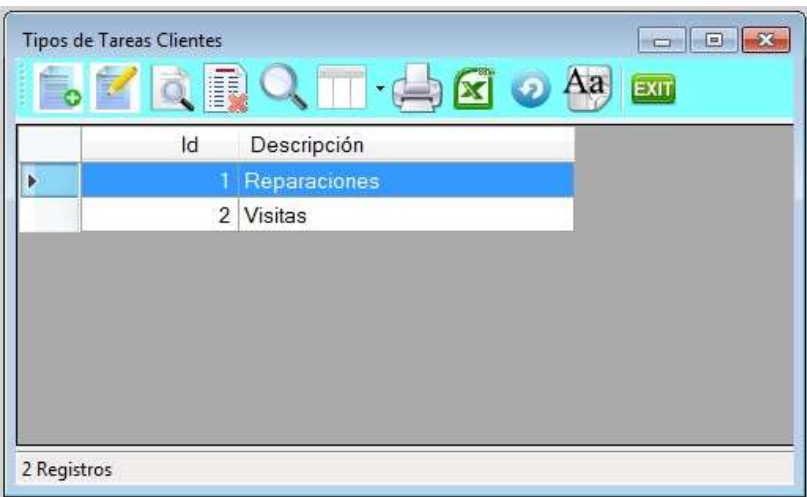

## Alta de tipos de tareas

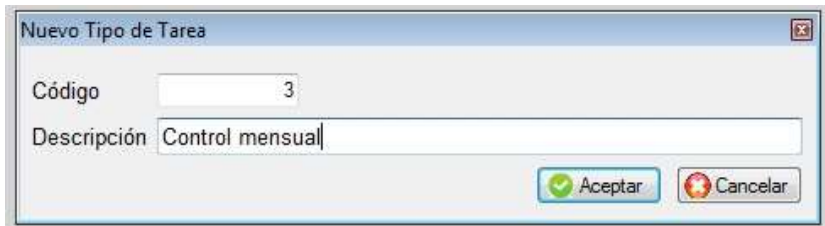

## **EXAMPLE DE VENDEDORES**

Esta opción permite reasignar el vendedor que figura en las fichas de cada cliente por otro en un solo paso. O sea todos los clientes del primer vendedor pasarán al segundo.

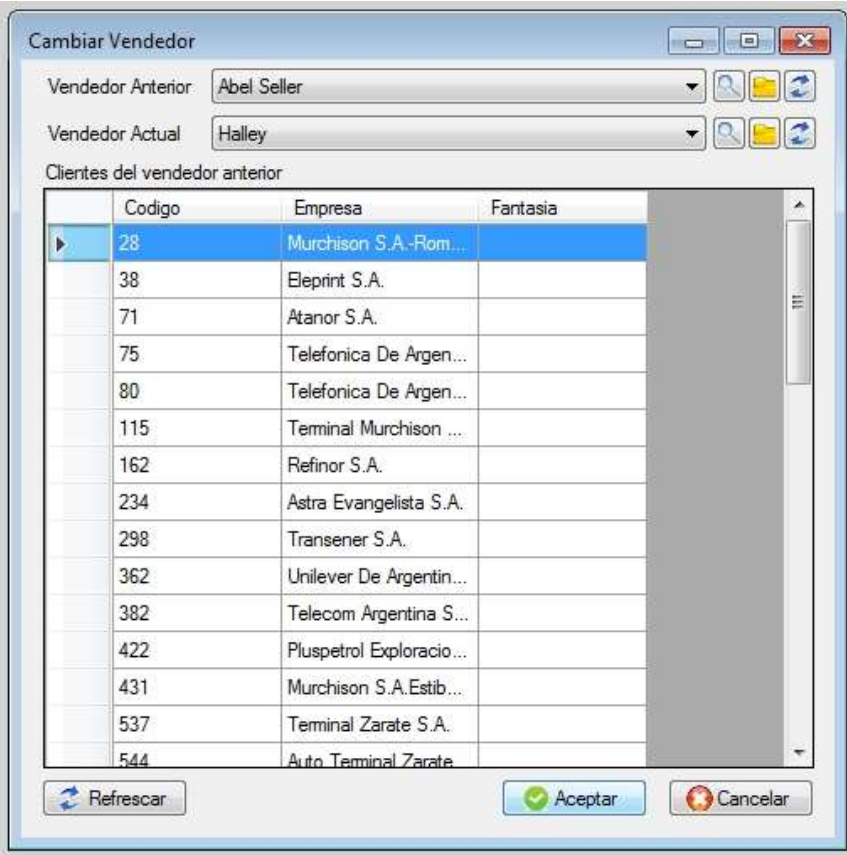

## Archivo de ajustes de puntos

En esta tabla quedan registrados los ajustes de puntos que se fueron realizando a los clientes

## Alta de ajuste de puntos de clientes

Perite ajustar los puntos que va acumulando cada cliente al efectuar compras, solo es útil para aquellas empresas que manejan puntos que le sirven para realizar futuras compras, pudiéndose utilizar para pagar la compra.

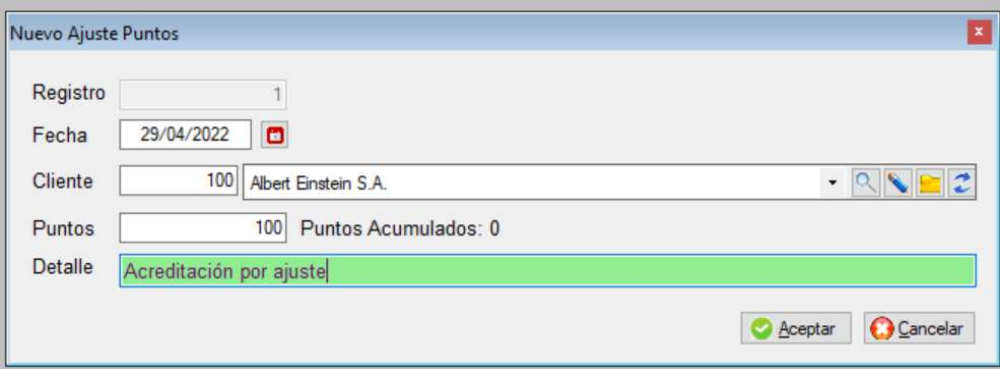

## **SUBMENÚ DE PRODUCTOS**

Este submenú permite administrar todo lo referente a productos, listas de productos, precios, ingreso de mercadería, transferencia entre depósitos, despachos, series, archivo de rubros y ofertas. Para ingresar a éste submenú posicionarse en la opción de **Stock** desde el menú principal y presionar la tecla **<Enter>** o hacer **clic** con el botón izquierdo del mouse.

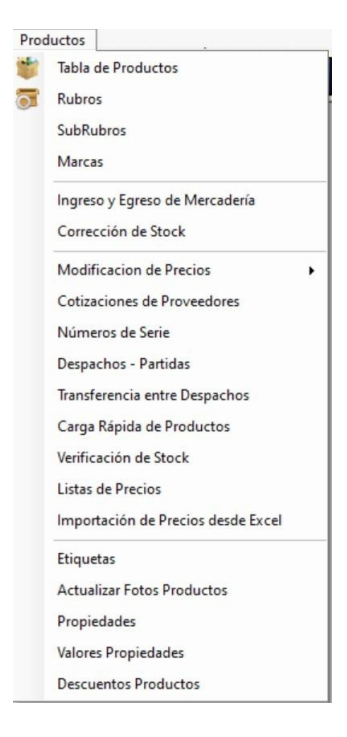

#### **ARCHIVO DE PRODUCTOS**

Esta opción permite dar de alta, baja, modificaciones, consultas y búsqueda de productos, imprimir y exportar a Excel para ingresar hacer **clic** con el botón izquierdo del mouse sobre la opción.

Se aconseja como primer paso definir los rubros y subrubros antes de cargar los productos, ya que de esta forma al darlo de alta, podrá asignarle el rubro *(familia de productos*) a la que pertenecen, al igual que los proveedores si aún no lo ha hecho.

En caso que el archivo posea más de 5.000 productos, se mostraran los 5000 primeros, pero de todas maneras se podrán realizar búsquedas en forma normal.

Si desea, puede indicar que quiere ver solo los productos que están activos. Si deseara reactivar algún producto que se encuentra inactivo el tilde debe estar como ver todos los productos, sino no lo va a encontrar.

Puede suceder que quiere dar de alta u producto que no ve pero ya existía y el sistema informará que ya existe. Eso quiere decir que no tiene que darlo de alta nuevamente sino que tiene que destildar la baja en la ficha del producto.

Para ordenar por alguna columna, simplemente hacer **clic** sobre el título de la columna, si vuelve hacer **clic**  sobre la misma columnas, ésta se reordenara en forma decreciente.

Recuerde que posee en ciertos campos las herramientas de menú siguientes, para que no tenga que salir de la ficha del producto.

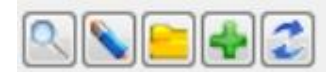

- La lupa permite realizar una búsqueda.
- El lápiz permite modificar los datos.
- La carpeta se usa para consultar
- El Más permite dar de alta un nuevo dato.

 Las dobles flechas sirven para refrescar la tabla, y se vea reflejado el nuevo dato en caso que haya dado de alta.

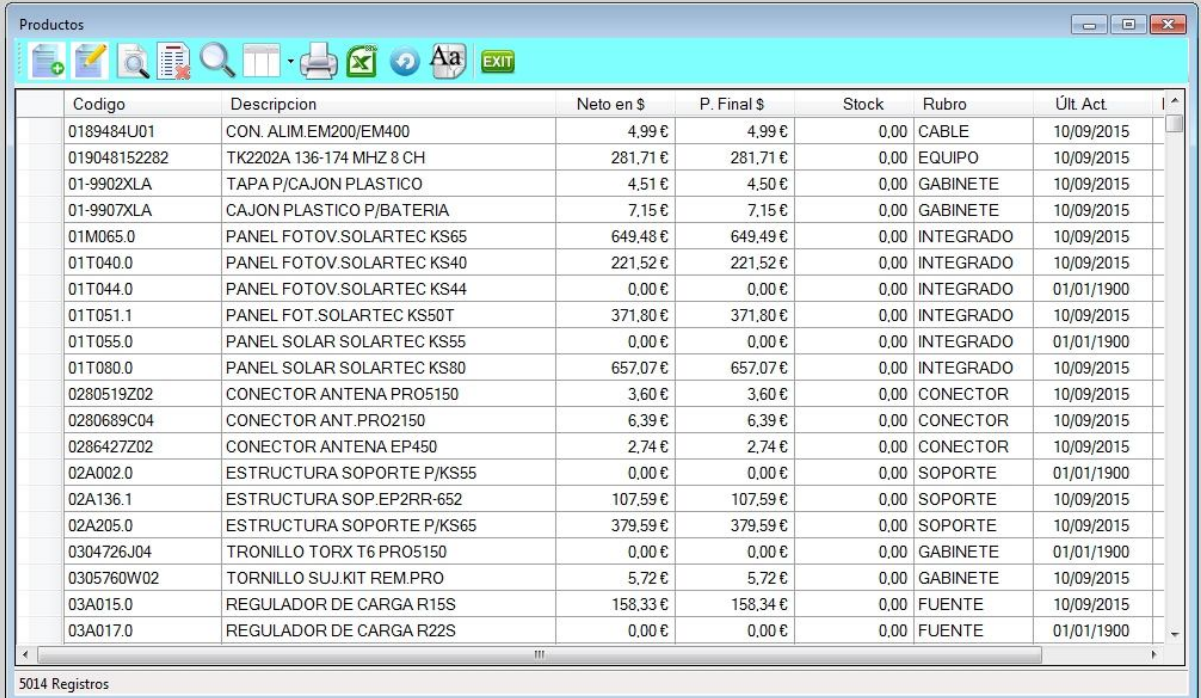

#### **Barra del archivo de productos**

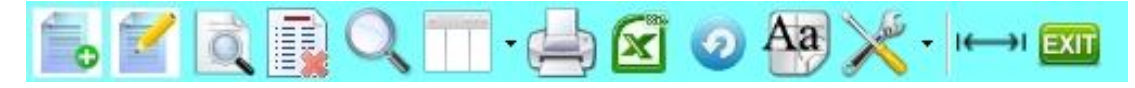

- 1. Alta de registro
- 2. Modificación de registro
- 3. Consulta de registro
- 4. Anulación de registro
- 5. Búsqueda por diferentes órdenes
- 6. Selección de columnas a ver
- 7. Impresión del archivo
- 8. Exportación a Excel
- 9. Refrescar archivo
- 10. Selección de tamaño de letras y fuentes
- 11. Herramientas
- 12. Auto ajuste de columnas
- 13. Salir del Browse (grilla/listado)

El sistema permite elegir las columnas y el orden en que desee verlas, haga **clic** sobre el sexto icono y tilde o destilde el campo y suba o baje según el orden requerido.

Para elegir el orden de las columnas a visualizar debe ir al encabezado de cada columna, hacer **clic** sobre el título y manteniendo apretada la tecla del mouse arrastre la columna donde desee.

Para regular el ancho de la columnas posicione el mouse sobre el lado derecho del encabezado de la columna y hacer **clic** sobre el título y manteniendo apretada la tecla del mouse arrástrelo hasta lograr el ancho deseado.

#### **Colores en los registros de producto**

Los productos cuyo stock sean mayor o igual a cero, el fondo es de color blanco, los que tienen stock negativo son de color beige y los que tienen fondo rojo son los que tienen porcentaje de ganancia negativos.

#### **Alta de productos**
Para ingresar a esta opción presionar la tecla de **Insert** o a través del icono de alta.

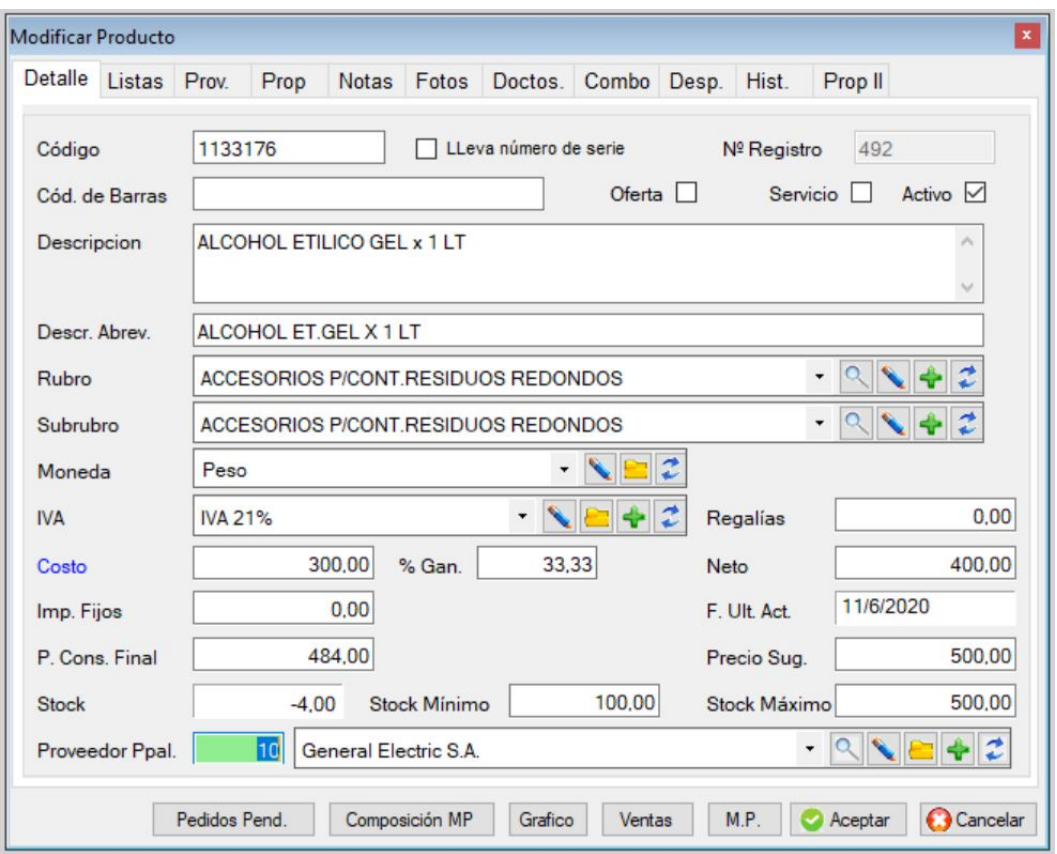

#### **Descripción de producto**

**Código de producto**: es obligatorio, podrá configurar el sistema para que use codificación numérica o alfanumérica, en caso de ser numérica, el sistema propondrá como código el último más uno. En el caso que se quiera dar de alta un producto con igual código, el sistema informará en el momento de almacenarlo que **"el producto ya existe"** y que no se puede dar de alta.

**Nro. de Serie:** En caso que el producto lleve número de serie, éste tendrá un tratamiento especial ya que cada vez que se genere un vale, remito o una factura se solicitará que ingrese la serie.

**Servicio:** Si se indica que es servicio, no lleva stock

**Activo:** el producto podrá estar activo o inactivo, por defecto al darlo de alta está activo.

**Código de barras:** Debe ingresarlo si va a utilizar una lectora de códigos.

 Cuando esté cargando un producto en una factura podrá utilizar indistintamente el código común o el de barra.

**Descripción** y **descripción abreviada del producto**: son obligatorias, se pueden utilizar en los listados indistintamente. (la corta es para tener una descripción abreviada del producto).

Rubro, en el caso de no recordarlo haga **clic** sobre la lupa y se abrirá la ventana de rubros, pudiendo desplazarse por el mismo con las teclas de cursor. Puede dejarlo en blanco.

**Rubro**: El rubro y subrubro permite clasificar los productos en familias, pudiendo luego hacer listados agrupados. Los subrubros a su vez dependen de los rubros.

**Moneda**: Tipo de moneda del producto, dato obligatorio, debe cargar los tipos previamente en su tabla correspondiente y sus cotizaciones.

**IVA**: Tasa de IVA del producto, dato obligatorio, debe cargar las tasas previamente en su tabla correspondiente.

**Costo**: Si desea poder analizar las utilidades de cada producto es importante cargar su costo, de lo contrario sugerimos cargar en el costos el precio de venta y ganancia cero.

**Porcentaje de ganancia**: Si coloca un valor, entonces el sistema calculará el **neto** como: costo x (1+%ganancia/100)

**Neto**: Si en lugar de colocar una ganancia carga costo y neto, el sistema hará la cuenta inversa para colocar la ganancia.

**Impuestos fijos**: Son para los casos de productos que tengan impuestos internos, por ejemplo los cigarrillos.

**Fecha de última actualización**: En caso que modifique algún importe del producto por ejemplo neto o costo, la fecha se actualizará automáticamente.

**Precio consumidor final**: Se calcula como: Neto x(1+IVA/100)+Impuesto Interno.

**Precio sugerido**: Si la empresa vende a minoristas como kiosquero, tal vez quiera informarles cual es el precio a que ellos deben vender al público.

**Stock**: Al dar de alta éste dato no se podrá modificar y quedará en cero. En caso de consulta o modificación podrá ver la cantidad que posee en forma conjunta si es que tiene más de una sucursal.

**Stock mínimo**: Es la cantidad que desea tener como mínimo y que el sistema informe cuando se está por debajo

**Stock máximo**: Es la cantidad máxima que desea tener en stock, se la tomará en cuenta cuando se calcula la mercadería a reponer.

**Proveedor principal**: Es el proveedor habitual y el que se toma en cuenta al momento de generar listados por proveedor o modificaciones de precio por proveedor.

### **Costo bruto**

Si hace clic sobre la palabra **Costo** podrá cargar el costo bruto del producto.

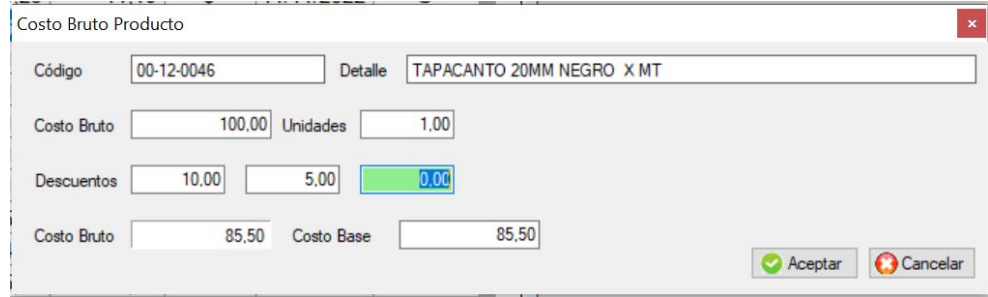

El costo bruto es el precio que le hace el proveedor antes de los descuentos, donde podrá cargar hasta tres descuentos simultáneos, calculándose un nuevo costos bruto, si desea, lo puede trasladar a su costo Base, con el cual se calcula el resto de los precios.

# **Precios de producto (listas de precio)**

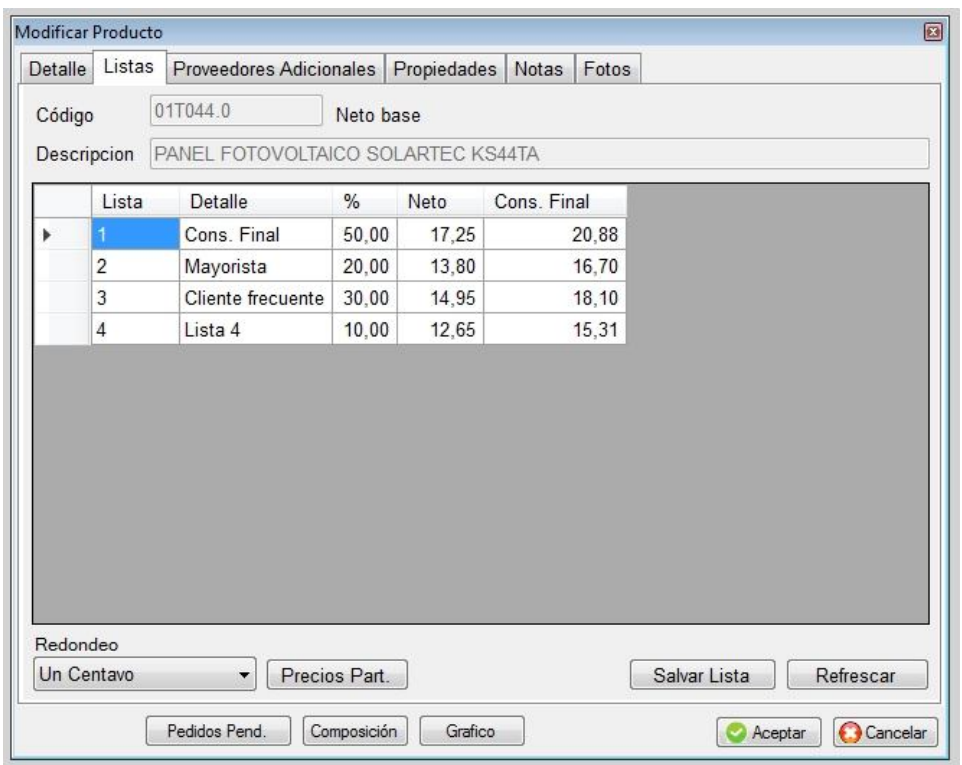

El sistema maneja tantas listas de precio como defina el usuario y aparte precio particulares para cada cliente, si lo deseara.

En esta pantalla podrá definir los precios de la siguiente manera.

puede definir el **costo** y los **precios netos** (sin IVA) y pedir que el sistema recalcule los **porcentajes de ganancia**; o viceversa, definiendo el **costo** y la **ganancia**, el sistema recalcula los **precios netos**.

Si se desea llevar un control del **stock**, es importante colocar el stock inicial, mediante el uso de vales de stock, ya que por razones de documentación no se permite hacerlo en el alta de producto. El stock mínimo sirve para cuando se quiere saber si se debe reponer el producto debido a que se está por debajo del stock de seguridad.

*Si el stock es menor al mínimo, entonces, la cantidad a reponer es igual al mínimo menos el actual.*

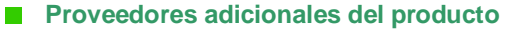

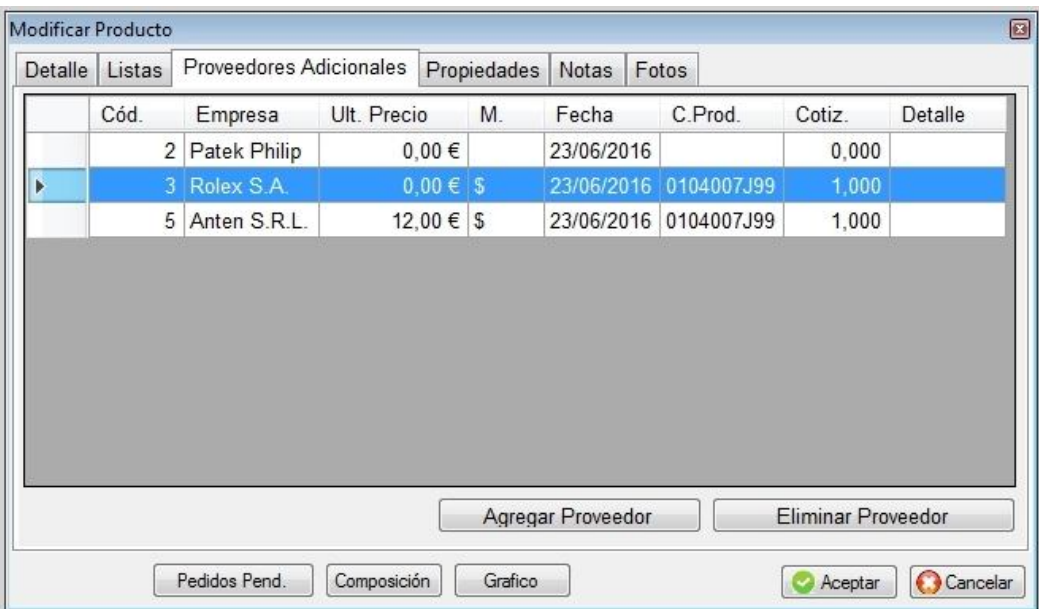

El sistema permite almacenar para cada producto, el proveedor principal y quienes son los otros proveedores habituales, el precio al que vende el proveedor y la fecha de última cotización.

#### **Otras propiedades de producto**

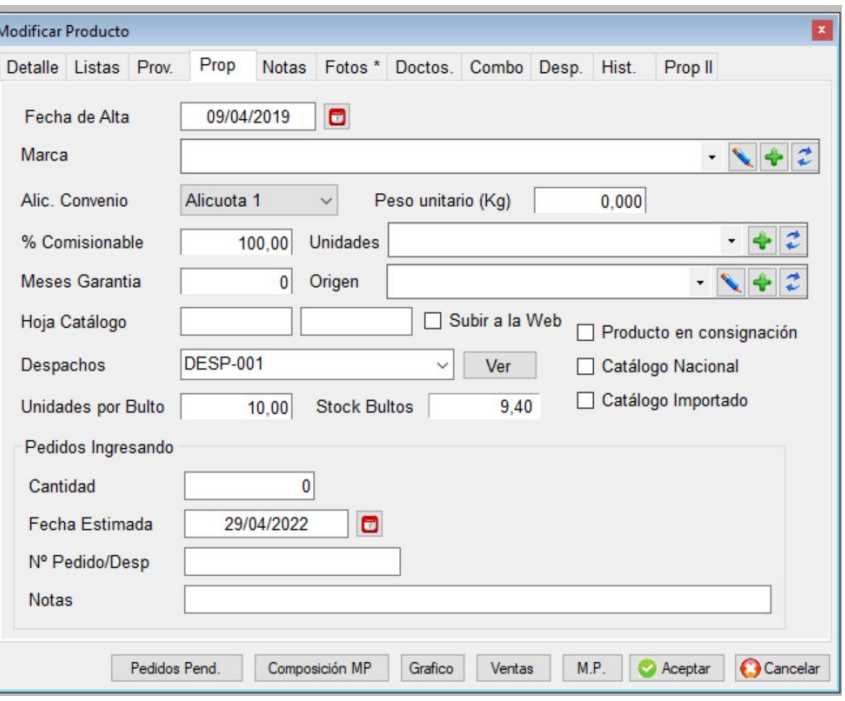

#### **Notas del producto**

Las notas son comentarios sobre el producto, es un texto libre.

#### **Fotos del producto**

Podrá agregar en la ficha del producto fotos del mismo. En caso que utilice la facturación rápida (de mostrador) podrá verla en el momento de facturar ese producto.

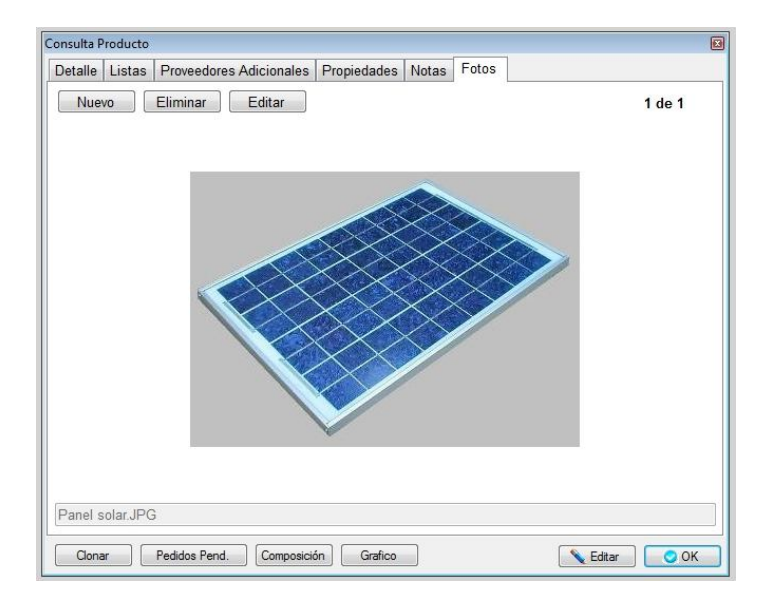

# **Documentación del producto**

Podrá adosar a cada producto documentación del mismo para poderla localizar rápidamente y para que los demás usuarios la puedan ver.

## **Combo del producto**

Se puede crear un producto como composición de otros. Es distinto a la composición de Materias primas ya que la segunda son para procesos productivos.

Su costo se estimará como la sumatoria de sus componentes, pero el usuario puede colocar el costo que desee.

El producto formado como combo va a estar compuesto por sus partes.

Por ejemplo el producto AB está compuesto por el Alfa y Beta.

Primero debe crear el producto AB y luego ir a la solapa de **combo** e indicar su composición es decir Alfa y Beta.

Para que incremente el stock de AB debe dar de alta un **vale de combo**, que lo que hará es disminuir el stock de Alfa y el de Beta y aumentar el stock de AB.

Al crear un **vale de combo** dejan de existir sus componentes en forma individual.

**Importante: La venta a través de facturas y remitos del combo no da de baja Alfa y Beta sino solo AB.**

El vale de combo se encuentra en Productos / Ingreso y egreso de mercadería / Icono de herramientas / vale de combo

## **Despachos del producto**

En esta solapa podrá ver los diferentes despachos o partidas y cantidades que tiene de ese producto.

#### **Historial**

Acá podrá ver el historial de modificaciones de precios del producto.

#### **Propiedades II**

Esta opción permite crear nuevas propiedades a los productos que no estén contempladas en las otras solapas, por ejemplo vamos a crear una propiedad que se llame vencimiento.

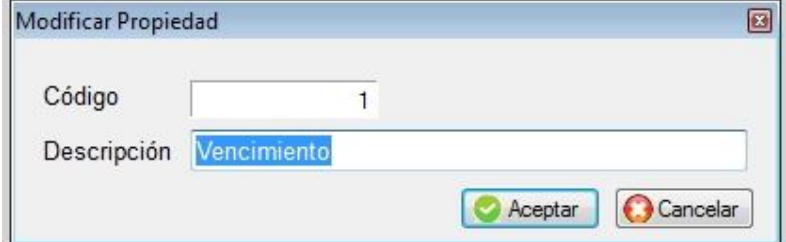

El archivo de propiedades y como dar de alta se encuentra más adelante. Una vez creada la propiedad puede utilizarla en la ficha del producto y darle un valor Ir a la solapa **Prop. II** y colocar **agregar.**

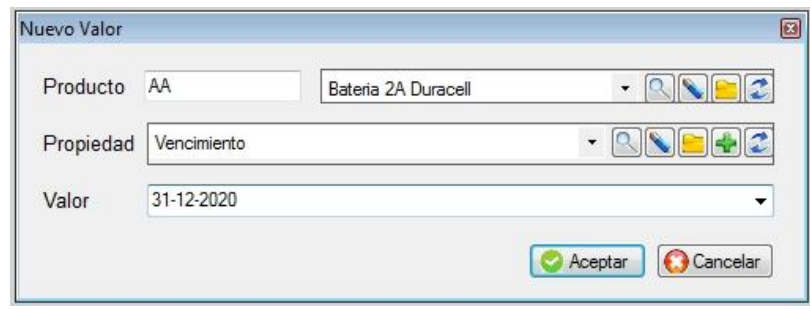

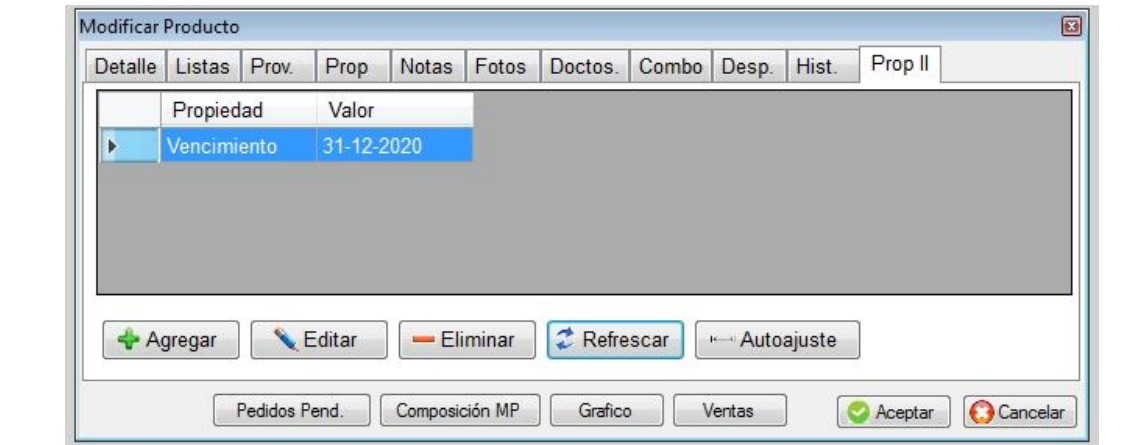

# **Botones de producto**

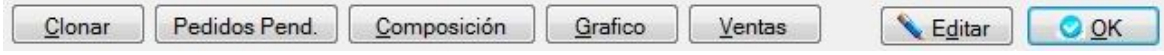

# ■ Clonar producto

Si usted maneja productos con similares características, por ejemplo pulóver, una vez dado de alta el pulóver rojo, puede clonar para crear el pulóver azul, deberá asignarle código distinto al nuevo producto.

# **Pedidos pendientes de producto**

A través de esta opción permite ver los pedidos que hay pendientes de entrega, fecha del pedido, empresa y cantidad.

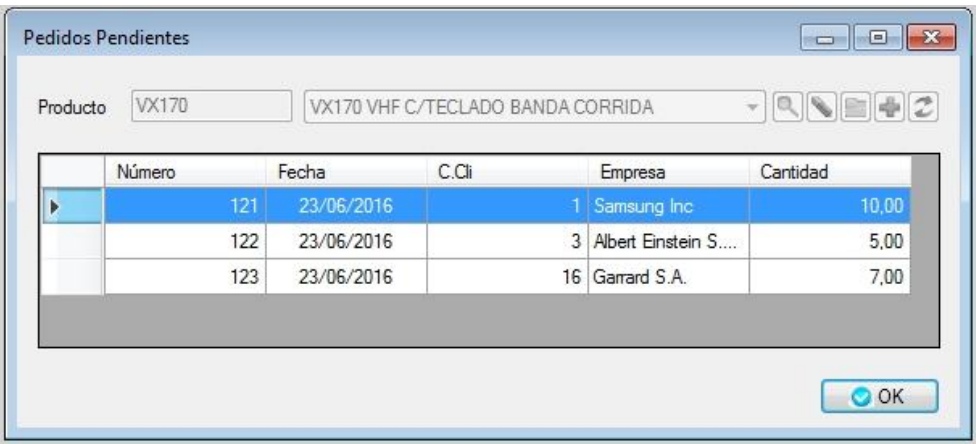

# **Composición de producto**

La composición se refiere como está compuesto un producto, es decir a su materia prima o proceso productivo (no es para el caso de un combo de productos).

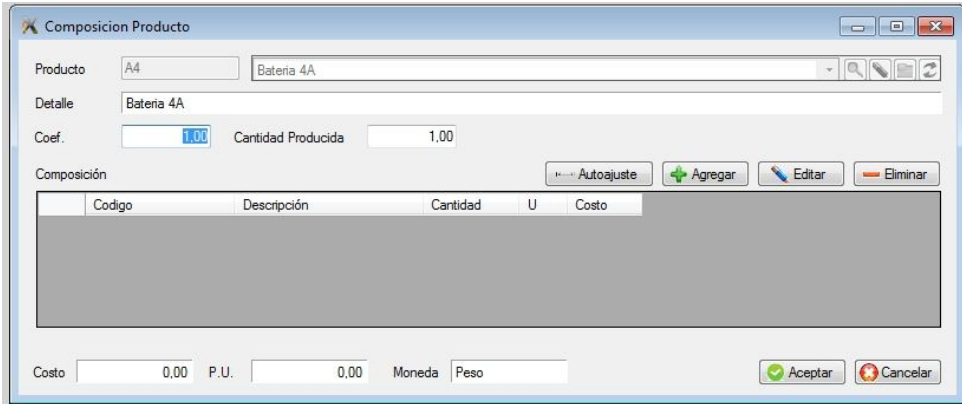

**Alta de composición**

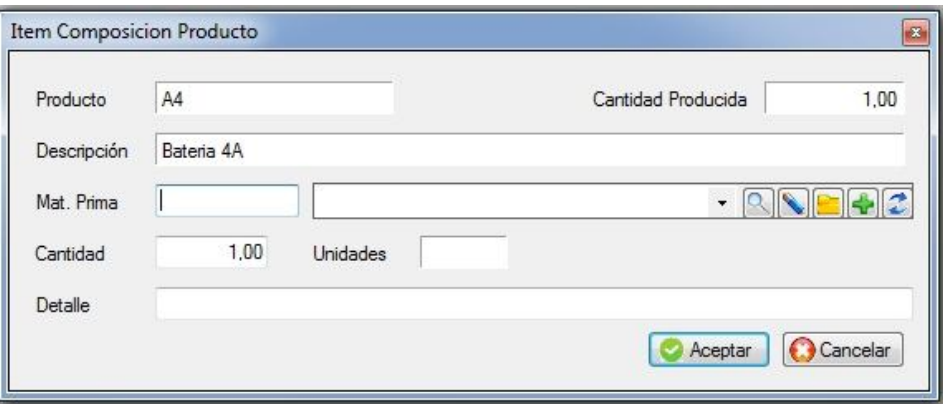

Se calculará su costo como la sumatoria de cada ítem de materia prima por su cantidad.

# **Gráfico de ventas**

**Ventas del producto**

# **Baja, modificación y consulta de productos**

Estas opciones se utilizan en forma similar a las de clientes. Es conveniente verificar si el producto está en uso o si tiene stock distinto de cero.

# **ARCHIVO DE RUBROS**

Los rubros permiten agrupar a los distintos productos en familias, lo cual es útil para los distintos listados y para las modificaciones de precios. La pantalla es la siguiente:

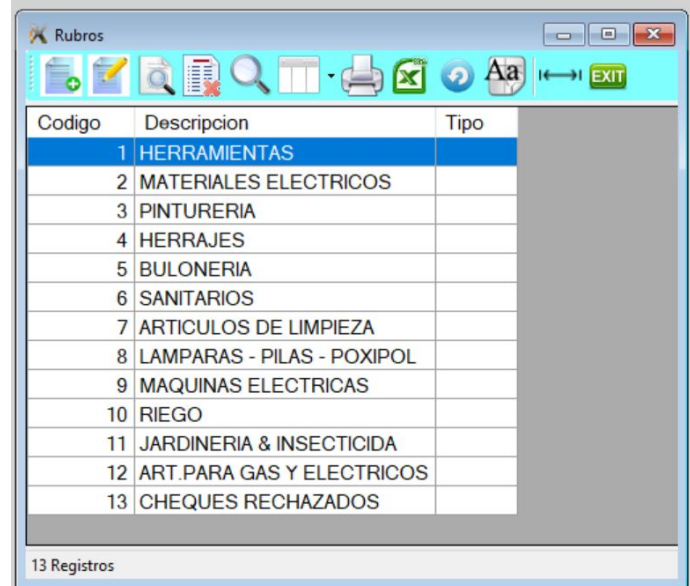

#### **Alta de rubros**

Para ingresar a esta opción presionar la tecla de **Insert** o a través del icono de alta.

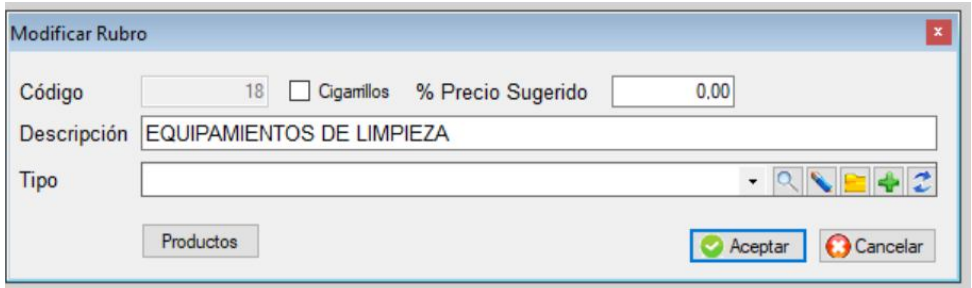

En caso que la empresa comercialice cigarrillos, debe indicarlo. Esto permitirá que se tomen en cuenta en listados específicos de cigarrillos.

# **Baja y modificación de rubros**

Estas opciones se utilizan en forma similar a las de productos, se verificará que el rubro no esté siendo usado en algún producto.

# **Consulta de rubros**

Estas opciones se utilizan en forma similar a las de productos.

#### **Botón de productos**

En la consulta de rubros permite ver también aquellos productos que pertenecen a ese rubro.

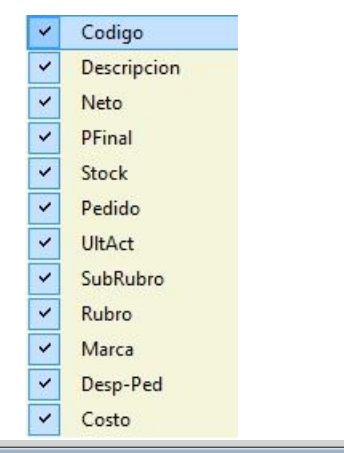

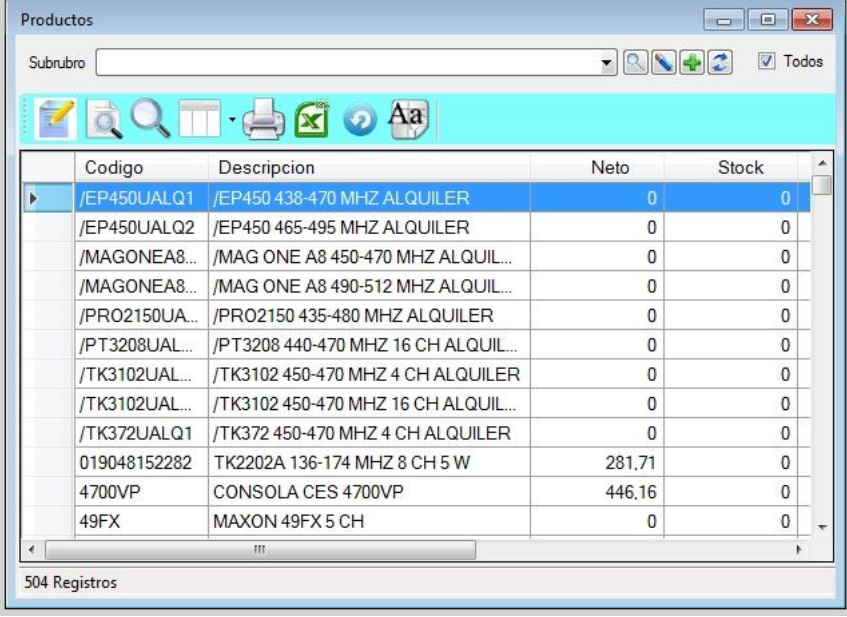

Una vez generado el listado puede imprimirlo o enviarlo a Excel y una vez en Excel puede filtrarlo u ordenarlo como desee.

Las columnas de costo y neto aparecen pesificadas.

# **ARCHIVO DE SUBRUBROS**

Su uso es similar al de rubros, pero requiere que al dar de alta un subrubro debe estar creado el rubro al que pertenece.

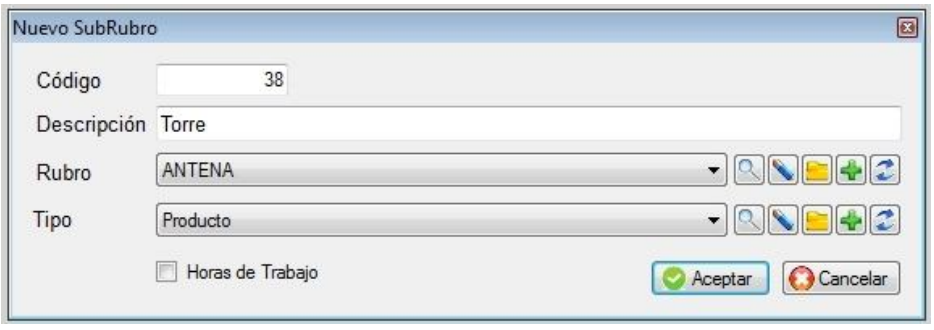

Lo que permite es que pueda tener un mayor grado de control sobre la variedad de productos, ejemplo seria rubros Alimentos, Limpieza, Tocador. Y como subrubros de Alimentos los Lácteos, Carnes, Harinas, Bebidas, etc.

# **ARCHIVO DE MARCAS**

Los rubros permiten agrupar a los distintos productos en familias, lo cual es útil para los distintos listados y para las modificaciones de precios. La pantalla es la siguiente:

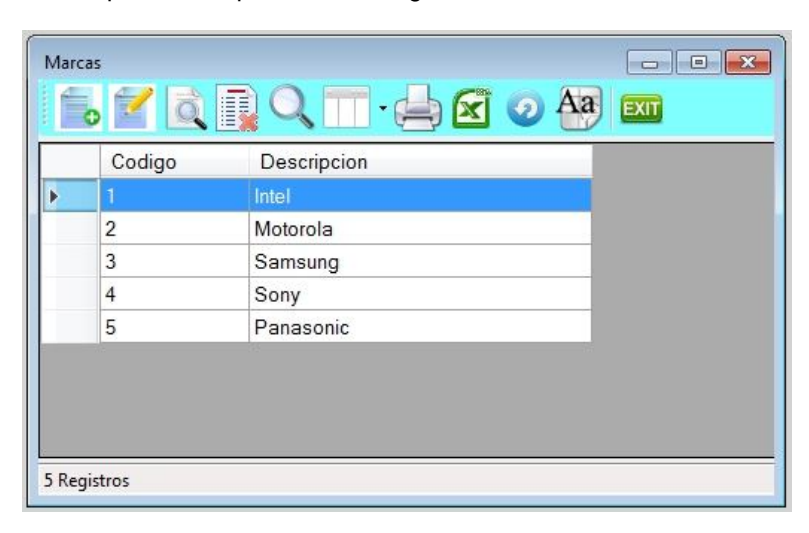

# **Alta de marcas**

Para ingresar a esta opción presionar la tecla de **Insert** o a través del icono de alta.

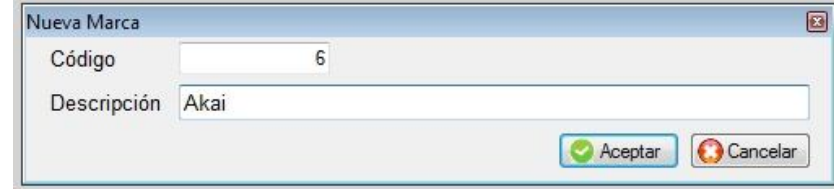

## **ARCHIVO DE VALES DE STOCK (Ingreso y egreso de mercadería)**

Para dar altas de mercadería por proveedor, salidas de vales a clientes, vendedores, y vales de transferencia inter depósitos y combos debe ingresar a la opción **Ingreso y egreso de mercadería** Al ingresar al archivo se visualizará la siguiente pantalla, donde se podrá observar los vales ya cargados; excepto la primera vez que indicará que el archivo se encuentra vacío y si quiere dar de alta.

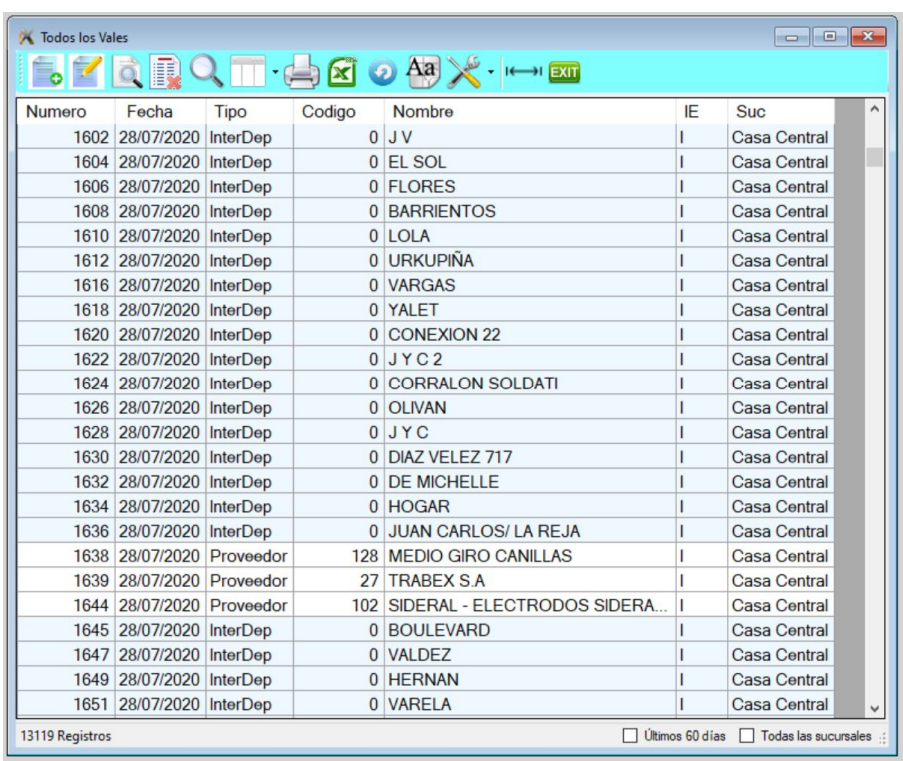

# **Alta de Vale de proveedor**

Para dar de alta un vale de ingreso de mercadería presionar **insert** o **clic** en el icono de alta. El sistema supone por defecto que usted desea dar de alta mercadería al stock, en caso contrario, hacer **clic** sobre el botón de ingreso, convirtiéndose en egreso.

Sugerimos que al recibir un remito o factura de proveedor ingrese la mercadería a través de esta opción. Si es un remito, puede a posteriori asociarlo con la factura.

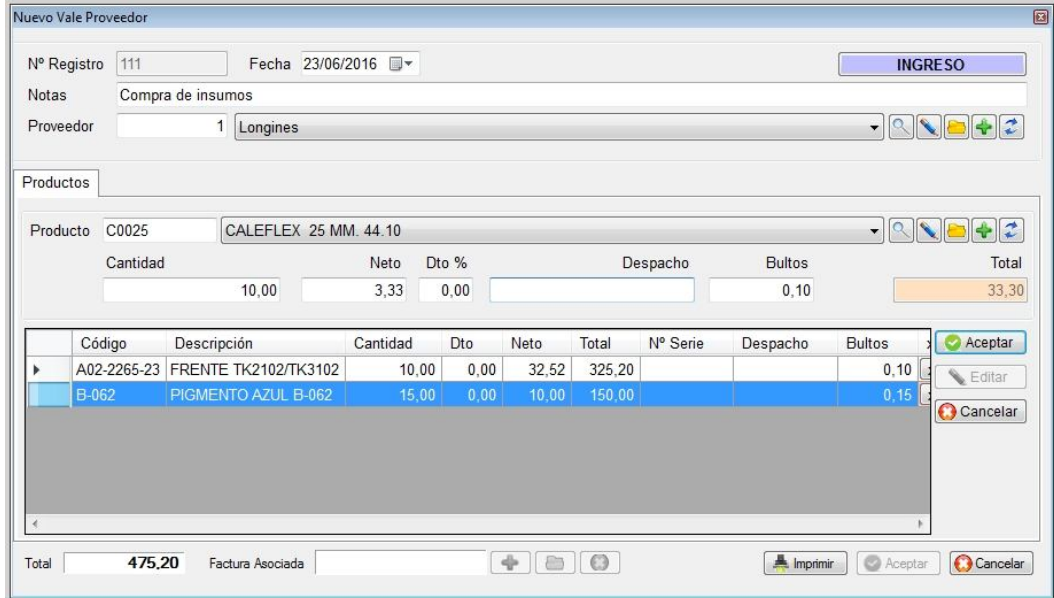

Se solicitará el número de vale, fecha, si es un ingreso o egreso, el código de proveedor, detalle relacionado con el vale y cada línea de producto compuesta a su vez por:

- Código de producto
- Descripción
- Cantidad
- Costo
- Descuento
- Despacho
- Bultos

En caso que el producto lleve número de serie, en lugar de solicitar la cantidad se solicitará el número de serie.

#### **Herramientas de vales de stock**

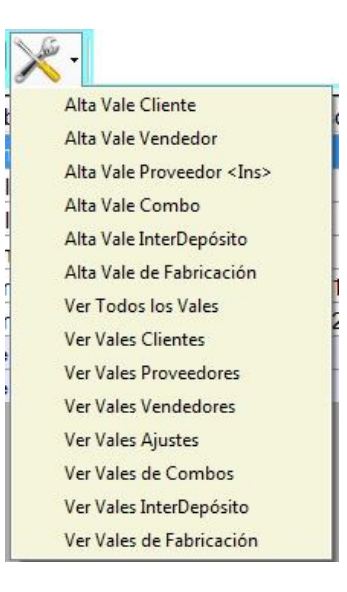

#### **Alta de Vale de vendedores**

Su uso es similar a los anteriores, pero hace referencia a un vendedor, es por ejemplo para el caso de que se le entreguen muestras a los vendedores.

# **Alta de Vale de ajuste de stock**

Permite crear un vale de ajuste stock.

Se debe indicar en cada producto la cantidad que debería haber y se mostrará el stock según sistema, generándose una línea de con la diferencia.

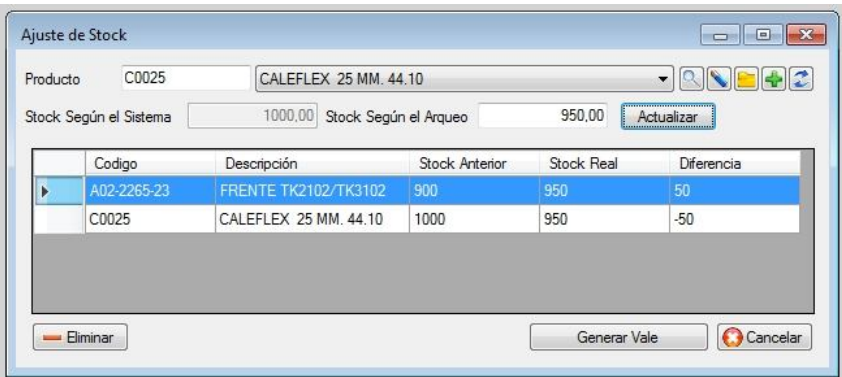

## **Alta de Vale de combo**

El Alta de combo permite aumentar el stock del conjunto ensamblado (set) y descontar del stock sus componentes.

Es decir que al dar de alta en este caso **SETBAT** es un combo de 1 batería **AAA** y 1 **4A**. aumenta el stock en 50 unidades del producto combo y disminuye en 50 unidades las baterías AAA y 4A.

Recuerde que deben estar predefinidos los productos combo previamente, antes de cargar los vales.

**IMPORTANTE**: Tener en cuenta que no disminuye el stock de los componentes a través de las facturas ni remitos sino **SOLO** del producto combo.

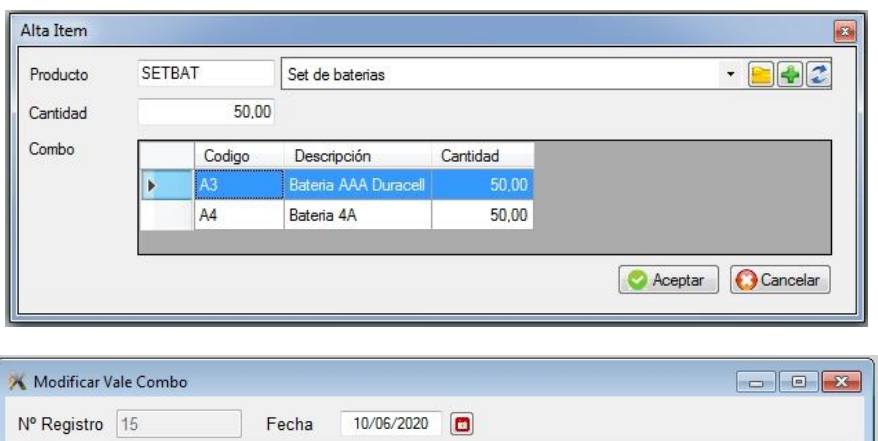

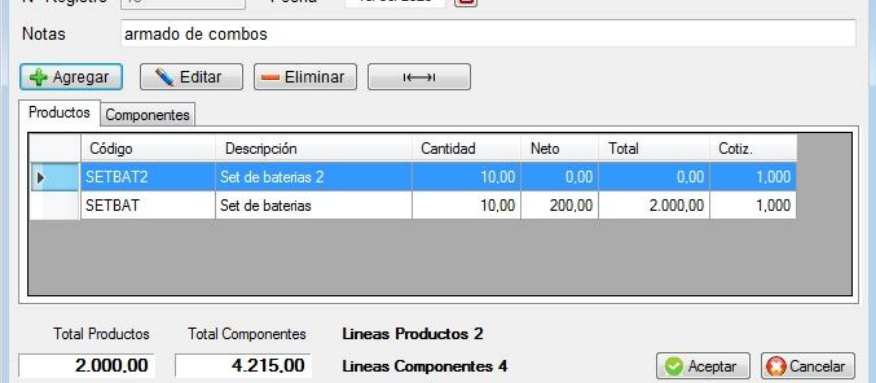

Puede cargar en el mismo vale varios combos.

Al terminar de dar de alta se generarán dos vales, uno de ingreso de los productos combo y uno de egreso de los elementos que los componen.

## **Alta de Vale interdepósito / sucursal**

Este tipo de vale permite transferir stock de una sucursal a otra, es decir va a disminuir stock en la sucursal de origen y aumentar en la sucursal destino. 3

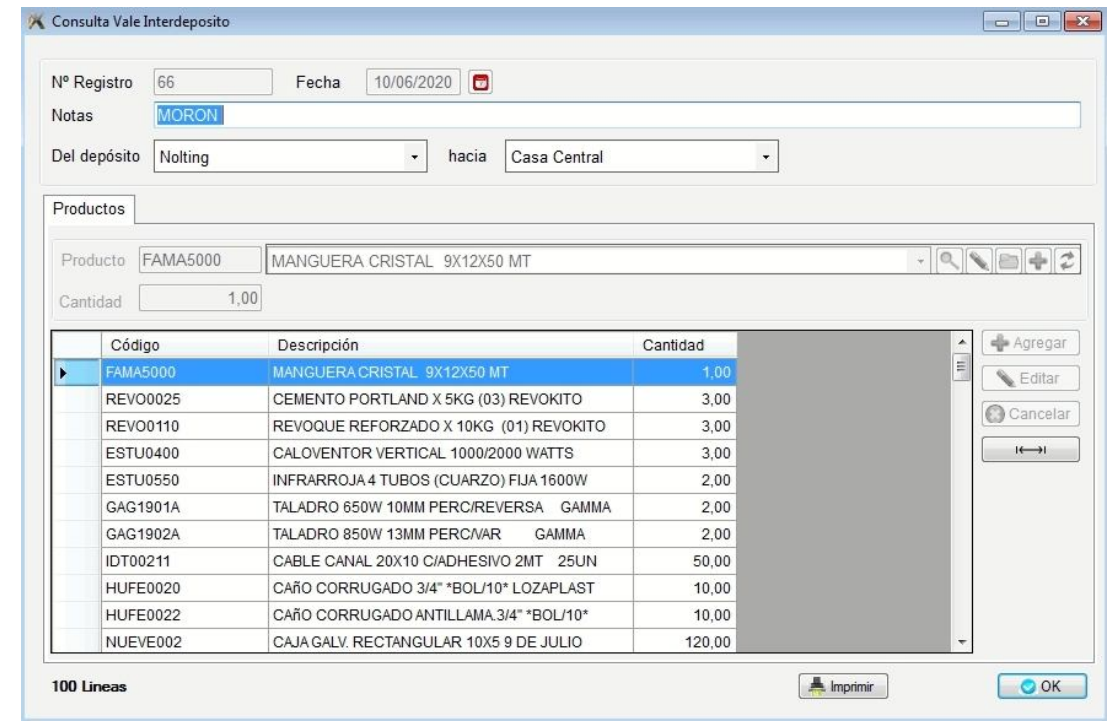

Recordar que previamente deben estar definidas las sucursales / depósitos.

El stock total de un producto no varía, lo que varía es la distribución entre depósitos / sucursales.

## **Alta de Vale de fabricación**

El vale de fabricación o producción se debe realizar en el submenú de producción.

# **MODIFICACION DE PRECIOS**

Las modificaciones de precios pueden realizarse en forma individual, por rubro, y/o proveedor, exportar los precios a Excel, modificarlos y reimportarlos.

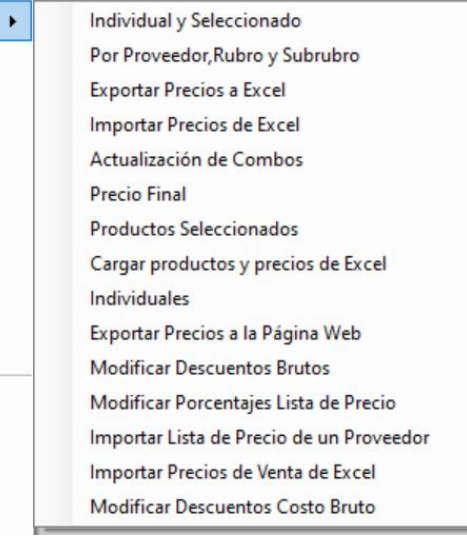

## **Modificación de precios individual**

Si desea modificar los precios de los productos en forma individual, podrá realizarlo a través de esta opción permitiendo modificar su costos y/o su precio neto en un porcentaje.

Debe indicar si desea todos los proveedores o uno en particular, ídem para Rubros, Subrubros y Marcas, O los que cumplan con una determinada condición "que comiencen con" en la descripción.

En la casilla de Actualizar, puede destildar aquellos productos que no desee modificar el precio.

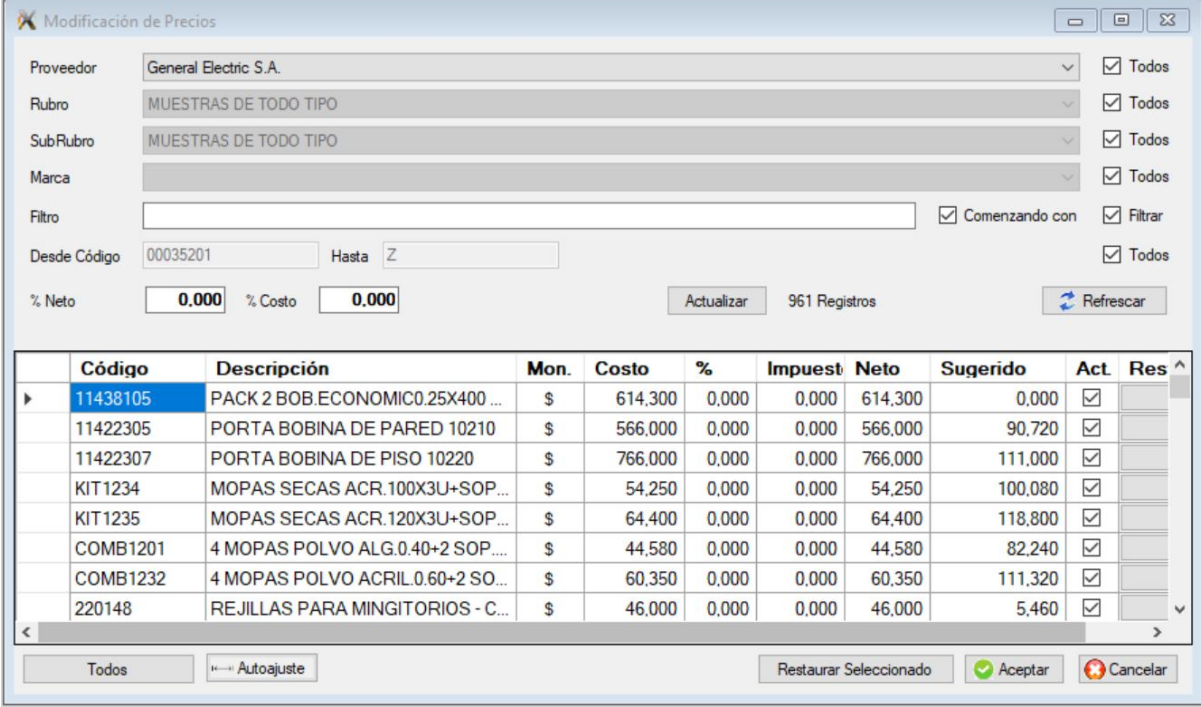

Si deja todos tildados, significará que la modificación de precios es global.

### **Modificación por proveedor / rubro / subrubro / marca**

Su uso es similar al anterior pero no se mostrarán los productos.

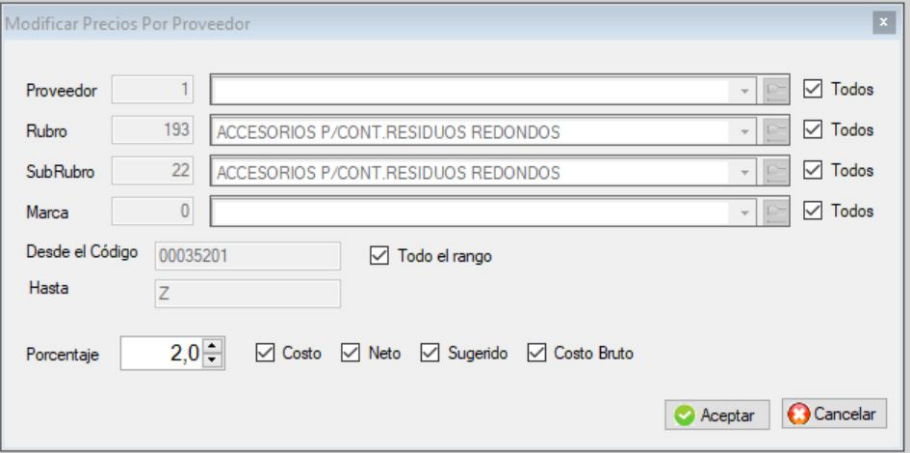

Donde se solicita el rango de rubros y los porcentajes de variación para cada lista

## **Exportación / importación de precios a Excel**

Si desea modificar precios, una de las alternativas es elegir un grupo de productos seleccionados y exportarlos a Excel, de esta manera podrá modificarlos en la planilla de la forma que considere conveniente y luego reimportarlos para actualizar la base de datos.

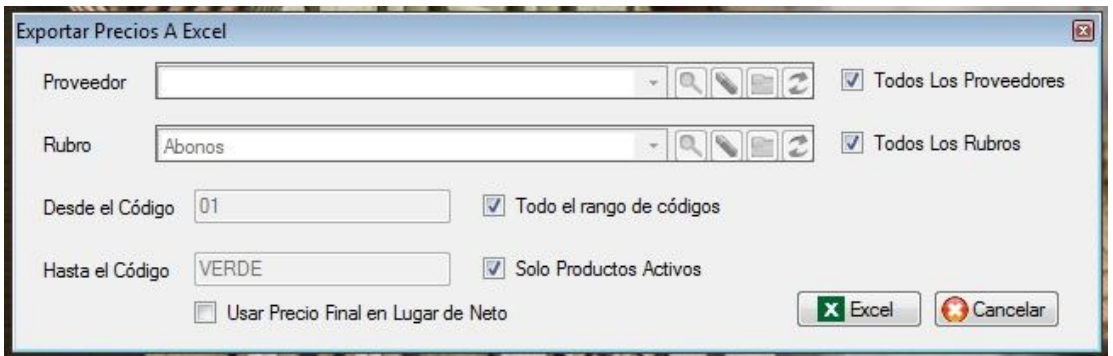

Podrá filtrar por proveedor, por rubros y por un rango de productos. También puede Indicar exportar los precios con IVA incluidos o sin IVA.

Las columnas a exportar son las siguientes

- Código del producto
- Descripción del producto
- Código de rubro
- Código de moneda
- Costo
- Neto
- Regalias
- Impuesto
- Precio sugerido
- Stock mínimo
- Stock Máximo
- Código de proveedor

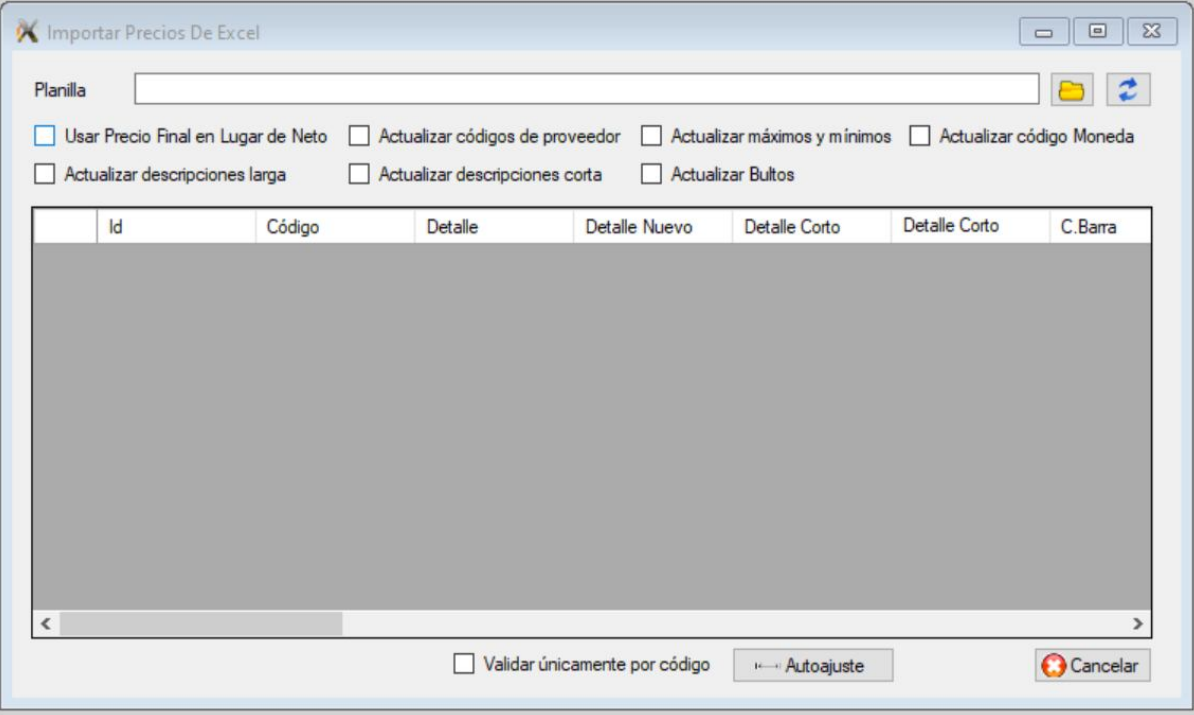

Al reimportar los precios el sistema actualizará los precios, los costos y si está marcado el tilde de "actualizar códigos de proveedor" modificará también el proveedor principal y en caso de estar marcado el tilde de "actualizar máximos y mínimos", entonces modificará esos valores.

# **Actualización de combos**

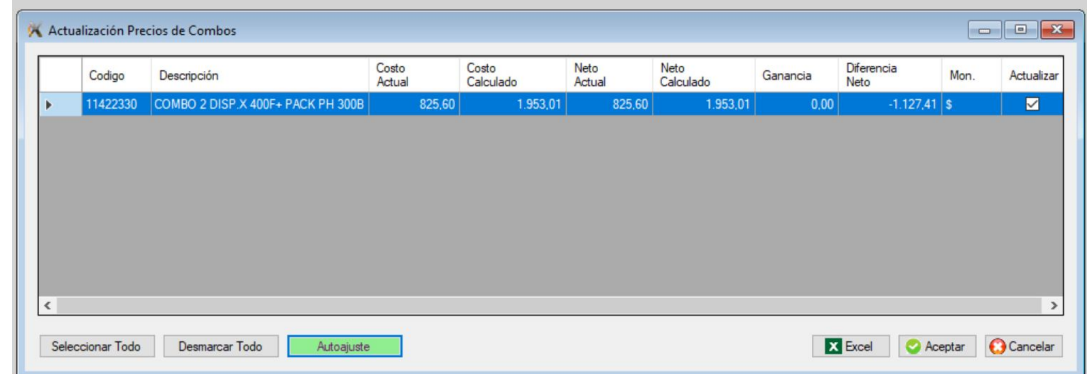

# **Precio final**

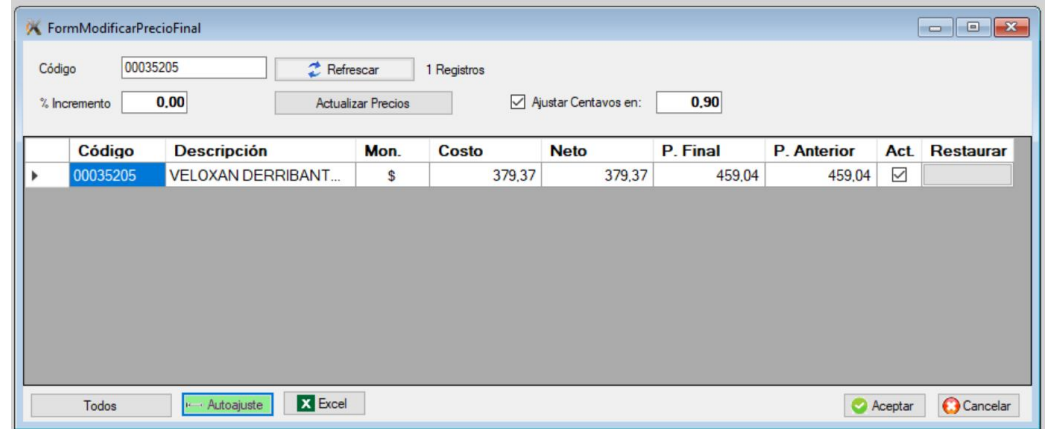

# **Productos seleccionados**

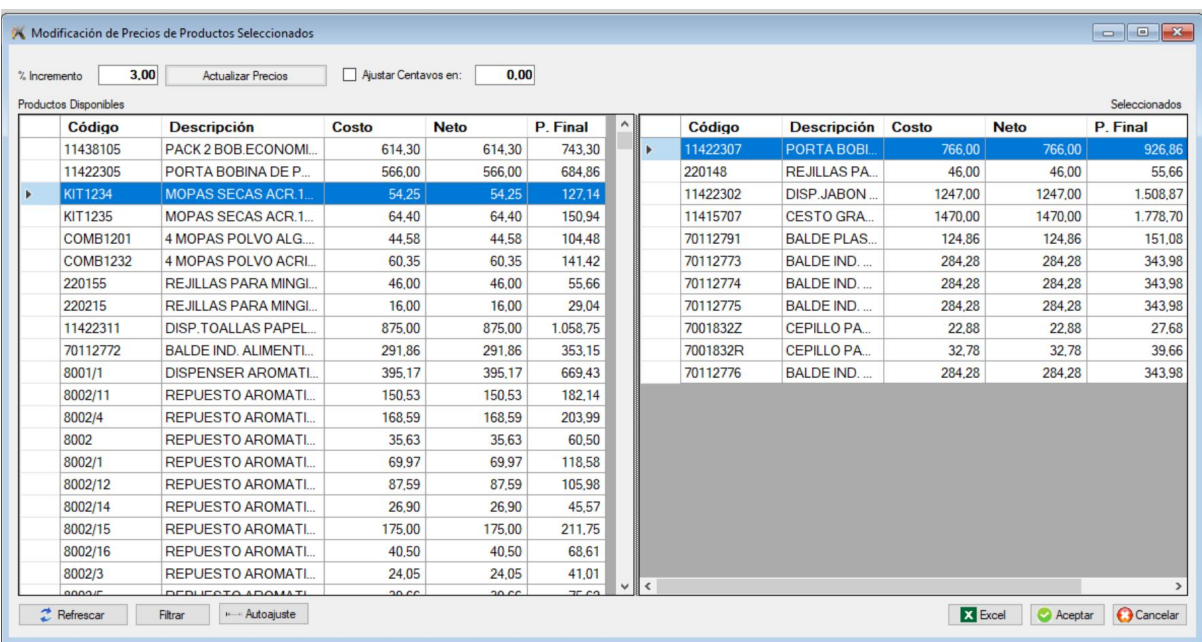

Pasar de panel con el botón derecho del mouse.

# **Cargar productos y precios de Excel**

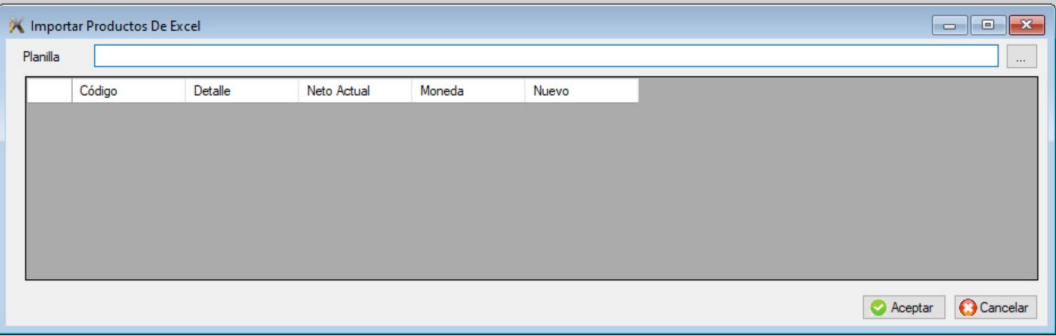

# **Individuales**

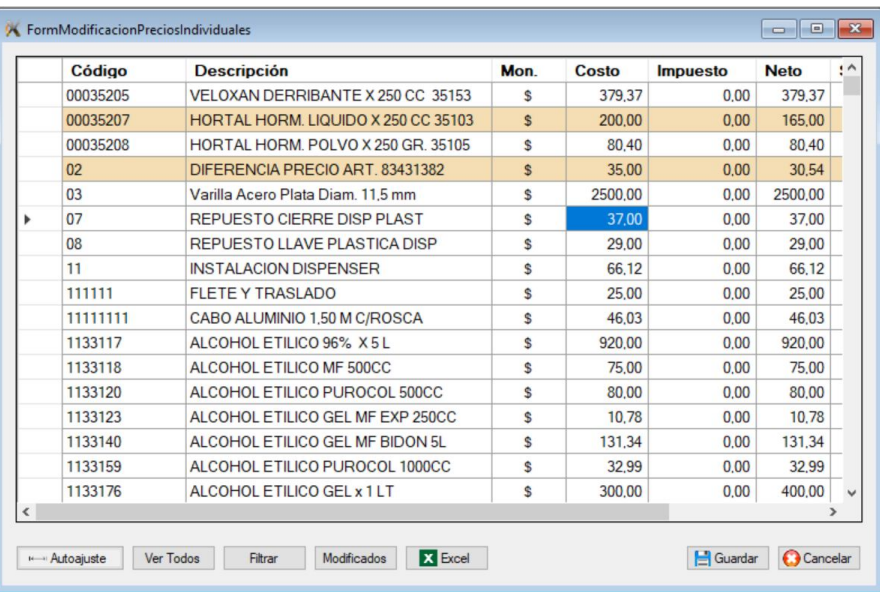

# **Exportar precios a la página Web**

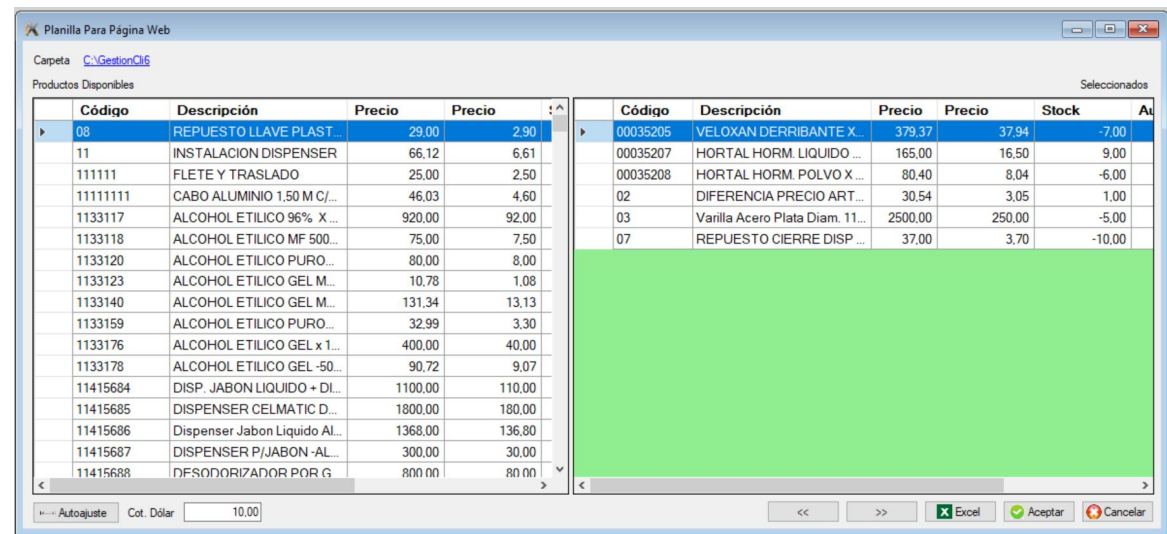

# **Modificar porcentajes de las listas de precio**

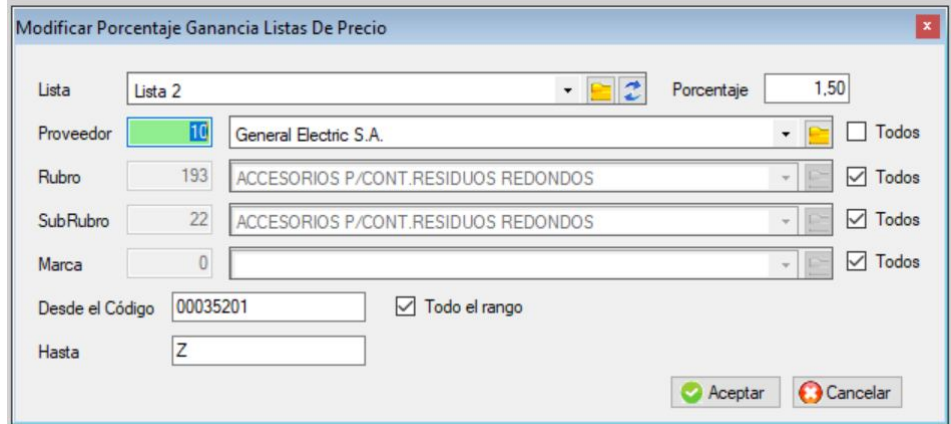

**Importar Lista de precio de un proveedor**

# **Importar precios de venta de Excel**

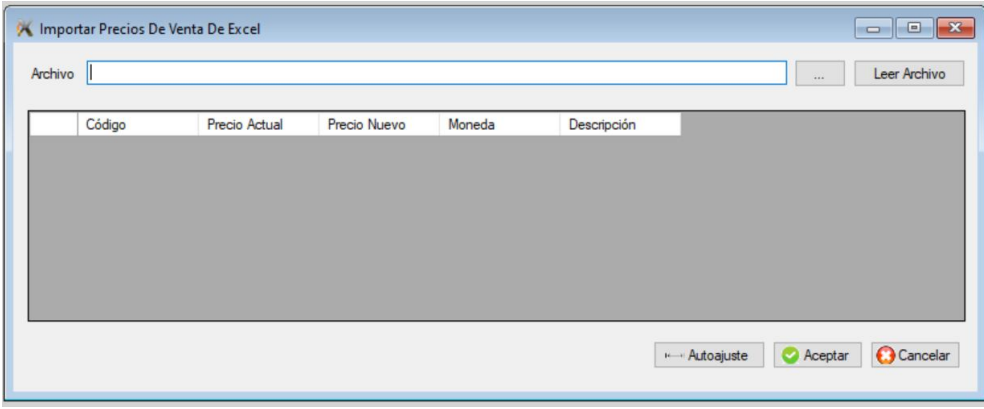

**Modificar descuentos costo bruto**

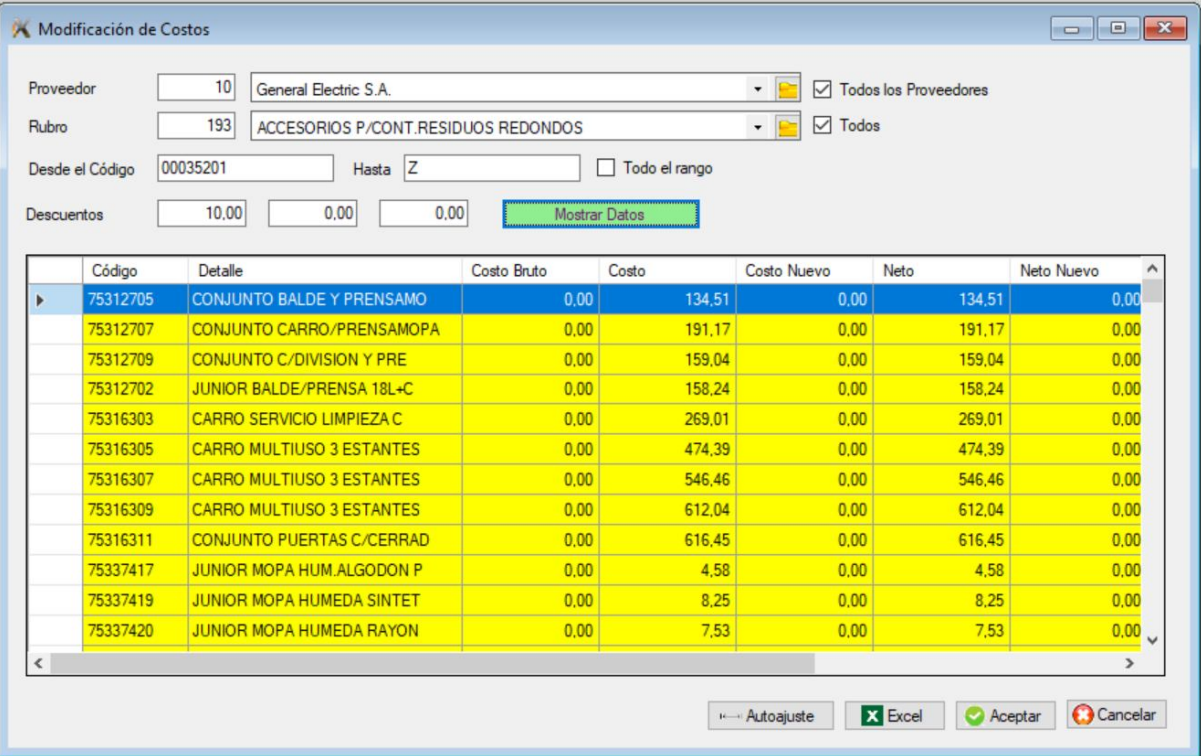

# **ARCHIVO DE COTIZACIONES DE PROVEEDOR**

Permite llevar un registro de cotizaciones de productos con su fecha.

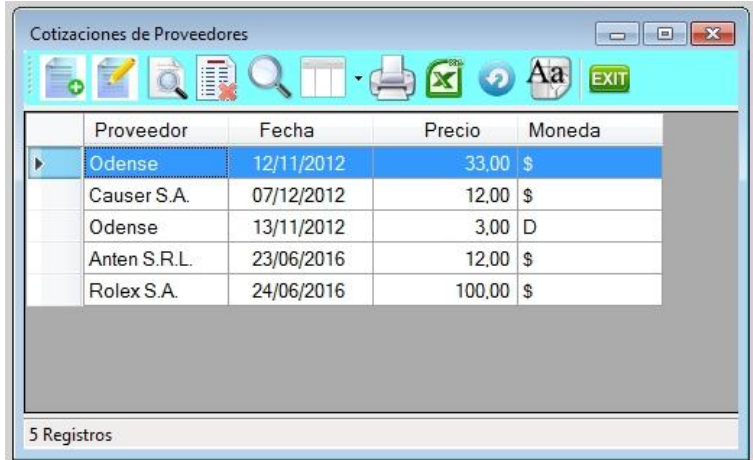

# **Alta de cotización de Proveedor**

Al agregar una nueva cotización, se reemplazará con el nuevo valor y fecha cargado para ese proveedor.

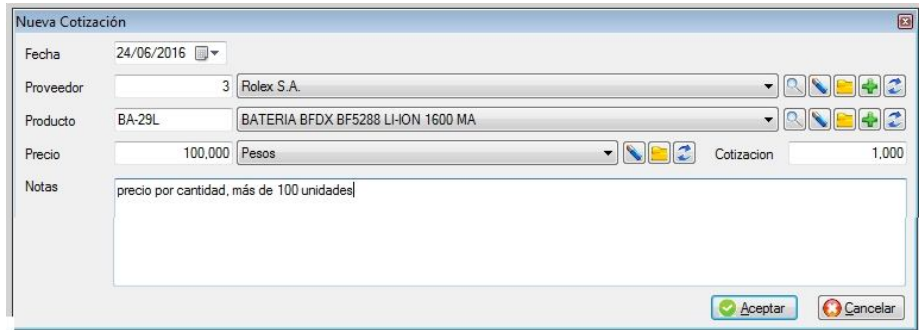

**ARCHIVO DE SERIES**

Permite consultar aquellos productos que hay en stock y lleven número de serie. Para dar de alta los números de serie se debe hacer a través del vale de proveedor. Al dar de alta el vale percibirá que cada línea del vale es un solo producto, ya que debe ingresar en ese momento su número de serie.

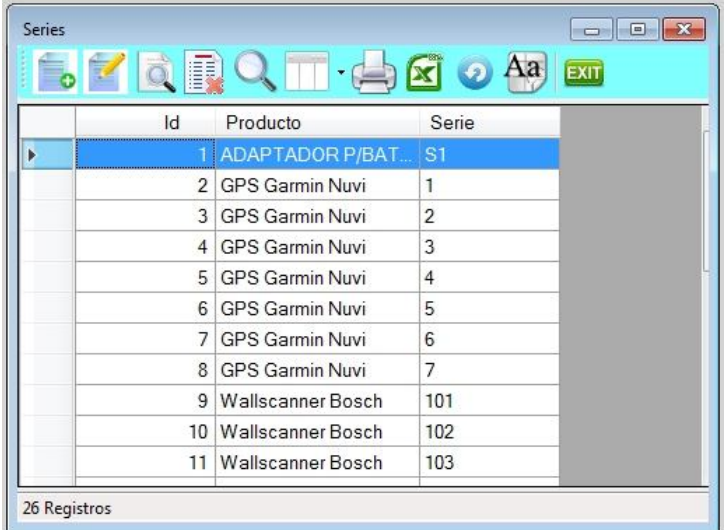

# **ARCHIVO DE DESPACHOS**

Permite consultar los números de despacho. Para dar de alta los despachos se debe hacer a través del vale de proveedor.

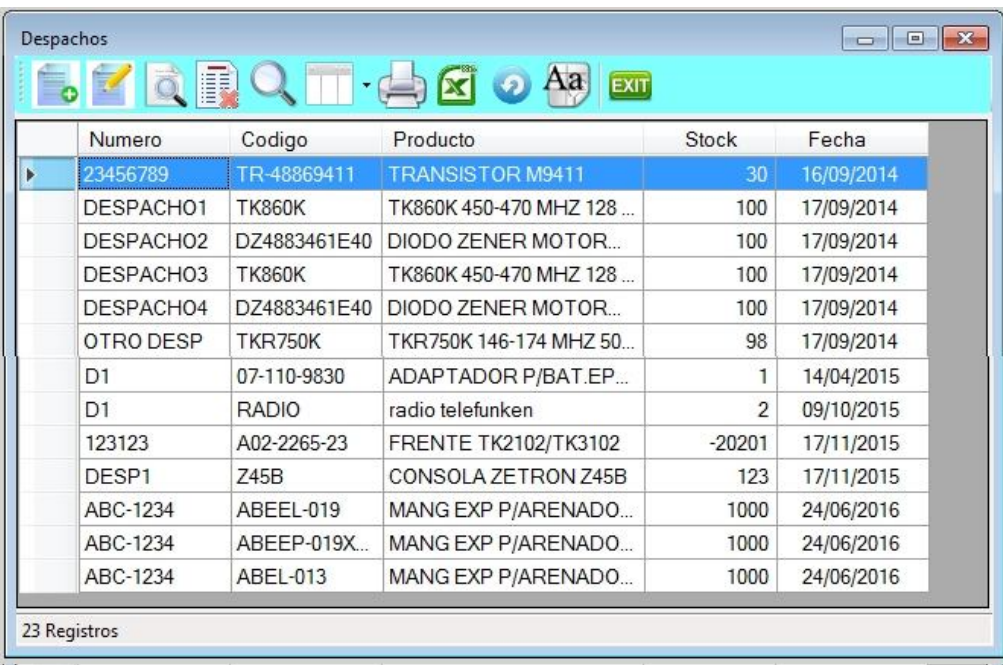

# **Alta de despacho / partida**

Las partidas/despachos se dan de alta automáticamente a través de los vales de ingreso de mercadería, donde se podrá colocar el número de despacho.

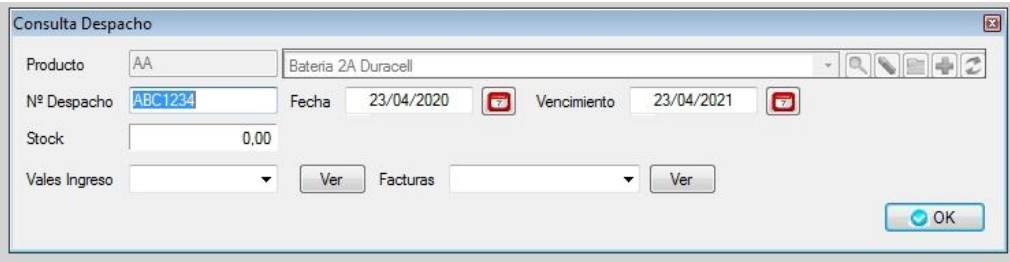

Al darlo de alta a través del vale, se cargará también la cantidad de ese despacho, en cambio si lo da de alta desde aquí, no podrá cargar una cantidad.

De todas formas si desea corregir la fecha de vencimiento debe modificar en éste archivo.

## **ARCHIVO DE TRANSFERENCIA ENTRE DESPACHOS**

Permite ver el registro de las correcciones de despachos por transferencia de productos entre despachos distintos.

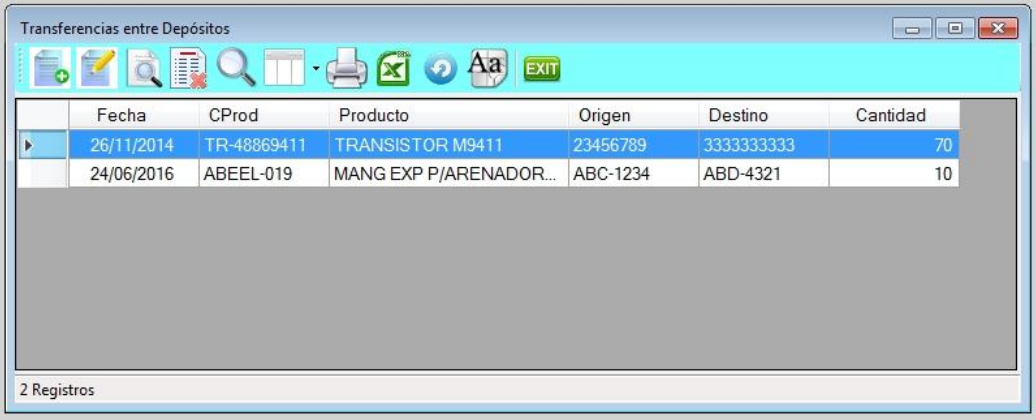

# **Alta de transferencia entre despachos**

Permite realizar correcciones de despachos, permitiendo transferir stock entre números de despacho, agregar o quitar stock a un despacho determinado. Esto surge cuando se detecta que ciertos productos figuran con un número de despacho que no corresponden y pertenecen a otro.

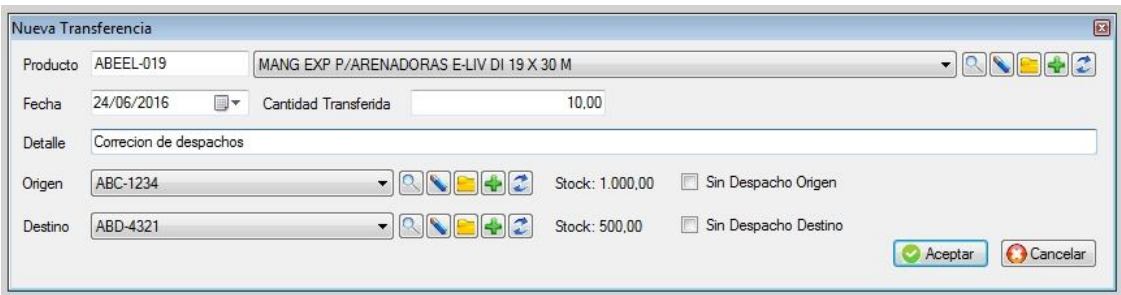

Si tiene origen y destino transfiere entre despachos

- Si tiene solo origen, resta stock del despacho
- Si tiene solo destino, aumenta stock del despacho.

El sistema informa de cada despacho el stock disponible que hay para transferir.

#### **Carga rápida de productos**

Permite incorporar productos desde una planilla Excel, el formato de la planilla tiene que contener las siguientes columnas "Codigo, descripcion y neto" todas sin acentos. En caso que el producto no existiere se lo va a dar de alta.

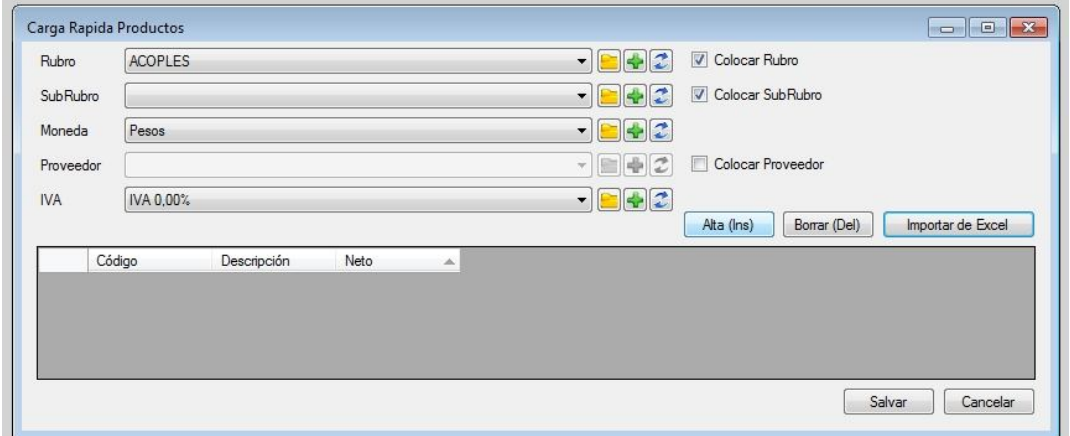

# **Verificación de stock**

Permite verificar si el stock que figura en el archivo de productos tiene correlación con el que se calcula a través de evolucionar cada producto.

Esta rutina puede demorar, no debería dar diferencia, pero si la hubiera el sistema permite corregirla. (Para mostrar la siguiente pantalla se crearon errores adrede)

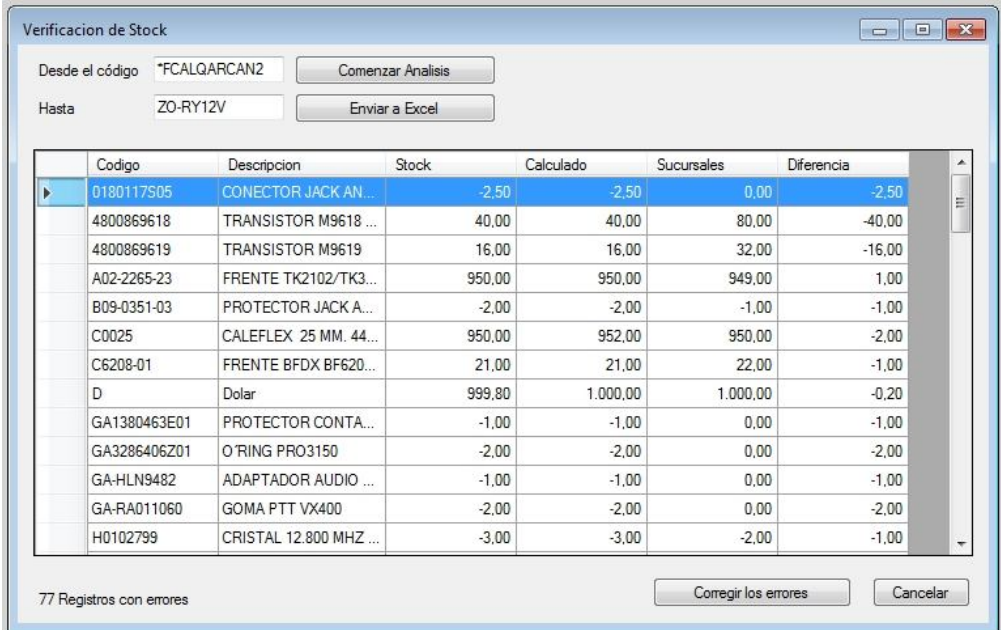

# **ARCHIVO DE LISTAS DE PRECIO**

El usuario puede crear la cantidad de listas que considere necesarias y darles un nombre y un porcentaje a cada una.

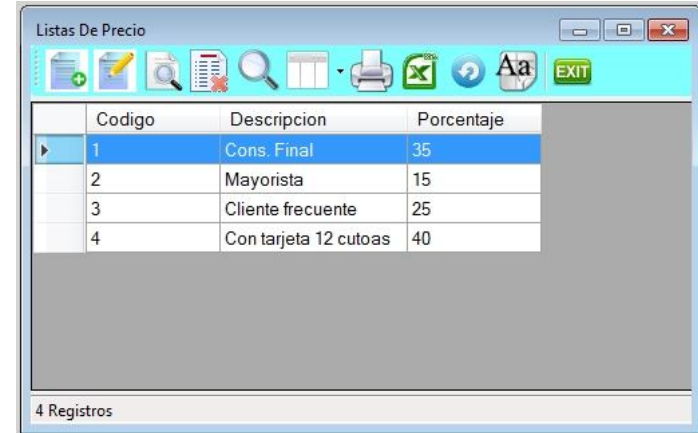

# **Alta de listas de precios**

Para dar de alta presionar la tecla de **Insert** o a través del icono de alta.

Se solicitará una descripción y un porcentaje de recargo respecto al precio de neto sin IVA.

Esta lista se podrá asignar a un cliente. Se recomienda cargar las listas de precio antes de cargar a los clientes.

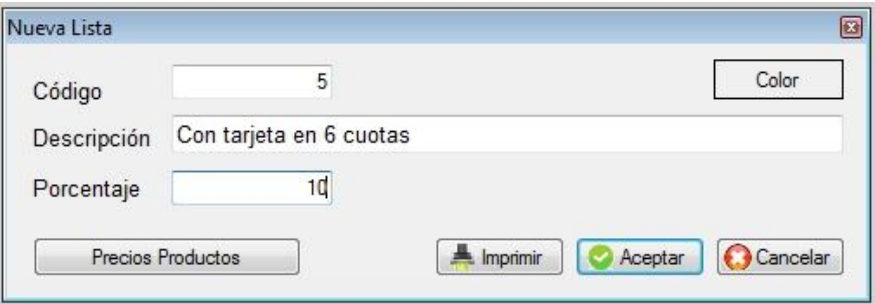

# **Precios Particulares**

A medida que a un determinado cliente que se le haya indicado que 'conserva precios', el sistema va archivando cada producto que en algún momento se le facturó y a qué precio.

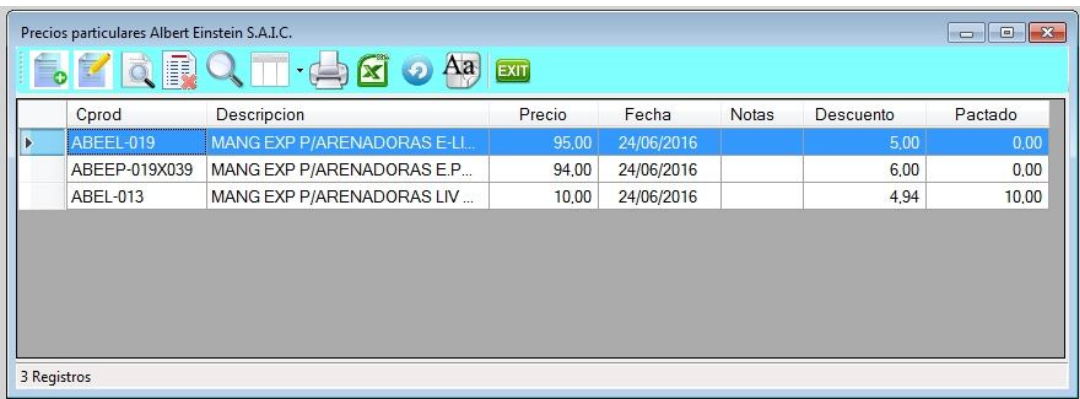

Los datos que se muestran son los siguientes:

- Código de producto
- Descripción
- Precio de lista particular
- Fecha en que se pactó
- Nota

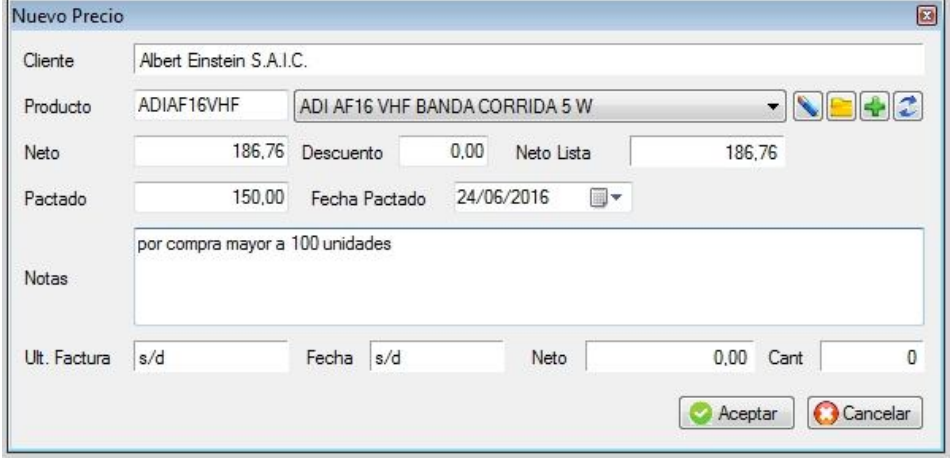

Es importante tener en cuenta lo siguiente:

Veamos el caso que a un cliente se le facturó un determinado producto a \$12 cuando el precio de lista genérico es de \$10. (o sea un 20% por arriba del precio de lista)

Supongamos que el precio aumentó un 10%, el producto pasa valer de \$10 a \$11. eso implica que el precio particular del cliente pasa incrementarse también un 10%, de \$12 a \$13,20.

Antes del aumento el precio facturado coincide con el de lista \$12. y luego el precio facturado será de \$12 y su precio de lista \$13,20.

# **IMPORTACION DESDE EXCEL**

El sistema permite importar planillas de Excel para actualizar los precios de los productos, orientada a las que envían los proveedores.

La planilla debe ser en formato XLSX. Las columnas deben ser:

- Código del producto
- Código del producto según proveedor
- Precio de costo (debe ser en la misma moneda en que está cargado el sistema)
- Descripción del producto.

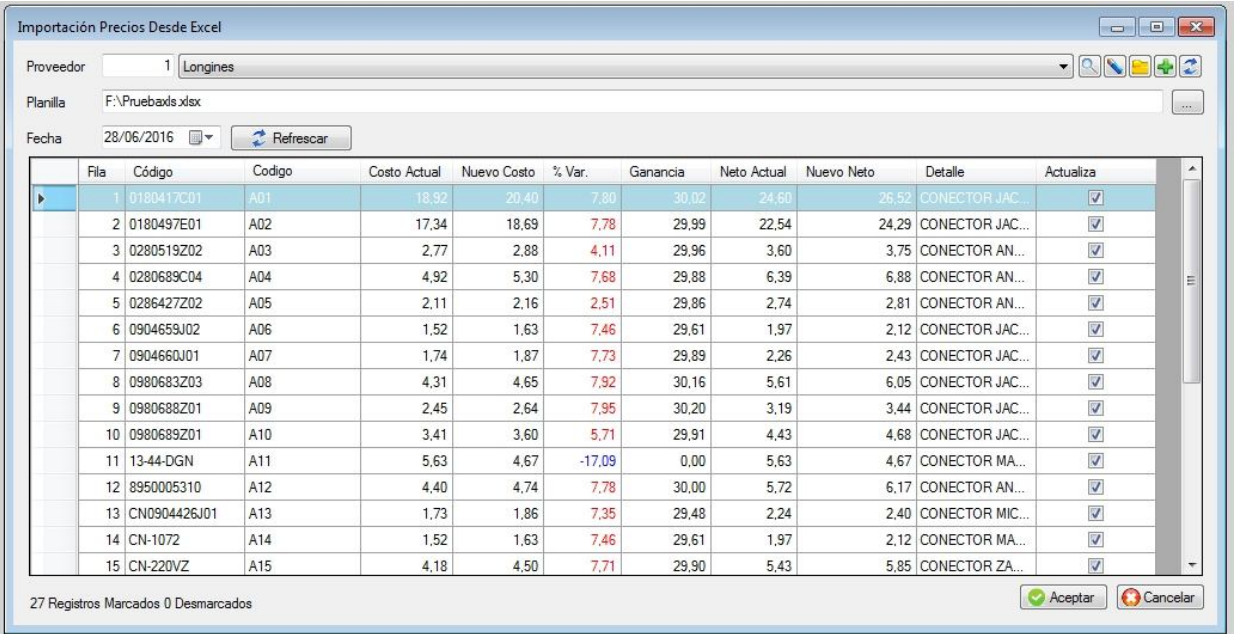

Se solicitará que coloque el código o el nombre del proveedor.

Luego se debe indicar dónde está la planilla con los nuevos valores y hacer clic en refrescar. Se debe indicar si actualiza el precio o no con el tilde.

Una vez terminada de revisar la planilla hacer clic en aceptar.

# **ARCHIVO DE DISEÑO DE ETIQUETAS**

Permite diseñar y almacenar varios diseños de etiquetas que se imprimirán en papel, varios por hoja dependiendo de las dimensiones de cada etiqueta.

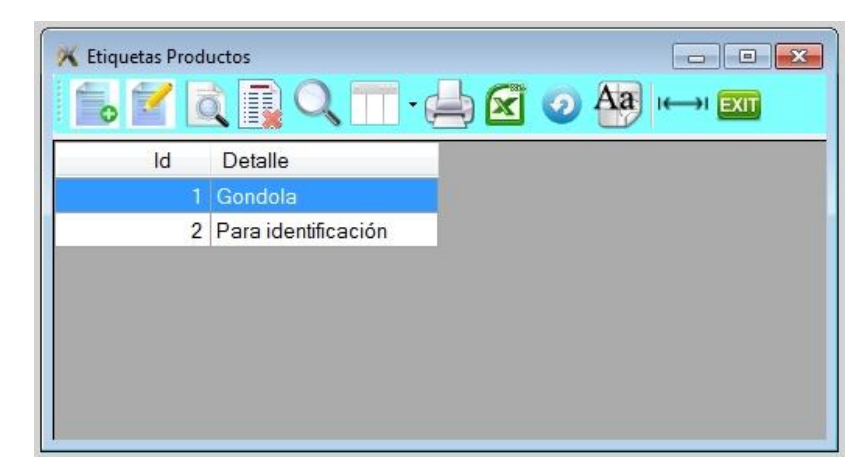

# **Alta de diseño de etiquetas**

El sistema permite tener varios diseños de etiquetas, por ejemplo para las góndolas, estantes, carteles, etc. Para dar de alta presionar la tecla de **Insert** o a través del icono de alta.

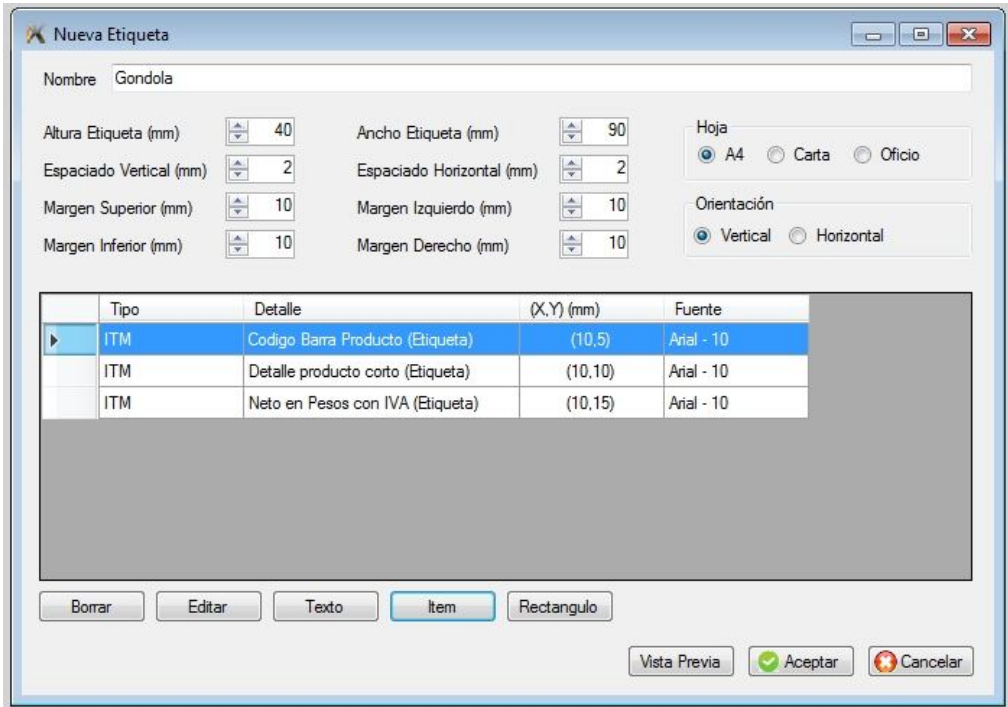

# **ARCHIVO DE PROPIEDADES**

Crear nuevas propiedades permite otorgarle a los productos nuevas características que no posean en las solapas.

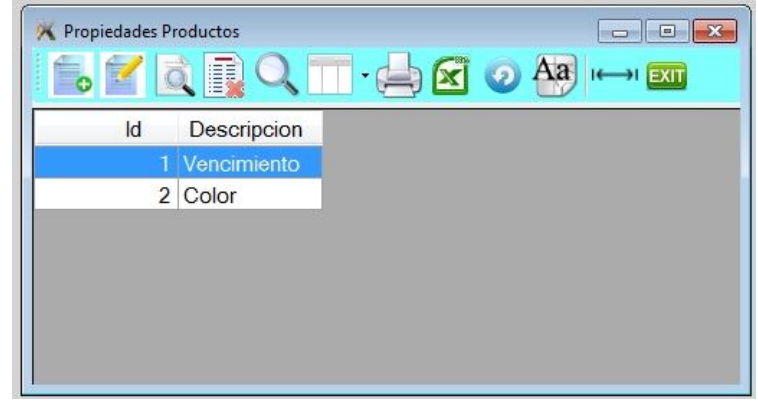

# **Alta de propiedad del producto**

Para dar de alta presionar la tecla de **Insert** o a través del icono de alta.

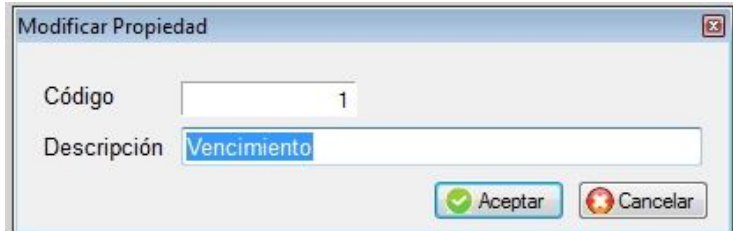

# **Baja de propiedad del producto**

Tener en cuenta al dar de baja una propiedad que no esté siendo usada en ningún producto

# **DESCUENTOS POR OFERTA**

Permite registrar los descuentos de productos entre un rango de fechas, sirve básicamente para manejar ofertas por un período limitado.

Los descuentos entraran en vigencia recién en la fecha **desde** y concluirán en la fecha **hasta.**

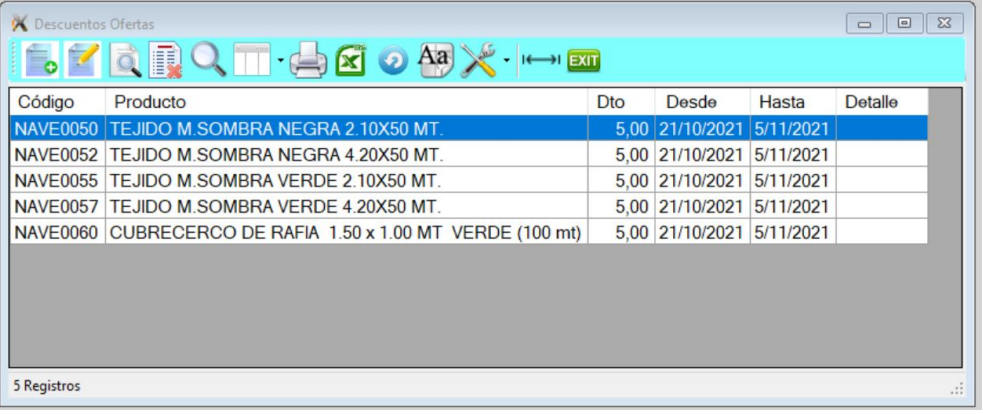

# **SUBMENÚ DE VENTAS**

Para ingresar a éste submenú posicionarse en la opción de **ventas** y presionar la tecla **<Enter>** o hacer **clic** con el mouse.

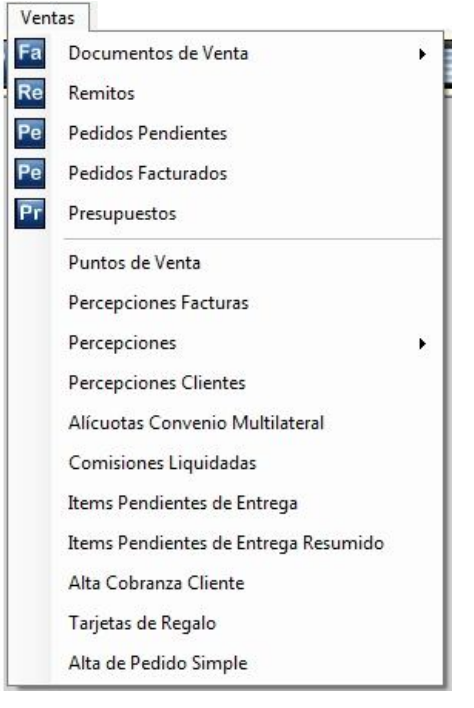

# **ARCHIVO DE DOCUMENTOS DE VENTA**

Al ingresar a esta opción se visualizará el listado de las facturas, notas de crédito y notas de débito que se emitieron.

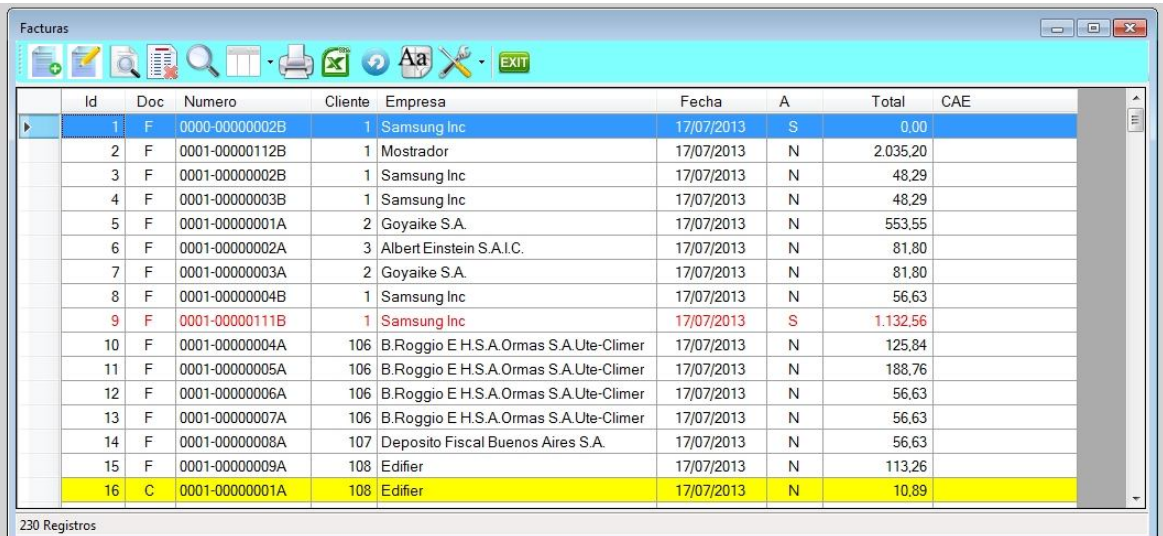

# **Barra del archivo de documentos de venta**

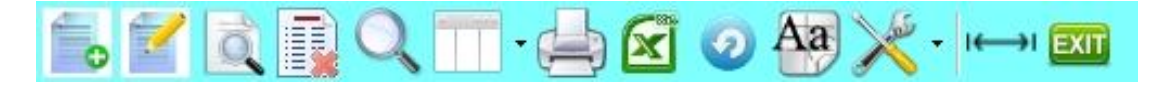

- 1. Alta de registro
- 2. Modificación de registro
- 3. Consulta de registro
- 4. Anulación de registro
- 5. Búsqueda por diferentes órdenes
- 6. Selección de columnas a ver
- 7. Impresión del archivo
- 8. Exportación a Excel
- 9. Refrescar archivo
- 10. Selección de tamaño de letras y fuentes
- 11. Herramientas
- 12. Auto ajuste de columnas
- 13. Salir del Browse

El sistema permite elegir las columnas, el orden y el ancho en que desee verlas, haga **clic** sobre el sexto icono y tilde o destilde el campo requerido.

Para elegir el orden de las columnas a visualizar debe ir al encabezado de cada columna, hacer **clic** sobre el título y manteniendo apretada la tecla del mouse arrastre la columna al lugar deseado.

Para regular el ancho de la columnas posicione el mouse sobre el lado derecho del encabezado de la columna y hacer **clic** sobre el título y manteniendo apretada la tecla del mouse arrástrelo hasta lograr el ancho deseado.

Se marcará los registros con distinto color en caso de ser un documento anulado, ser una nota de crédito o una de débito.

## **Alta de Facturas**

Para dar de alta una factura hacer **clic** sobre el icono Fa (factura) o ingresar al archivo de documentos de venta y luego elegir en herramientas 'Factura'

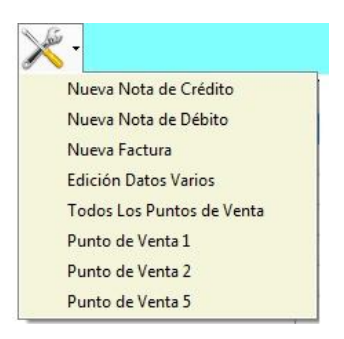

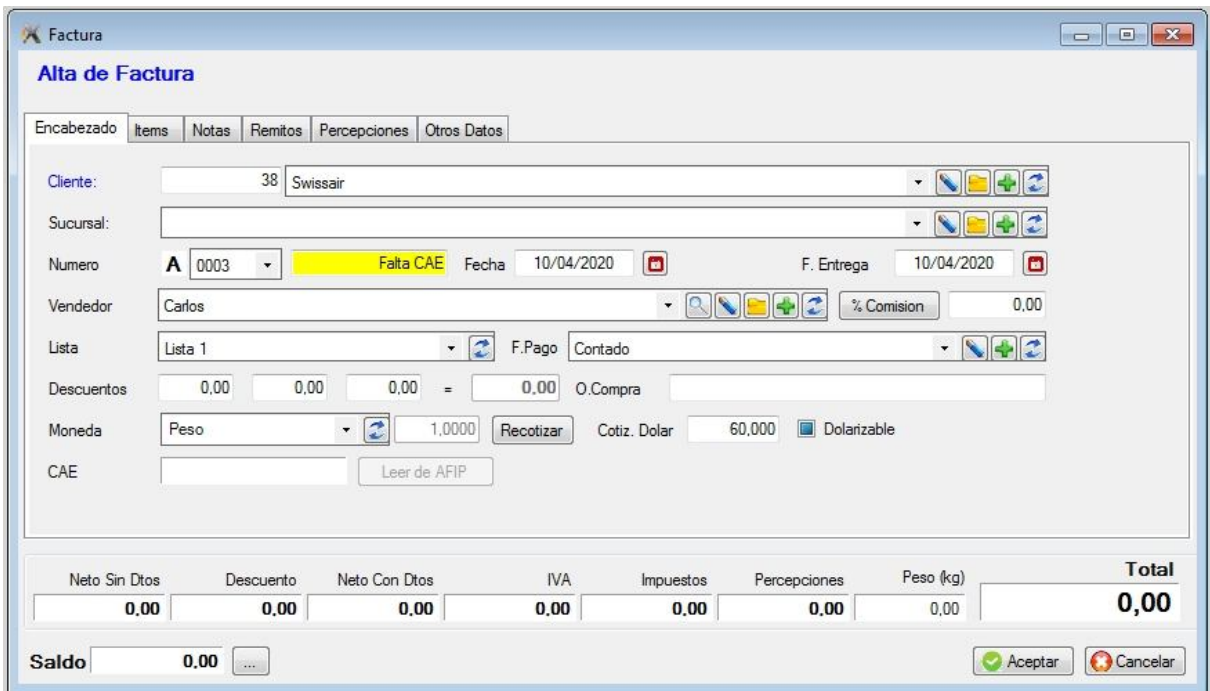

Primero debe cargar el **código de cliente**, en caso de no recordarlo hacer **clic** en la tecla de **tabulación** y escribir directamente parte del nombre de la empresa.

Por ejemplo en este caso escribí la palabra Argentina.

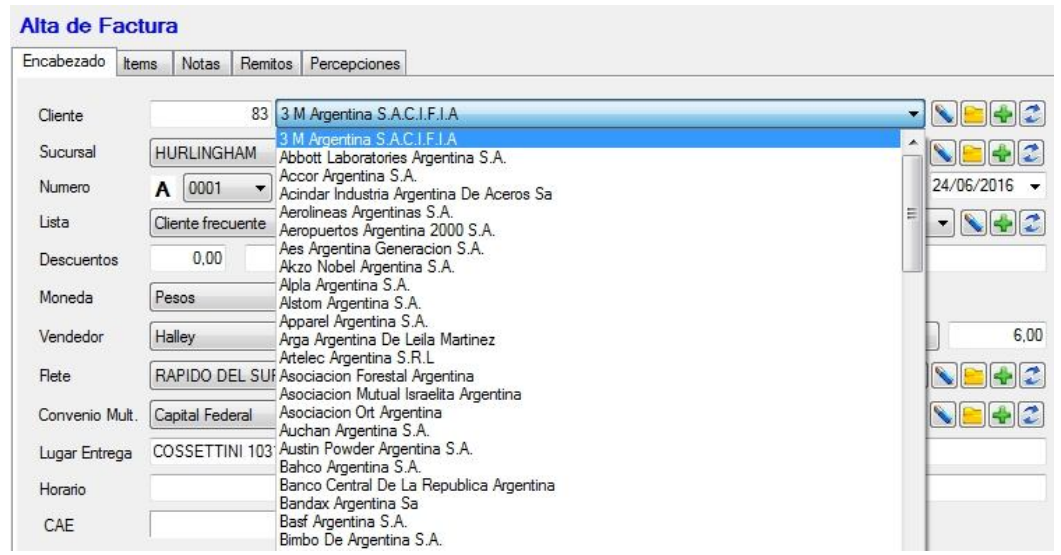

Y me trae todas las empresas que tienen la palabra "Argentina". Elegir la que desee. Si hubiera una sola empresa, solo va a sugerir esa.

Inclusive se pueden realizar altas de clientes mientras factura por medio de icono '+'.

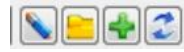

Puede también realizar una modificación con el lápiz o consultarlo con la carpeta amarilla.

Si la empresa tuviera **sucursales**, el sistema va a sugerir la primera sucursal que encuentre pero podrá elegir otra del mismo modo que para el nombre de la empresa, en caso de no tener sucursales, el dato quedará en blanco.

Luego viene el **número de la factura** lo dará luego automáticamente el sistema, dependiendo si la factura es común, fiscal o electrónica y del tipo de cliente.

El sistema propondrá como **fecha de la factura**, el día de hoy, pero el usuario la puede modificarla. Ídem con la **fecha de entrega.**

A continuación se propondrá la lista de precios asociada al cliente, su forma de pago y el primer descuento que es el que figura en la ficha del cliente. En la factura se podrán realizar **tres descuentos.**

La moneda que se propondrá es '\$' pero puede elegir otra que tenga definida en el sistema, en cuyo caso se indicará su cotización respecto al '\$'

Luego se propondrá el vendedor, que figura en la ficha del cliente, su comisión por venta y el flete que también figura en la ficha. Estos datos son modificables por el usuario y tendrán vigencia solo para la factura en curso.

El sistema sugerirá la provincia donde está radicada la empresa para el **convenio multilateral.** Puede tipear un **lugar de entrega** distinto a la dirección fiscal**.** Si desea también puede escribir un **horario,** que podrá salir impreso en la factura.

Luego se procederá a realizar la carga de los **artículos** de la factura. Presione la tecla *Insert* o haga clic sobre la solapa de ítems.

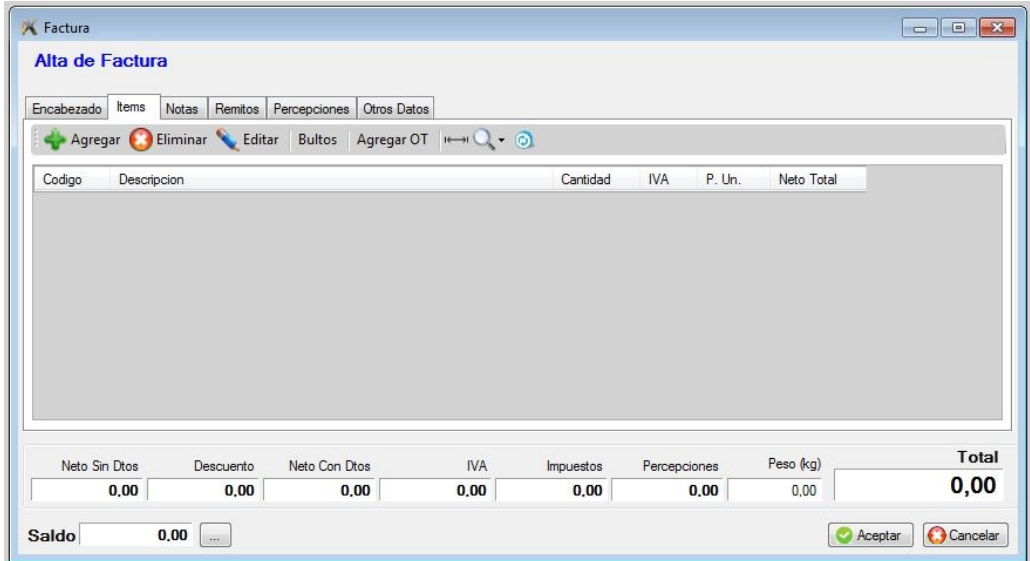

Aparentemente parecería que hay lugar solo para unos pocos artículos, pero no es así, ya que a medida que se va llenando las líneas de la factura se va desplazando para dejar a la vista una nueva línea *(scrolling).*

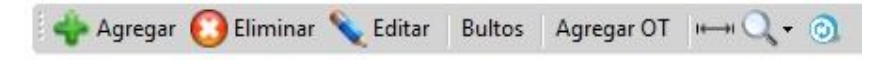

Para cargar un producto hacer clic sobre el botón de agregar

Tipear el código de producto en la celda de código, en caso de no saberlo tipear parte de la descripción del producto, directamente su código en la primera línea vacía, en el caso de no recordarlo hacer **clic** sobre la lamparita, buscar el producto por su código o descripción, y luego presione la barra espaciadora o hacer **doble clic** sobre el producto.

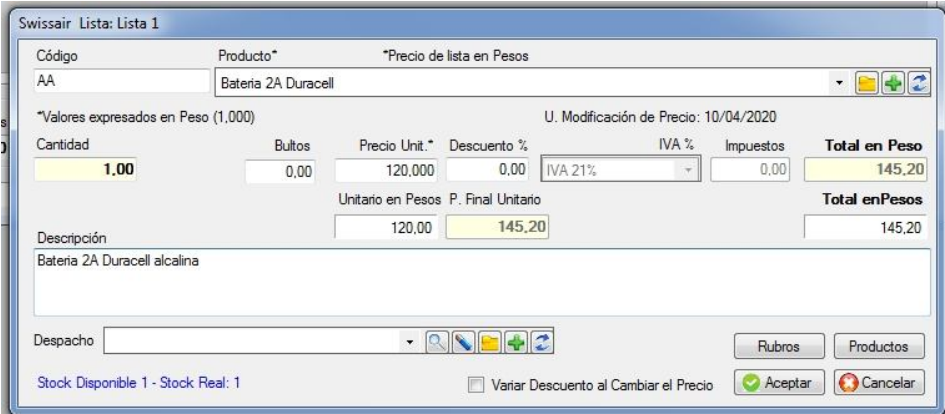

Para cada línea de la factura realice el mismo procedimiento.

Si mientras se está realizando la carga de la factura se desean modificar las líneas de la misma, posicionarse mediante la tecla de cursor en la línea a modificar colocar el nuevo código de producto y/o cantidad y/o el precio.

El sistema propondrá como precio del producto el que figura en el archivo de productos y según la lista de precio indicada para ese cliente, pero en el caso que se haya hecho una factura al cliente en curso y se le haya facturado ese producto y dentro del archivo de clientes se definió que *'conserva el precio de producto'* entonces en lugar de tomar el precio del archivo de productos, tomará el precio considerado en la factura realizada anteriormente a ese cliente. (precio particular).

Esta es una opción muy poderosa que posee el sistema, pero en caso de no desear utilizarla, simplemente se debe colocar en la carga de clientes como que no conserva precio.

El sistema también permite modificar el precio propuesto en el producto, para ello retroceder a la línea que se desea modificar presionar **<Enter>** hasta que el cursor se coloque en el campo precio y tipear el precio deseado.

Si se deseara eliminar la línea, presionar la barra espaciadora sobre el casillero de código de producto, y luego **<Enter>** y automáticamente desaparecerá la línea y todas las líneas siguientes se moverán hacia arriba.

Si no se colocara la cantidad del producto dejándola en cero se interpretará que se desea cambiar el código del producto o eliminar la línea.

Observar en la parte inferior de la pantalla que se va calculando automáticamente los siguientes conceptos:

- Neto sin descuentos
- Descuento total
- Neto con descuentos
- Importe de IVA
- Importe de Impuestos
- Importe Total

Una vez terminada la carga de productos hacer **clic** sobre el icono de Salvar, preguntándose si desea guardar la factura, en cuyo caso se solicitará si desea imprimir y en caso afirmativo prepare la impresora.

Los productos se descuentan del stock en el momento que se imprime la factura; si estos ya fueron impresos con anterioridad, o surjan de un remito no se volverá a descontar de stock. El importe de la factura será cargada automáticamente a la cuenta corriente del cliente.

*Nota: si la factura es común, el sistema otorgará el último número de factura.*

*Si la factura es electrónica, el número lo otorga la AFIP y no se podrá modificar. Si falla el Web service o hay otro tipo de error, la factura quedará con un número provisorio y sin CAE.*

*Si la factura es fiscal, el número lo otorga la impresora fiscal. Si la impresora estuviera apagada o sin conexión, no se podrá generar la factura y se asignará un número provisorio.*

#### **Importe negativo en factura**

Si va a cargar un importe negativo en un ítem de factura debe escribir primero el valor y luego el signo negativo.

Tener en cuenta que el producto que vaya a dar de alta tenga una alícuota de IVA.

Es importante que el la sumatoria de importes neto para una determinada alícuota de IVA debe ser siempre positivo; en caso contrario la factura electrónica no podrá obtener el CAE.

 $\checkmark$  Descuento fijo: Si desea agregar un importe negativo en la factura para hacer un descuento, debe crear un producto por ejemplo que se llame "Descuento fijo" y en el momento de facturar lo agrega, recuerde que debe desglosar el neto del IVA.

#### **Nota de factura**

El alta de una nota es un texto que acompaña a los ítems y se puede configurar para que salga impresa en el documento.

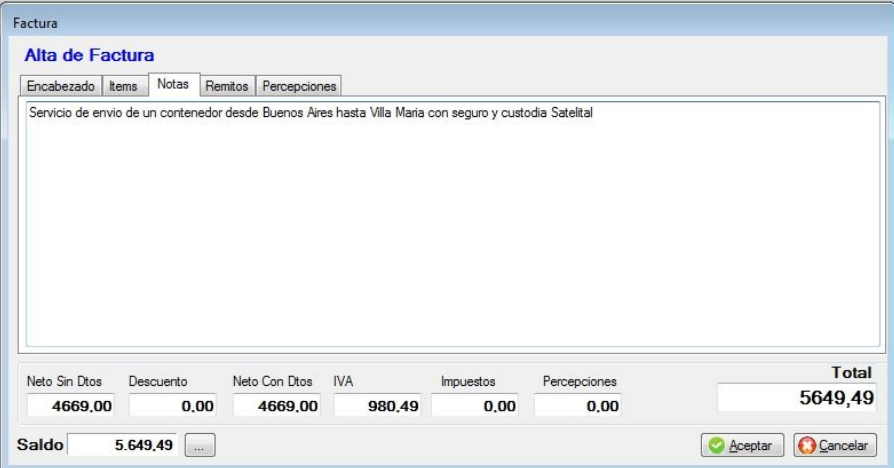

## **Percepciones**

En esta solapa se mostrarán las percepciones que se le realizan al cliente, si las tuviera. En caso que no correspondiera realizarla o la alícuota fuera distinta a la indicada, se puede editar. El sistema puede manejar varias percepciones simultáneamente.

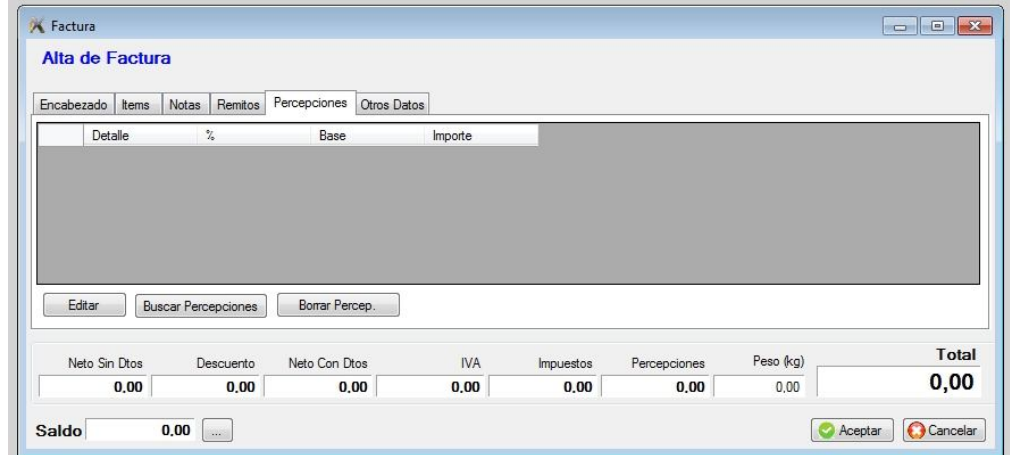

#### **Otros datos**

A continuación, podrá cargar en el documento datos adicionales

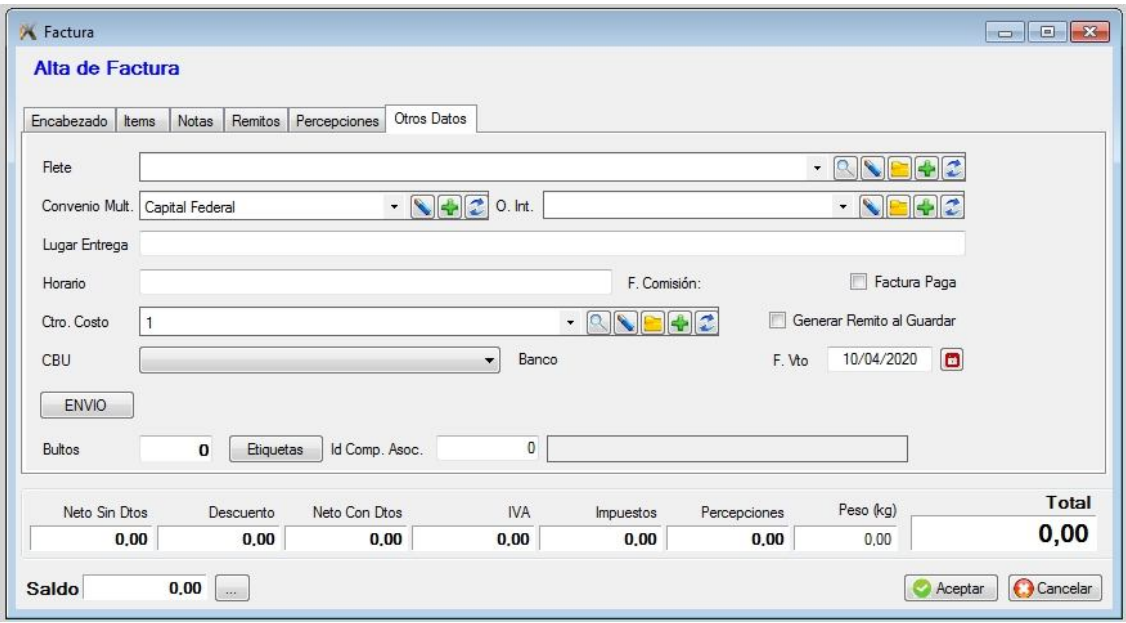

#### **Fijar ordenamiento de los ítems**

Cuando da de alta una factura, al finalizar la carga de los ítems puede fijar un ordenamiento haciendo **clic** sobre la columna deseada y luego **clic** sobre el siguiente icono

 $\circledcirc$ 

Esto permite guardar el documento en el orden deseado.

## **Alta de factura a Consumidor Final ocasional**

En caso que tenga que emitir una factura por un importe mayor a \$1.000, deberá indicar el nombre del cliente, su domicilio y documento por disposición de la AFIP. En caso de factura electrónica si no coloca esos datos, la factura no podrá ser emitida.

Tiene dos opciones, lo da de alta dentro del archivo de clientes como a cualquier otro, o lo da de alta solo para la factura corriente.

Debe hacer clic en la palabra Cliente, y se abrirá el siguiente formulario donde se deberán completar los datos, estos se imprimirán en la factura, pero no se guardaran en el archivo de clientes

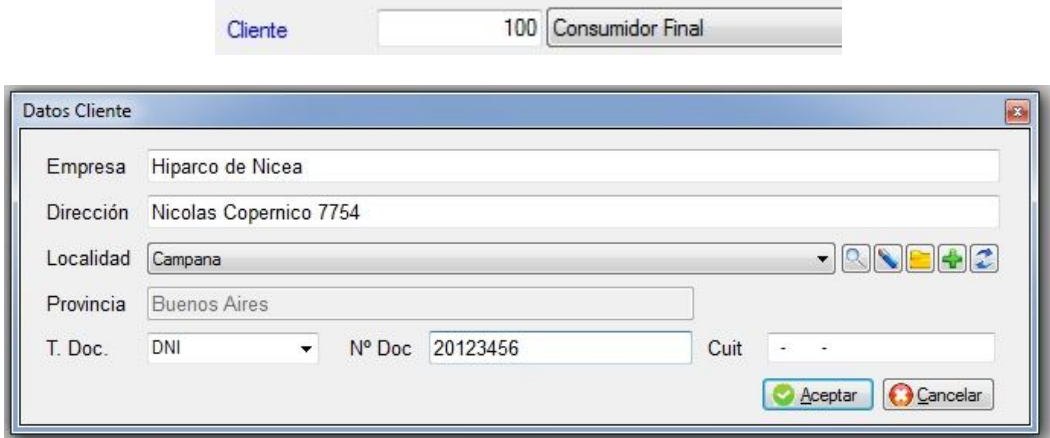

# **Alta de nota de crédito**

El procedimiento de la confección de la nota de crédito es similar al de facturas, para ingresar, dentro del submenú de facturación elegir **nota de crédito.**

El importe será acreditado a la cuenta corriente del cliente.

Aunque sea solo un texto lo que quiera escribir, debe crear un producto nuevo, para poder indicar qué alícuota de IVA tendrá ese producto/servicio.

Por ejemplo si quiere escribir un texto que diga "ajuste por diferencia de precio a favor del cliente", debe crear un producto que se llame ajuste.

## **Nota de Debito**

El procedimiento de la confección de la nota de débito es similar al de facturas, para ingresar a esta opción, dentro del submenú de facturación elegir **nota de débito.**

El importe será debitado en la cuenta corriente del cliente.

## **Anulación de Documento**

Para anular una factura, nota de crédito, nota de débito, posicionarse en el documento deseado y luego hacer clic sobre el icono de anulación o presionar la tecla **delete,** al anular el documento el sistema realizará los ajustes pertinentes en la cuenta corriente y/o al stock.

Nota: tener en cuenta que no se permite anular documentos en la facturación electrónica ni tampoco en la fiscal, solo está permitido en el caso de la facturación común. La anulación en la facturación fiscal, la realiza la impresora.

## **Modificación / consulta de Documentos**

Estas opciones se utilizan de forma similar a las de clientes.

El sistema realizará los ajustes pertinentes en el stock de productos y en la cuenta corriente, si correspondiera.

Nota: tener en cuenta que no se permite modificar documentos en la facturación electrónica una vez solicitado el CAE, ni tampoco en la fiscal, solo está permitido en el caso de la facturación común en caso de que no esté impresa.

## **Botones de documentos**

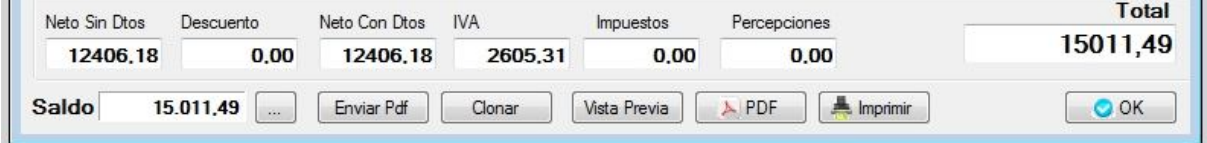

# **Enviar PDF**

Este botón permite generar un archivo PDF de la factura y enviarlo al cliente.

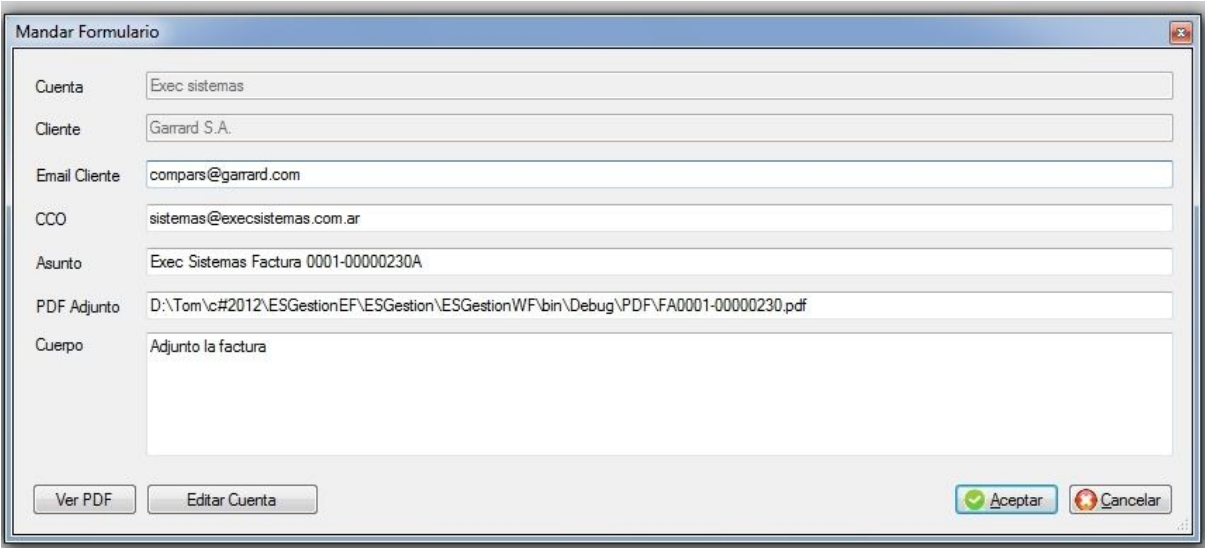

## **Clonar**

Si usted realiza facturas similares todos los meses, por ejemplo de abonos mensuales, podría ir a la factura del último mes, consultarla y pedir que la clone; de esa manera se generará una nueva factura en la que podrá editarla y luego guardarla.

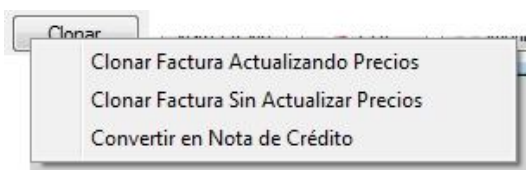

Hay tres maneras de clonar, una es

Clonar factura actualizando precio, es decir vuelve a traer los ítems de la factura a clonar, pero tomando los precios actuales.

Clonar factura sin actualizar precio, es decir vuelve a traer los ítems y sus respectivos precios.

Convertir en Nota de Crédito, ésta opción es muy útil para la facturación electrónica, ya que al no poder anular una factura, se debe crear una Nota de Crédito idéntica, y esto permite no tener que retipear nada.

#### ■ Vista previa

Este botón permite ver el documento como saldría impreso. El diseño de la factura es tal como se lo definió para ese punto de venta.

## **PDF**

Este botón permite ver el remito como saldría impreso. El diseño del remito es tal como se lo definió para ese punto de venta.

## **Imprimir**

Este botón imprime el documento, se propondrá a la impresora que se configuró.

El diseño del documento es tal como se lo definió para ese punto de venta. Recuerde que cada punto de venta tiene su propio diseño de documento.

La impresión o reimpresión de un documento la puede realizar en cualquier momento, no altera saldos ni stock.

#### **Búsqueda directa de un registro**

Estando en el archivo de documentos, tipear directamente el texto deseado, se buscará dentro de los siguientes campos:

Código, Empresa, Dirección, Teléfono, Fantasía.

Si coloca solo tres letras se reordenará la tabla en forma alfabética, si tipea cuatro o más se buscará que estén contenidos dentro de los datos señalados; también podrá escribir parte de dos palabras. Se mostrarán aquellos registros que cumplan con lo requerido.

#### **Búsqueda avanzada de un registro**

También se puede localizar un cliente a través de algún dato conocido, para ello hacer clic sobre el icono de búsqueda (Lupa grande)

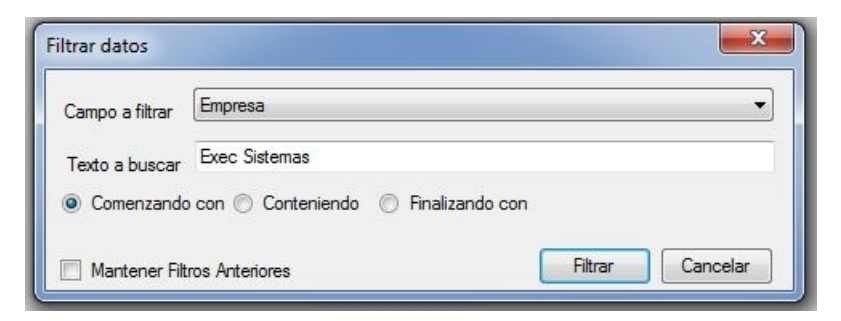

Podrá elegir por el campo a buscar, si desea que comience con / que contenga / o que finalice con. También podrá combinar filtros, por ejemplo que este en la empresa "Exec Sistemas".

### **Otras Herramientas**

Podrá indicar que solo desea ver en el archivo de facturas, solo las de un Punto de Venta o la de todos.

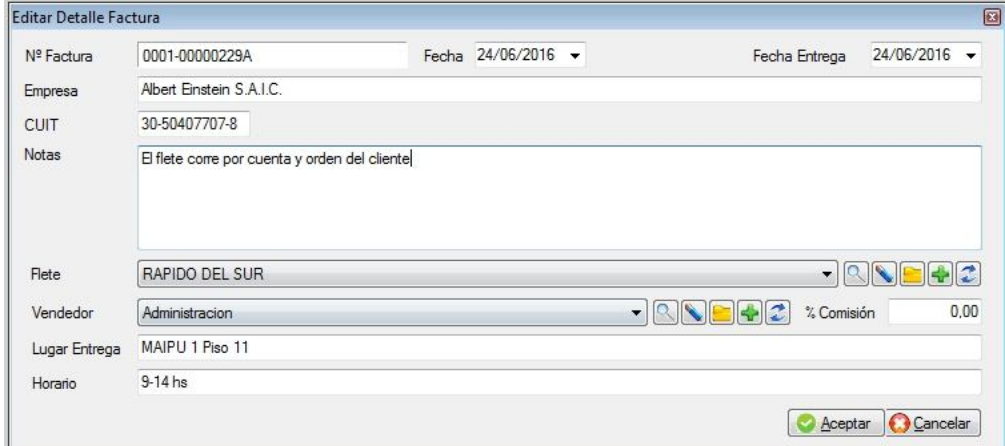

También podrá realizar correcciones a algunos datos de la factura.

#### **Alta de Factura de Crédito**

La AFIP implementó la factura electrónica MiPyme cuyo objetivo principal es el impulso al financiamiento de las micro, pequeñas y medianas empresas. Su finalidad es desarrollar un mecanismo que mejore las condiciones de financiación de dichas empresas y les permita aumentar su productividad, mediante el cobro anticipado de los créditos y de los documentos por cobrar emitidos a sus clientes y/o deudores, con los que hubieran celebrado una venta de bienes, locación de cosas muebles u obras o prestación de servicios a plazo.

Eso implica que si un responsable Inscripto tenga que realizar una factura a una de las empresas que figura en el listado de la AFIP cuyo importe supere los \$100.000 deberá emitir un nuevo tipo de comprobante que en lugar de llevar el código 01 será 201en caso de facturas.

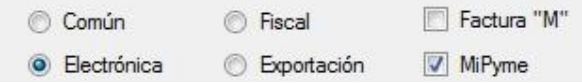

Si intentara realizar una factura electrónica con código 01 a una de las empresas que figura en el listado, la AFIP enviará un error.

## **ARCHIVO DE REMITOS**

Al ingresar a esta opción se visualizará el listado de los remitos ya emitidos, podrá cambiar el orden en que se visualizan haciendo **clic** sobre el nombre de la columna en que desea el ordenamiento.

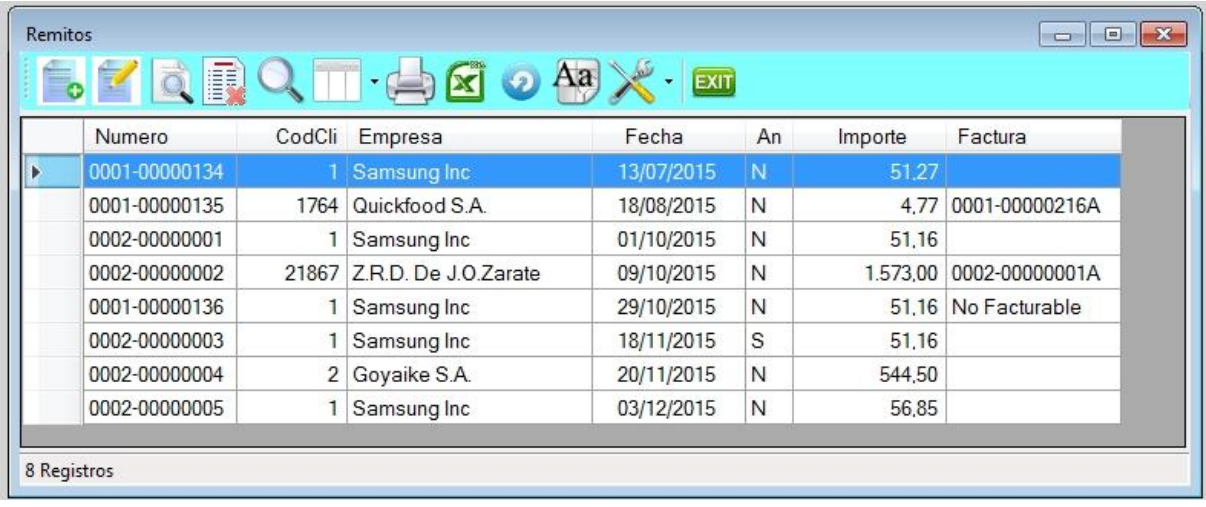

# **Alta de remitos**

Para dar de alta un remito hacer **clic** sobre el icono Re (Remito) o ingresar al archivo de remitos y luego hacer clic sobre el icono de alta.

La carga de los datos es similar a la de facturas.

Tener en cuenta que el remito mueve stock, si se lo antes que la factura será el remito el que descuente de stock y no la factura, en caso contrario será la factura la que descuente de stock, pero para que esto suceda ambos documentos tienen que estar relacionados.

En caso contrario, se descontará dos veces de stock.

No se podrá emitir dos facturas a partir de un solo remito.

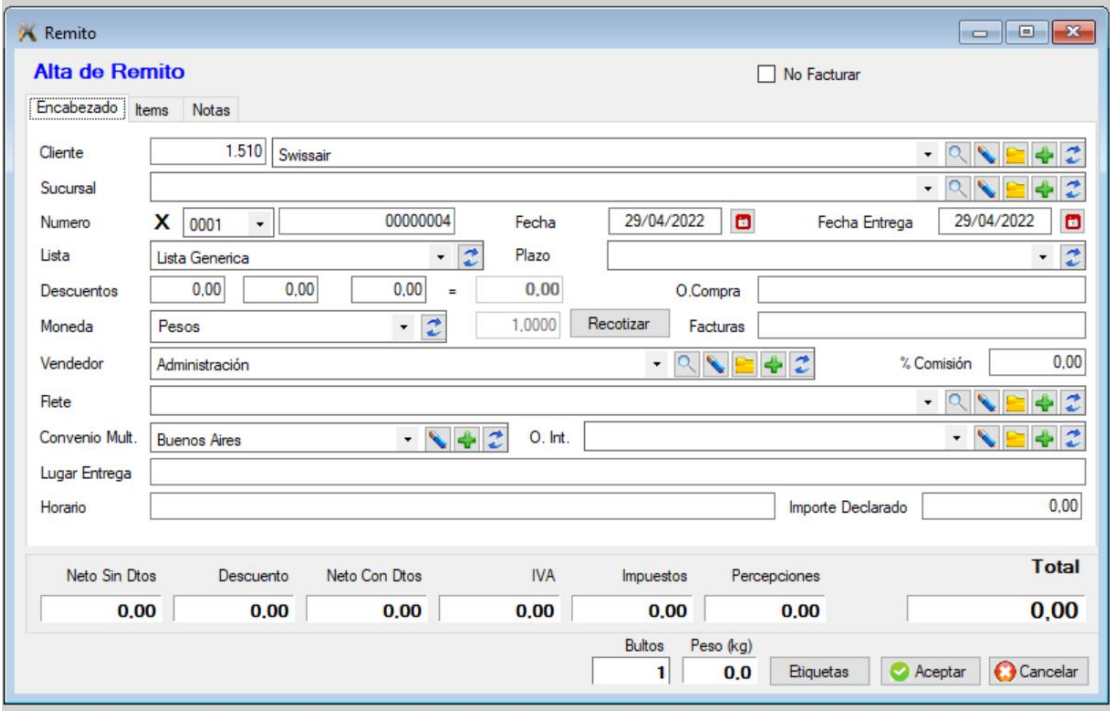

Se puede indicar que el remito no es facturable, eso significa que no se indicará como que queda pendiente de facturar; es para el caso que se envíe por ejemplo una muestra.

# **Anulación de remitos**

Para anular un remito, posicionarse en el documento deseado y luego presionar la tecla **delete,** también se Anular con el icono de baja.

El documento queda **anulado y no eliminado** ya que es un documento oficial. La anulación vuelve a aumentar el stock de los productos que figuran en el mismo.

## **Modificación / consulta de remitos**

Esta opción se utiliza de forma similar a las de facturas.

## **Botones de remitos**

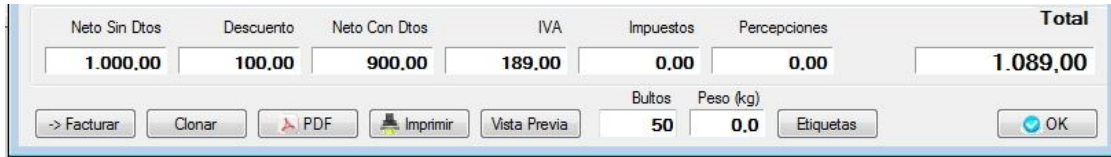

## **Facturar**

Este botón generará una factura con los datos del remito, de esta manera no tendrá que cargar nuevamente el encabezado ni los ítems.

## **Clonar**

Esta opción permite generar un remito idéntico al que se está consultando, pero con un nuevo número, pudiéndose luego editarlo, quitando o agregando ítems. Es útil cuando el remito en cuestión tiene errores y se desea generar uno nuevo con las correcciones.

## **PDF**

Este botón permite ver el remito como saldría impreso. El diseño del remito es tal como se lo definió para ese punto de venta.

#### **Imprimir**

Este botón imprime el documento, se propondrá a la impresora que se configuró. El diseño del remito es tal como se lo definió para ese punto de venta.

## **Vista previa**

Este botón permite ver el remito como saldría impreso.

El diseño del remito es tal como se lo definió para ese punto de venta.

## **Etiquetas**

Al indicar la cantidad de bultos y hacer clic sobre el botón de etiquetas, se imprimirá tantas etiquetas como bultos con los datos de la empresa y del cliente. Se irán numerando por ejemplo 1 de 3, 2 de 3, etc.

## **Bultos y peso**

El sistema calculará automáticamente la cantidad de bultos que debería tener el remito, pero el usuario puede modificarlo.

Ídem con el peso, tener en cuenta que los productos deben tener previamente cargado los pesos individuales.

#### **Alta de Factura rápida o de mostrador**

Para dar de alta una factura hacer **clic** sobre el icono Fa (factura).

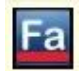

La diferencia que tiene con respecto a la facturación normal es que se ve toda la información en una sola pantalla y la cantidad de datos que se solicita es mucho más limitada.

En la siguiente pantalla puede observar como es el diseño del formulario de alta y podrá notar que el cliente está en azul, lo que significa que en caso de ser necesario podrá dar de alta un cliente en el momento en forma temporaria, es decir solo para que se impriman sus datos en la factura, pero no se almacenará en el archivo de clientes ya que es un cliente de paso.
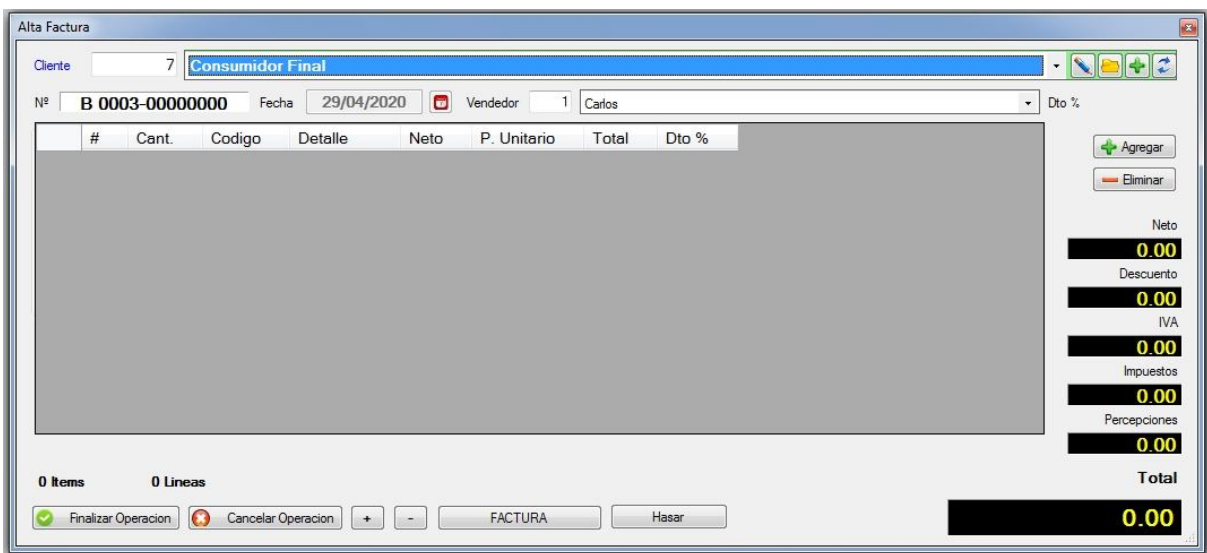

#### **Alta de cliente de paso**

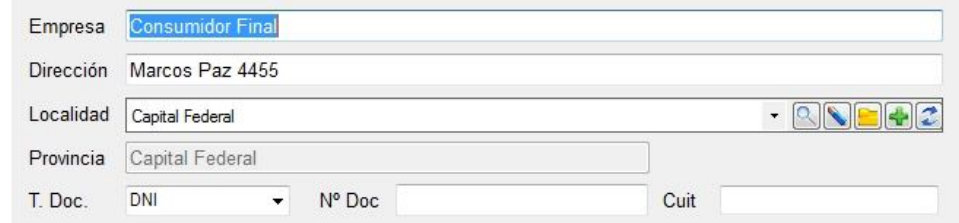

Si desea agregar un ítem haga clic sobre **agregar**

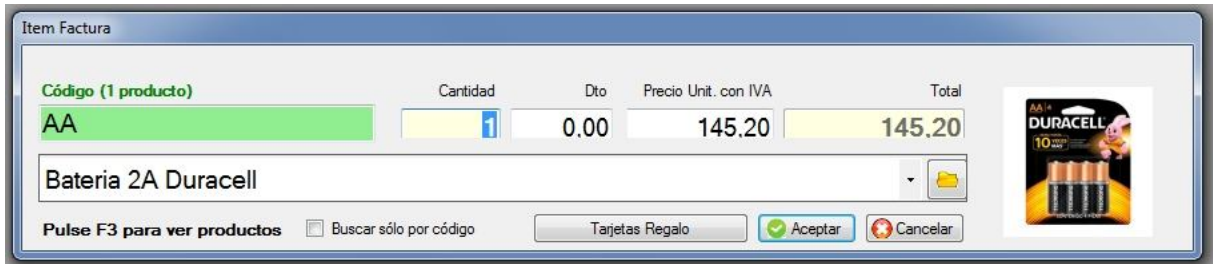

Si el producto tuviera una foto asociada, aparecerá sobre la derecha del ítem.

Observar que a la derecha se observan los diferentes importes. A medida que carga los ítems verá la siguiente pantalla

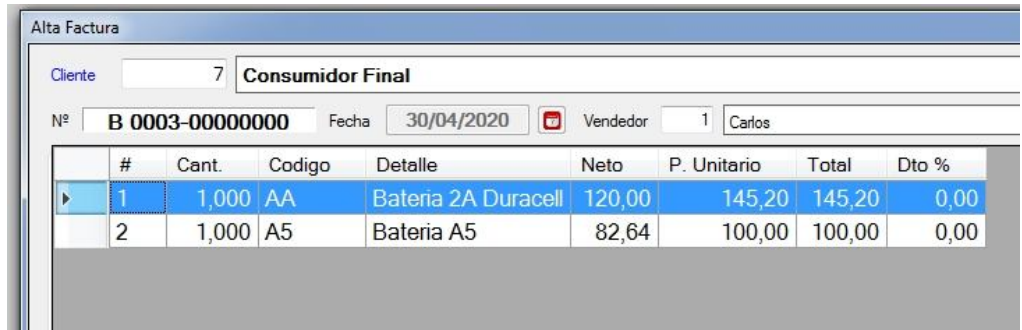

Al terminar de dar de alta el ítem, hacer **clic** en **Aceptar** y se abrirá un nueva ventana para el siguiente, si no desea cargar más ítems hacer **clic** en **cancelar**. Y luego podrá hacer clic en **Finalizar operación**

También puede regular el tamaño con que se ven las líneas, abajo a la izquierda hay unos signos + y – para regularlos.

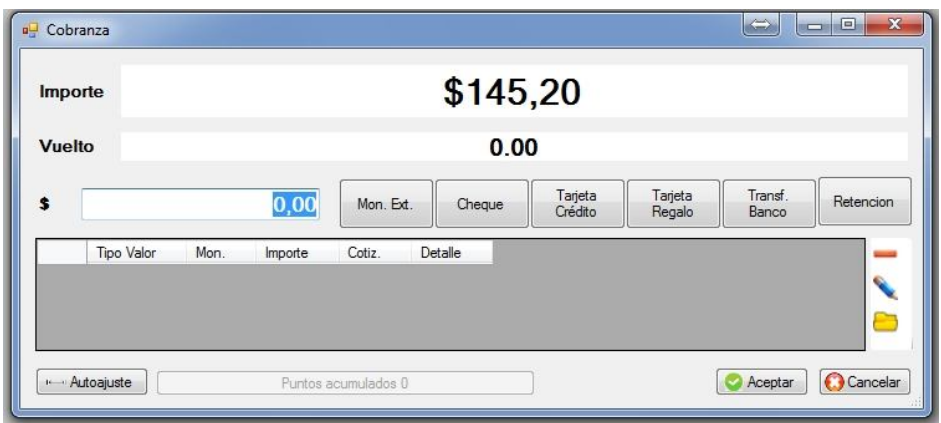

Las modalidades de cobro son

- **Efectivo en pesos**
- Moneda extranjera
- Cheques de tercero
- Tarjetas de crédito o débito
- Tarjeta de regalo
- Transferencia bancaria
- Retención
- Cobro con cheque

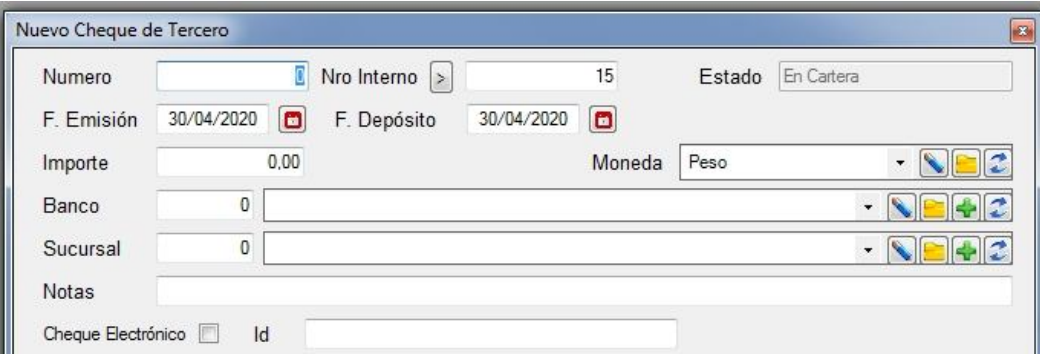

El sistema calculará automáticamente el vuelto y por el otro lado aplicará esta cobranza al documento emitido.

*Nota: si la factura es común, el sistema otorgará el último número de factura.*

*Si la factura es electrónica, el número lo otorga la AFIP y no se podrá modificar. Si falla el Web service o hay otro tipo de error, la factura quedará con un número provisorio y sin CAE.*

*Si la factura es fiscal, el número lo otorga la impresora fiscal. Si la impresora estuviera apagada o sin conexión, no se podrá generar la factura y se asignará un número provisorio.*

#### **Alta de Nota de crédito de mostrador**

Si hace clic en el botón donde dice **FACTURA** ésta se transformará en **NOTA DE CREDITO**. Se solicitará antes de imprimir a que factura corresponde.

Las notas de crédito incrementan el stock de los productos que figuran en ella.

## ARCHIVO DE PEDIDOS

Al ingresar a esta opción se visualizará el listado de los pedidos pendientes.

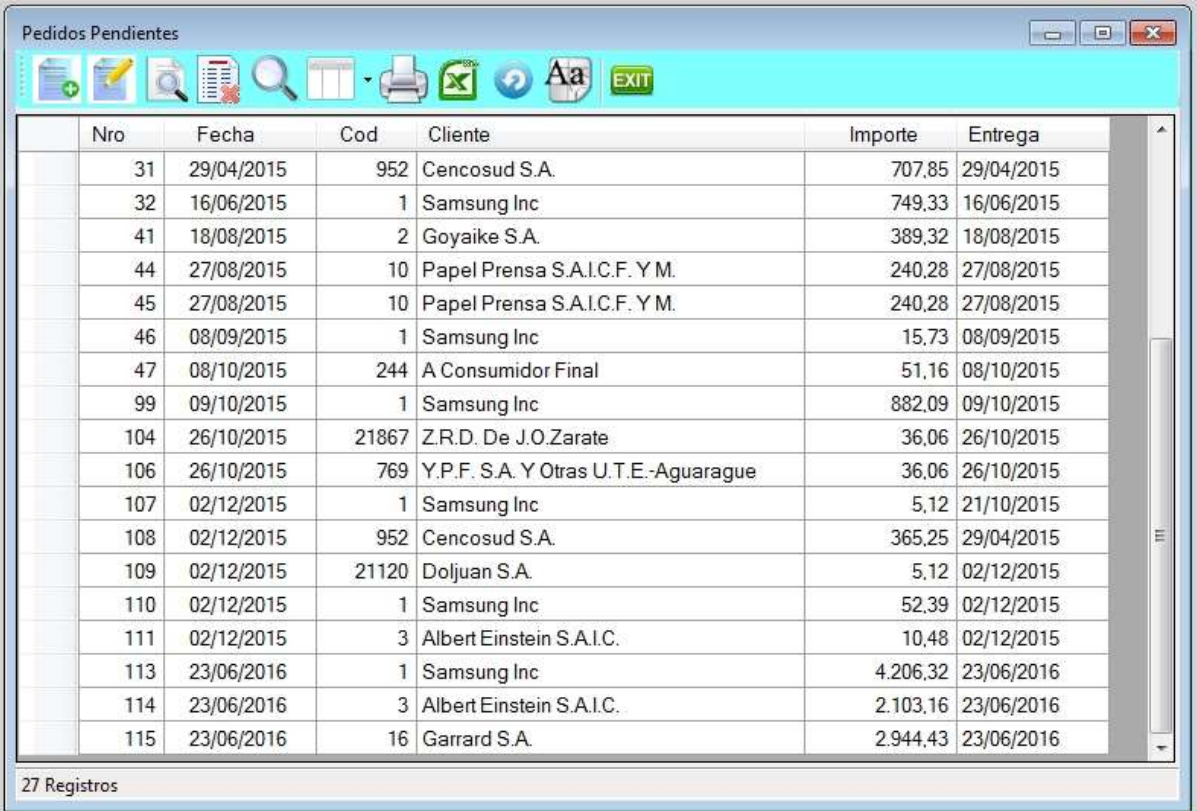

En esta pantalla solo verá los pedidos pendientes, si desea ver los pedidos ya facturados, debe ir dentro del submenú de ventas a la opción "pedidos facturados".

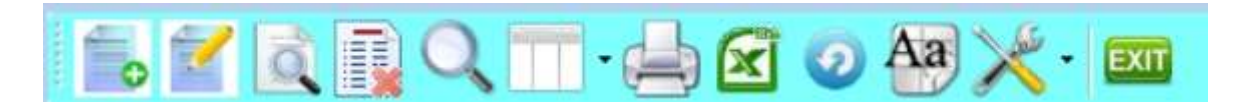

- 1. Alta de registro
- 2. Modificación de registro
- 3. Consulta de registro
- 4. Anulación de registro
- 5. Búsqueda por diferentes órdenes
- 6. Selección de columnas a ver
- 7. Impresión del archivo
- 8. Exportación a Excel
- 9. Refrescar archivo
- 10. Selección de tamaño de letras y fuentes
- 11. Herramientas
- 12. Salir del Browse

#### **← Alta de pedidos**

Para dar de alta un pedido hacer clic sobre el icono Pe (pedido) o ingresar al archivo de pedidos y luego hacer clic sobre el icono de alta.

La carga de los datos es similar a la de facturas. El número de pedido lo dará automáticamente el sistema.

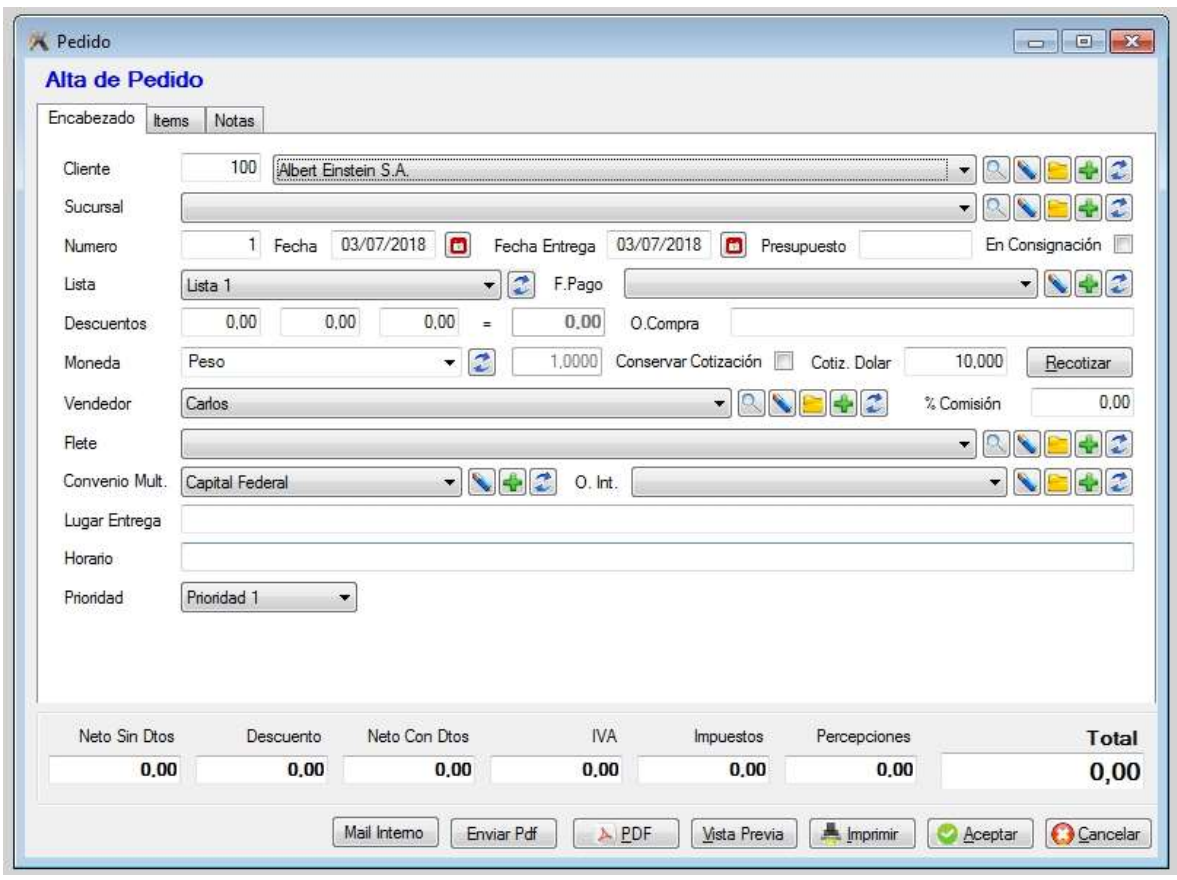

El pedido no descuenta Stock pero aumenta la cantidad pendiente de los productos indicados; esto se podrá observar al realizar la consulta de sus productos.

Hay una opción en el archivo de productos para ver una columna del stock-pedido.

También se verá reflejado en cada producto, sobre la ficha del producto pedido, haciendo clic sobre el botón de pedidos pendientes.

#### **← Eliminación de pedidos**

Para eliminar un pedido, posicionarse en el documento deseado y presionar la tecla **delete**, también se puede eliminar haciendo clic sobre el icono de baja.

En caso de tener más de una sucursal, el sistema mostrará los pedidos en forma unificada.

#### Modificación y consulta de pedidos

Estas opciones se utilizan de forma similar a las de facturas.

#### Botones de pedidos

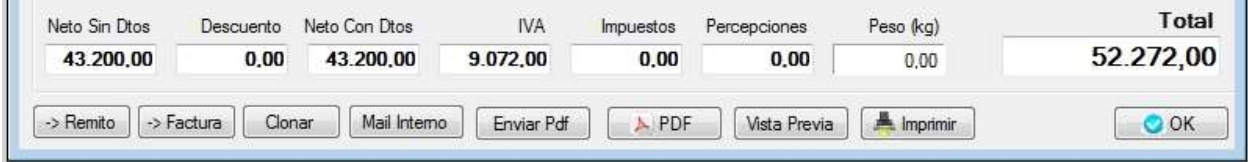

#### **Remito**

Este botón generará un remito con los datos del pedido, de esta manera no tendrá que cargar nuevamente el encabezado ni los ítems.

De todas maneras, podrá quitar líneas o cantidades de cada producto solicitado.

En ese caso al finalizar la carga del remito, se preguntará si desea generar un nuevo pedido con el remanente.

#### **Facturar**

Este botón generará una factura. Su funcionamiento es similar a la de remito.

#### **Clonar**

Si usted desea duplicar un pedido existente, posicionarse sobre ese pedido y hacer clic sobre el botón de clonar.

#### **Mail interno (correo)**

El sistema abrirá el correo configurado por el usuario y dejara listo para ser enviado al destinatario.

#### **Enviar PDF**

Este botón permite generar un archivo PDF de pedido listo para ser enviado al cliente.

#### **PDF**

Este botón permite ver el remito como saldría impreso. El diseño del pedido es tal como se lo definió.

#### **Vista previa**

Este botón permite ver el pedido como saldría impreso. El diseño del pedido es tal como se lo definió.

#### **Imprimir**

Este botón imprime el documento, se propondrá a la impresora que se configuró. El diseño del pedido es tal como se lo definió.

#### **Destino**

Este botón permite ver el documento que se generó a partir de éste pedido, puede ser un remito o una factura.

#### ARCHIVO DE PRESUPUESTOS

Esta opción permite administrar los presupuestos, su uso es similar al de facturación, al ingresar a esta opción podrá ver todos los presupuestos emitidos (excepto aquellos eliminados)

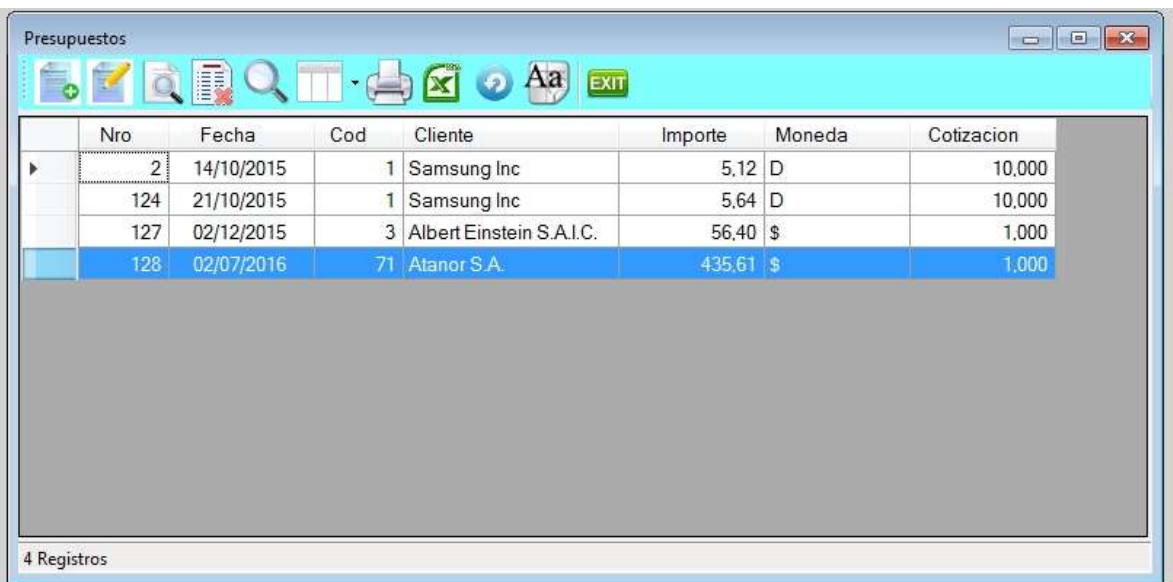

## **Alta de Presupuesto**

La operatoria es similar al alta de pedidos.

El número de presupuesto lo dará automáticamente el sistema

El presupuesto no compromete stock y se lo podrá ver desde cualquier sucursal.

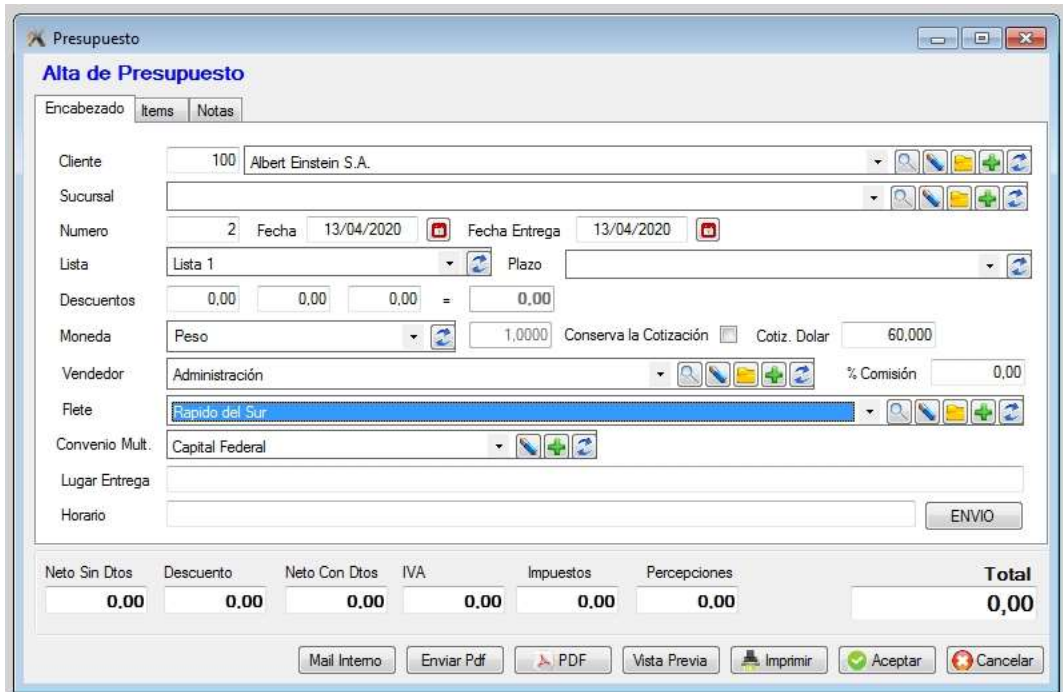

Para la carga de los ítems de presupuesto ir a la solapa de ítems o presionar Insert.

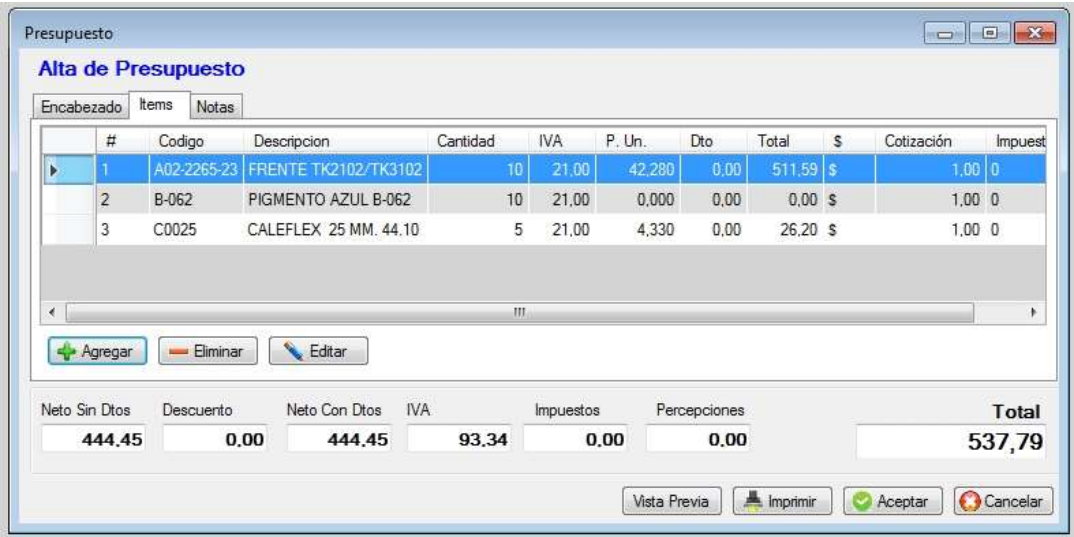

## Botones de presupuestos

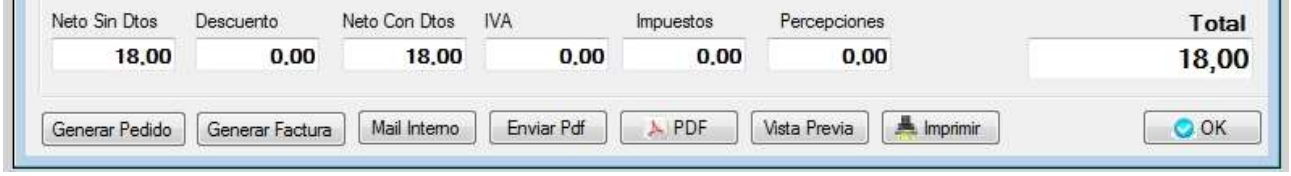

### Generación de pedido de un presupuesto

Para generar un pedido de un presupuesto, debe posicionar en el presupuesto deseado y hacer clic sobre el botón de Pedido. Lo recomendado es crear el pedido una vez que se confirma el presupuesto. Se respetarán todos los datos cargados en el presupuesto, ejemplo, cantidades, precios, plazos de pago, descuentos, etc.

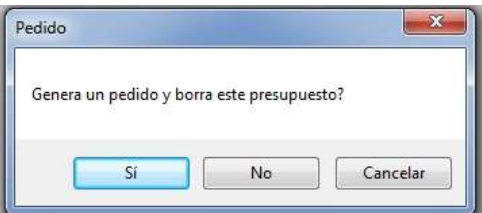

En caso afirmativo se abrirá la ventana de alta de pedido, con los datos completados tal como figuran en el presupuesto.

Una vez cargado el pedido y grabado, se preguntará si desea eliminar el presupuesto.

Si no lo borra, el sistema podrá hacer un seguimiento del historial del pedido.

## **Destino**

Este botón permite ver el documento que pedido se generó a partir de éste presupuesto.

## PUNTOS DE VENTA

El sistema admite trabajar con varios puntos de venta, inclusive combinando facturación común, electrónica y fiscal.

Tener en cuenta que es distinto un punto de venta a una sucursal.

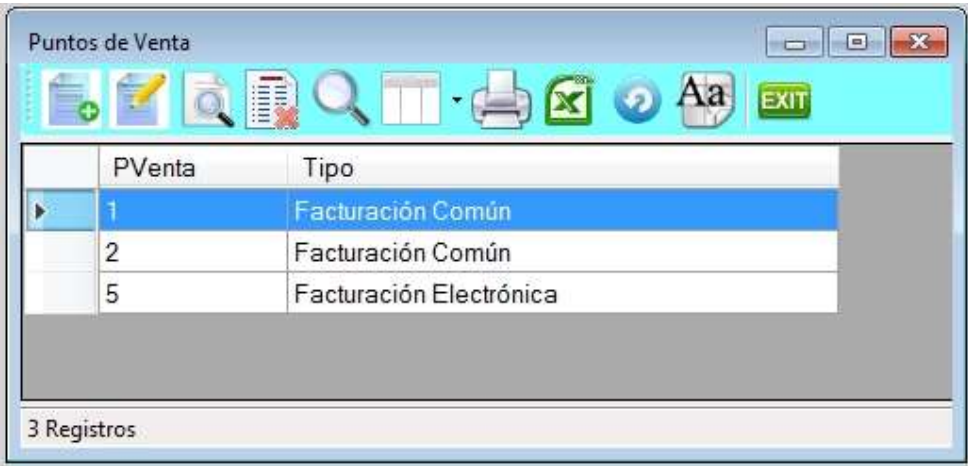

## **▲ Alta de Punto de venta**

Para dar de alta un nuevo punto de venta haga clic sobre el icono de alta.

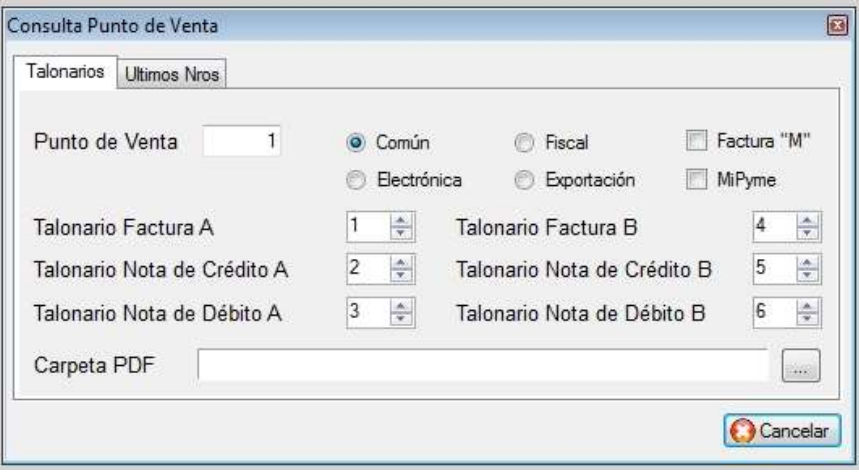

Debe indicar el número de punto de venta, tipo de facturación, y los talonarios para cada tipo de documento, es decir en este ejemplo cada tipo de documento tiene su talonario, o sea numeración independiente. Para los puntos de venta fiscales, la numeración la otorga la impresora fiscal, y para la facturación electrónica (por web service) lo otorga la AFIP.

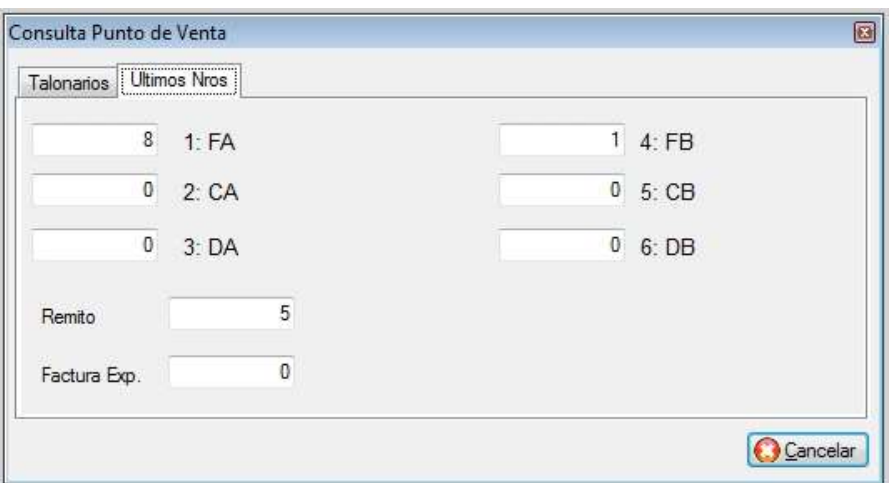

## ARCHIVO DE TIPOS DE PERCEPCIONES DE VENTA

El sistema permite definir qué tipo de percepciones se va a cobrar en el momento de facturar. Si indica un mínimo, entonces se comenzará a cobrar la percepción una vez superado ese importe.

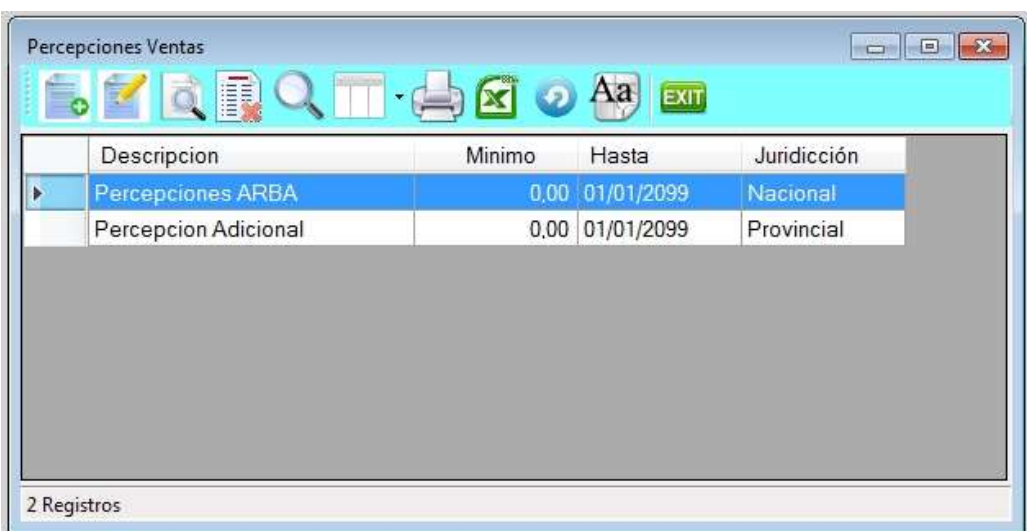

### Alta de tipo de percepción de venta

Se debe indicar un nombre de la percepción, el monto mínimo desde el cual se comienza a cobrar percepción, como se identifica dentro de la facturación electrónica (si correspondiera), hasta cuando se cobra, y si es a nivel Nacional, Provincia o Municipal.

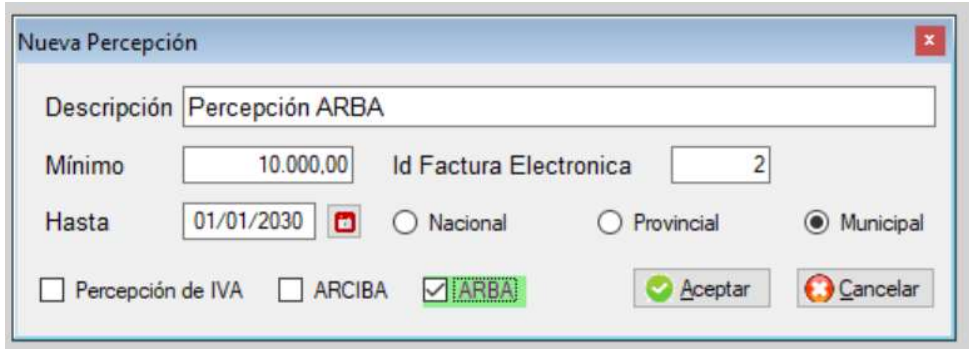

#### $\rightarrow$  Importación de percepciones

El sistema permite importar las percepciones del padrón de ARBA, que se debe realizar una vez al mes. Se debe indicar con que percepción la asocia dentro del sistema y donde está ubicado el archivo origen que bajó de ARBA.

Este proceso demora ya que tiene que leer todo el padrón y tiene más de 1 millón de registros.

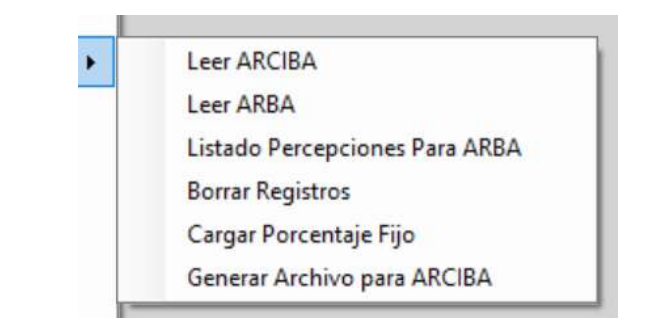

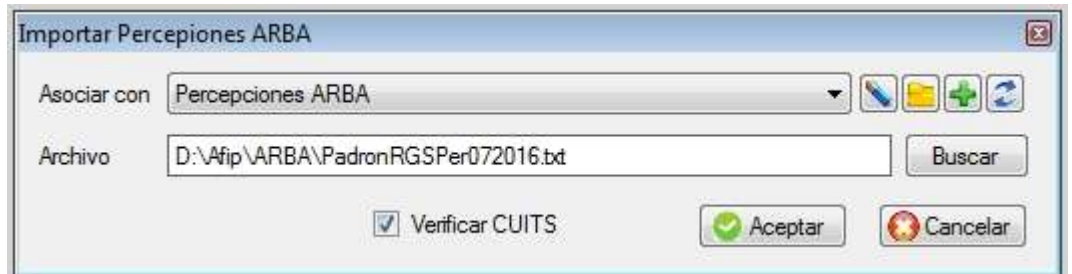

Las percepciones tienen una vigencia de un mes, es por eso que debe actualizar la base con la nueva importación.

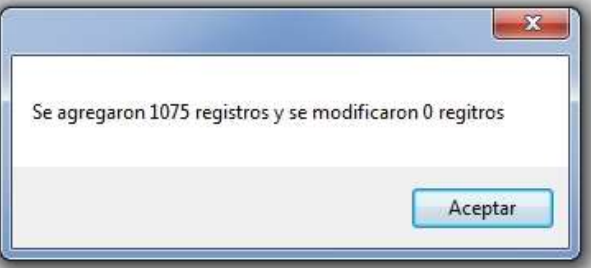

En caso contrario es probable que no se le perciba al cliente si correspondiere.

← Advertencia: Si diera de alta un cliente luego de haber cargado el padrón, la percepción no se cargará y lo tendrá que hacer manualmente o reimportar el padrón.

## ARCHIVO DE PERCEPCIONES A CLIENTES

En este archivo se podrán ver las percepciones que corresponden a cada cliente, según la importación y todo el historial de percepciones cargadas.

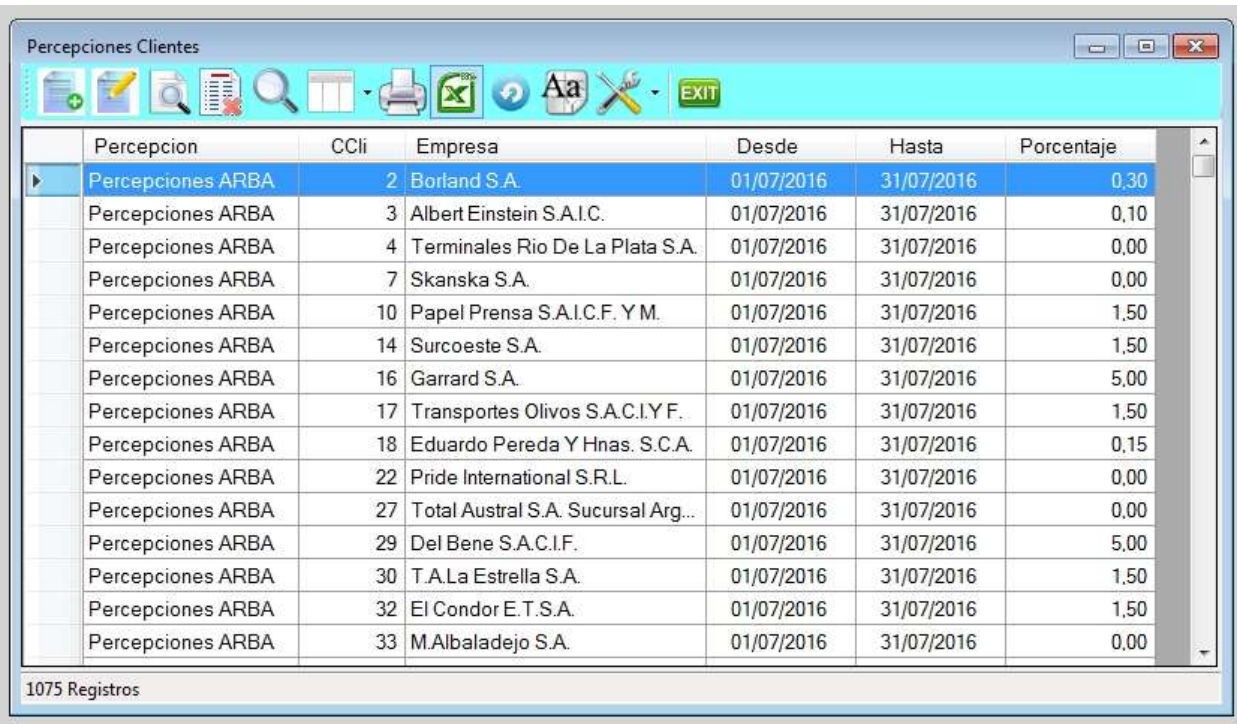

## CONVENIO MULTILATERAL (alícuotas)

Mediante esta opción, puede definir con que provincias trabaja, cuales son los coeficientes de venta para cada provincia y cuáles son las alícuotas, el sistema permite trabajar hasta 5 alícuotas, pero lo usual son dos, una para productos fabricados y la otra para productos de reventa.

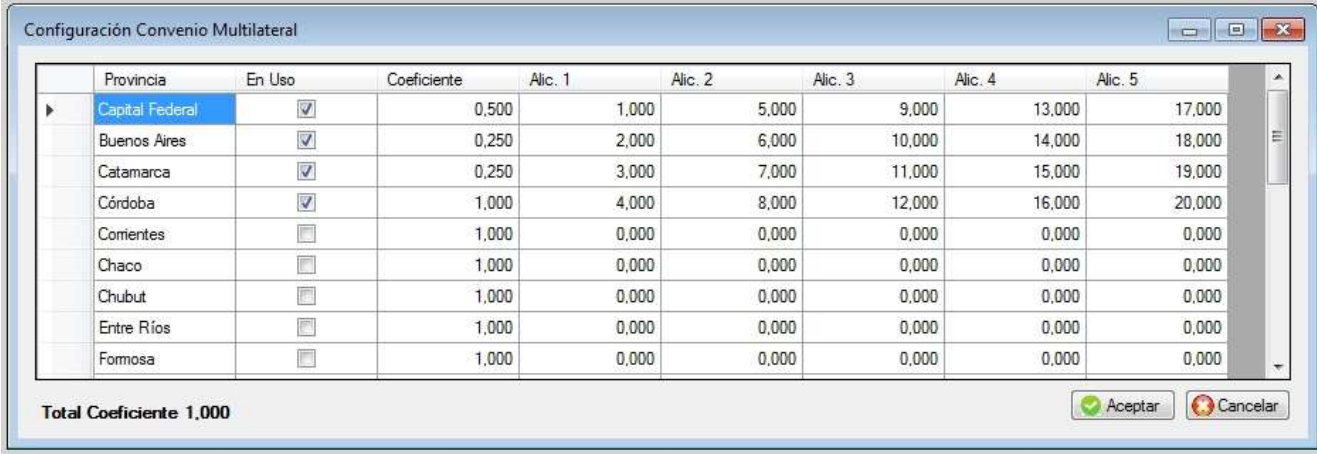

## COMISIONES LIQUIDADAS

En este archivo quedarán todas las liquidaciones realizadas hasta el momento. En caso que haya realizado una liquidación y no está correcta y desea volver a realizarla, debe eliminarla del sistema y volver a liquidarla desde el lugar que corresponde, que se encuentra en el menú de Listados / Comisiones.

## $\div$  ITEMS PENDIENTES DE ENTREGA

Acá podrá ver todos los productos pendientes de entrega y a qué cliente, pudiéndolo ordenar a su conveniencia. Es muy útil para ver cómo organizar la producción y/o entrega, fijar prioridades, etc.

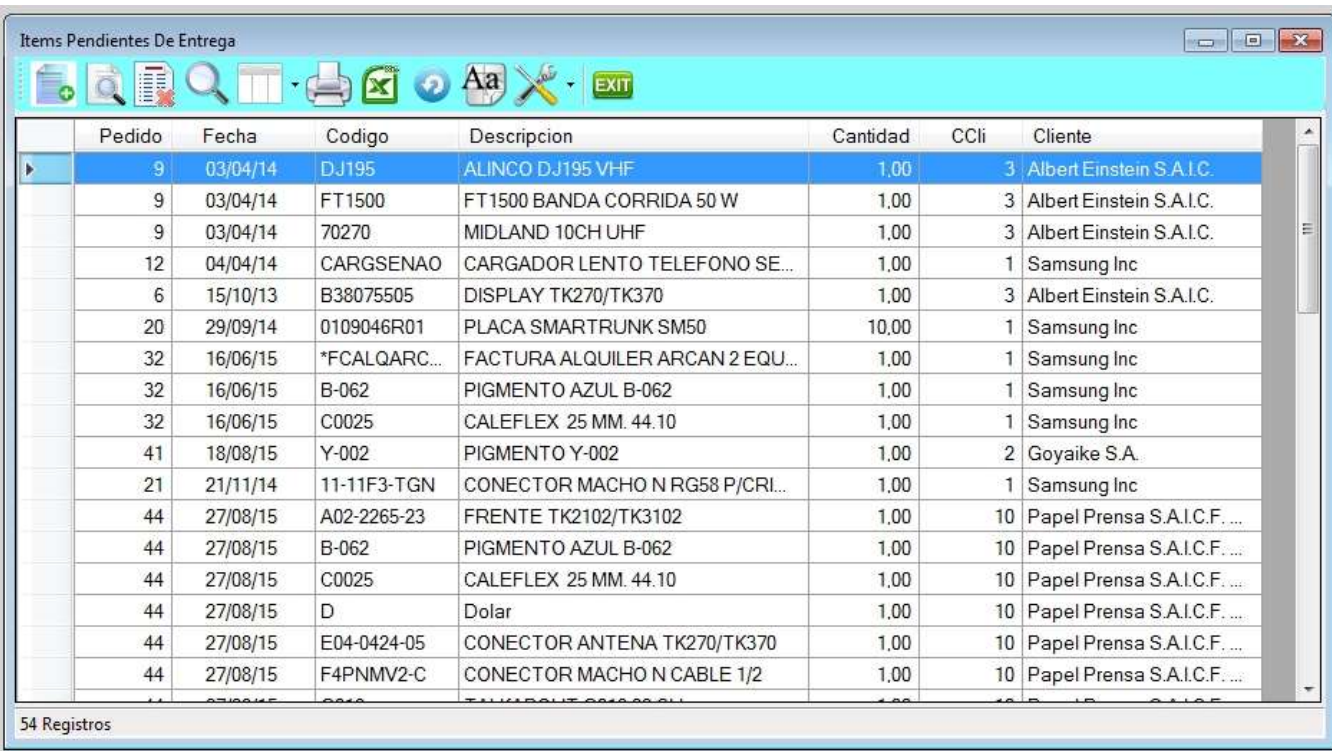

## ITEMS PENDIENTES DE ENTREGA RESUMIDO

Es similar al anterior pero se indica una sola línea por cada código de producto, o sea se agrupa por cada producto sin discriminar el cliente.

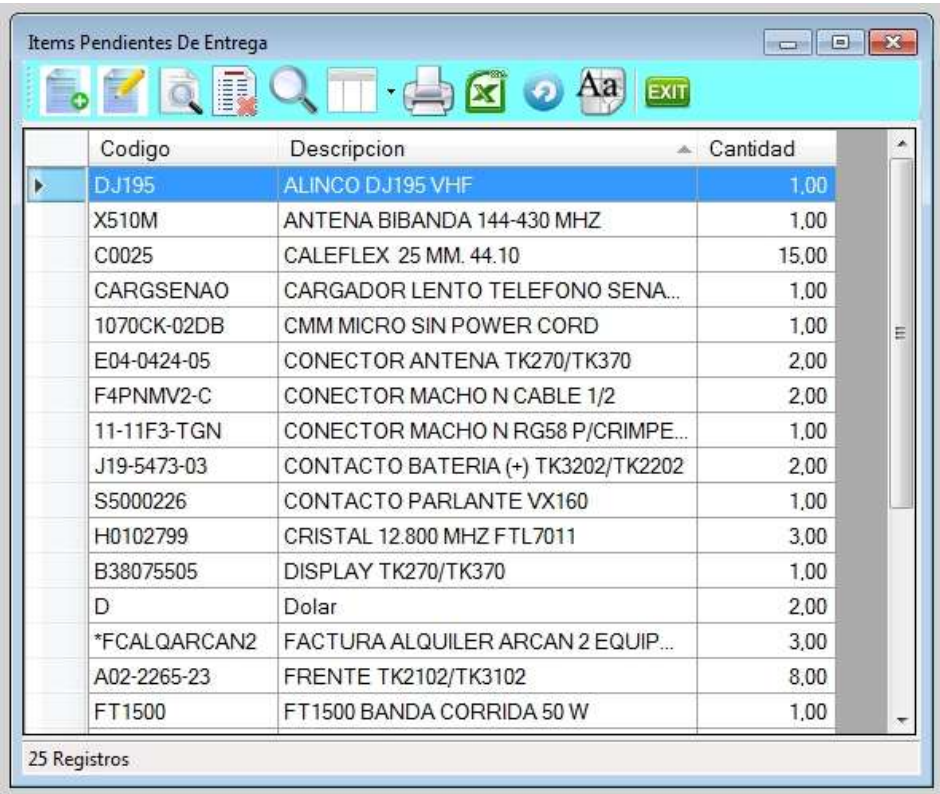

# TARJETAS DE REGALO

En éste archivo figuran todas las tarjetas de regalo que se hayan emitido y también se podrá ver su saldo. Las tarjetas de regalo se venden de la misma manera que otro producto, es decir por medio de una factura.

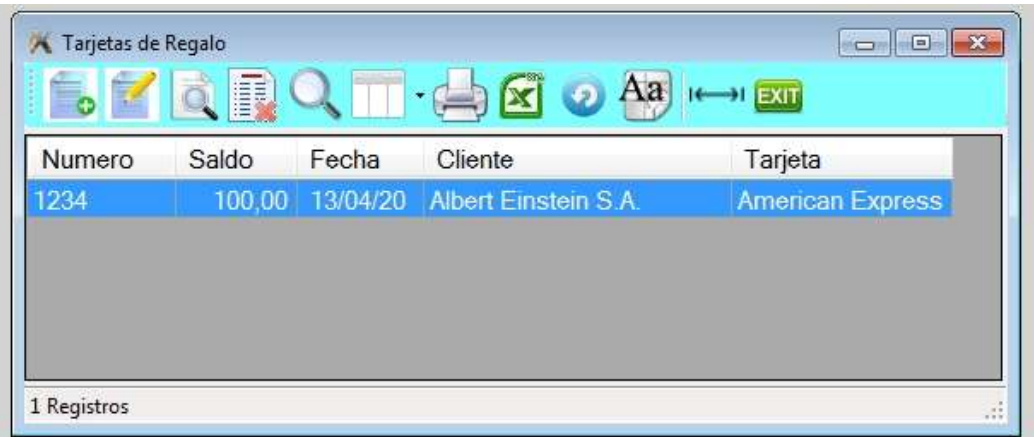

## Alta de tarjeta de regalo

La idea de la tarjeta es para que alguien que quiera realizar un regalo puede comprar para entregársela a un tercero y ese persona la pueda utilizar como medio de pago.

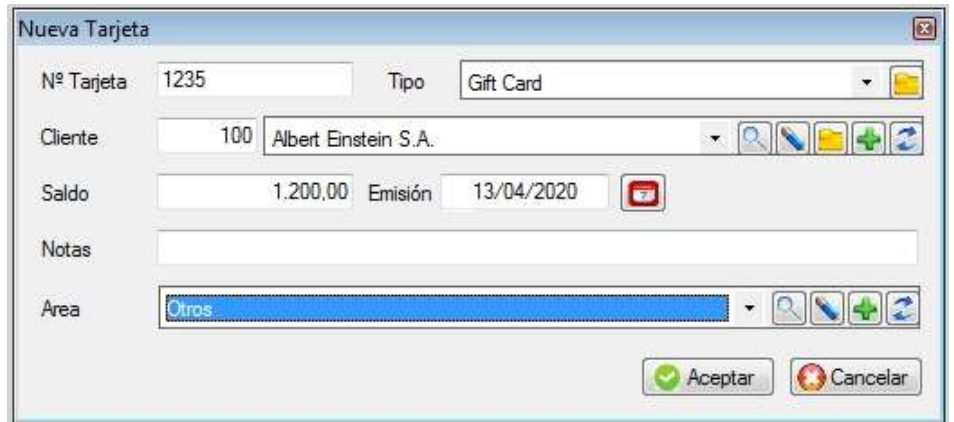

## Alta de Pedido rápido o de mostrador

Para dar de alta un pedido hacer clic sobre el icono PE Su uso es similar al alta de factura

## **↓ SUBMENÚ COMPRAS**

El submenú de Cuentas corrientes agrupa a las de clientes y proveedores y es el siguiente:

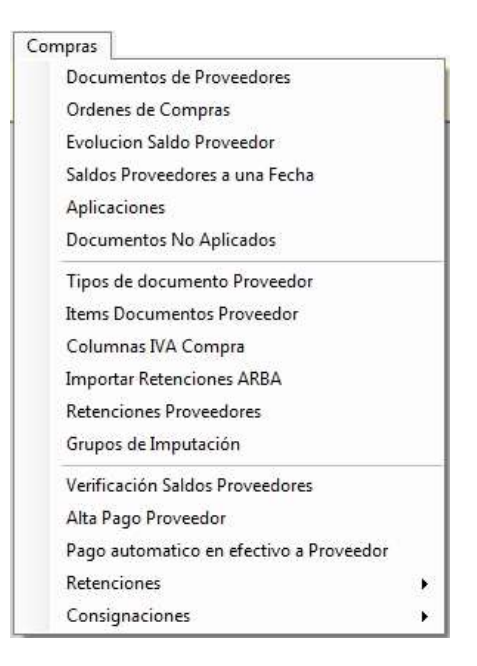

#### ARCHIVO DE DOCUMENTOS DE PROVEEDORES

Una vez que se ingresa a esta opción se visualizará el archivo los documentos de proveedores cargados. Esta opción es diferente a la de clientes ya que en ésta se cargan tanto los ajustes como facturas, notas de crédito, notas de débito y otros documentos que el usuario defina.

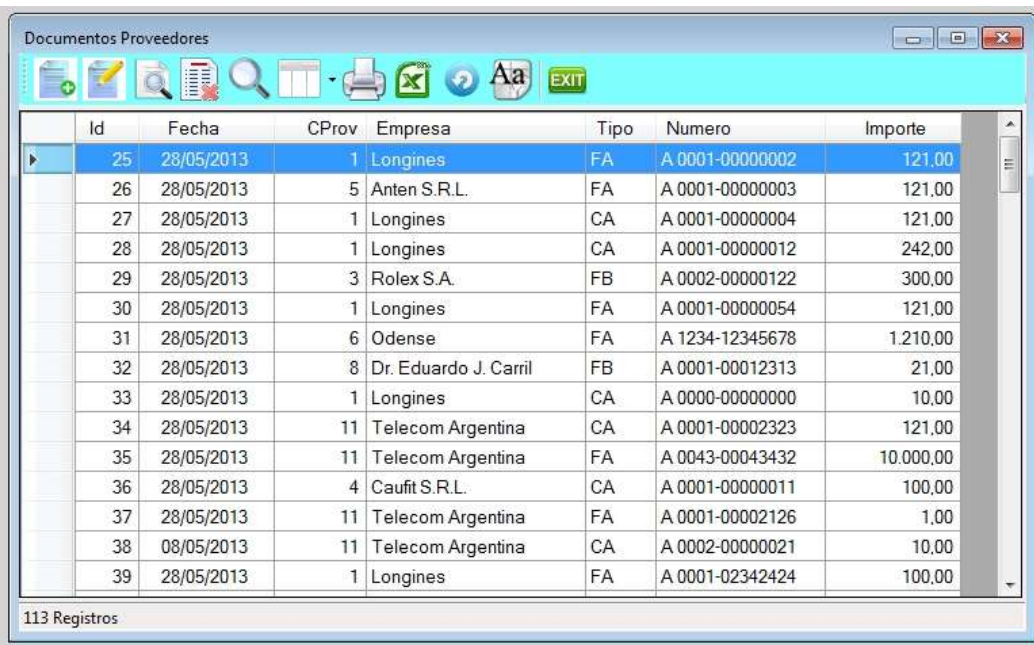

#### ◆ Alta de Documentos de Proveedor

Antes de ingresar a esta opción se aconseja definir previamente los tipos de documentos y los ítems de cada tipo de documento ya que no se podrá continuar con la operación; de todas formas el sistema propone una codificación modificable por el usuario.

F: Facturas C: Notas de Crédito D: Notas de Débito

Para darlo de alta presionar *Insert* hacer *clic* en el icono de alta.

Primero debe cargar el código de cliente, en caso de no recordarlo hacer clic en la tecla de tabulación y escribir directamente parte del nombre de la empresa.

El tipo de documento por defecto, es el definido en parámetros, pero el usuario puede cambiarlo por el que corresponda, luego colocar número de documento y tipo (AB), fecha del documento, vencimiento, que por defecto es la fecha de la factura y en mes se cargará al libro de IVA Compras.

Se podrá agregar un detalle, remitos y es importante agregar un área y centros de costo.

Las líneas de los conceptos del documento deben estar codificadas y corresponde a los conceptos que pueda tener las facturas de los proveedores; éstos deben ser definidos por el usuario en la opción ítems de IVA compra; opción que se encuentra más adelante en el mismo submenú.

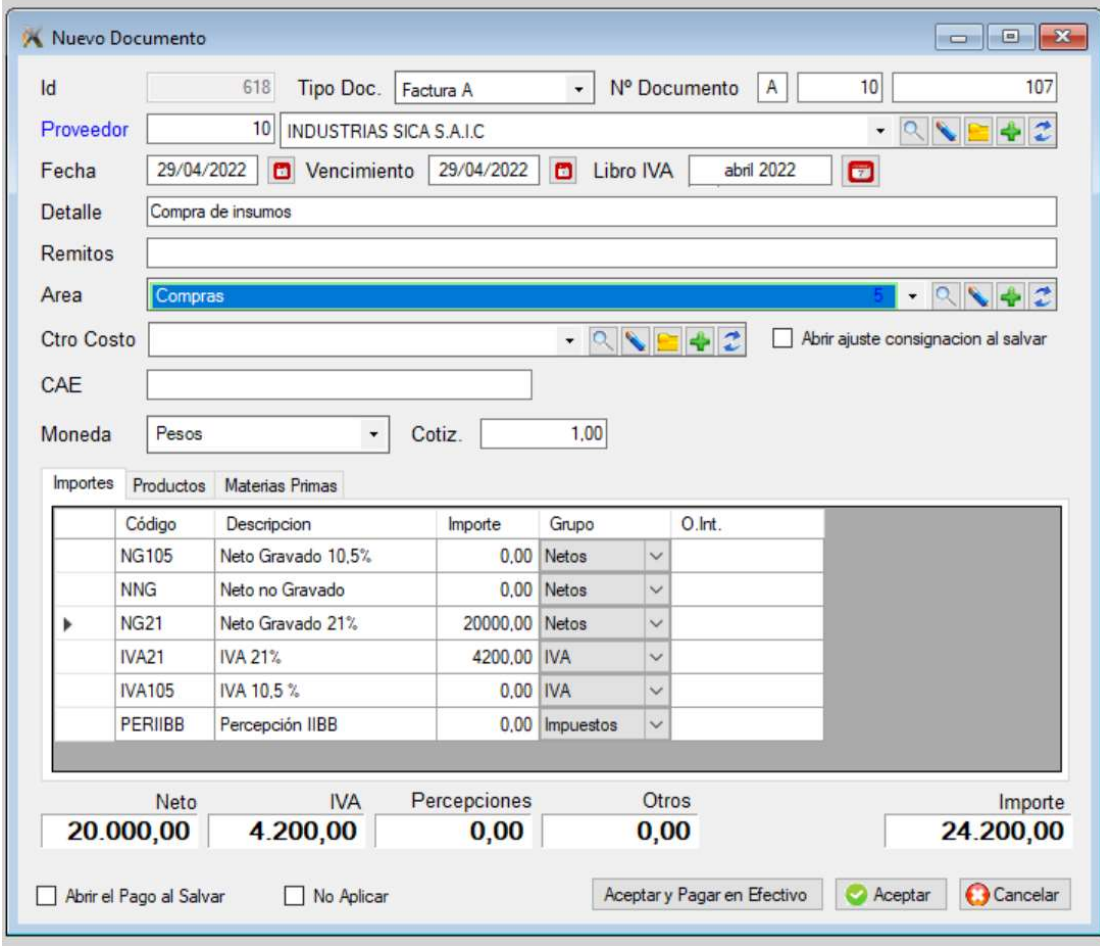

Todos los movimientos que se registren, modifican el saldo del proveedor.

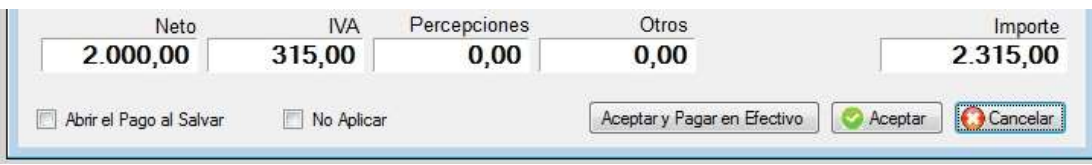

Para que se calcule en forma automática el IVA es importante que estén bien definidos los ítems de documento de proveedor de tal forma que lo que defina como "Neto gravado 21%" tenga la misma alícuota que el "IVA 21"

#### Solapa de productos

Una vez cargado los importes, podrá cargar los productos, si desea, ya que los mismos pueden haber sido cargados con anterioridad a través de un vale de ingreso. Es el caso cuando la mercadería ha sido entregada con remito y luego se envía la factura por separado.

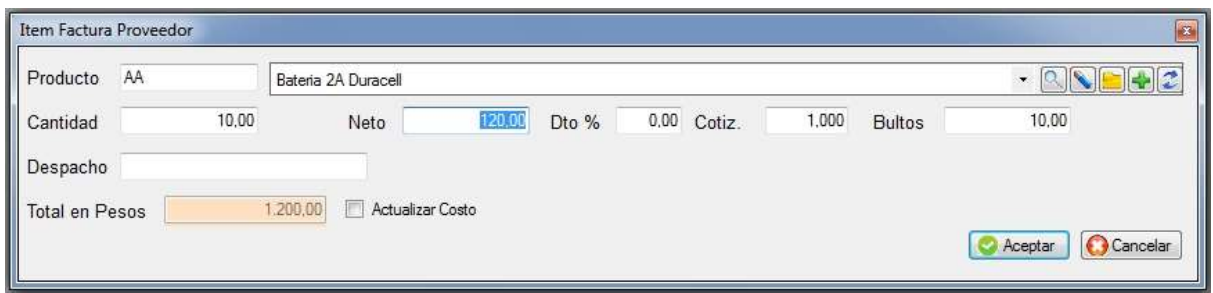

Si marca Actualizar Costo, se modificará en la ficha del producto su costo, y se recalculará también el precio neto y las distintas listas de precio.

### Solapa de materias primas

Es similar a la de productos pero da de alta stock de materias primas.

#### Abrir el Pago al salvar

Esto facilita la carga del pago, de tal manera que una vez finalizada la carga del documento del proveedor, se abrirá un formulario de pago sin tener que ir a tesorería.

No aplicar

## ■ Aceptar y Pagar en efectivo

Para evitar que se tenga que cargar un pago en forma manual, el sistema asume que lo realizó en efectivo y luego ese pago se aplica en forma automática a éste documento.

## EVOLUCIÓN DE SALDO DE PROVEEDOR

El listado de evolución de saldos por proveedor permite realizar un seguimiento de los movimientos en la cuenta corriente y ver la evolución de uno determinado, dentro de un rango de fechas y si desea de la sucursal en uso o de todas.

Este listado puede ser por Excel, Grilla o impresora.

En caso que elija Grilla podrá posicionarse en un determinado registro y consultarlo.

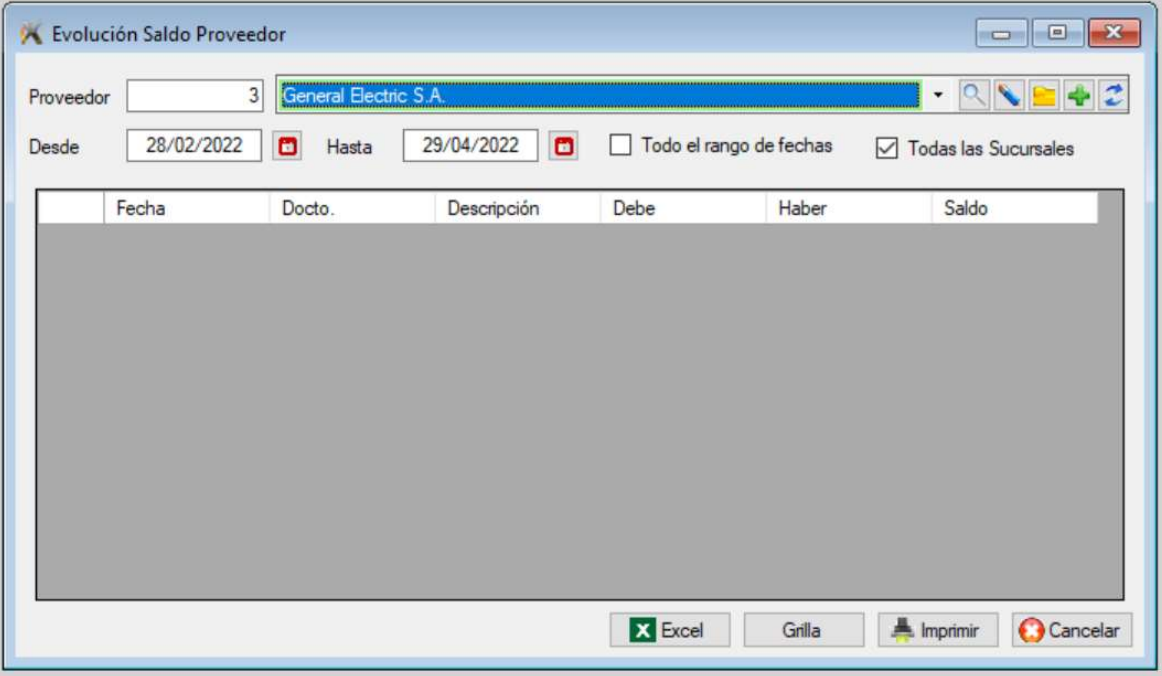

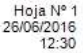

## EVOLUCION DE SALDO DE PROVEEDOR  $Longines (1)$

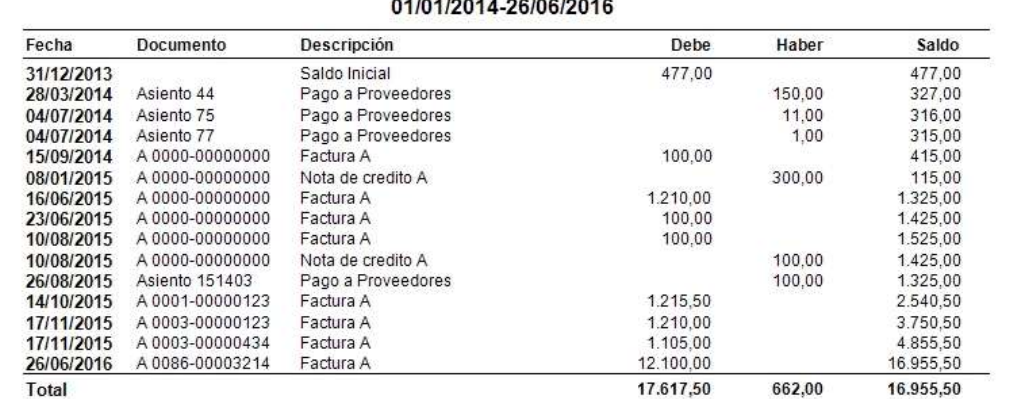

Puede elegir verlo por pantalla o impresora, en caso de elegir por pantalla puede luego imprimirlo.

## SALDO DE PROVEEDORES A UNA FECHA

El listado de saldos a una fecha determinada permite listar aquellos proveedores que posean un saldo mayor al indicado (en valor absoluto) a una fecha.

Se podrá elegir todas las sucursales, proveedores y la manera de ordenarlo.

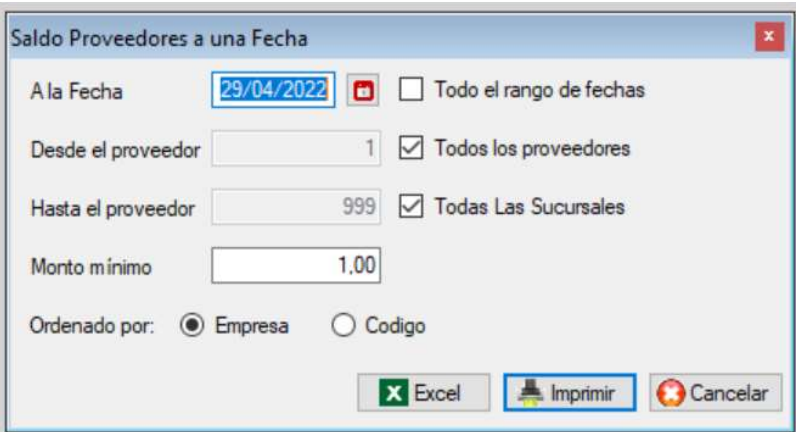

También puede elegir verlo por pantalla o impresora, en caso de elegir por pantalla puede luego imprimirlo.

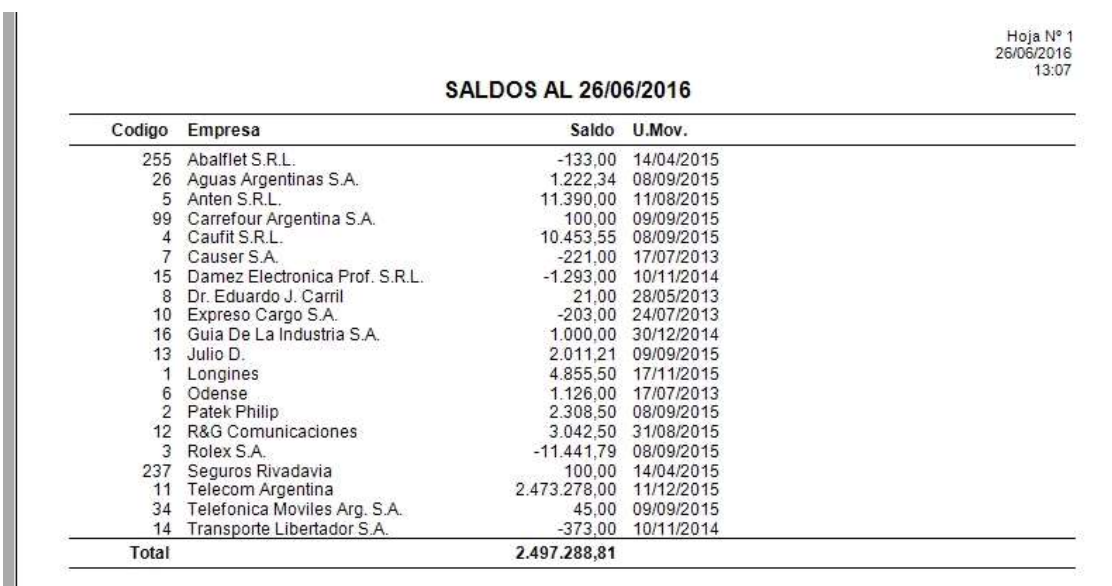

## APLICACIÓN DE PAGOS A PROVEEDOR

Aplicar un pago significa hacer corresponderlo con una o varias facturas.

Es el método para relacionar los pagos con los documentos de compra. La relación es de muchos a muchos, es decir que un pago puede cancelar una o varias facturas y que una factura puede haber sido cancelada por uno o más pagos.

Sirve para saber no solo el monto que se adeuda al proveedor sino también cuales son los documentos impagos.

Al ingresar a esta opción se mostrará dos paneles, en la parte superior están los créditos, es decir figurarán los pagos, notas de crédito y ajustes negativos y en la parte inferior se mostrará las facturas, notas de débito y ajustes positivos.

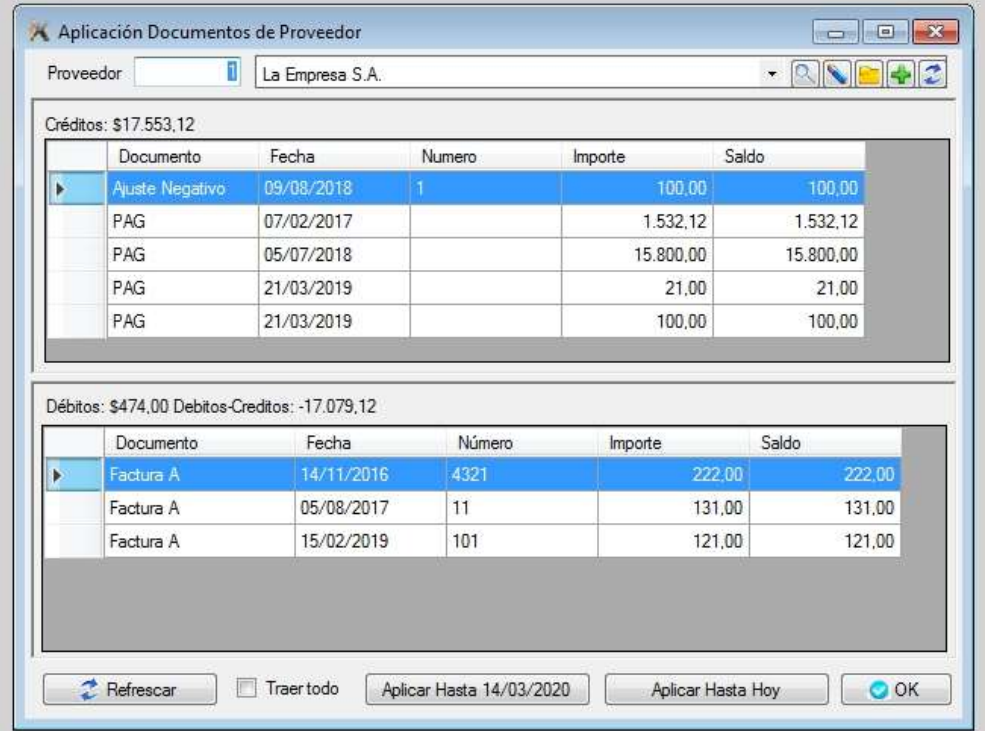

La forma de realizar la aplicación es posicionarse en el pago deseado y hacer clic, abriéndose un nuevo formulario donde podrá ir aplicando los documentos correspondientes. Una vez finalizado hacer clic en Aceptar.

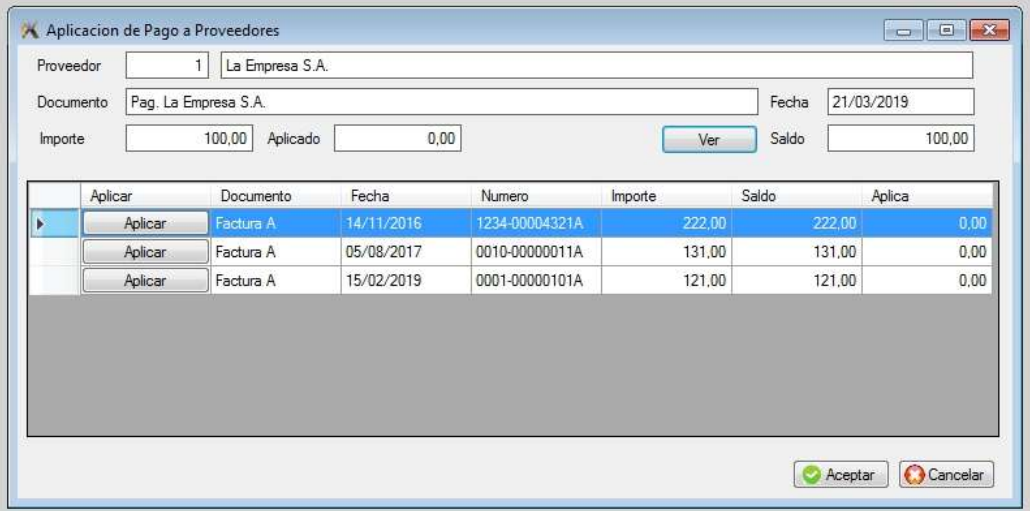

## ❖ DOCUMENTOS NO APLICADOS

Son todos aquellos documentos que no han sido aplicados aún, Facturas, Notas de Débito, Ajustes positivos, Notas de Crédito y Ajustes negativos.

Es posible que en la cuenta corriente con el proveedor se vea que no se le debe nada, pero aparece una factura como adeudada, lo que probablemente suceda es que no se haya aplicado el pago.

### ARCHIVO DE ÓRDENES DE COMPRA

Al ingresar a esta opción se visualizará el listado de las órdenes de compra emitidas, podrá cambiar el orden en que se visualizan haciendo clic sobre el nombre de la columna en que desea el ordenamiento. Su uso es similar a la de un Pedido, pero hacia un proveedor.

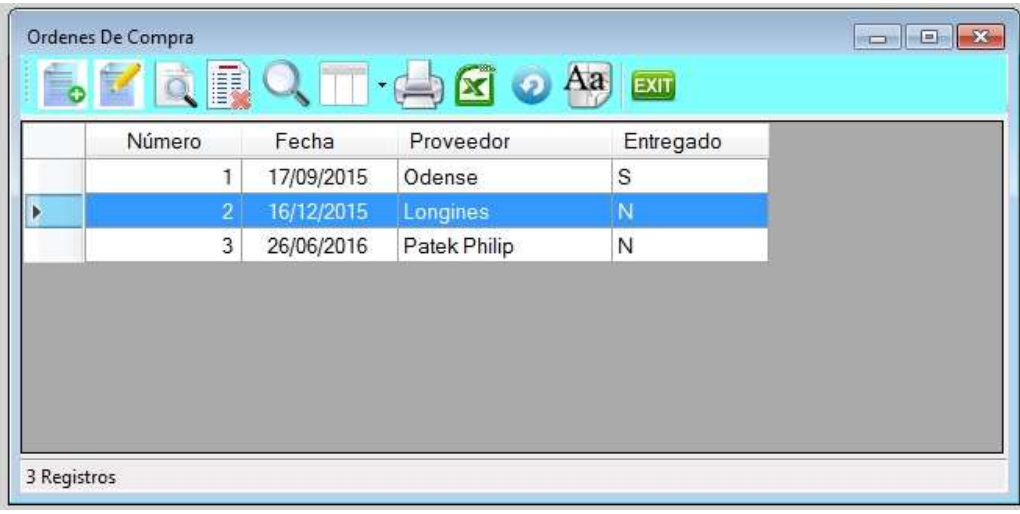

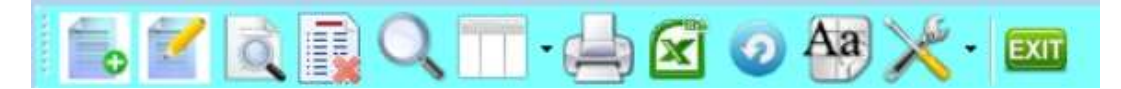

- 1. Alta de registro
- 2. Modificación de registro
- 3. Consulta de registro
- 4. Anulación de registro
- 5. Búsqueda por diferentes órdenes
- 6. Selección de columnas a ver
- 7. Impresión del archivo
- 8. Exportación a Excel
- 9. Refrescar archivo
- 10. Selección de tamaño de letras y fuentes
- 11. Herramientas
- 12. Salir del Browse

## Alta de orden de compra

Para dar de alta una Orden de Compra ingresar al archivo de y luego hacer clic sobre el icono de alta. La carga de los datos es similar a la de facturas.

El número lo ofrecerá automáticamente el sistema.

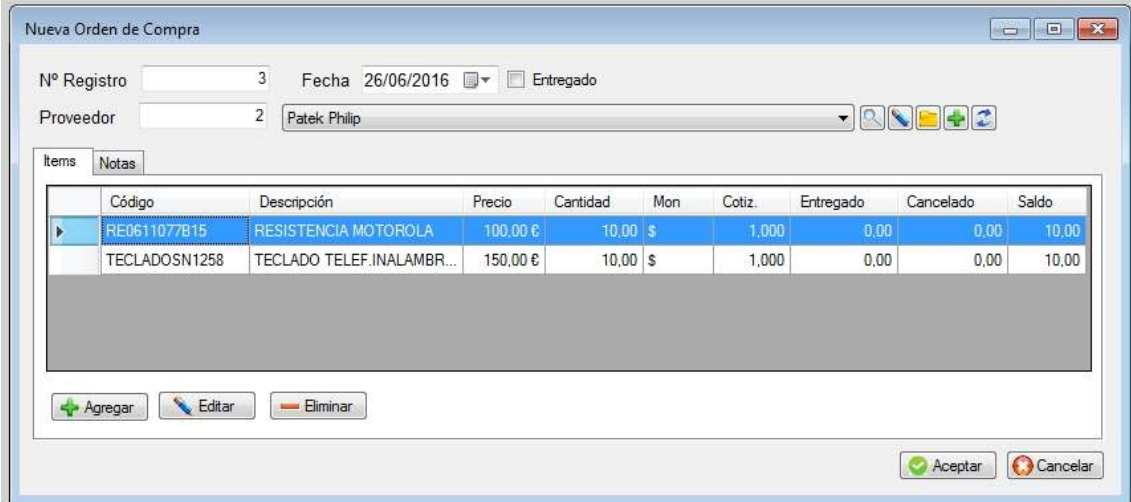

Para cargar un ítem debe hacer clic en "+ agregar" o presionar la tecla Insert.

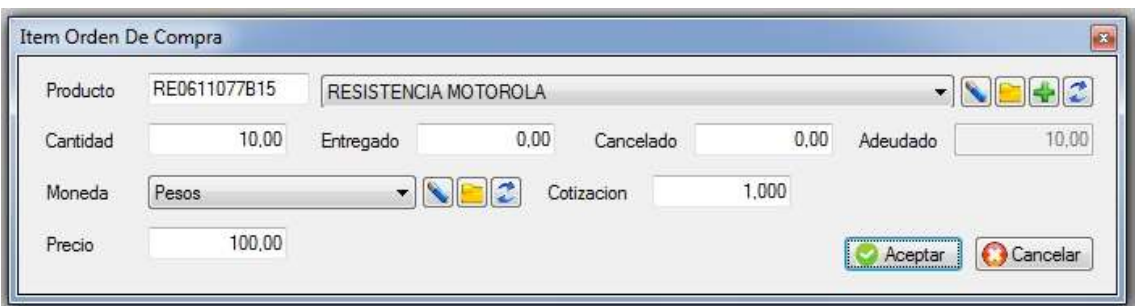

Si desea editar una linea, posicionarse en ella y hacer clic en "+ Editar"

Si desea eliminar una linea, posicionarse en ella y hacer clic en "+ Eliminar"

### TIPOS DE DOCUMENTOS DE PROVEEDOR

En éste módulo se define los tipos de documentos que se van a utilizar, si va al libro de IVA compras, si suma o resta en el saldo del proveedor y si mueve stock.

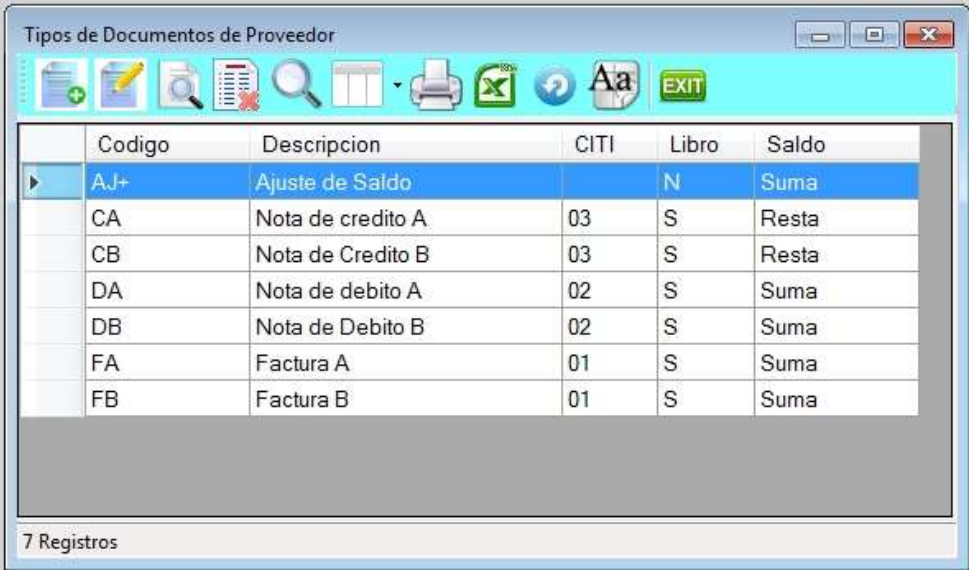

Esta opción permite dar de alta, baja, modificaciones, consultas de los tipos de documentos, para ingresar a la misma presionar <Enter>.

#### ◆ Alta de tipo de documento

Para dar de alta un tipo de documento presionar **Insert** o a través del *icono de alta*.

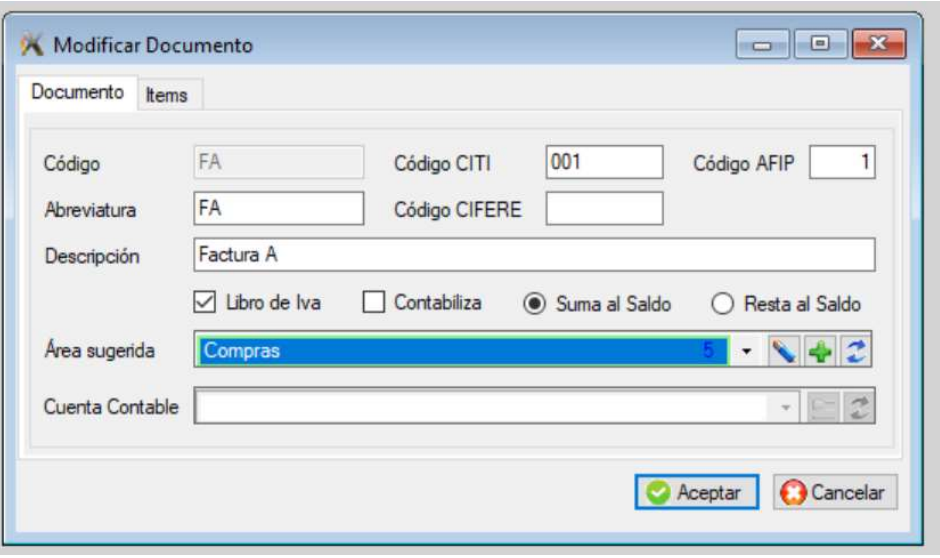

Debe definir un código de documento, una descripción, si va al libro de IVA compras, si modifica el stock (suma o resta) si modifica el saldo de cuenta corriente (suma o resta) Luego debe cargar los ítems que lleva el documento; por ejemplo una factura A podría llevar

- Neto Gravado 21%
- Neto Gravado 10.5%
- Neto Gravado 27%
- Neto No gravado
- $\bullet$  IVA 21%.
- IVA 10,5%
- IVA 27%
- Percepción IIBB
- Primero debe tener definidos los código de los ítems a utilizar para los documento.

## TIPO DE ITEM DE DOCUMENTOS COMPRA

Este módulo permite realizar altas, bajas modificaciones y consultas de los ítems de IVA compra. Estos ítems luego van a ser utilizados en la definición de los tipos de documentos.

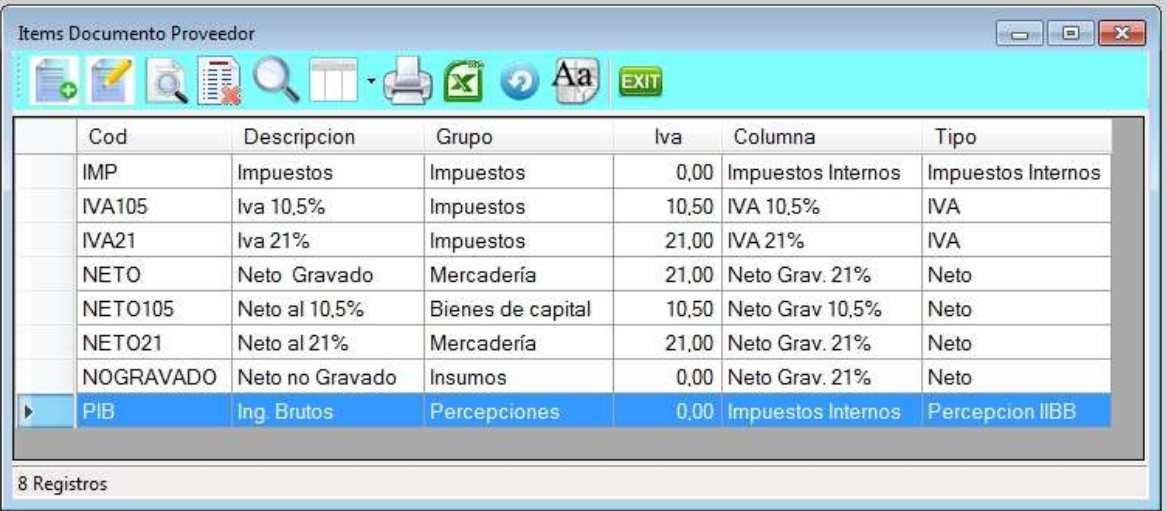

#### Alta de ítems de documentos de proveedores

Para dar de alta un ítem de IVA ventas presionar haga clic sobre el icono de alta.

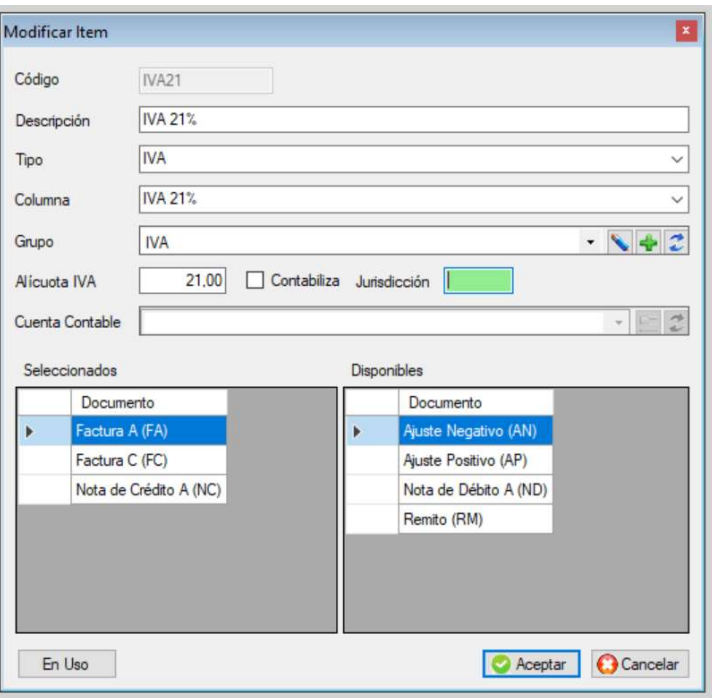

Se le debe dar un código que puede ser alfanumérico, luego una descripción, que tipo de ítem es, en que columna participa en el libro IVA, Grupo al que pertenece y en caso de ser un neto o IVA, que alícuota tiene; ya que se deben aparear los netos con sus respectivos IVAS, para el régimen de información de compras y ventas.

### Baja, modificación y consulta de ítems de documentos de compras

El procedimiento es similar al de otros archivos.

Se verificará que el ítem a dar de baja no esté en uso en algún documento.

#### ARCHIVO DE COLUMNAS DE IVA COMPRA

Esta opción permite definir cuantas columnas posee el libro de I.V.A. compras, los nombres o encabezados de cada columna y su orden.

Cada encabezado tiene dos líneas de descripción.

Se recomienda diseñar sobre un papel el armado del libro de IVA compras con sus columnas, con sus encabezados y contenidos.

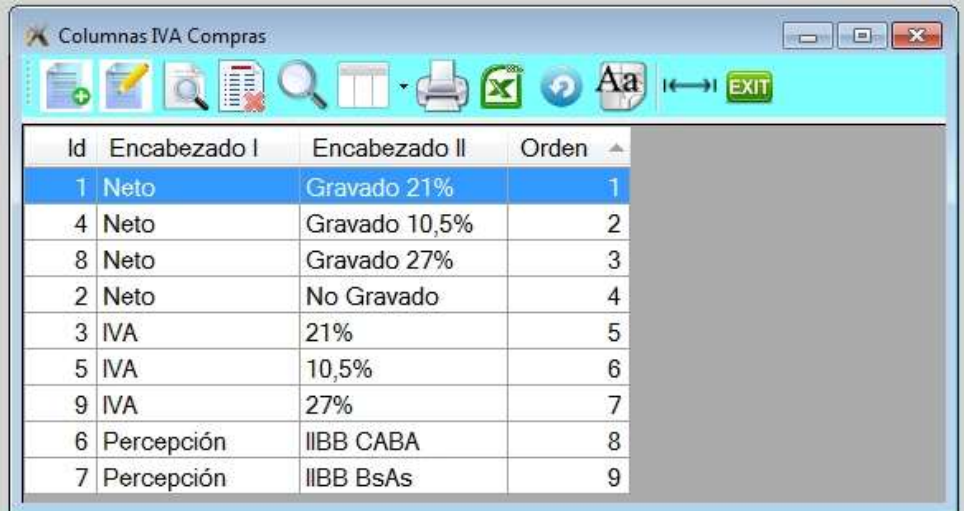

 $\checkmark$  Nota: las columnas se refiere a las que tienen importes.

Si hay varios ítems que hacen referencia a una misma columna, éstos serán sumados en esa columna.

#### ◆ Alta de columnas de IVA compras

Para dar de alta presionar la tecla de *Insert* o a través del icono de alta.

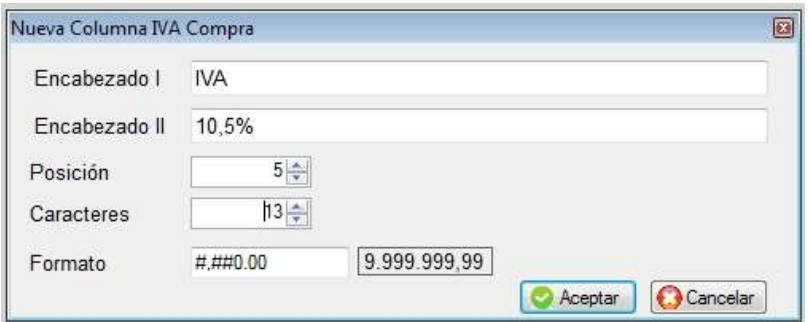

## ◆ Baja, modificación y consulta de columnas de compras

El procedimiento es similar al de otros archivos. Tenga en cuenta que si elimina columnas que están en uso pueden haber datos que no salgan.

## IMPORTAR RETENCIONES ARBA

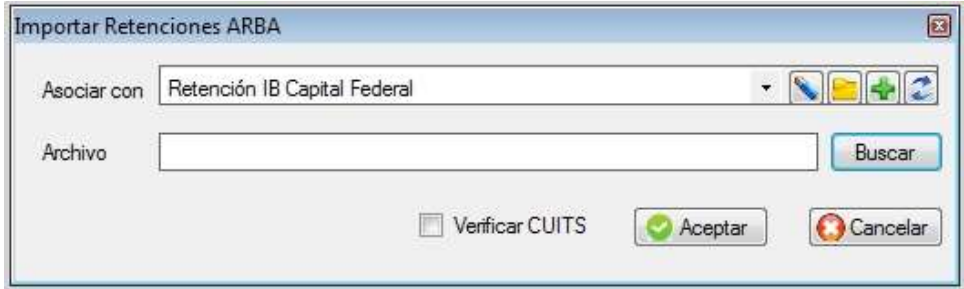

## RETENCIÓN A PROVEEDORES

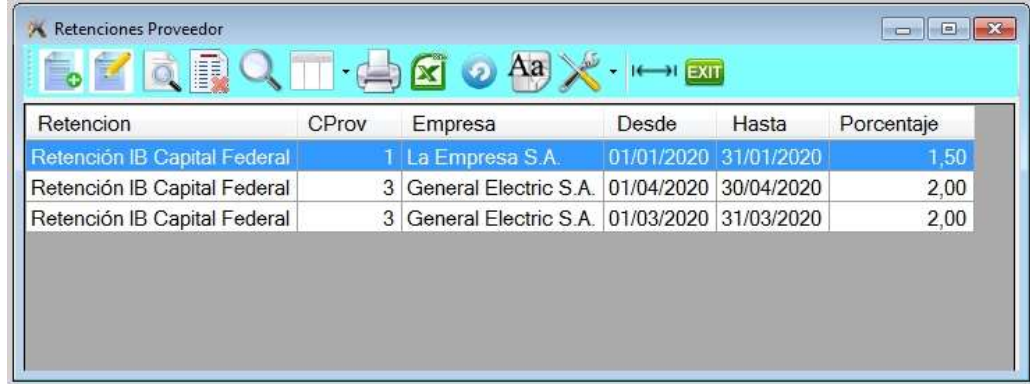

## ◆ Alta de retención

Para dar de alta presionar la tecla de *Insert* o a través del icono de alta.

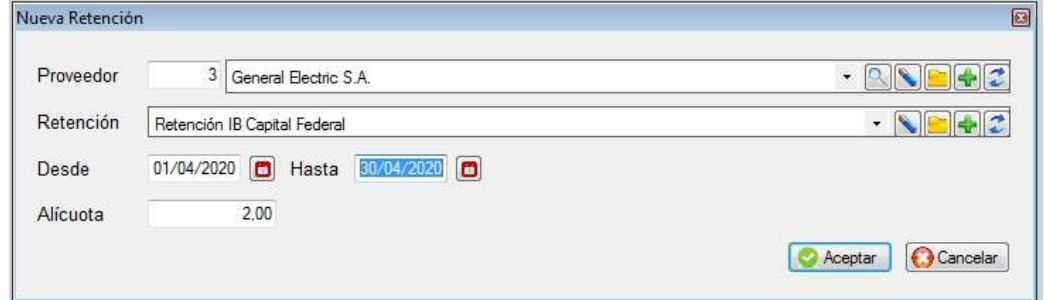

◆ Baja, modificación y consulta de retención

El procedimiento es similar al de otros archivos.

ARCHIVO DE GRUPOS DE IMPUTACIÓN

El sistema permite identificar los movimientos de los proveedores (a nivel ítem) en grupos de imputación. Por ejemplo si el neto gravado de una determinada factura corresponde a un insumo, un producto de reventa, honorarios, etc.

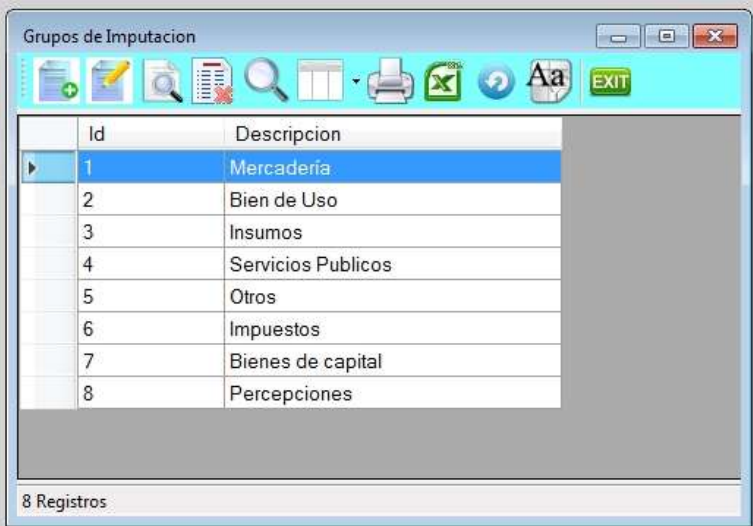

## ◆ Alta de grupo de imputación

Para dar de alta presionar la tecla de *Insert* o a través del icono de alta.

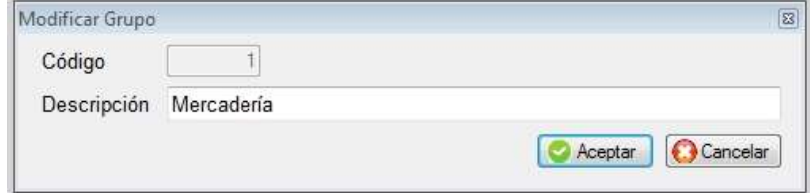

## RETENCIONES

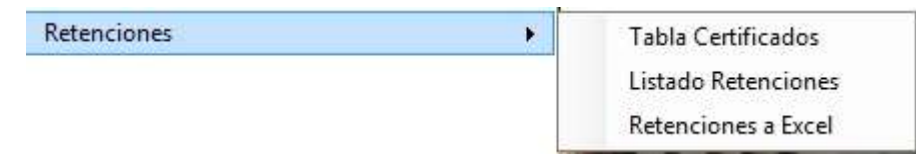

## **Tabla de certificados**

## ◆ Listado de retenciones

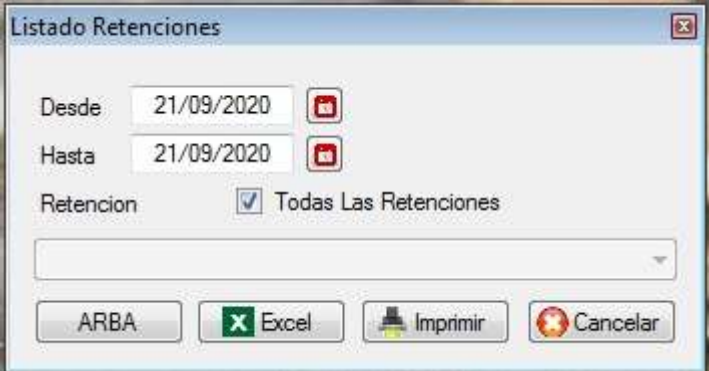

## Retenciones a Excel

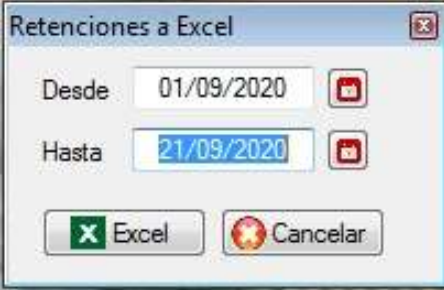

## CONSIGNACIONES

Explicado más adelante en capítulo separado ya que abarca una serie de procedimientos especiales para aquellos que trabajan con consignaciones que les hacen sus proveedores y deben emitir facturas de líquido producto.

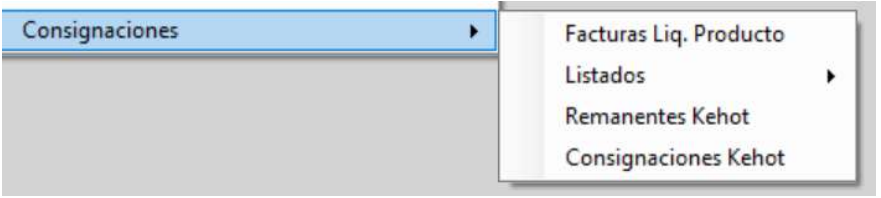

## **UBMENÚ CUENTAS CORRIENTES CLIENTES**

El submenú de Cuentas corrientes agrupa a las de clientes y proveedores y es el siguiente:

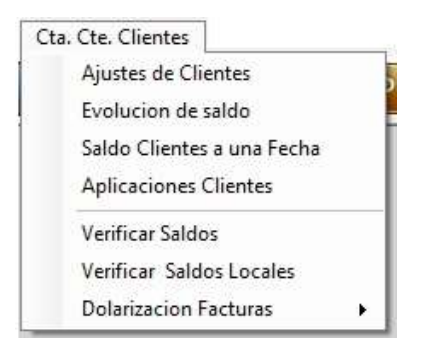

## ARCHIVO DE AJUSTES DE CLIENTES

Una vez que se ingresa a esta opción se visualizará el archivo con los ajustes cargados en la cuenta corriente de clientes.

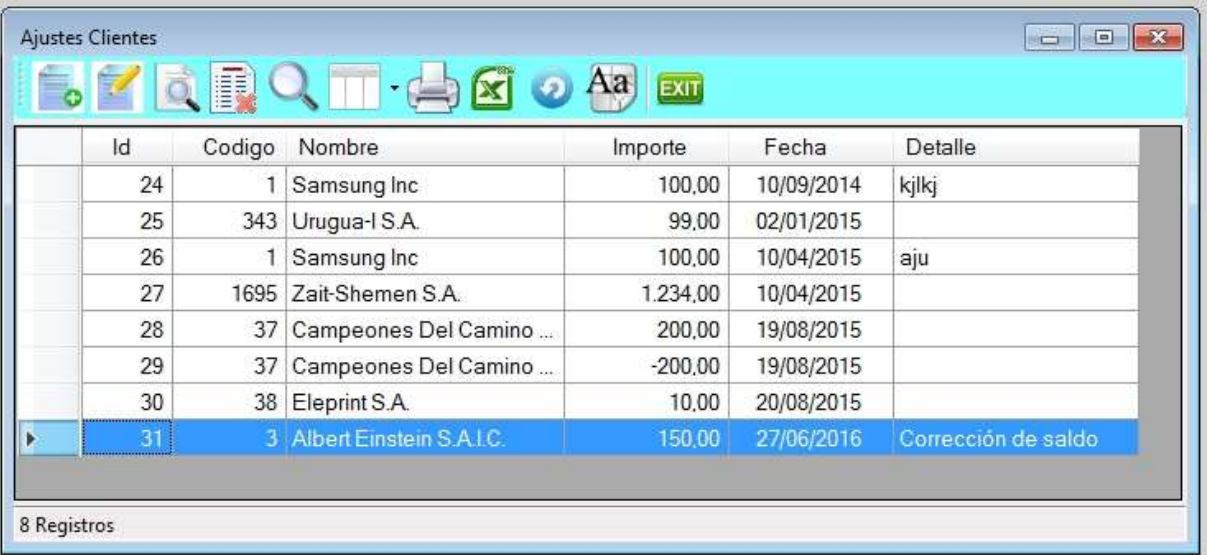

La cuenta corriente de un cliente está compuesta por los movimientos efectuados a través de la facturación, (facturas, notas de crédito y notas de débito), Movimientos de tesorería (cobranzas), y los ajustes realizados.

#### Alta de ajuste de saldo de cliente

Desde este archivo solo se podrán dar de alta ajustes ya que el resto de los movimientos se dan de alta a través de la facturación y tesorería.

Para dar de alta un nuevo documento presionar la tecla *Insert*.

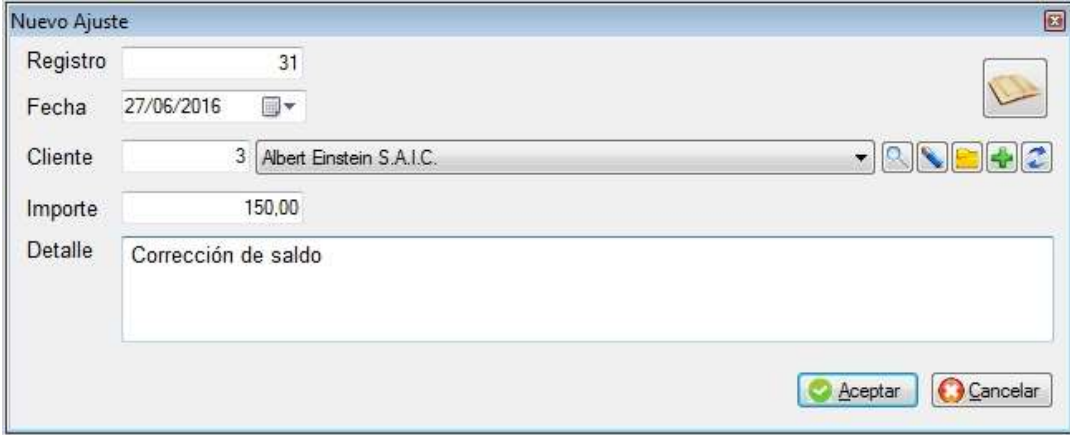

Primero se solicitará el código del Cliente; en caso de no acordárselo hacer clic sobre la "lamparita" abriéndose la ventana de clientes; la búsqueda de los mismos se realiza como se explicó con anterioridad. Luego se debe colocar la fecha del movimiento; el monto y si se desea se puede escribir un detalle.

### ❖ SALDOS A UNA FECHA

Los saldos a una fecha determinada permite seleccionar todos los clientes o los de un determinado vendedor y hasta una determinada fecha el saldo que posee cada uno en su cuenta corriente. Podrá también indicar si quiere a partir de un monto mínimo y si quiere imprimir a pantalla o a impresora directamente.

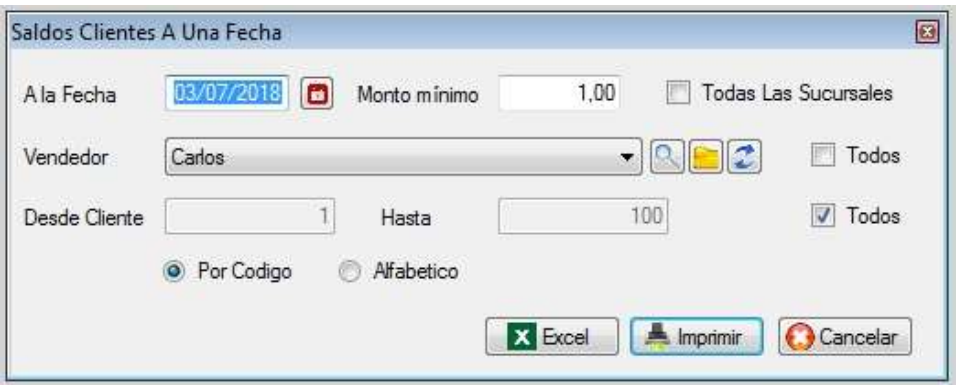

Hoja Nº 1 27/06/2016 20:29

## SALDOS AL 27/06/2016 **Vendedor Abel Seller**

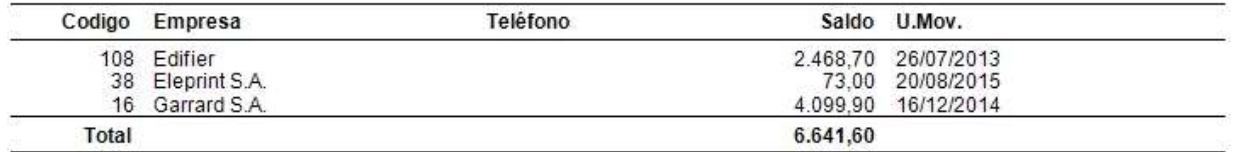

En caso de desear imprimir el listado luego de verlo por pantalla hacer clic sobre el botón de "imprimir"

## EVOLUCIÓN DE SALDO DE CLIENTE

El listado de evolución de saldos por cliente permite realizar un seguimiento de los movimientos en la cuenta corriente y ver la evolución de un determinado cliente a partir de una determinada fecha.

Si marca todo el rango de fechas no hace falta que indique el desde y hasta.

En caso que marque "todas las sucursales" el sistema consolidará la información de todas las sucursales en un único listado.

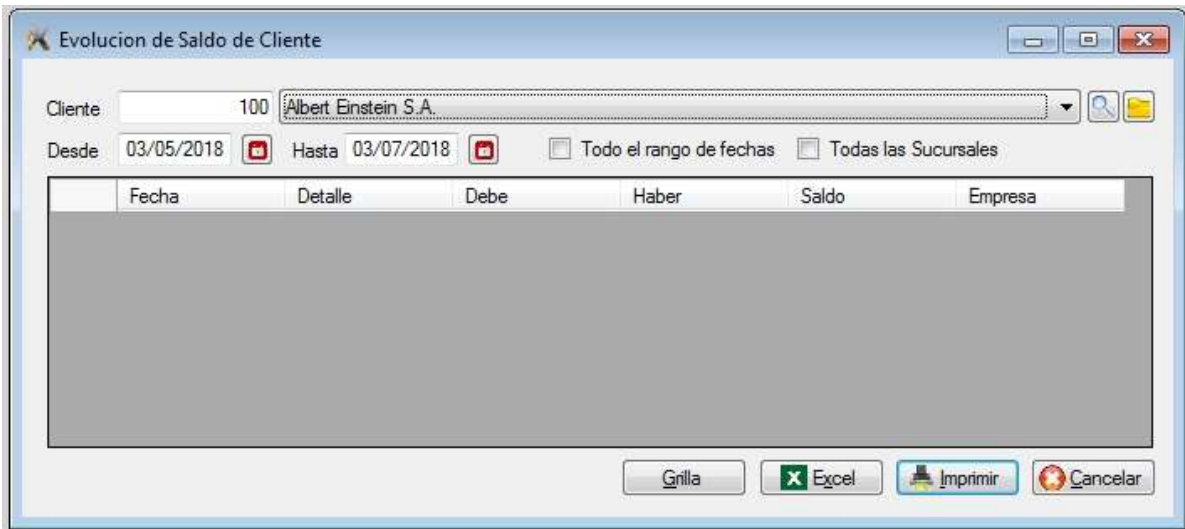

Las opciones son Grilla, Excel o Imprimir.

La grilla permite ver los movimientos por pantalla y poder consultar cada uno. Excel, genera una planilla a una hoja de cálculos con la evolución. Imprimir muestra el siguiente listado.

> Hoja Nº 1 27/06/2016  $20:52$

## EVOLUCION DE SALDO LOCAL 27/08/2015-27/06/2016 **CLIENTE: Samsung Inc (1)**

CONTACTO: tel: email:

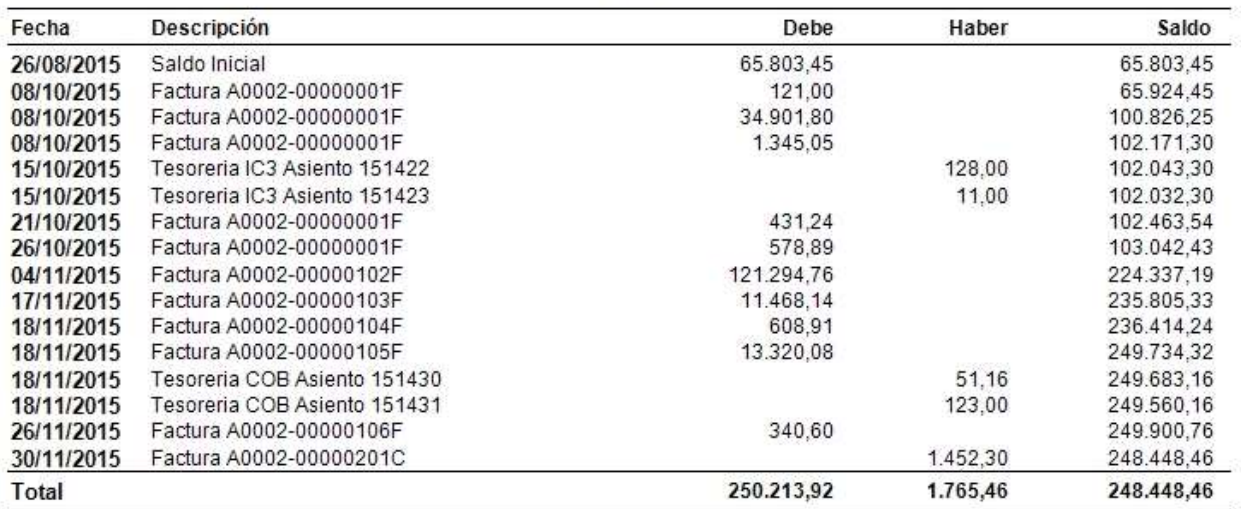

En caso de desear imprimir el listado luego de verlo por pantalla hacer clic sobre el botón de "imprimir"

## APLICACIÓN DE PAGOS DE CLIENTES

Aplicar una cobranza significa hacer corresponderla con una o varias facturas.

Es el método para relacionar las cobranzas con los documentos de venta. La relación es de muchos a muchos, es decir que una cobranza puede cancelar una o varias facturas y que una factura puede haber sido cancelada por uno o más pagos.

Sirve para saber no solo el monto que adeuda el cliente sino también cuales son los documentos impagos.

Al ingresar a esta opción se mostrará dos paneles, en la parte superior están los créditos, es decir figurarán las cobranzas, notas de crédito y ajustes negativos y en la parte inferior se mostrará las facturas, notas de débito y ajustes positivos.

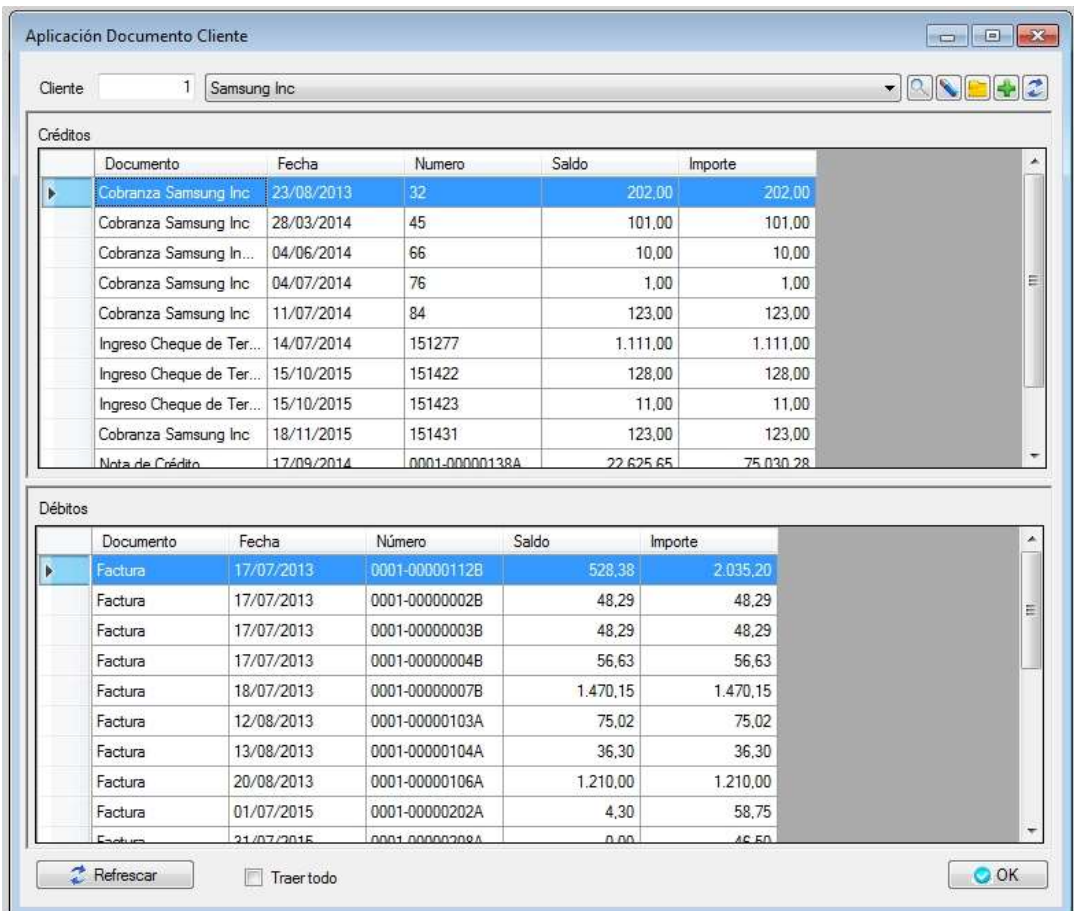

La forma de realizar la aplicación es posicionarse en el pago deseado y hacer clic, abriéndose un nuevo formulario donde podrá ir aplicando los documentos correspondientes. Una vez finalizado hacer clic en Aceptar.

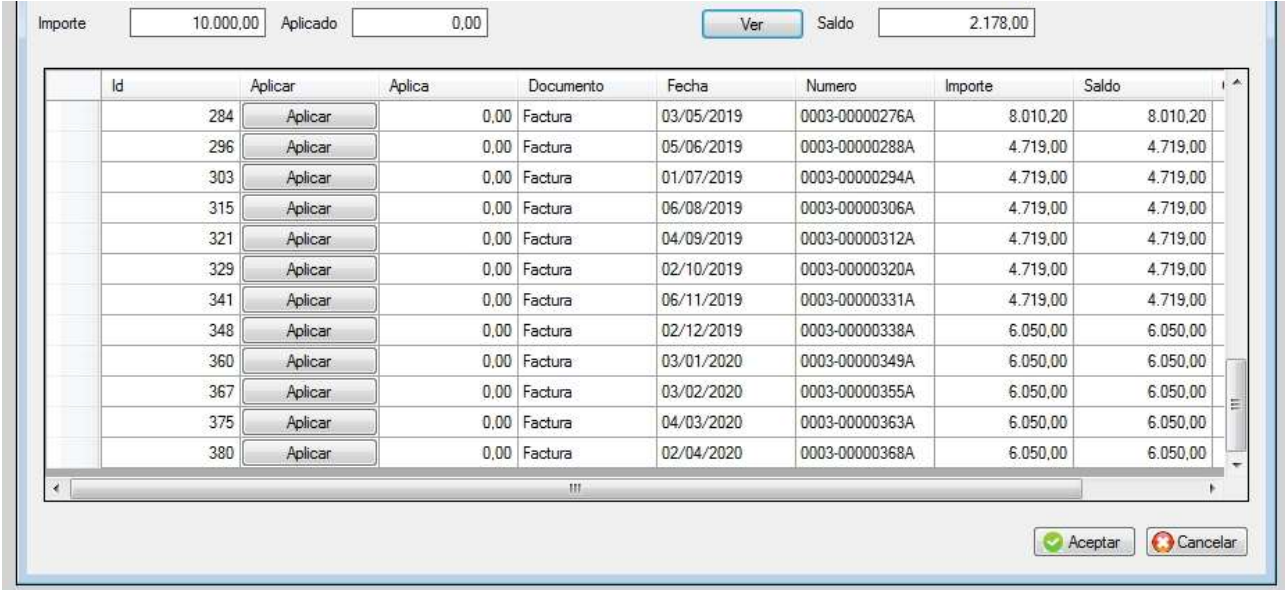

## $\div$  DOCUMENTOS NO APLICADOS

Son todos aquellos documentos que no han sido aplicados aún, Facturas, Notas de Débito, Ajustes positivos, Notas de Crédito y Ajustes negativos.

Es posible que en la cuenta corriente con el cliente se vea que no debe nada, pero aparece una factura como adeudada, lo que probablemente suceda es que no se haya aplicado el cobro.

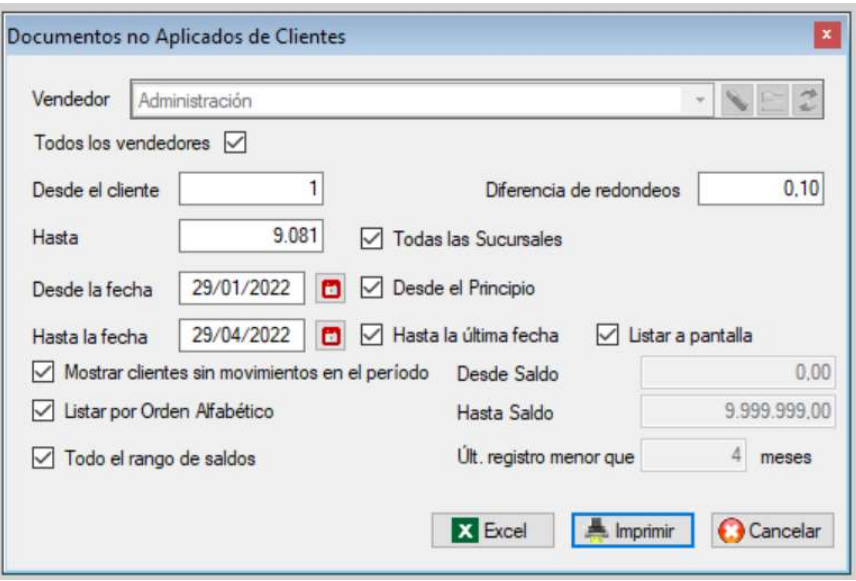

## VERIFICAR SALDOS / SALDOS LOCALES

En caso que tenga alguna duda con respecto al saldo que figura en el archivo de clientes, puede correr la verificación de saldo, lo que hace el sistema es hacer la evolución del saldo de cada cliente desde el inicio de sus movimientos.

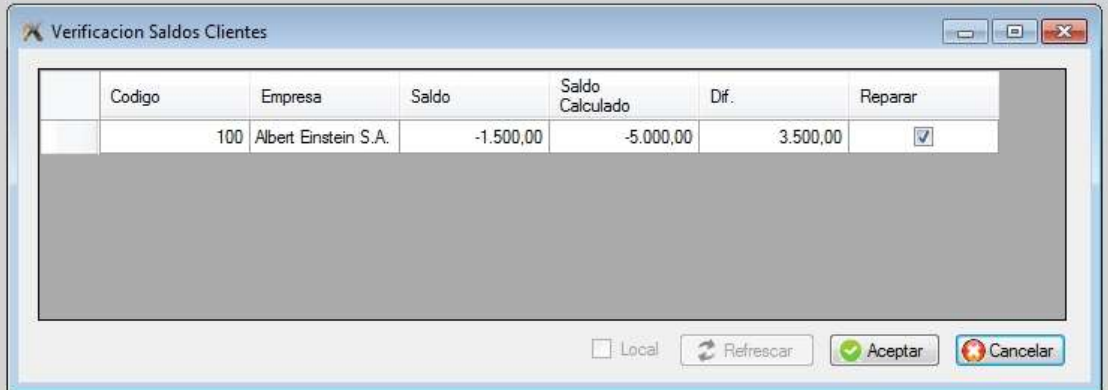

#### DOLARIZAR FACTURAS ۰

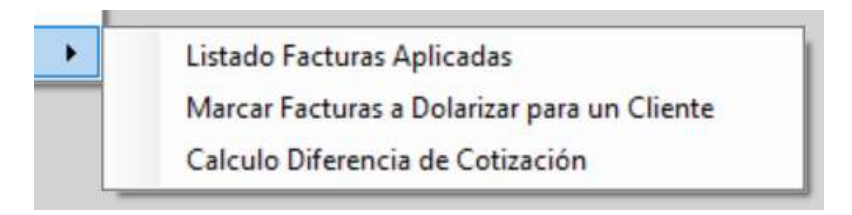

Describir

## **SUBMENÚ DE TESORERIA**

Para ingresar a éste submenú posicionarse en la opción de Tesorería y presionar la tecla <Enter> o hacer clic con el botón izquierdo del mouse.

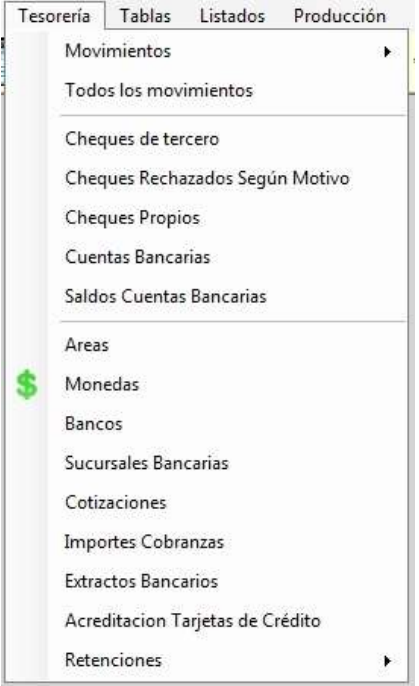

#### ARCHIVO DE ASIENTOS (Todos los movimientos)

Esta opción le permite dar de Alta, Baja, Modificaciones, Consultas, búsquedas, exportar a Excel e imprimir el listado de asientos; para ingresar presionar <Enter>, o hacer clic con el botón izquierdo del mouse sobre la opción.

Al ingresar al archivo se visualizará la siguiente pantalla, donde se podrá observar los movimientos ya cargados; excepto la primera, vez que se indicará que el archivo se encuentra vacío.

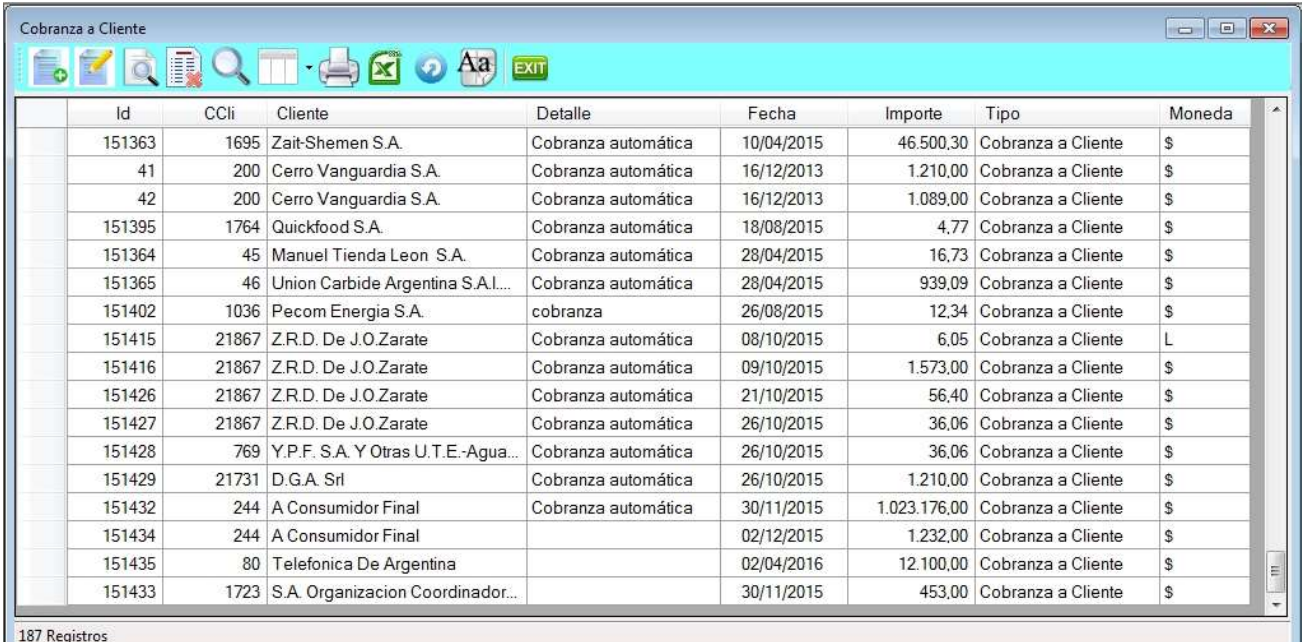

Barra del browse de asientos

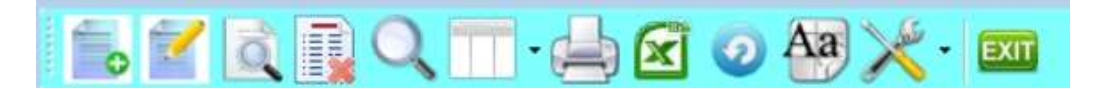

1. Alta de registro

2. Modificación de registro

- 3. Consulta de registro
- 4. Anulación de registro
- 5. Búsqueda por diferentes órdenes
- 6. Selección de columnas a ver
- 7. Impresión del archivo
- 8. Exportación a Excel
- 9. Refrescar archivo
- 10. Selección de tamaño de letras y fuentes
- 11. Herramientas
- 12. Salir del Browse

## TIPOS DE MOVIMIENTO DE TESORERIA

Ingreso en efectivo Egreso en efectivo **Conversion de Divisas** Ingreso Cheque de Tercero Débito Bancario Crédito Bancario Transferencia Bancaria Extracción Bancaria en Efectivo Extracción con Cheque Propio Deposito Bancario Cobranza a Cliente Pago a Proveedores Egreso de Valores Venta Cheques de Tercero Aportes de Capital Retiros de Utilidades Cobro de Tarjeta Regalo

## Alta de cobranzas (a clientes)

Para ingresar a la opción presionar la tecla de Insert o clic con el botón del mouse, con la cual aparecerá la siguiente pantalla.

El sistema identifica a cada asiento a través de su número es por eso que se le asigna automáticamente un código identificatorio.

Se sugerirá el área de cobranzas, pero el usuario puede definir otra área. (El área sugerida es la que se definió en Parámetros / Áreas)

La orden interna es para poder hacer referencia a un determinado proyecto, no es un dato obligatorio.

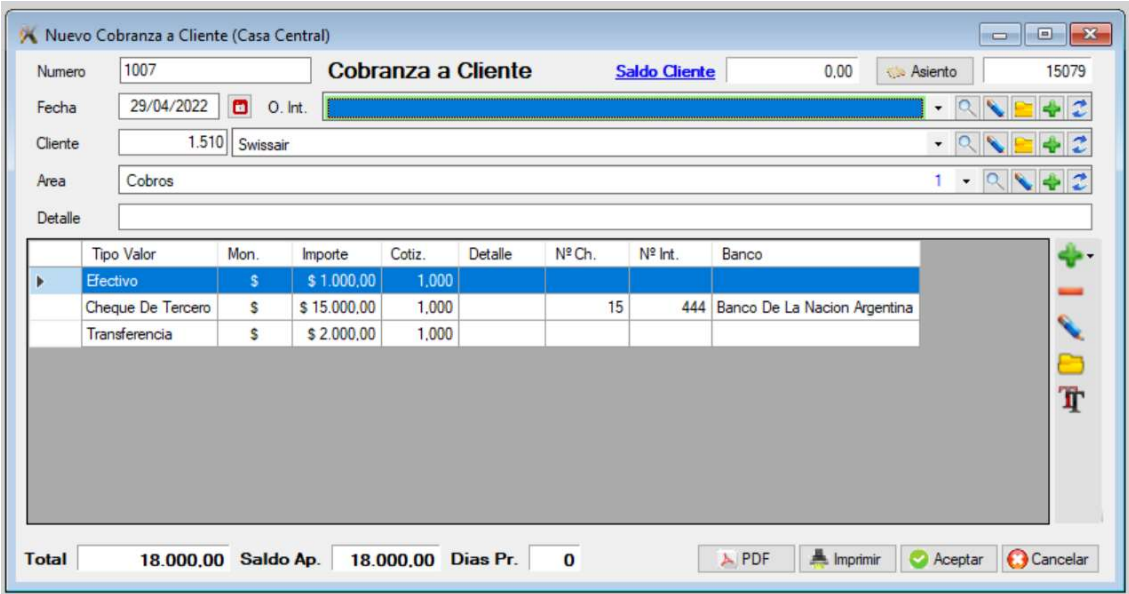

Para dar de alta los ítems debe hacer clic sobre el signo '+'

Las formas de cobro son las siguientes, pudiendo combinar cualquiera de ellas:

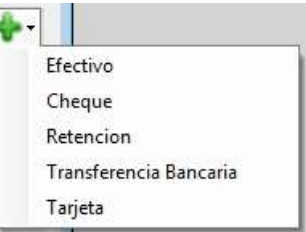

#### **Efectivo**

Si se ingresa efectivo se debe colocar el monto y el tipo de moneda (que debe estar predefinida de antemano en el archivo de monedas).

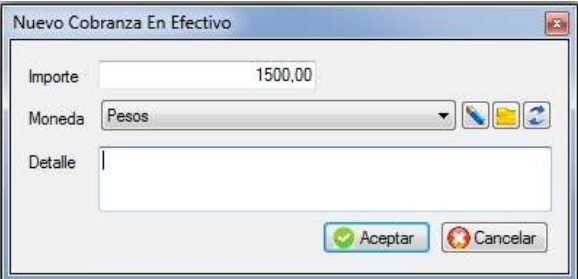

### ■ Cheque de terceros

En caso de ser cheque de tercero se deben completar los siguientes datos. (El código de banco debe estar predefinido) y la carga de la sucursal es optativa, se cargará por defecto la casa central.

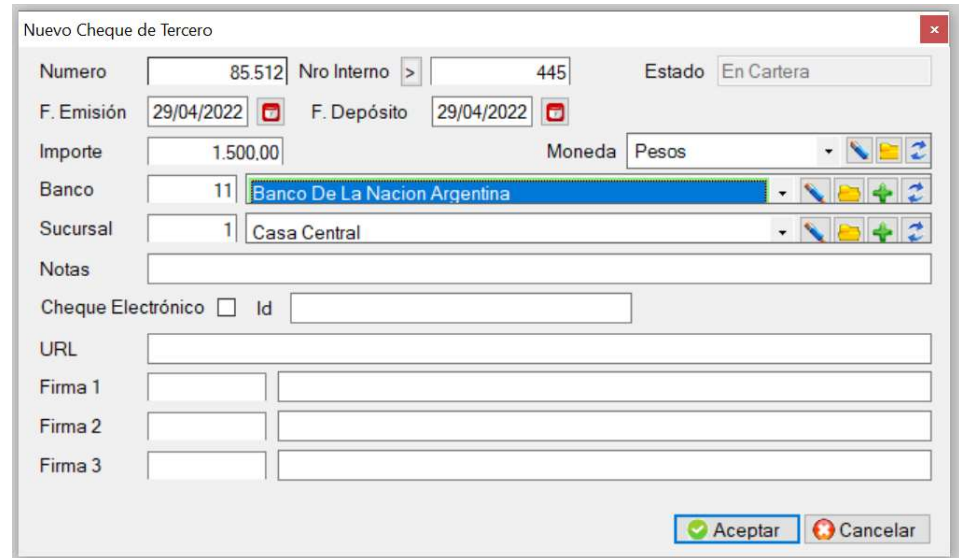

## **Retención**

Se deberá indicar como datos obligatorios el importe, la fecha y el tipo de retención.

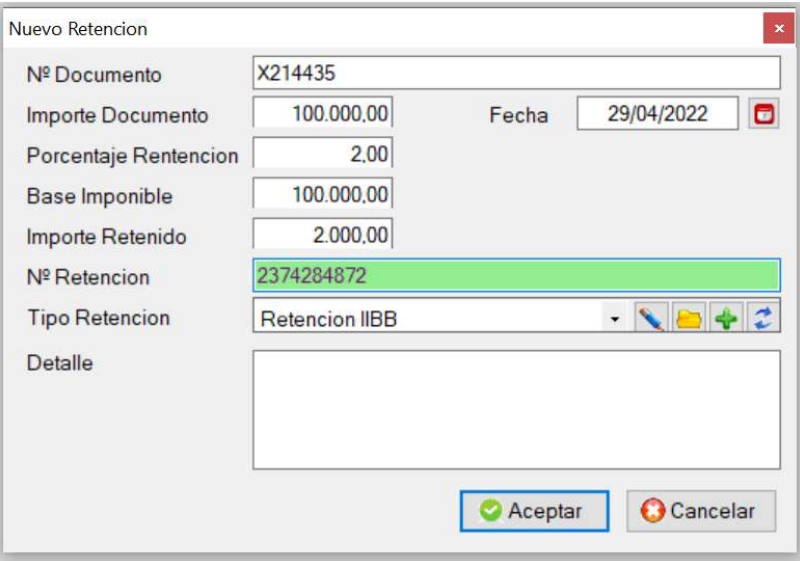

#### **Transferencia bancaria**

En caso de ser transferencia bancaria se deben completar los siguientes datos. Debe tener previamente definida la cuenta bancaria.

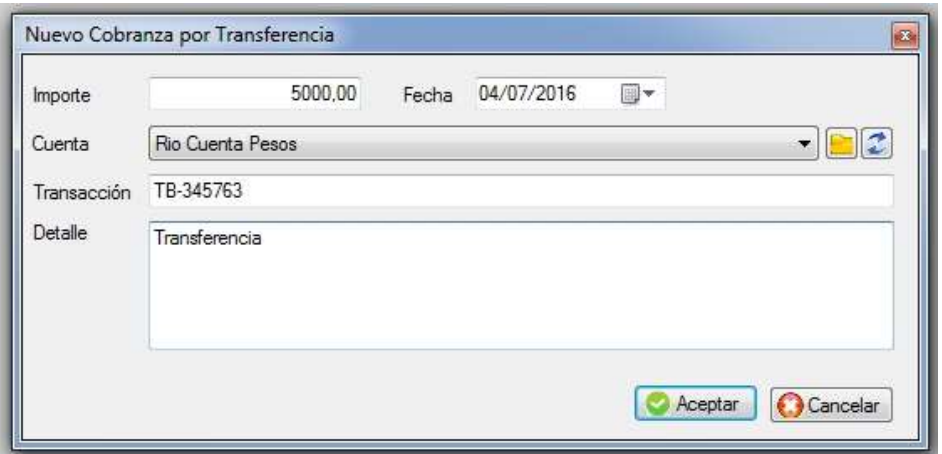

#### ■ Tarjeta de Crédito y débito

La cobranza con tarjeta de crédito se puede hacer en pesos o en otra moneda, en caso que sea en otra moneda se mostrará la cotización pero el usuario puede modificarla.

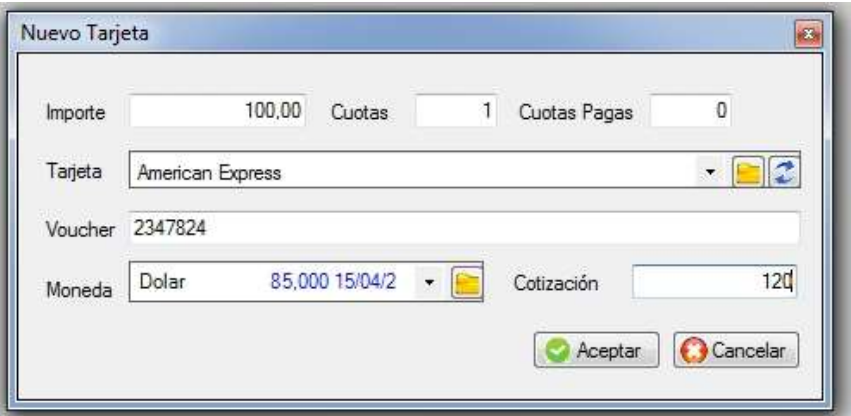

#### Pago a proveedores ▲

Esta opción es similar a la anterior pero también se pueden asentar cheques propios.

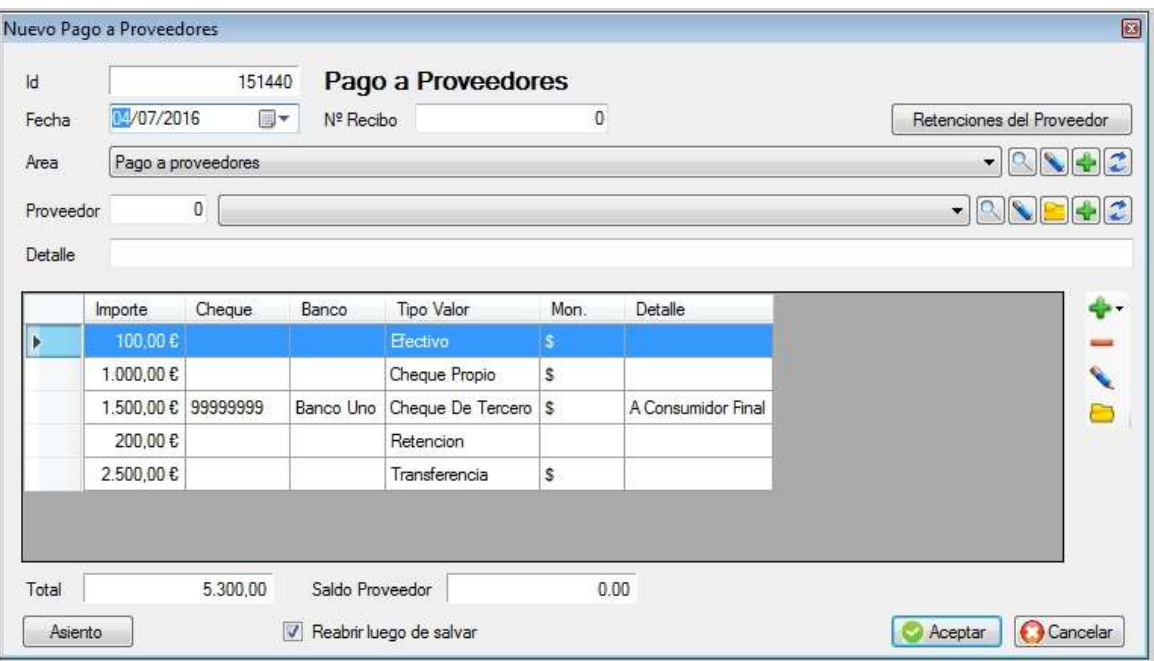

Se sugerirá el área de pagos, pero el usuario puede definir otra. (El área sugerida es la que se definió en Parámetros / Áreas)

Para dar de alta los ítems debe hacer clic sobre el signo '+'

Las formas de pagos son las siguientes, pudiendo combinar cualquiera de ellas:

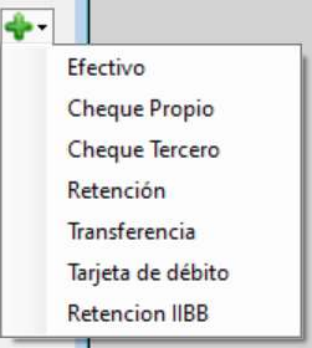

#### **Efectivo**

Si se paga con *efectivo* se debe colocar el monto y el tipo de moneda (que debe estar predefinida de antemano en el archivo de monedas).

#### Cheque propio  $\mathbb{R}^3$

Se debe especificar la cuenta, la fecha de depósito y emisión, número de cheque e importe.

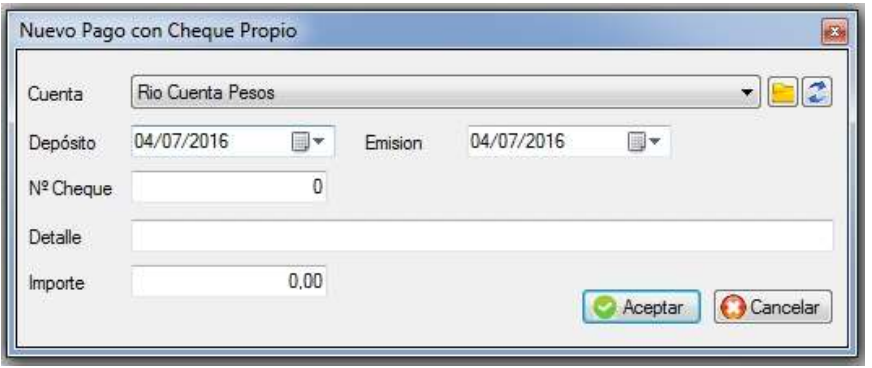

### ■ Cheque de terceros

Para asentar en una línea el pago con un cheque de tercero, hacer clic en la opción de cheque 3ro y se abrirá la siguiente pantalla donde podrá buscar el cheque deseado y tiene la posibilidad de aplicar filtros.

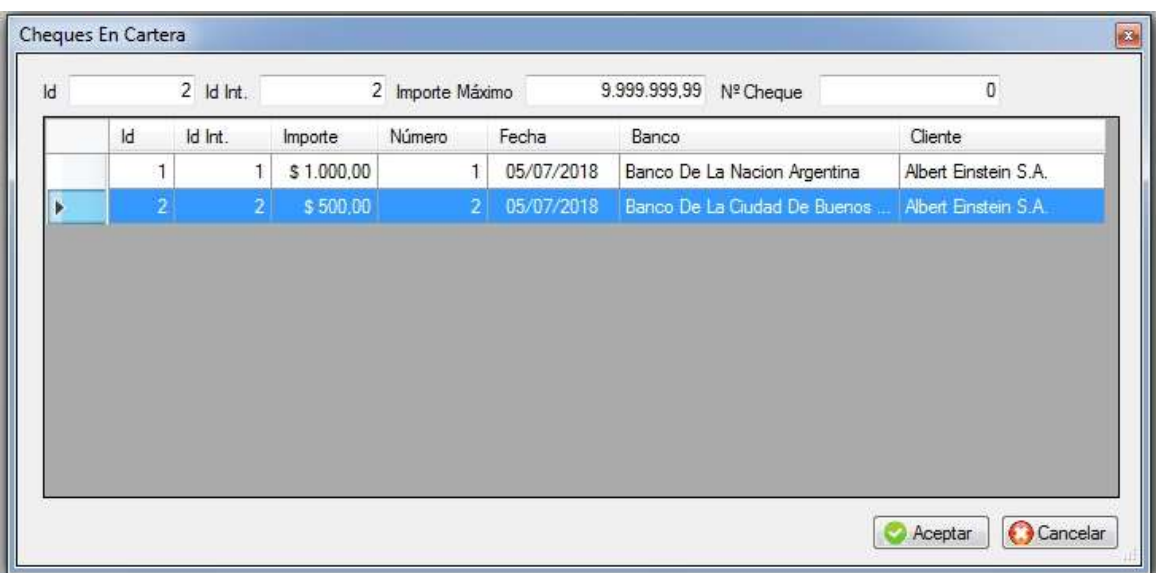

Una vez localizado el cheque hacer clic en aceptar.

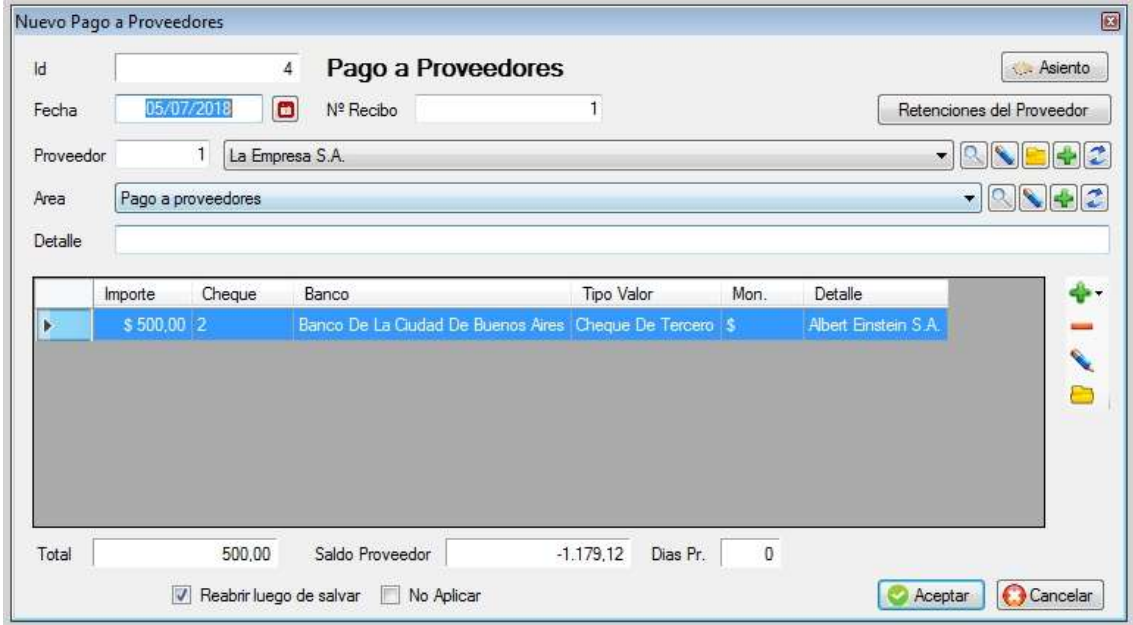

### $\blacksquare$  Transferencia bancaria

En caso de ser transferencia bancaria se deben completar los siguientes datos. Debe tener previamente definida la cuenta bancaria.

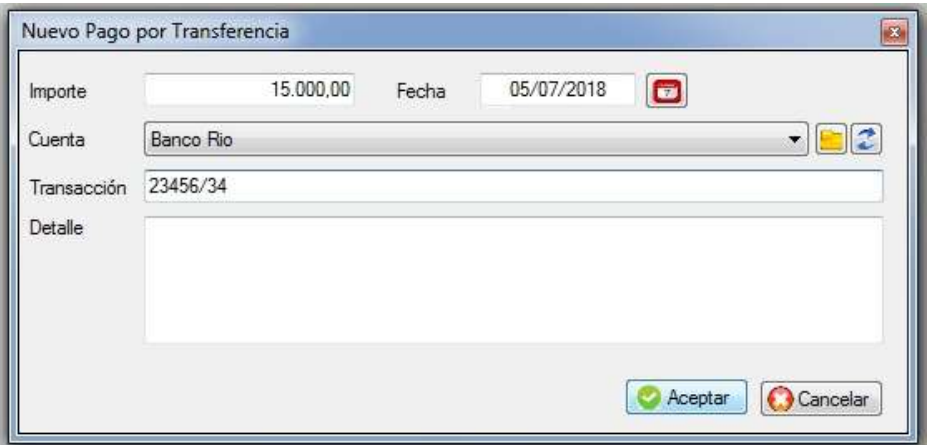

## Retención de Ingresos Brutos (manual)

Al realizar un pago al cual se le debe realizar retenciones, al indicar el proveedor, el sistema indicará el porcentaje de retenciones que se debería efectuar. Este porcentaje se obtiene al importar una vez por mes la información que se baja de ARBA / Arciba.

Primero se debe cargar todos los ítems que no son retenciones, por ejemplo vamos a cobrar \$100.000 en efectivo

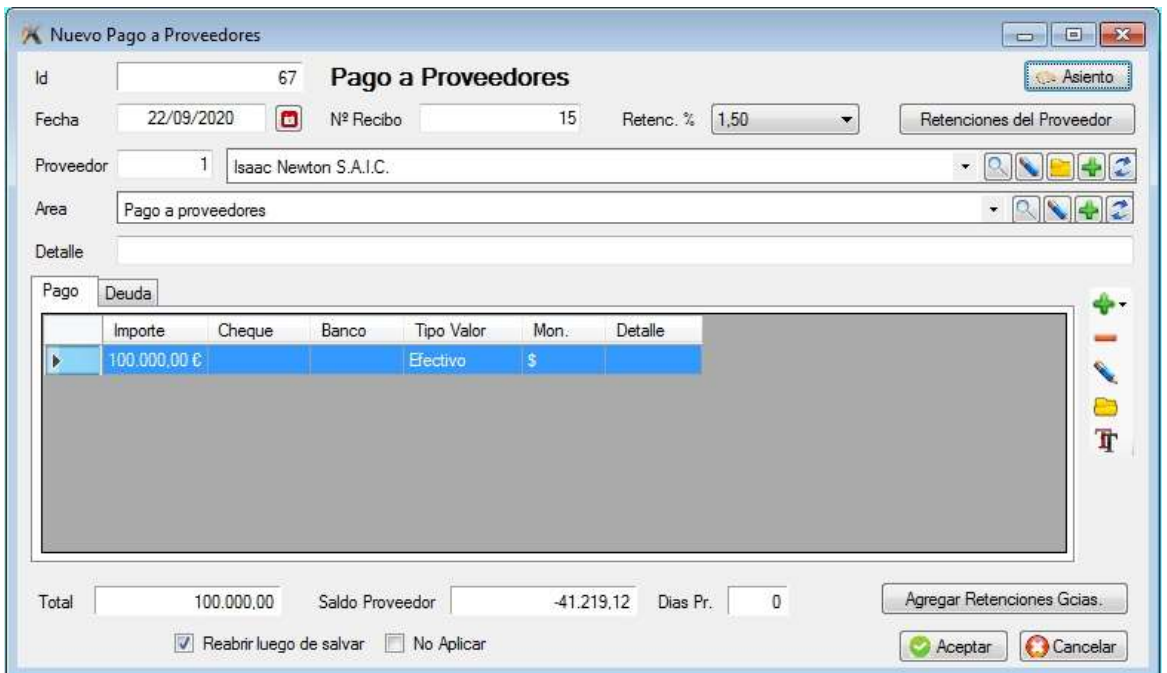

Se puede consultar a través del botón de "retenciones del proveedor", las que le corresponde realizar en el período en curso.

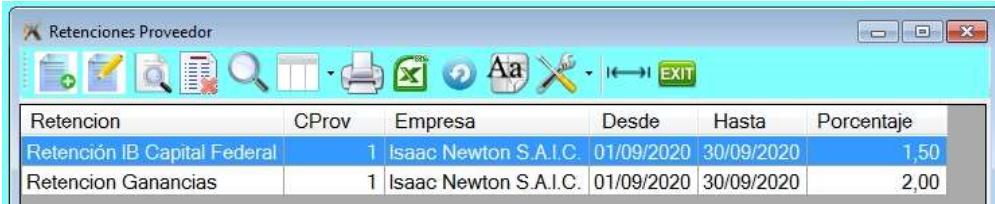

En éste caso corresponde 1,5% de IIBB de Capital Federal y 2% de Ganancias.

En el caso para incorporar retenciones que no sean de ganancias hacer clic en el icono "+" y luego clic en "retención".

El sistema informará el porcentaje a retener, pero el usuario deberá completar los datos del formulario.
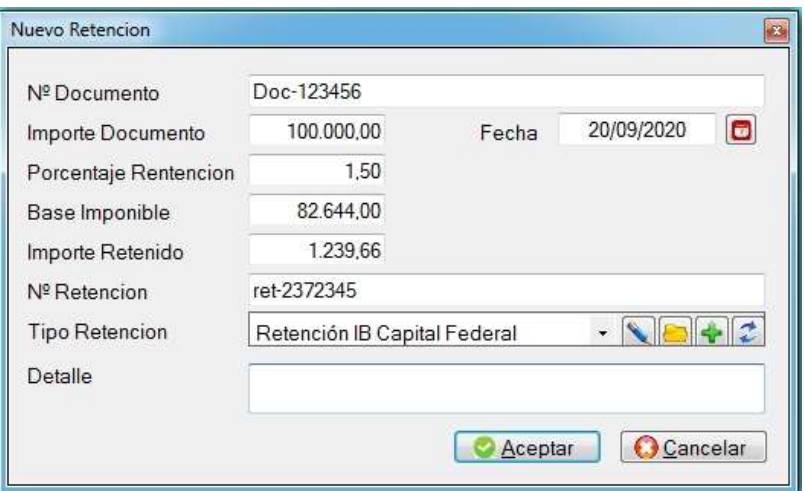

### ■ Retención de Ganancias e IIBB automáticas

En el caso de retención de ganancias debe hacer clic en el botón de "Agregar retenciones de ganancias". El sistema lo calculará en forma automática.

En el momento de realizar la retención el sistema tendrá en cuenta lo cobrado y lo retenido desde principio de mes, el mínimo y el porcentaje.

 Por ejemplo si el mínimo es \$100.000 y las cobranzas desde principio de mes hasta la fecha, incluyendo la cobranza corriente sumas \$1.000.000, corresponde hacerle una percepción sobre \$900.000, y en éste caso  $$900.000 \times 0.01 = $9.000$ 

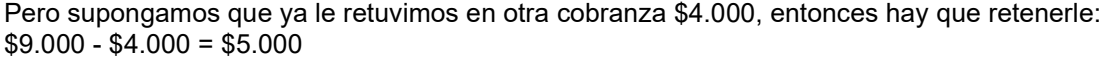

En el caso de retención de Ingresos brutos al hacer clic en el botón de "Agregar retenciones de ganancias y otras", el sistema lo calculará en forma automática.

Ofreciendo un importe a retener según lo ya cargado en el archivo de retenciones a proveedores.

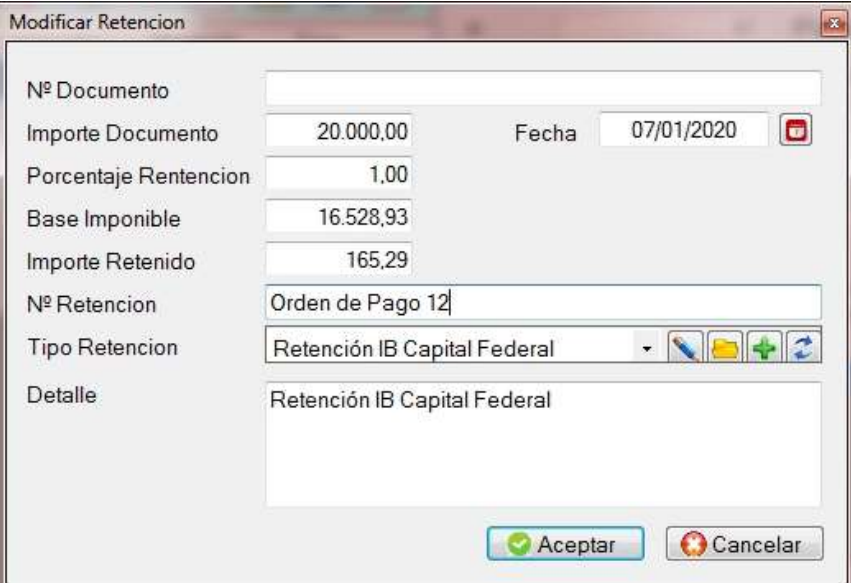

En este caso, el importe del documento es de \$16.528,93 + IVA = \$20.000, si la retención es del 1%, entonces el importe a retener es de \$165,29. Siempre y cuando el monto de la operación supere el mínimo.

#### MOVIMIENTOS

#### Ingreso de efectivo

Incrementa el saldo en caja de la moneda indicada. Si ya cargo datos en el archivo de personas, puede cargar al responsable.

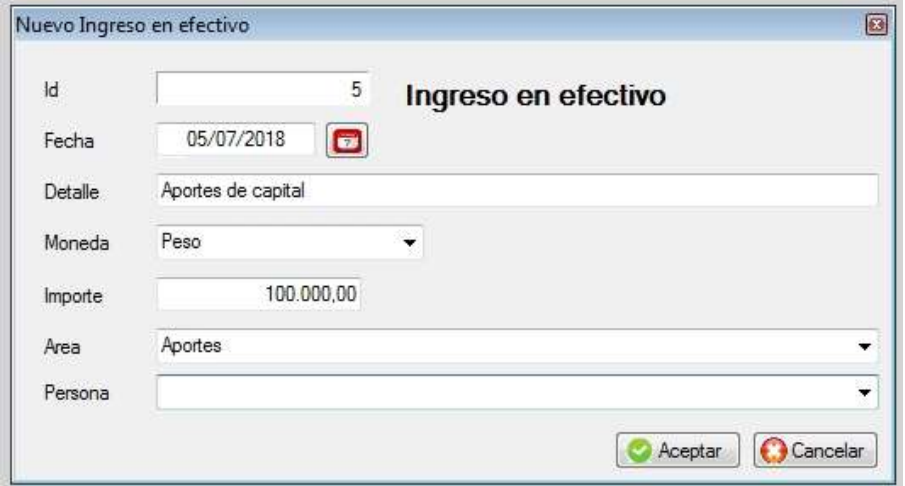

## Egreso de efectivo

Disminuye el saldo en caja de la moneda indicada, esta opción es similar a la anterior. Si ya cargo datos en el archivo de personas, puede cargar al responsable.

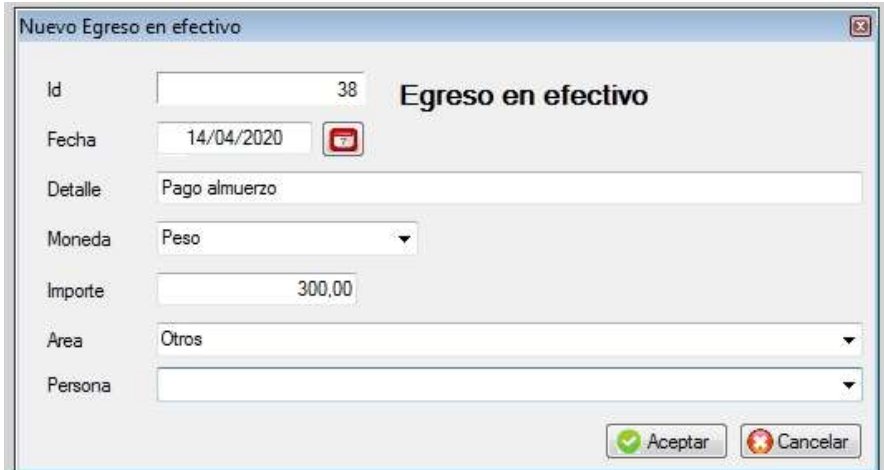

## Conversión de divisas

Disminuye el saldo en caja de la moneda origen, y aumenta la moneda destino.

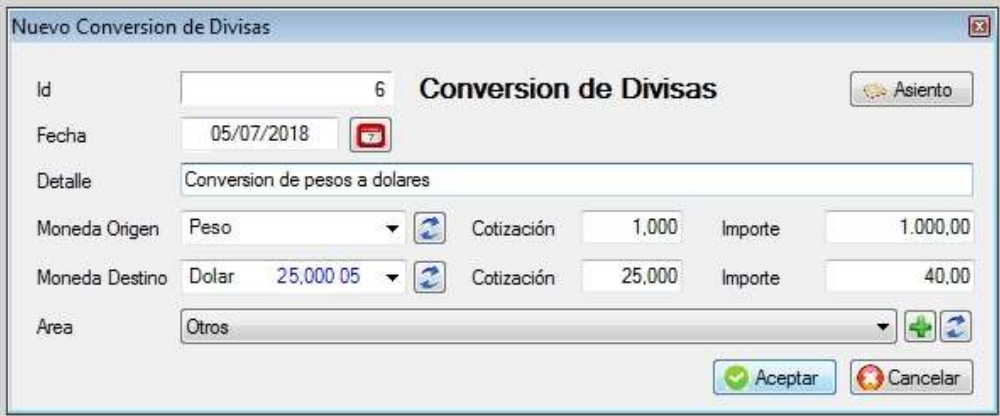

# **Ingreso de cheque de terceros**

El ingreso de cheques de tercero permite asentar valores que no ingresan a través de la cobranza por ejemplo aportes de capital o reemplazo de valor.

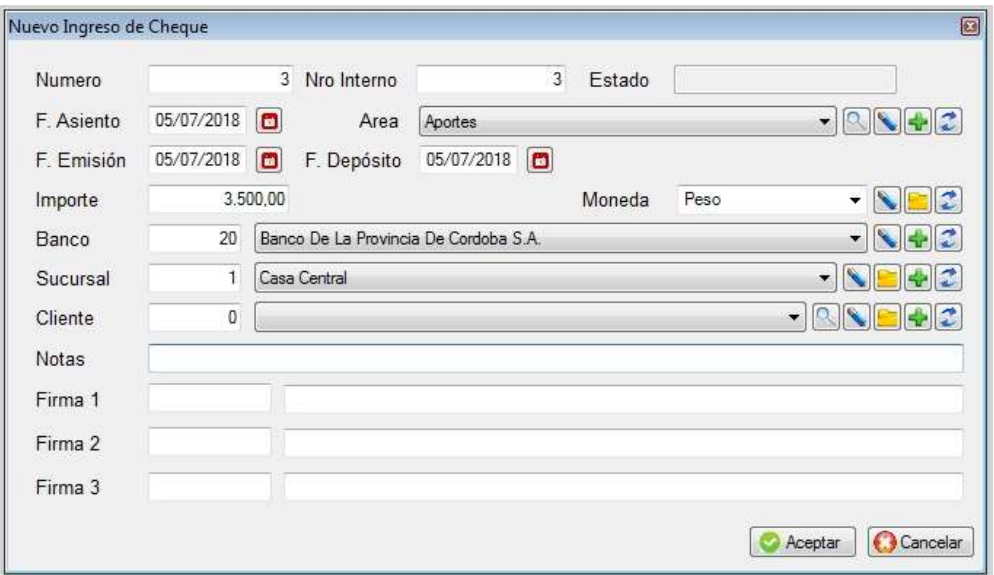

### Débito bancario

Disminuye el saldo en la cuenta bancaria, se usa frecuentemente para sentar mantenimiento de cuenta, impuestos, o débitos que figuran en el extracto bancario, pero no han sido asentados.

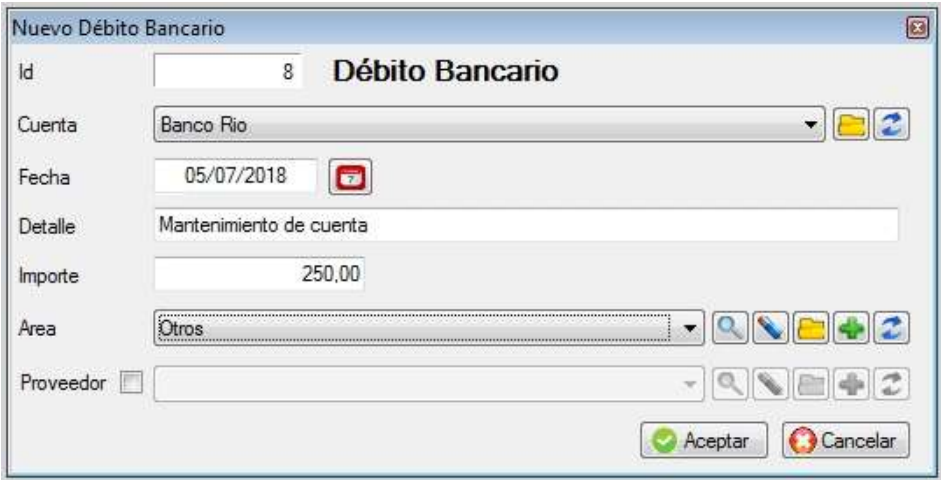

## Crédito bancario

Aumenta el saldo en la cuenta bancaria, por ejemplo por cobro de intereses o créditos que figuran en el extracto bancario, pero no han sido asentados. Opción similar a la anterior.

### Transferencia entre cuentas

Disminuye el saldo de la cuenta origen y aumenta la cuenta destino. Se refiere a cuentas propias. Antes de poder realizar una transferencia, ambas cuentas deben estar definidas.

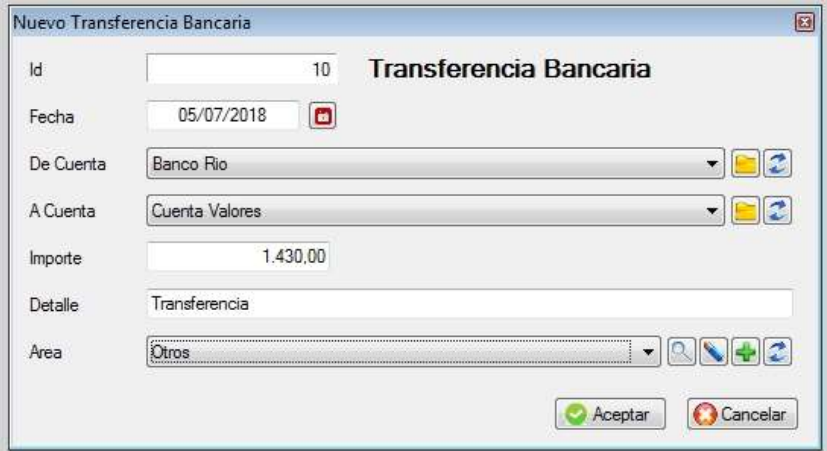

## Extracción bancaria en efectivo

Disminuye el saldo de la cuenta bancaria y aumenta el saldo en caja en pesos.

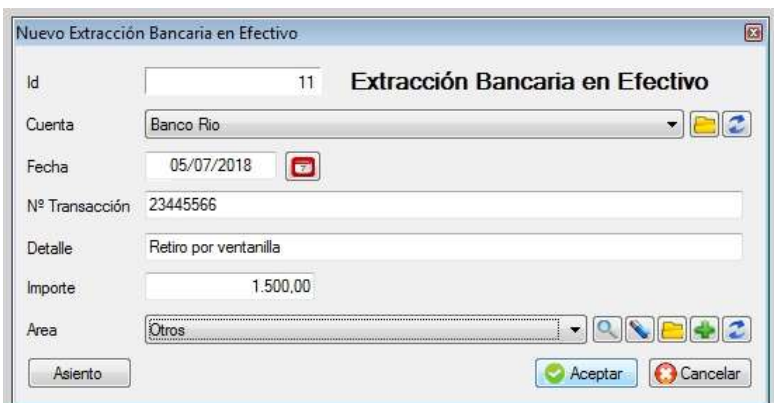

### Extracción bancaria con cheque propio

Disminuye el saldo de la cuenta bancaria y aumenta el saldo en caja en pesos.

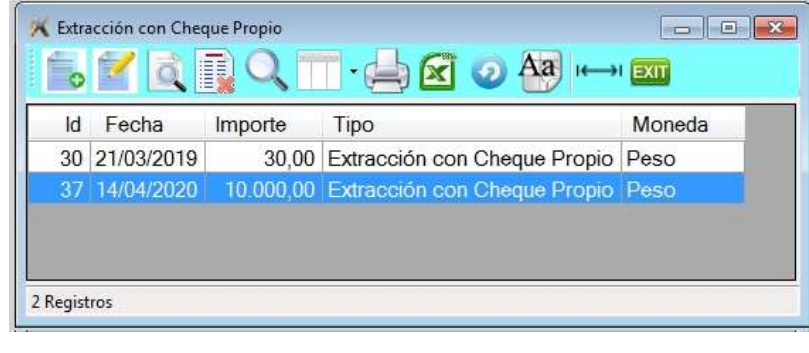

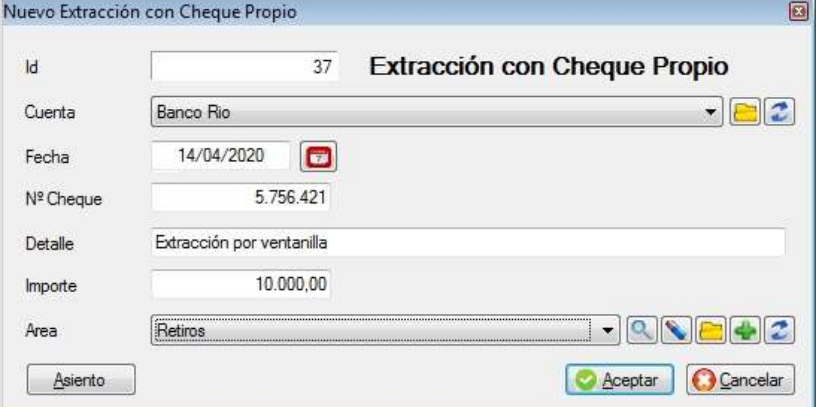

# **+** Depósito bancario

Para depositar cheques de terceros se debe entrar a esta opción donde se deberán completar los siguientes datos:

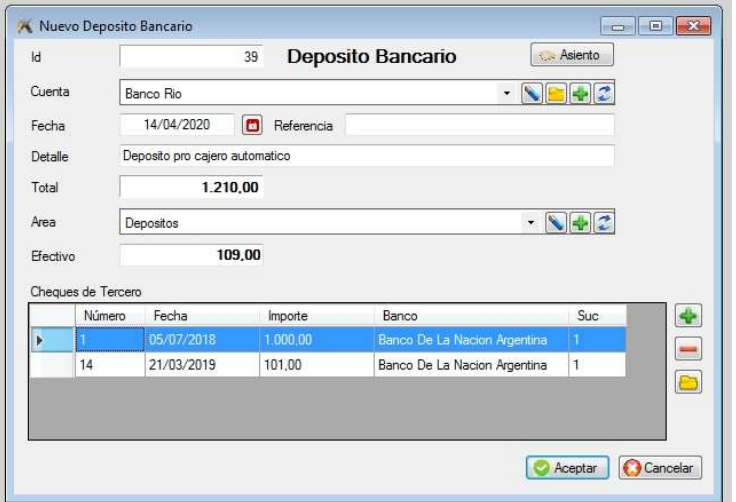

#### Selección de los cheques

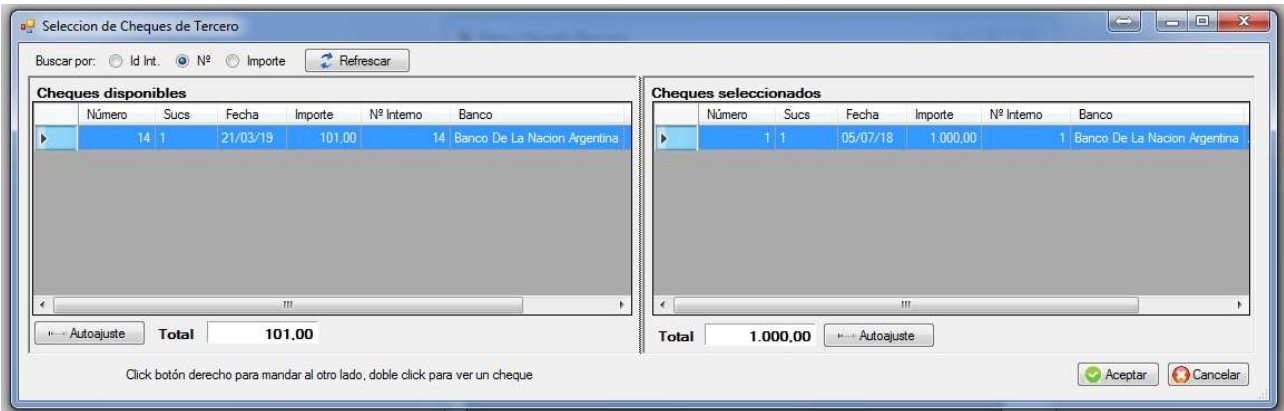

En caso de no saber los cheques que se disponen presionar la tecla <Shift> <F2>, pudiéndose observar los que hay, al presionar la tecla de tabulación estos se ordenan alternativamente por número de cheque o por fecha del mismo, con la barra espaciadora se alimenta el número de cheque automáticamente. No se puede depositar cheques que no están en carteras.

## Egreso de valores

Sirve para retirar efectivo, cheques de tercero o a través de una transferencia.

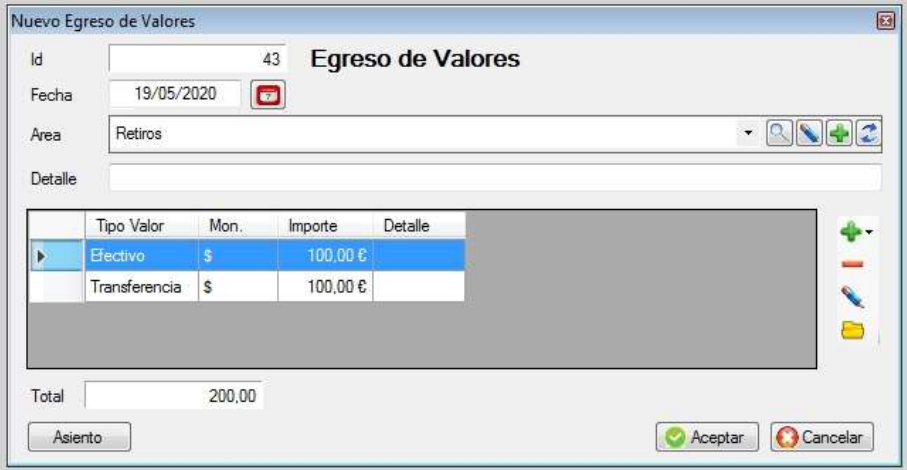

### Venta de cheques de tercero

**Describir** 

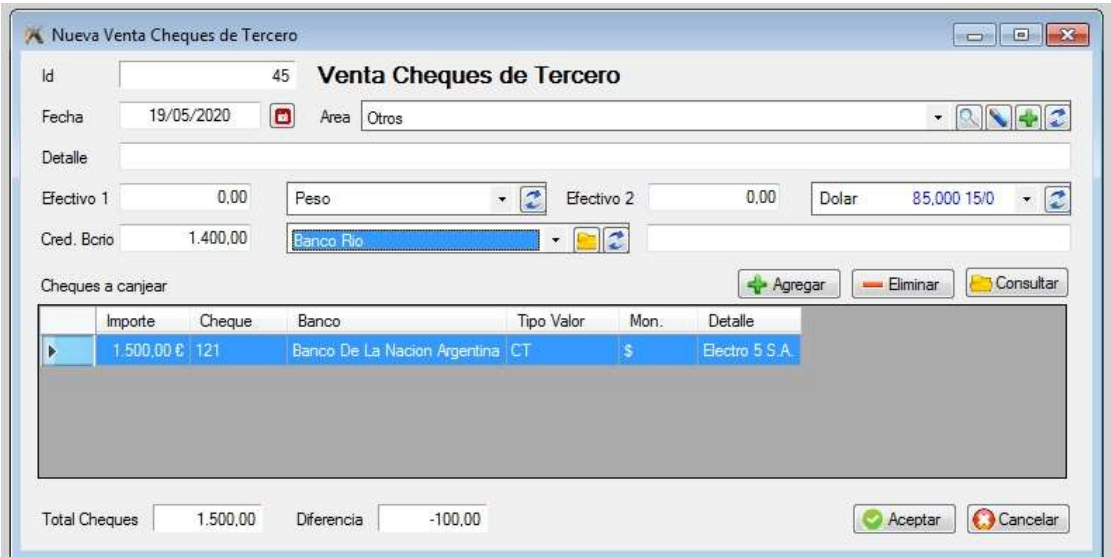

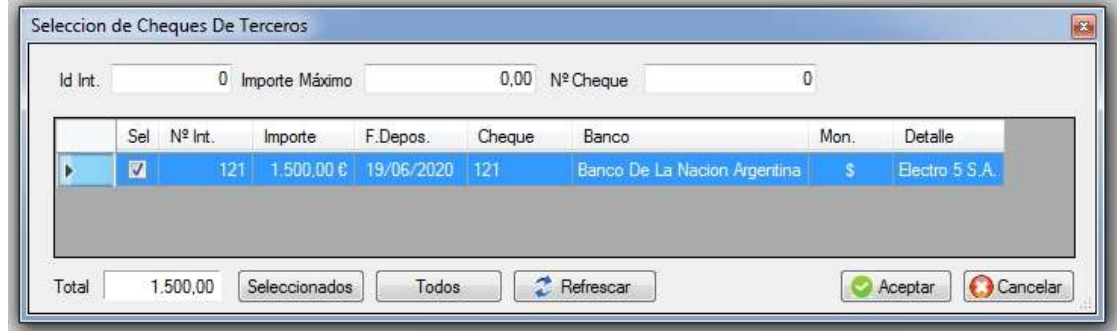

### **← Aporte de Capital**

Los valores que ingresan entran a caja, sea efectivo o aporte de cheques.

#### **← Retiro de utilidades**

Los valores que se retiran salen de caja, sea efectivo o retiro de cheques.

# Cobro de tarjetas de regalo

**Describir** 

#### Baja de asiento

Para realizar la baja de un asiento, dentro del **archivo de movimientos** se debe posicionar mediante las teclas de cursor o tipeando el código del mismo, y luego presionar <**Enter>**.

Una vez posicionado en el asiento elegido presionar la tecla <delete> luego de la cual se mostrara en pantalla al mismo y se solicitará su confirmación. (El sistema identifica automáticamente el tipo de asiento)

Tener en cuenta que si el asiento a dar de baja tiene cheques, estos se darán de baja si es que no fueron ni depositados ni entregados a terceros, en cuyo caso el asiento no se podrá eliminar.

Si el asiento generó movimiento en cuenta corriente de cliente o proveedores, éstos se darán de baja.

#### ◆ Modificación de asientos

Si desea modificar un asiento ya existente posicionarse en el mismo tal como se indicó en la opción anterior y luego presionar las teclas <Ctrl> <Enter> simultáneamente; luego se desplegará una ventana similar a la de Alta de asientos en la cual pueda realizar las modificaciones del asiento.

En el caso de un asiento de cheques se podrán modificar solo aquellos cheques que no han sido ni entregados, ni depositados, ni vendidos (como en el caso del primero).

#### Consulta de asiento

Para la consulta de un asiento se debe realizar la ubicación del mismo de la misma manera que en las opciones anteriores y luego presionar <Enter>

El sistema reconoce automáticamente el tipo de asiento y desplegará el tipo de pantalla que le corresponda.

#### ARCHIVO DE CHEQUES DE TERCEROS

En ésta pantalla se verán reflejados todos los cheques de terceros que se cargaron en el sistema, pero no se podrán ingresarlos desde aquí.

El alta de los cheques se debe realizar a través del movimiento respectivo, por ejemplo una cobranza.

Los cheques que se verán por defecto son los que están en cartera. Para ver otros debe ir a las herramientas

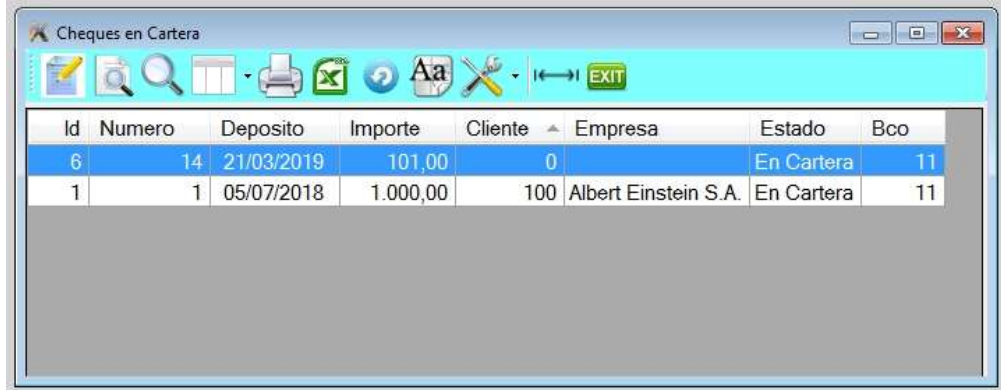

■ Herramientas de cheques de tercero

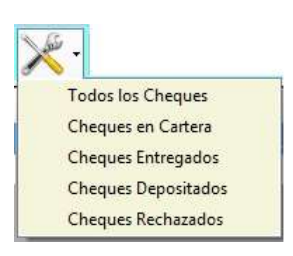

# consulta de cheque de terceros

Para consultarlo, posicionarse en el cheque y hacer doble clic, se desplegará la siguiente ventana donde podrá también consultar su historial, es decir el asiento por donde ingresó, por donde salió, si fue depositado, rechazado, etc.

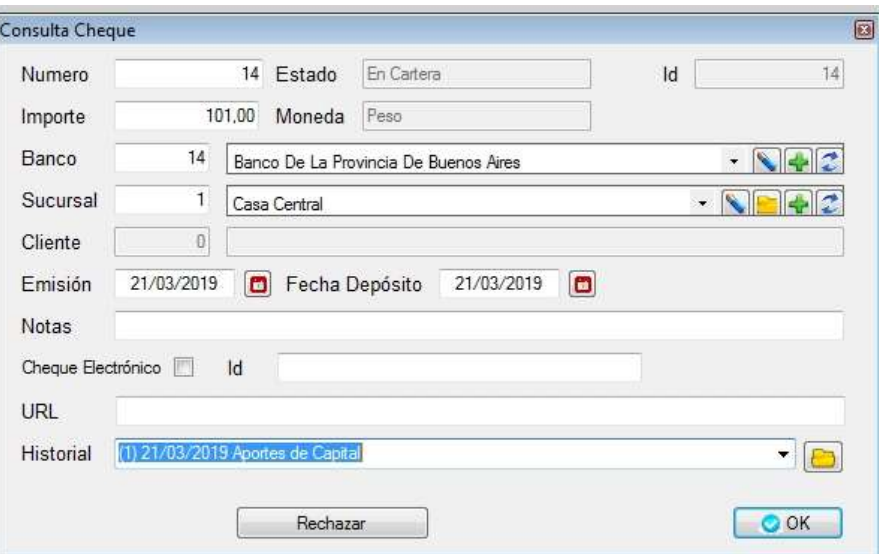

#### **Rechazo de cheques de terceros**

Para rechazar un cheque, primero debe posicionarse, hacer clic para consultarlo y encontrará u botón de rechazar.

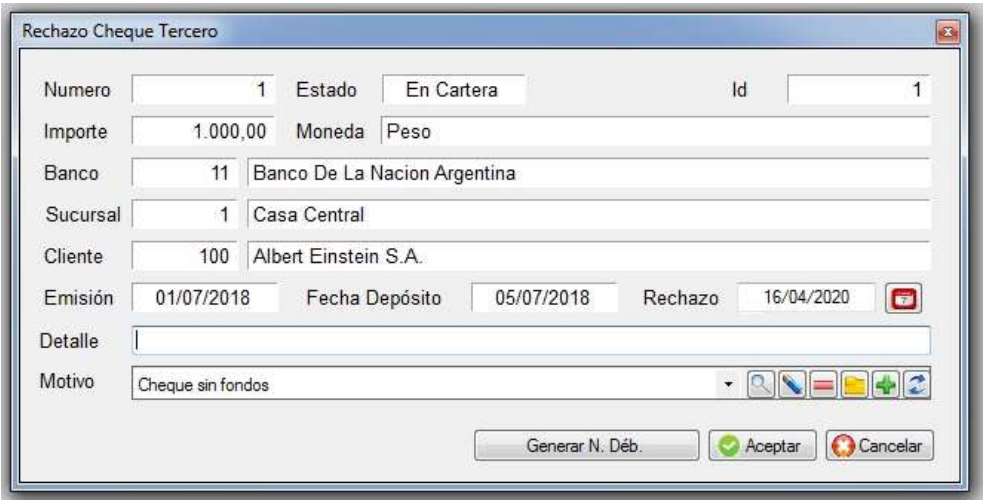

Si el cheque esta en cartera marcar al cheque como rechazado, y deberá generar una Nota de Débito al cliente, aumentando su deuda.

Si el cheque fue depositado el sistema disminuirá el saldo en cuenta corriente bancaria, y deberá generar una Nota de Débito al cliente, aumentando su deuda.

Si el cheque fue entregado a un proveedor marcar el cheque como rechazado, deberá generar una Nota de Débito al cliente, aumentando su deuda y tener en cuenta si el proveedor le entrega una Nota de Débito por el rechazo o deberá generar un ajuste en la cuenta con el proveedor.

# ARCHIVO DE CHEQUES RECHAZADOS SEGÚN MOTIVO

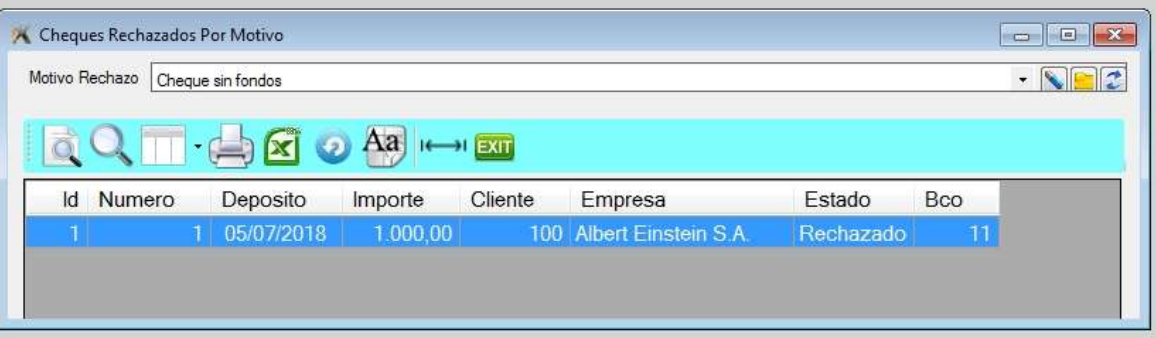

## ARCHIVO DE CHEQUES DE PROPIOS

En ésta pantalla se verán reflejados todos los cheques propios que se cargaron en el sistema, pero no se podrán ingresarlos desde aquí.

El alta de los cheques se debe realizar a través del movimiento respectivo, por ejemplo una cobranza.

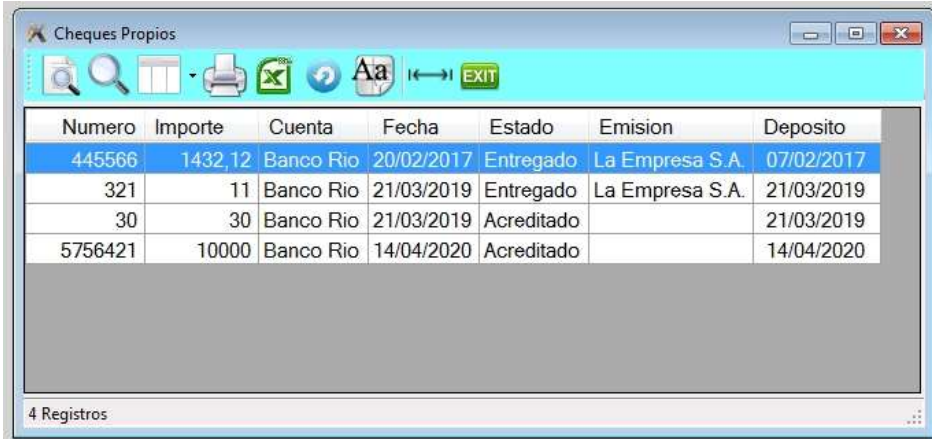

# ARCHIVO DE CUENTAS BANCARIAS

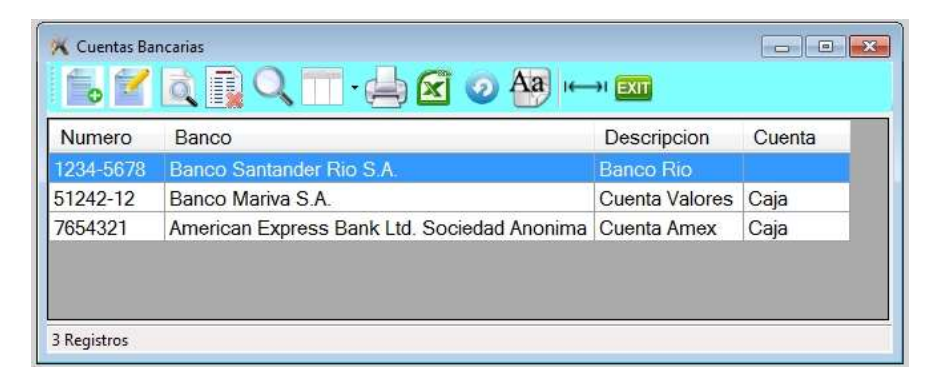

## **Alta de cuentas bancarias**

Antes de poder realizar cualquier movimiento de tesorería que involucre la cuenta bancaria, se la debe crear en el sistema, incluyendo para poder emitir un cheque propio.

Para dar de alta presionar la tecla de *Insert* o a través del *icono de alta*.

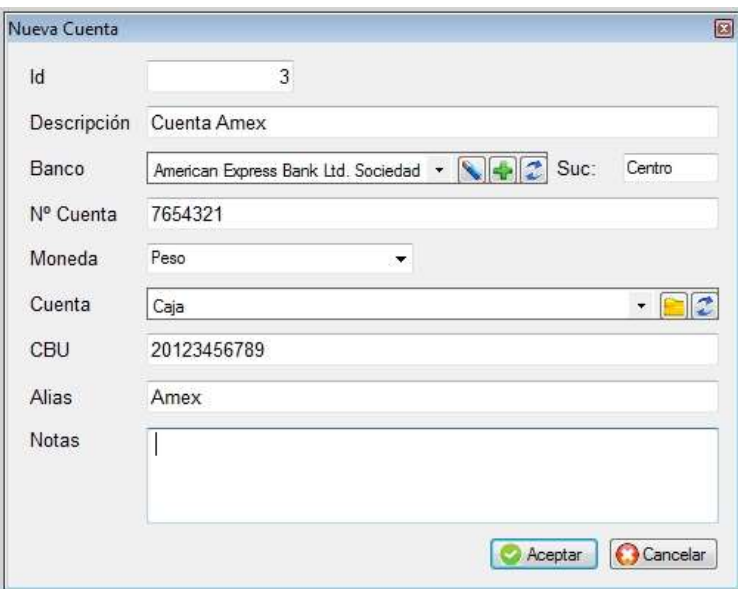

## SALDOS DE CUENTAS BANCARIAS

La utilidad que tiene dar de alta el saldo de una determinada cuenta bancaria es que al realizar la evolución de saldo de la misma, comenzará a evolucionar a partir de la última fecha disponible en lugar desde el principio.

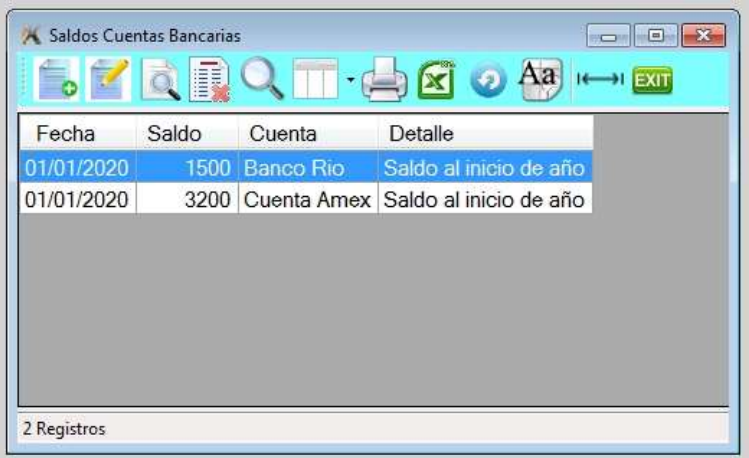

## Alta de saldo de cuentas bancarias

Para dar de alta presionar la tecla de *Insert* o a través del icono de alta.

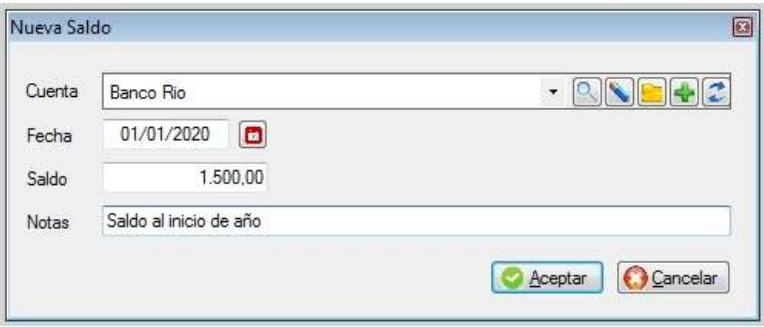

# ÁREAS DE TESORERIA

Las áreas permiten agrupar en diferentes listados de tesorería los ingresos y/o egresos, por ejemplo todas las Cobranzas efectuadas o Gastos administrativos, debe crearlas según su conveniencia.

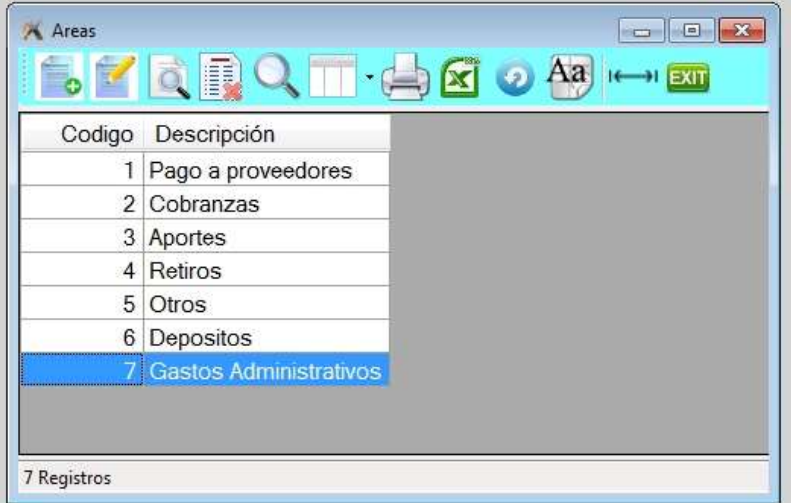

### **Alta de área**

Las altas, bajas, modificaciones y consultas son similares a las de los otros archivos.

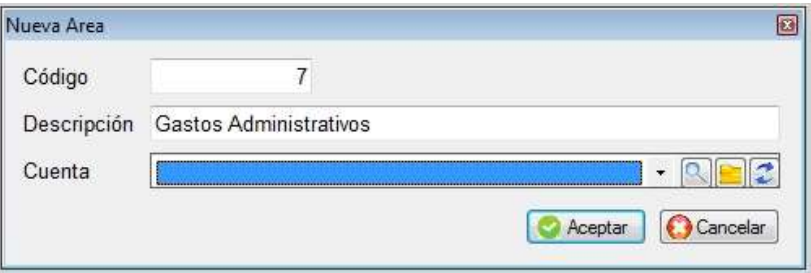

No se podrán borrar áreas que se encuentren en uso. Deberá colocar el nombre de la cuenta contable en caso de utilizar contabilidad.

## ARCHIVO DE MONEDAS

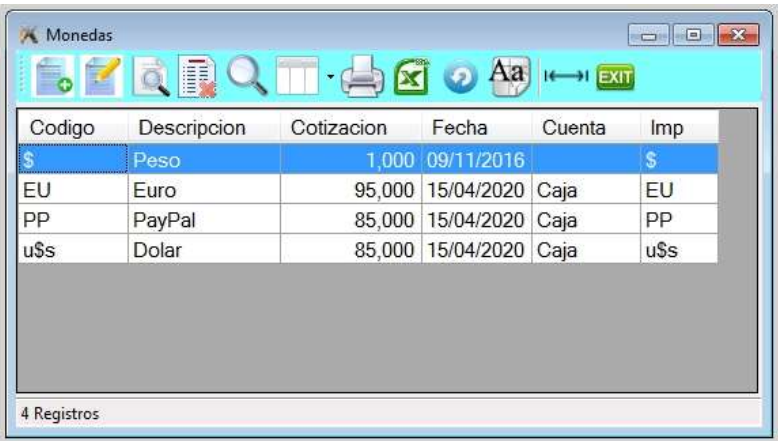

## Alta de moneda

Las altas, bajas, modificaciones y consultas son similares a las de los otros archivos.

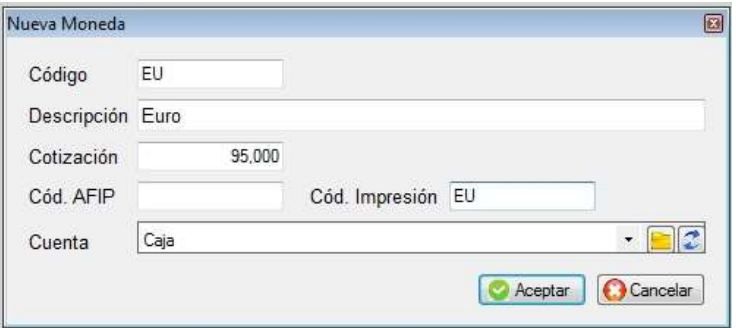

No se podrán borrar monedas que se encuentren en uso.

### $\div$  ARCHIVO DE BANCOS

El sistema viene con el archivo de bancos cargado previamente con la numeración que utiliza el Banco Central de la República Argentina. Si encuentra alguno que no esté y lo necesite, lo puede cargar.

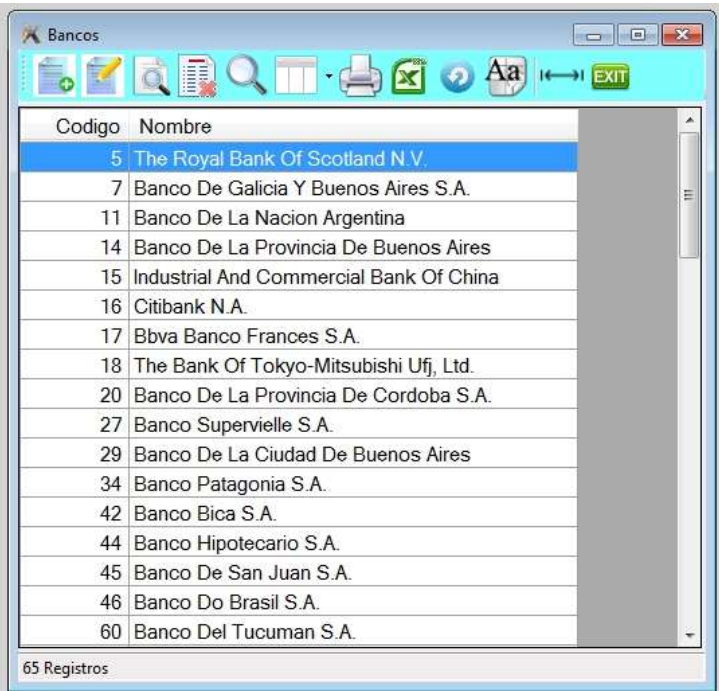

#### **Alta de banco**

Las altas / bajas / modificaciones / consultas son similares a las de las opciones anteriores.

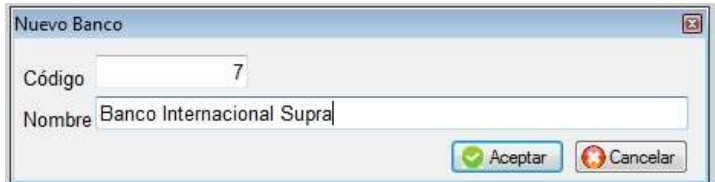

No se podrá borrar un banco que se encuentre en uso.

#### SUCURSALES BANCARIAS

Si le interesa poder separar el origen de los cheque por sucursal, debe cargarlas, en caso contrario el sistema asumirá que son todos de la casa central.

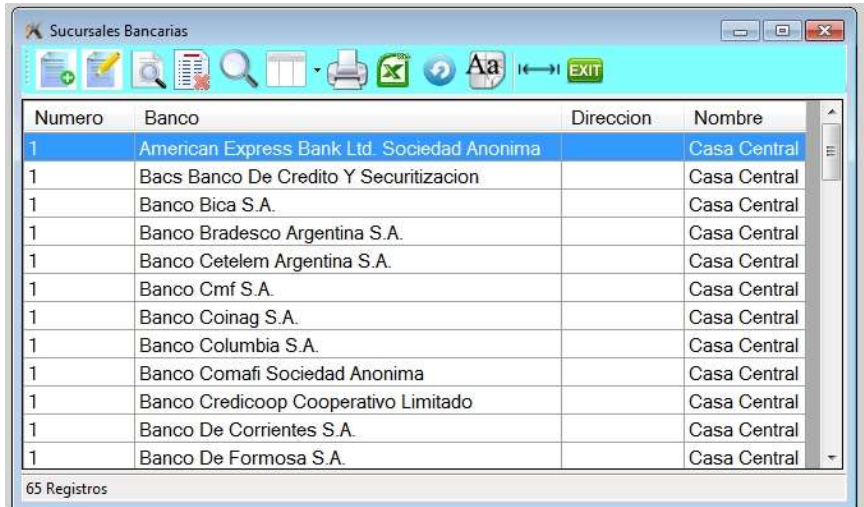

## COTIZACIONES (de monedas)

En éste archivo podrá ver el historial de las cotizaciones de las distintas monedas que dio de alta; no se podrán dar de alta ni modificar datos. Las cotizaciones surgen de cada vez que se modifican en el archivo de monedas.

EL sistema es multimonetario, es decir que se pueden definir precios de productos en distintas monedas y también facturar en por ejemplo pesos y dólares, pero luego las cuentas corrientes serán pesificadas y se tomarán en cuenta las cotizaciones de cada día.

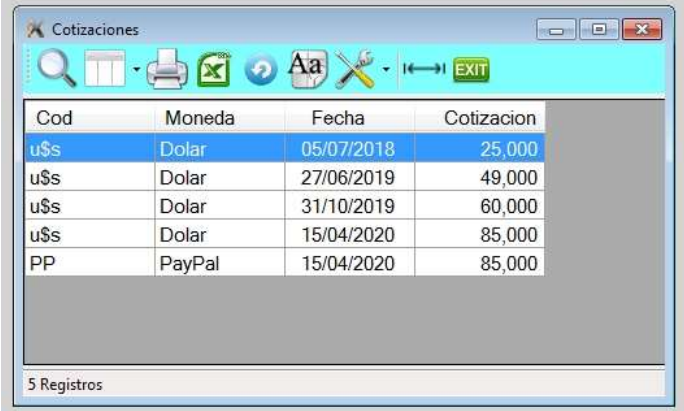

## ITEMS DE COBRANZAS

En éste archivo se podrán ver los ítems de las cobranzas en forma individual. Acá no se puede dar de alta ni modificar datos.

## EXTRACTOS BANCARIOS (Conciliaciones)

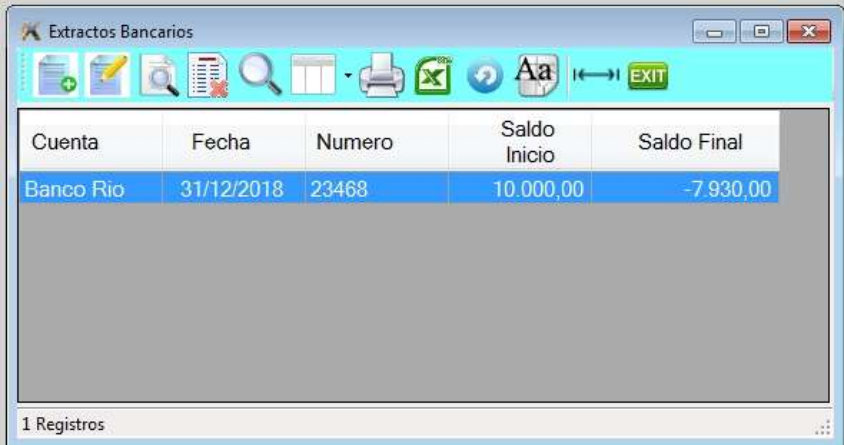

## **Alta de conciliación bancaria**

Si desea aparear el extracto bancario con los datos cargados en el sistema de gestión, ésta herramienta le permitirá hacerlo.

Primero debe seleccionar la cuenta bancaria que desea conciliar, debe colocar la fecha de conciliación y hasta que fecha desea conciliar y el saldo de inicio.

Se mostrarán dos paneles, en el de la izquierda se encuentran los ítems de tesorería que faltan conciliar y podrá ir pasando al panel de la derecha con los iconos de las flechitas los ítems que figuran en el extracto. Si se equivocó y necesita volver a sacar del panel derecho algún ítem, debe posicionarse en él y luego hacer *clic* sobre la flecha la izquierda.

Una vez finalizado, debe cargar en el sistema el resto de los ítems que figuran en el extracto y no figuran.

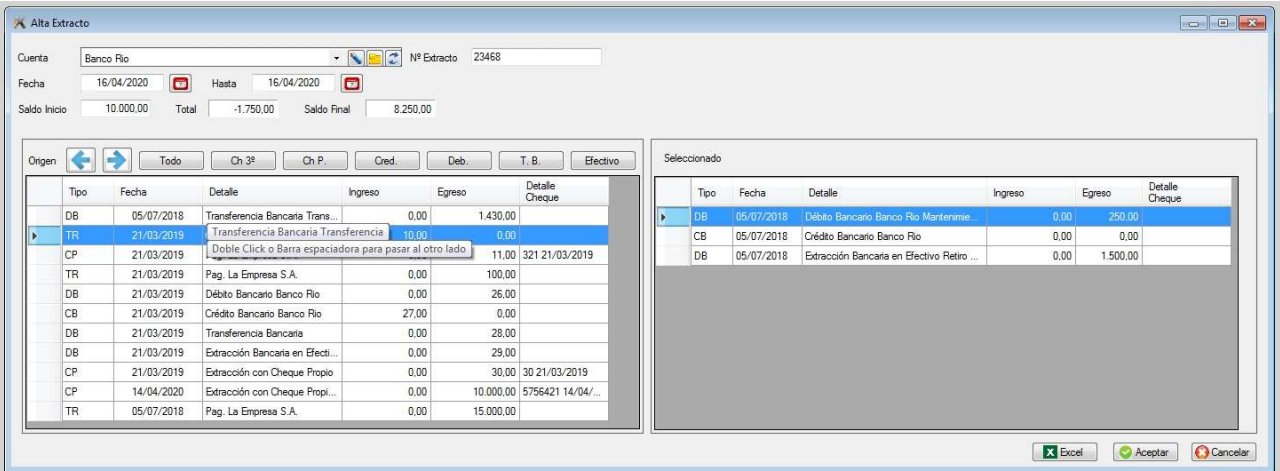

#### **Modificación de conciliación bancaria**

En caso que necesitara corregir una conciliación hacer clic en el icono de modificación

#### **Consulta de conciliación bancaria**

La consulta solo muestra el panel de los ítems seleccionados, es decir los que confirmaron que se encuentran en el extracto bancario.

#### ACREDITACION DE TARJETAS DE CREDITO

Mediante esta opción podrá llevar un control de la acreditación de los cupones/vouchers de las tarjetas de crédito.

Deberá elegir que tarjeta desea controlar y los rangos de fecha de cuando fueron emitidos y de sus fechas de acreditación.

En la primera solapa "Edición" marcará los cupones que verificó su acreditación y en la segunda solapa "Modificados" podrá ver solo los cupones que haya marcado.

Una vez finalizado, podrá generar una planilla Excel con los cupones verificados.

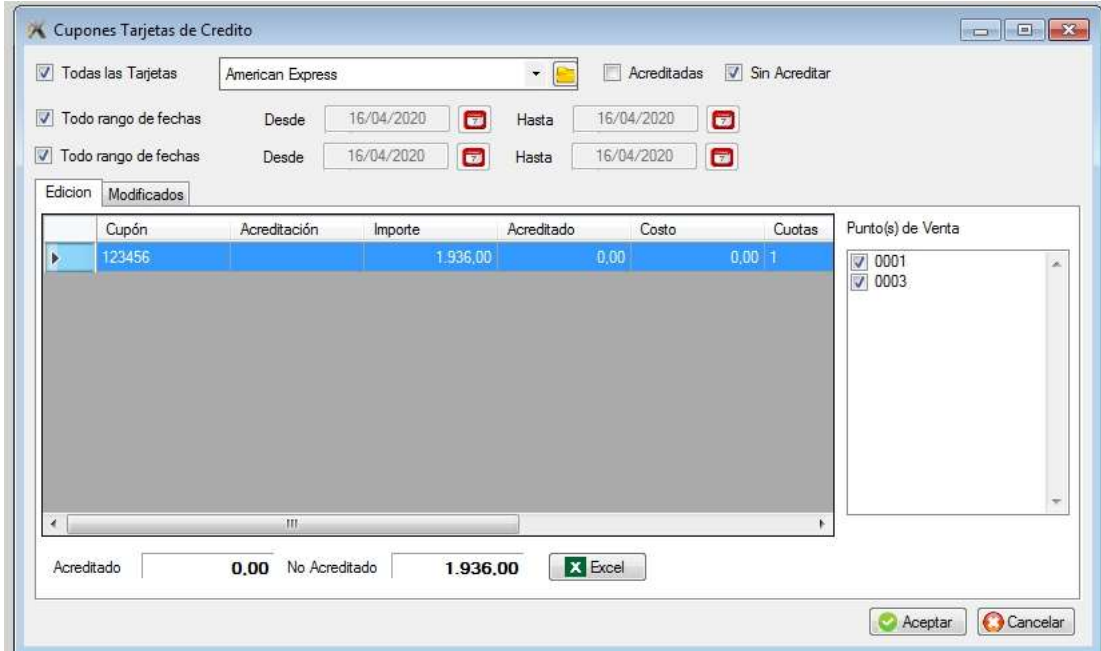

# RETENCIONES

## RETENCIONES EFECTUADAS POR CLIENTES

En éste archivo se verán las retenciones que los clientes realizan en el momento de la cobranza, formando parte de la misma. El cliente debe emitir un certificado.

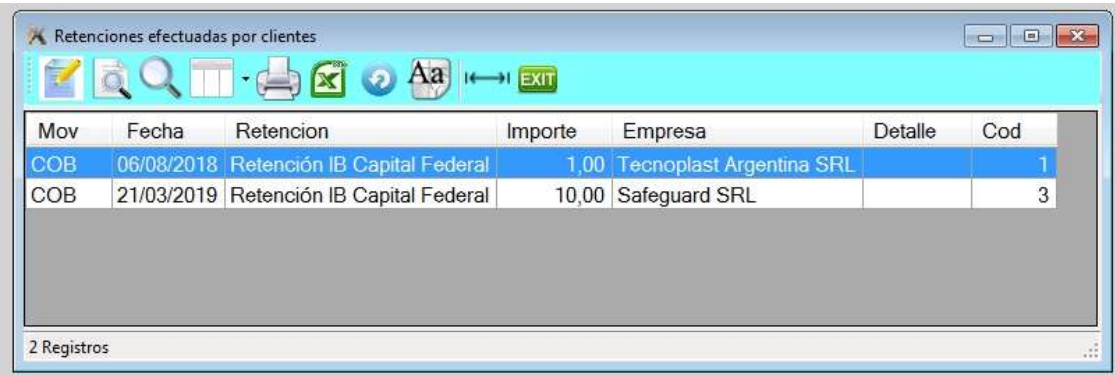

## **RETENCIONES EFECTUADAS A PROVEEDORES**

En caso que la empresa sea agente de retención, al momento de realizar el pago al proveedor deberá retener un porcentaje según se especifica en un archivo importado de ARBA o Arciba. Se le deberá emitir un certificado al proveedor.

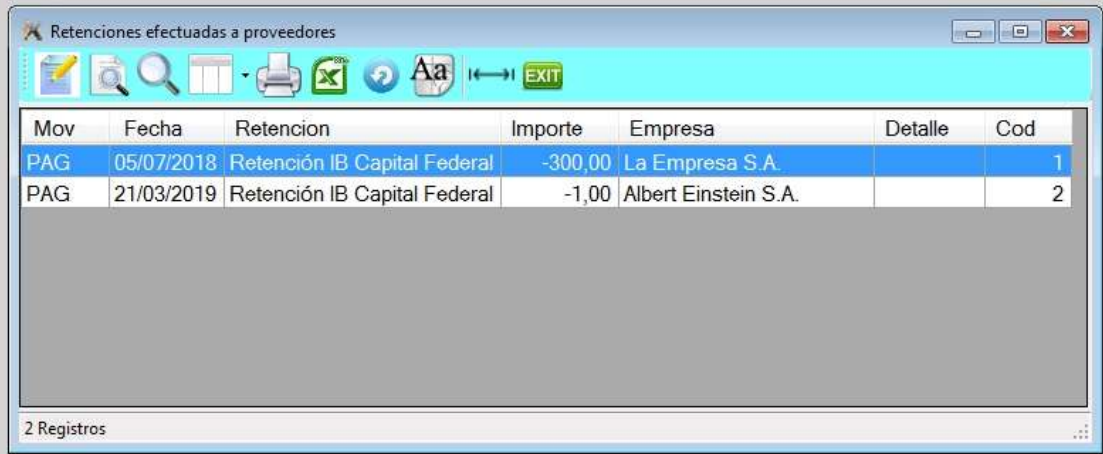

## **● PORCENTAJE DE RETENCIONES PROVEEDORES**

En caso que la empresa sea agente de retención, acá podrá ver los porcentajes de retenciones que se deberá efectuar a los proveedores, en caso que no se haya cargado el porcentaje a través de la importación, lo podrá cargar directamente en éste archivo.

Al ingresar, solo verá por defecto el mes en curso

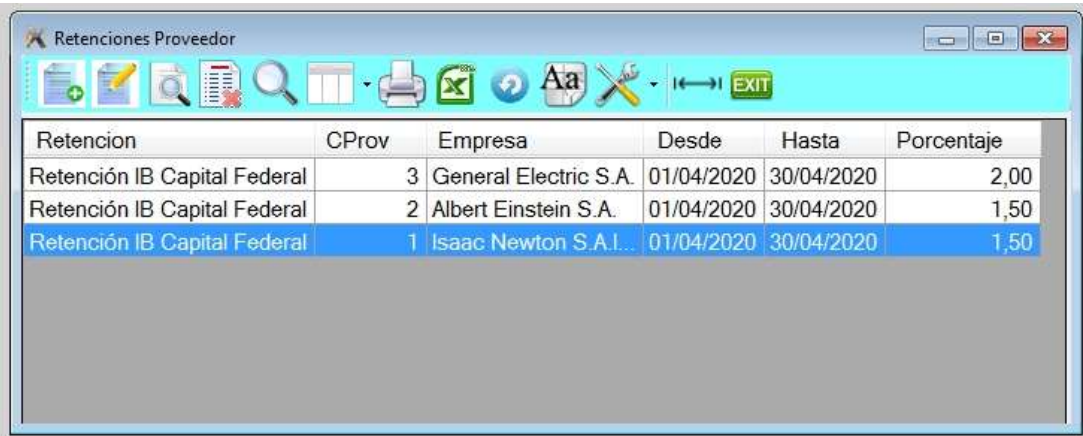

Para ver la totalidad de las retenciones deberá hacer clic en el icono de herramientas y elegir Todos los registros

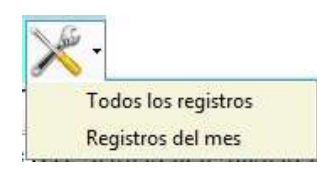

# TIPOS DE RETENCIONES

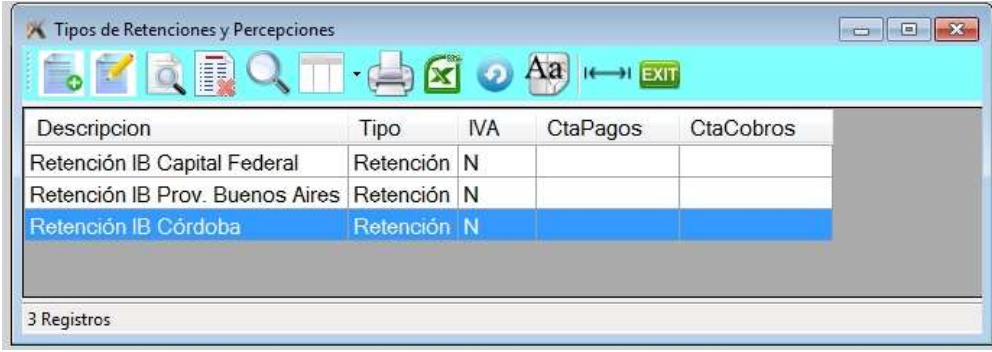

## **Alta de retenciones**

Si necesita incorporar una nueva retención que debe hacer a un proveedor, deberá darla de alta. Tiene que indicar el rango de fecha que tendrá vigencia la retención, el importe mínimo y el porcentaje a retener por defecto, es decir, si no hay un porcentaje que se define al importar la tabla de retenciones, se utilizará el indicado.

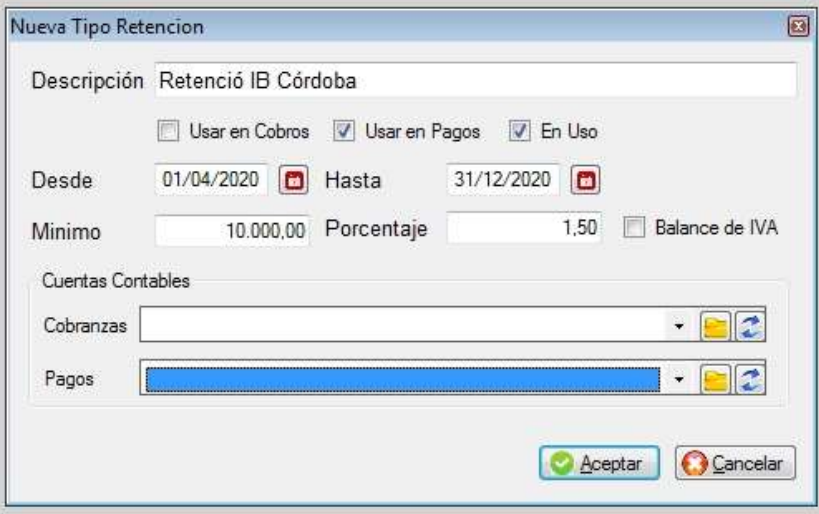

Para el caso de retención de Ingresos brutos, en el momento de realizar la retención se efectuará sobre el excedente sobre el mínimo.

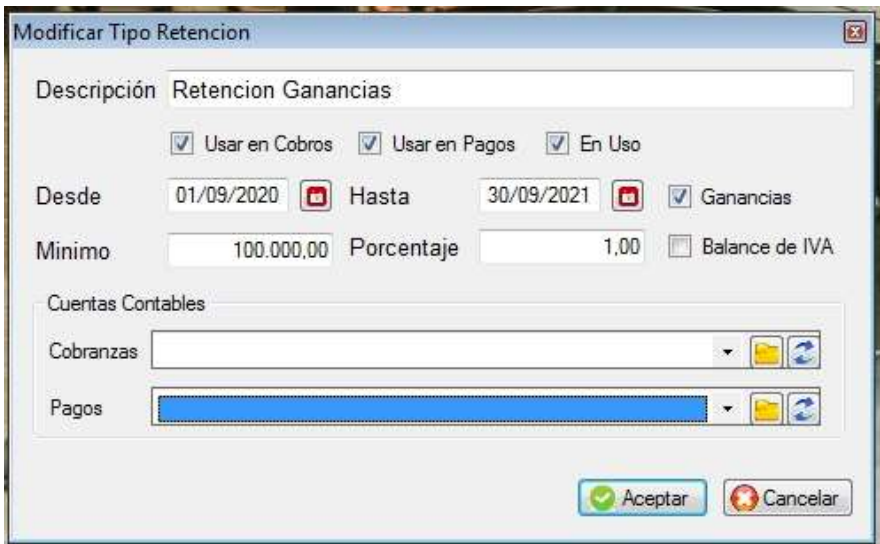

En el caso de ganancias, debe marcar con un tilde que ese tipo de retención es de Ganancias.

En el momento de realizar la retención el sistema tendrá en cuenta lo cobrado y lo retenido desde principio de mes, el mínimo y el porcentaje.

 Por ejemplo si el mínimo es \$100.000 y las cobranzas desde principio de mes hasta la fecha, incluyendo la cobranza corriente sumas \$1.000.000, corresponde hacerle una percepción sobre \$900.000, y en éste caso \$900.000x0,01= \$9.000

Pero supongamos que ya le retuvimos en otra cobranza \$4.000, entonces hay que retenerle: \$9.000-\$4.000= \$5.000

# **↓ SUBMENÚ DE TABLAS VARIAS**

Para ingresar al submenú de entidades posicionarse en la opción de Tablas y presionar la tecla <Enter> o hacer clic con el botón izquierdo del mouse.

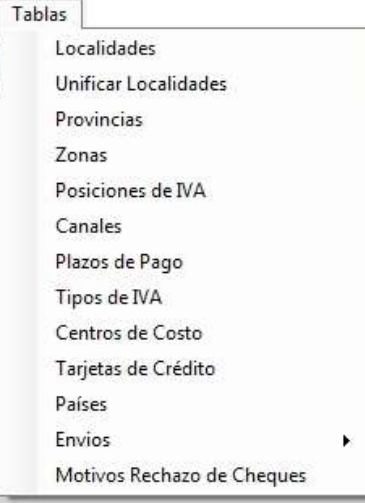

## ❖ ARCHIVO DE LOCALIDADES

Esta opción le permite dar de Alta, Baja, Modificaciones, Consultas, búsquedas, impresión de listado de localidades y exportación a Excel; para ingresar hacer clic con el botón izquierdo del mouse sobre la opción.

Al ingresar al archivo se visualizará la siguiente pantalla, donde se podrá observar las localidades ya cargadas; excepto la primera, vez que se indicará que el archivo se encuentra vacío y si quiere dar de alta un registro.

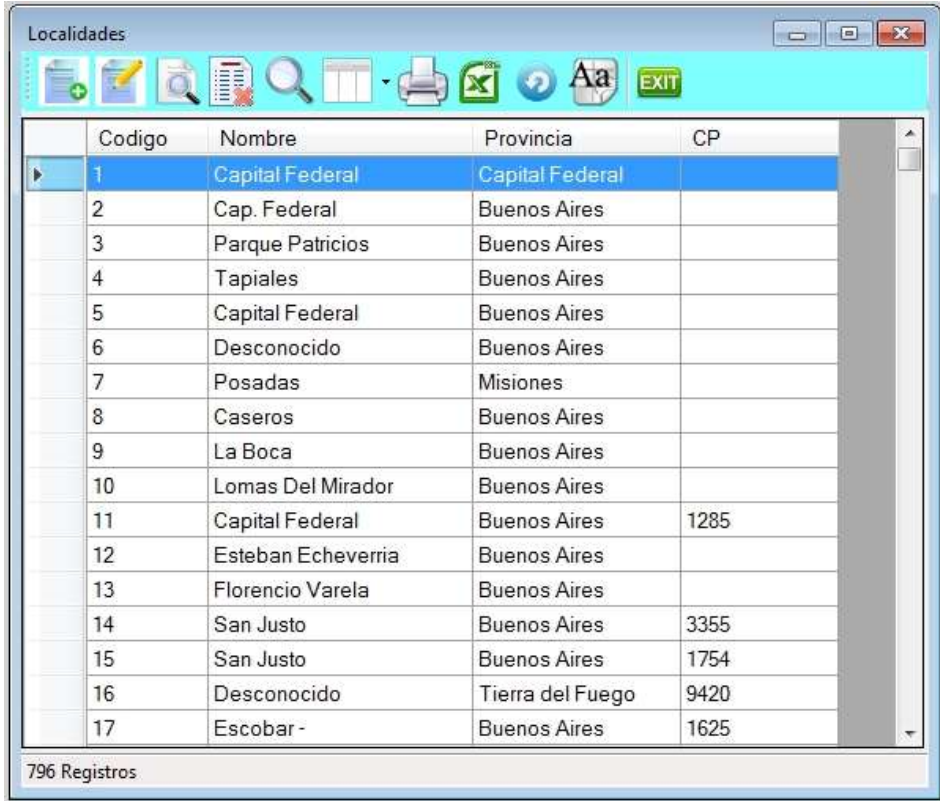

Las localidades se utilizan en clientes, proveedores, vendedores, sucursales de clientes, personal

## Barra del browse de localidades

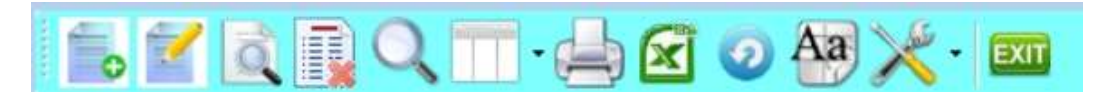

- 1. Alta de registro
- 2. Modificación de registro
- 3. Consulta de registro
- 4. Anulación de registro
- 5. Búsqueda por diferentes órdenes
- 6. Selección de columnas a ver
- 7. Impresión del archivo
- 8. Exportación a Excel
- 9. Refrescar archivo
- 10. Selección de tamaño de letras y fuentes
- 11. Herramientas
- 12. Salir del Browse

### **Alta de localidades**

Para ingresar a esta opción presionar la tecla de *Insert* o a través del icono de alta.

El sistema tiene dos formas de identificar al cliente, una es a través de su código (principal) y otra es a través de sus otros datos (secundaria).

Por eso el sistema solicitará tanto para cliente, proveedor, etc., que se le asigne un código identificatorio, que preferentemente sean correlativos o que tengan alguna lógica fácil de recordar en el momento de su asignación.

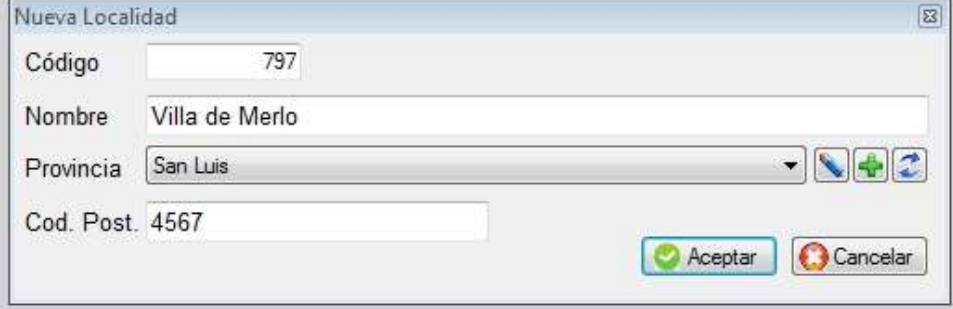

### **●** Baia de localidades

Para realizar la baja de una localidad dentro del "Archivo de localidades" debe primero posicionarse mediante las teclas de cursor o a través del mouse en el registro deseado.

Una vez posicionado en el mismo presionar la tecla delete, o a través del icono de baja luego de la cual se le solicitará la confirmación de la misma.

Tener en cuenta si la localidad a dar de baja está en uso en algún cliente, proveedor, etc.

#### ◆ Modificación de localidades

Si desea modificar una localidad ya existente posicionarse en el registro deseado tal como se indicó en la opción anterior y luego presionar las teclas <Ctrl> <Enter> simultáneamente; o a través del icono de modificación luego se desplegará una ventana similar a la de Alta de localidades en la cual pueda realizar las modificaciones del mismo.

### ◆ Consulta de localidades

Para la consulta de una localidad se debe realizar la ubicación del mismo de igual forma que en las opciones anteriores y luego presionar <Enter>; o a través del icono de consulta.

#### ◆ Desplazamiento a un registro

Las opciones para recorrer el archivo de Clientes (u otro), desde el **archivo** son a través del mouse o utilizando las siguientes teclas:

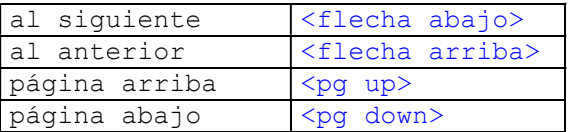

## Búsqueda directa de un registro

Estando en el archivo de localidades, tipear directamente el texto deseado, se buscará dentro de los siguientes campos:

## Código y nombre.

Si coloca solo tres letras se reordenará la tabla en forma alfabética, si tipea cuatro o más se buscará que estén contenidos dentro de los datos señalados; también podrá escribir parte de dos palabras.

Se mostrarán aquellos registros que cumplan con lo requerido.

#### ● Selección de columnas a ver

El sistema permite elegir las columnas y el orden en que desee verlas, para ello tilde o destilde el campo y suba o baje según el orden requerido.

Para elegir el orden de las columnas a visualizar debe ir al encabezado de cada columna, hacer clic sobre el título y manteniendo apretada la tecla del mouse arrastre la columna donde desee.

Para regular el ancho de la columnas posicione el mouse sobre el lado derecho del encabezado de la columna y hacer clic sobre el título y manteniendo apretada la tecla del mouse arrástrelo hasta lograr el ancho deseado.

#### **Impresión rápida del archivo**

Permite una impresión directa del archivo. Hay listados más específicos configurables por el usuario; imprime tal como se ve en pantalla, o sea las columnas y filas que se seleccionaron.

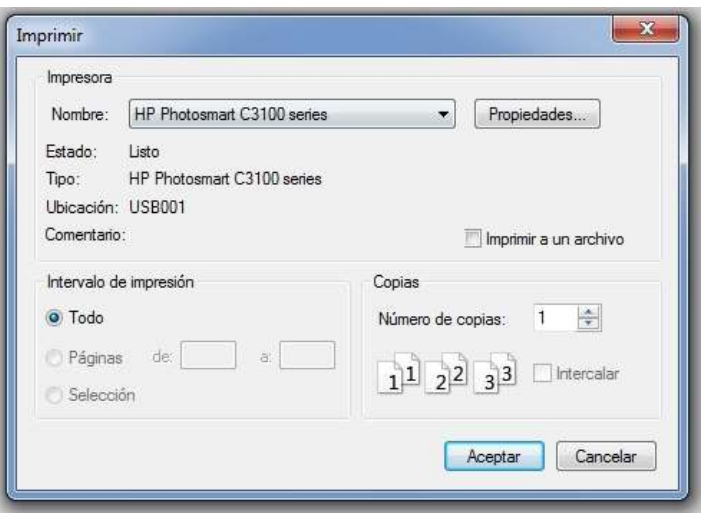

Se abre el formulario de selección de impresora donde podrá elegir el destino y la calidad de impresión.

#### UNIFICAR LOCALIDADES

Sirve para unificar una localidad que está escrita de diferentes maneras, por ejemplo "Capital Federal", "Cap. Fed.", "Cap Fed", "CABA", etc.

## Poner imagen

#### ARCHIVO DE PROVINCIAS

Esta opción le permite dar de Alta, Baja, Modificaciones, Consultas, búsquedas e impresión de listado de provincias; para ingresar a la misma presionar <Enter>, o hacer clic con el botón izquierdo del mouse sobre la opción.

El sistema trae ya cargado el archivo de provincias.

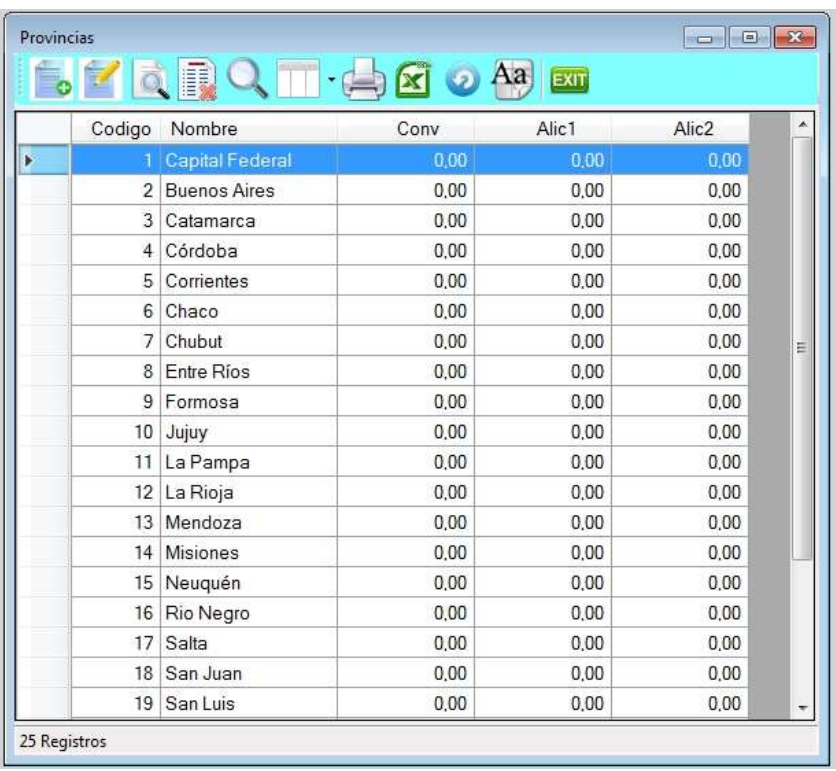

### $\bullet$  Alta de provincias

Para ingresar a esta opción presionar la tecla de *Insert* o a través del icono de alta, mostrándose la siguiente pantalla, donde deberá completar los datos de la Provincia.

Tener en cuenta que el sistema trae precargado el archivo de provincias.

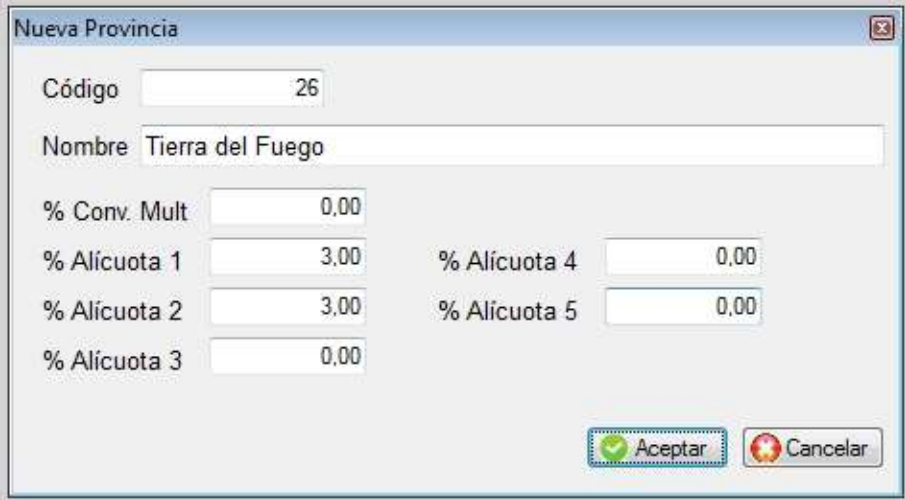

### ◆ Baja / modificación / consulta de provincias

Estas opciones se utilizan de forma similar a las de localidades.

Lo usual es que ingrese a modificar las alícuotas y el porcentaje de convenio multilateral.

#### ❖ ARCHIVO DE ZONAS

Esta opción le permite dar de Alta, Baja, Modificaciones, Consultas, búsquedas e impresión de listado de vendedores; para ingresar a la misma presionar <Enter> o hacer clic con el botón izquierdo del mouse sobre la opción.

El archivo de zonas se utiliza en las fichas de los clientes, para permitir agruparlos por áreas según su conveniencia.

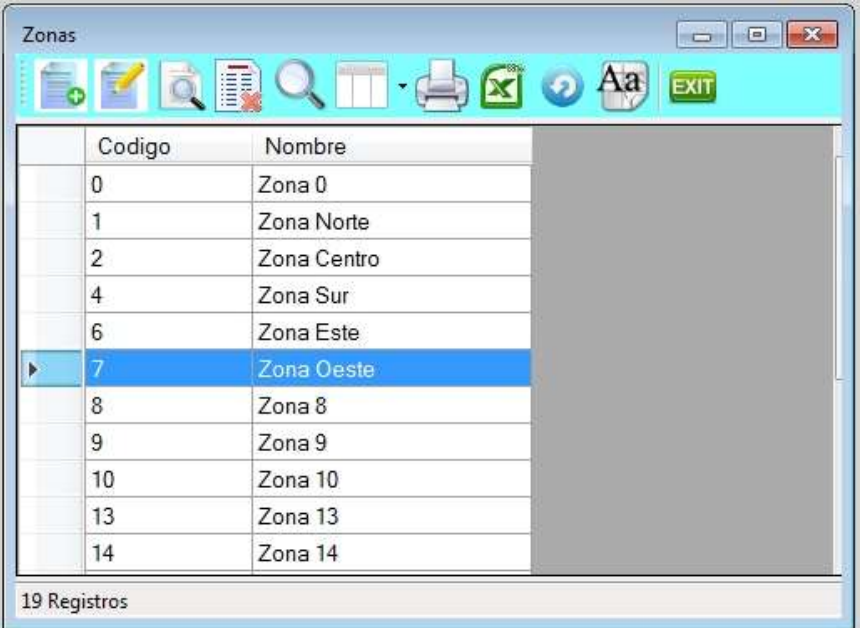

## **Alta de zonas**

Su operatoria es similar a la de localidades

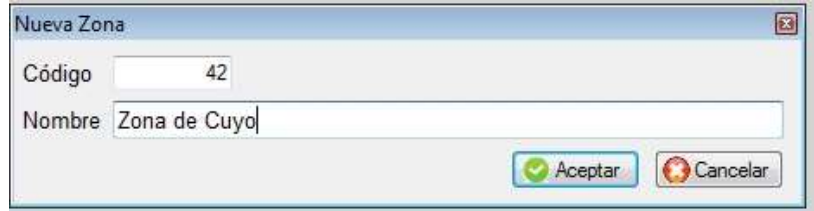

## ◆ Baja, modificación y consulta de zonas

Estas opciones se utilizan de forma similar a las de localidades.

#### **ARCHIVO DE POSICIONES DE IVA**

Esta opción le permite dar de Alta, Baja, Modificaciones y Consultas de posiciones frente al IVA; para ingresar a presionar <Enter>.

Las posiciones frente al IVA se utilizarán para todas las entidades. El sistema ya las trae predefinidas.

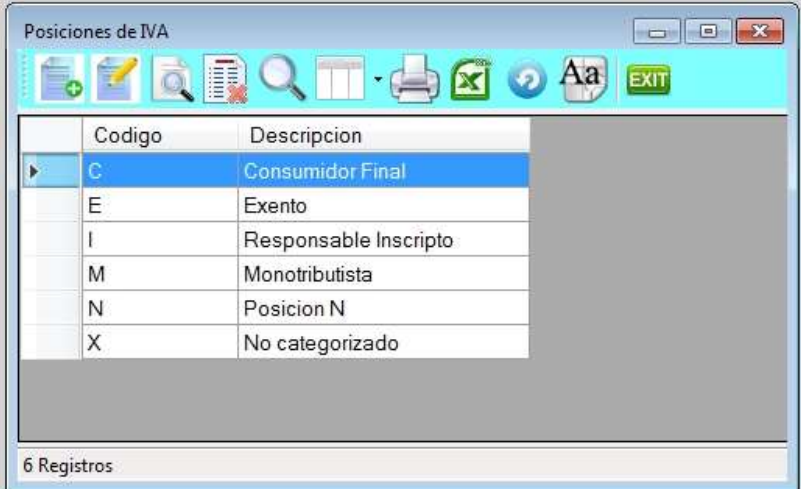

## Alta de posiciones de IVA

Su operatoria es similar a la de localidades

De todas formas el sistema trae precargada la tabla de Posiciones frente al IVA.

### ❖ ARCHIVO DE CANALES

Los canales se utilizan en la ficha del cliente y permiten agrupar los clientes según la forma de comercialización del mismo, por ejemplo supermercados, mayoristas, minoristas, estaciones de servicio, etc.

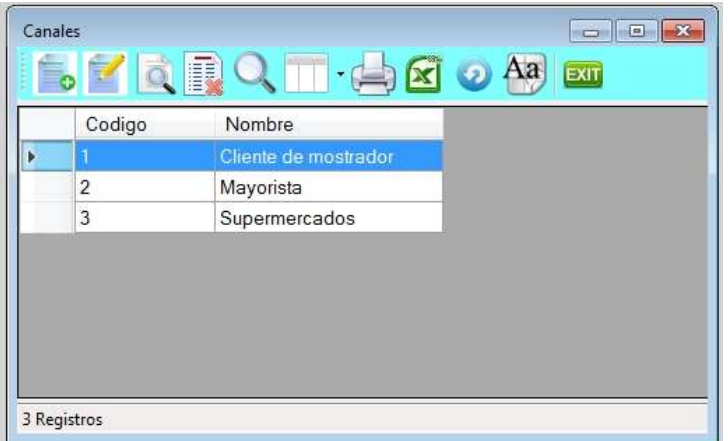

## **◆** Alta de canales

Para dar de alta presionar la tecla de *Insert* o a través del *icono de alta.* Su operatoria es similar a la de localidades

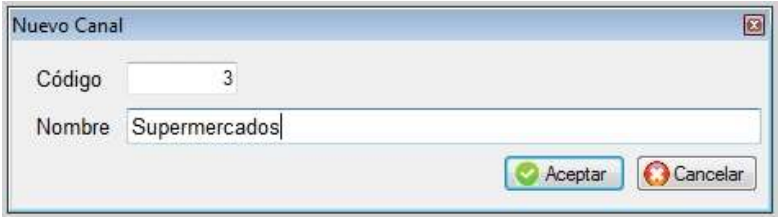

## ARCHIVO DE PLAZO DE PAGO

Los plazos de pago se utilizan en la ficha de cliente, en el momento de generar un pedido, remito o factura, se sugerirá el plazo de pago cargada en la ficha del cliente pero el usuario podrá modificarla.

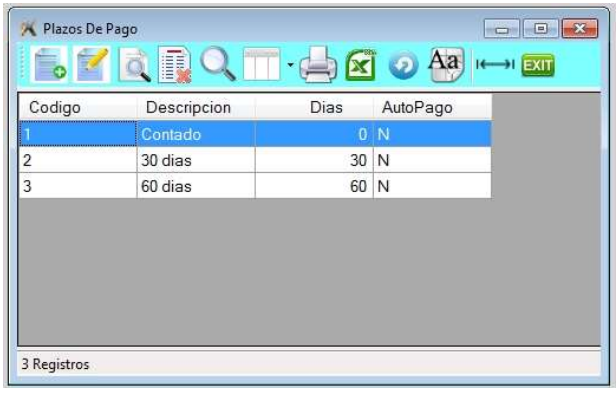

## **Alta de plazo de pago**

Para dar de alta presionar la tecla de *Insert* o a través del icono de alta.

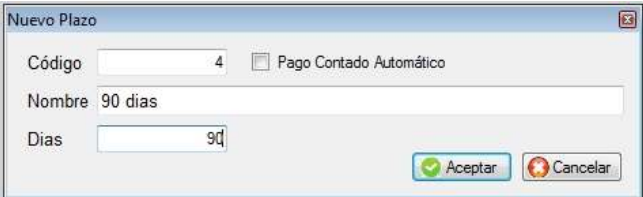

Pago automático contado es cuando la cantidad de días es cero y desea que el sistema asuma que va a realizar el cobro de la factura al contado y en efectivo y por otro lado que el cobro generado se aplique sobre la factura que está emitiendo.

## ARCHIVO TIPOS (alícuotas) DE IVA

Para poder definir los porcentajes de IVA para cada producto debe crearlos en este archivo, Se tendrán en cuenta también en el momento de genera los pedidos, remitos y facturas.

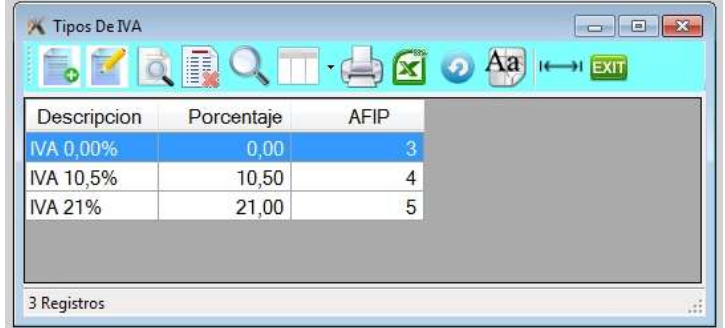

# **Alta de alícuotas de IVA**

El sistema permite manejar distintos tipos de IVA en un mismo documento.

O sea que cada producto puede tener un IVA distinto, y en el momento de facturar se tomará en cuenta. Se recomienda cargar de antemano todos los IVA con que trabaja la empresa, para poder luego ser utilizados en el archivo de productos y en los documentos.

# ARCHIVO DE TARJETAS DE CREDITO

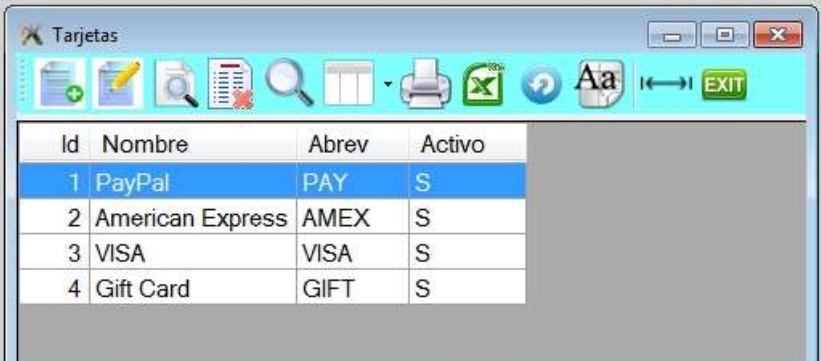

## Alta de tarjeta de crédito

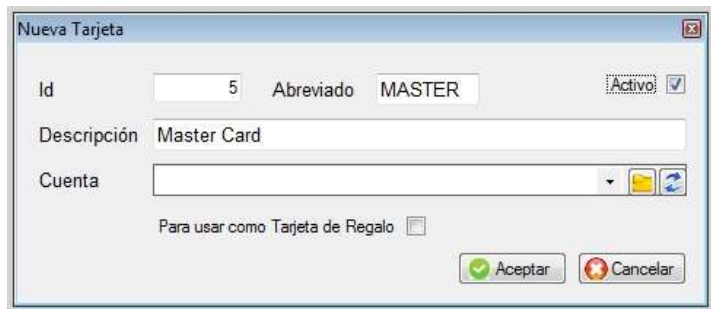

Debe indicar si la tarjeta es de regalo.

## $\div$  ARCHIVO DE PAISES

Si la empresa trabaja con clientes del exterior, deberá cargar los países a los cuales vende. No se solicitará en la ficha del cliente.

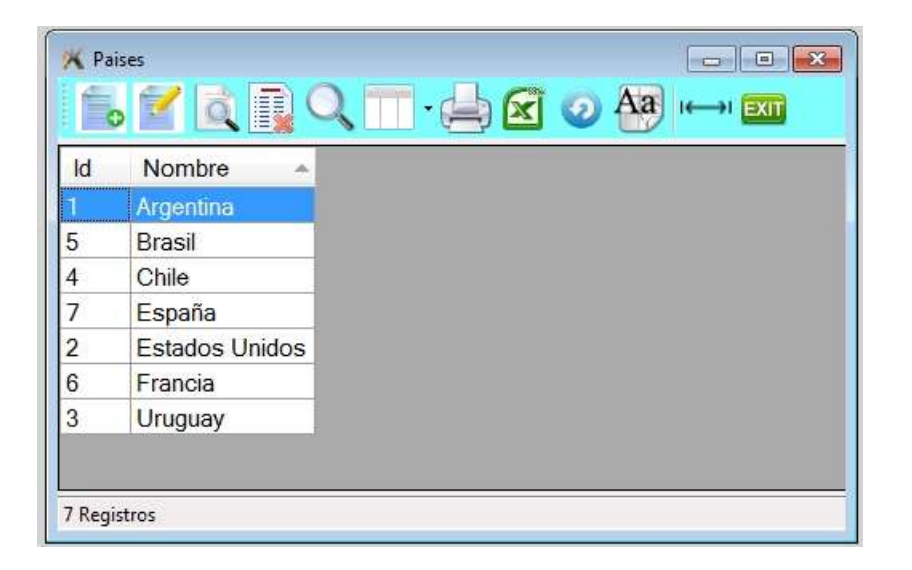

# Alta país

Para dar de alta presionar la tecla de *Insert* o a través del *icono de alta*.

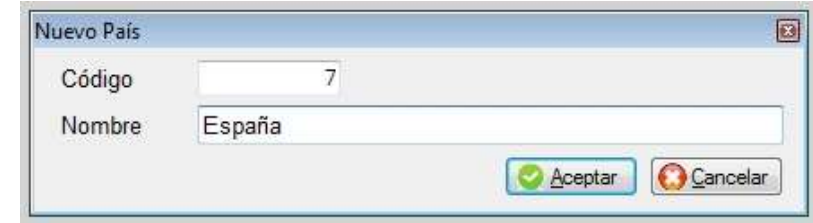

# SUBMENÚ DE ENVIOS

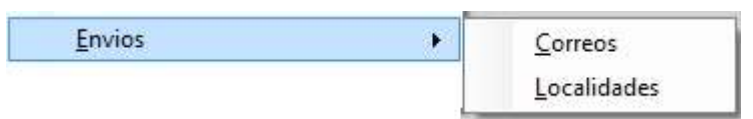

# MOTIVOS DE RECHAZOS DE CHEQUES

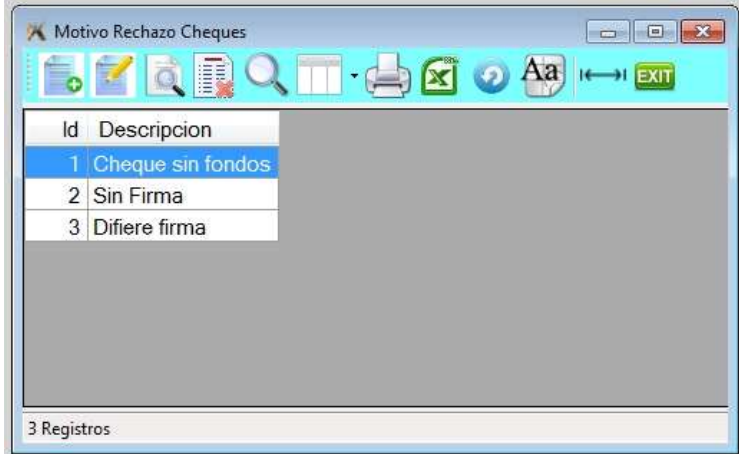

## TALONARIO DE COBRANZAS A CLIENTES

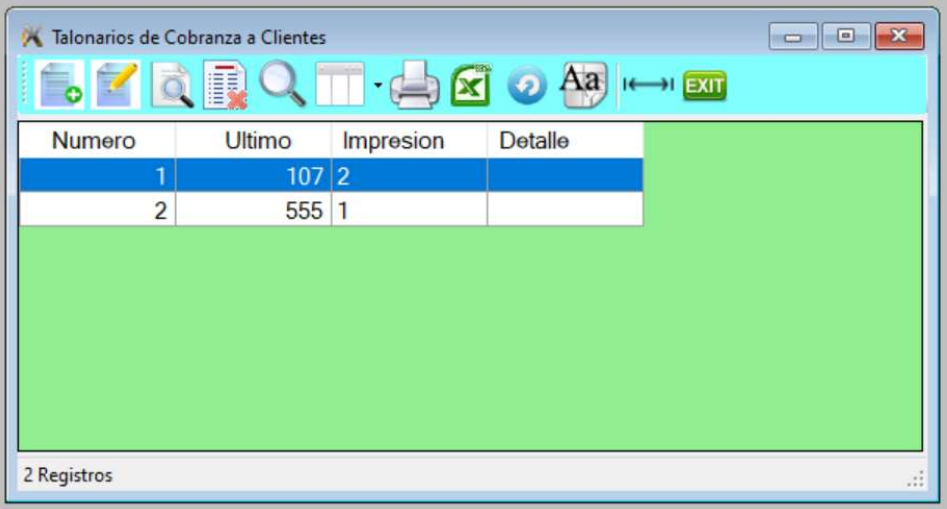

## Alta de talonario

Para dar de alta presionar la tecla de *Insert* o a través del icono de alta.

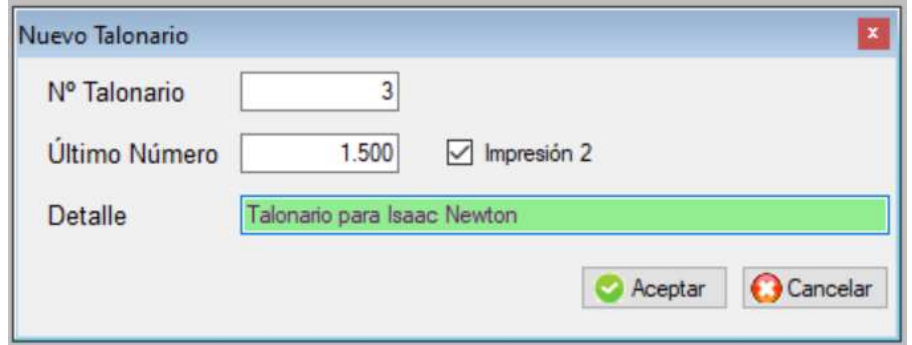

## **SUBMENÚ DE LISTADOS**

Este submenú permite realizar listados diversos y estadísticas de venta.

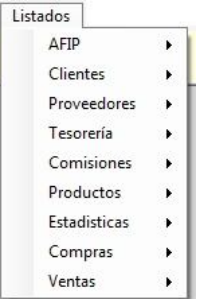

Los listados en general se pueden realizar por impresora luego de ser mostrados en pantalla y en algunos casos poder exportarlos a Excel.

### **SUBMENÚ AFIP**

Submenú de listados y planillas AFIP

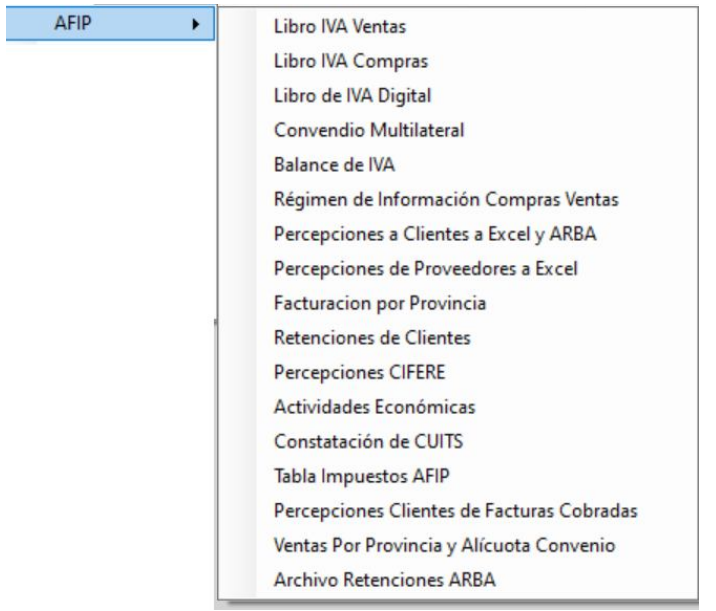

#### **Libro IVA ventas**

Para poder listar el libro de IVA debe ingresar a esta opción donde se solicitará el rango de fecha, por defecto desde el primero al último día del mes anterior, el punto de venta o todos, tamaño del papel orientación y tamaño de la letra.

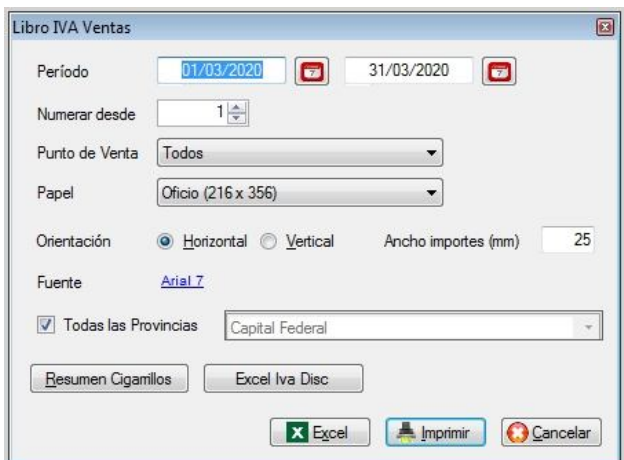

Se solicitará también el número que deberá tener la primera hoja, para mantener una correlatividad con los períodos anteriores. Tiene la opción de exportar el libro a Excel directamente.

#### **Libro IVA compras**

Para imprimir el libro de IVA compras hay que seleccionar el período que se desea imprimir. Uso similar al libro de IVA ventas.

Para que salga correctamente debe tener bien configuradas las columnas del libro. (Se definen en el submenú de compras)

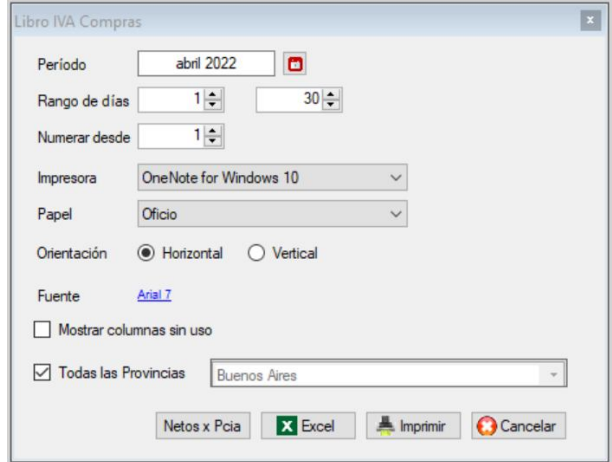

Tiene también la opción de listar solamente una provincia y de enviarlo directamente a Excel.

### **Libro de IVA digital**

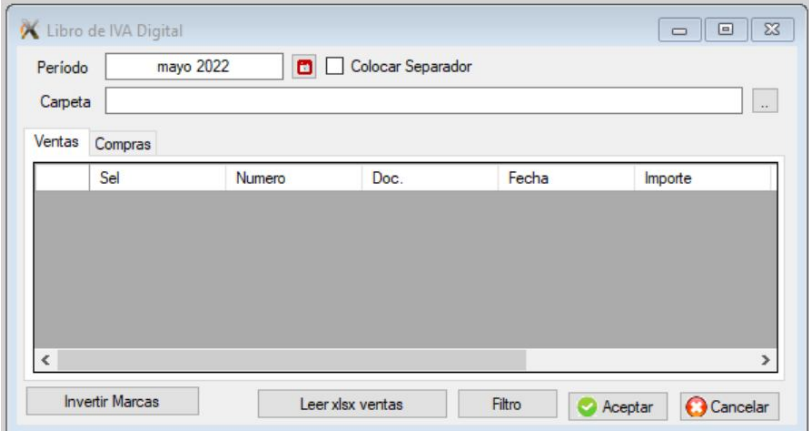

#### **Convenio multilateral**

Para la definición de los porcentajes de cada provincia y sus alícuotas debe ir al submenú de ventas y a la opción de "alícuotas convenio multilateral"

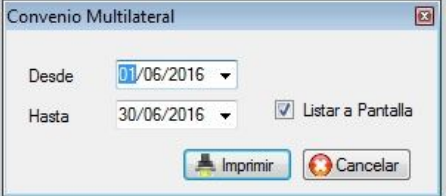

#### CONVENIO MULTILATERAL 01/07/2010-27/07/2016

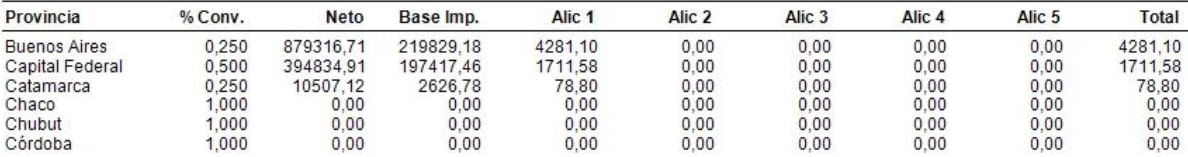

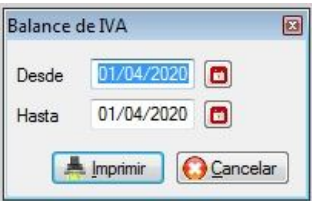

Permite saber para un rango de fecha cuanto tiene de créditos y débitos fiscales, se tienen en cuenta las facturas, notas de crédito y débito de clientes y los documentos de proveedores.

#### **Régimen de información de Compras y Ventas (CITI)**

Antes de exportar la información debe haber carado previamente todas las facturas de venta y de compra en el sistema.

Es importante que en las facturas de compra cumpla con los siguientes requisitos.

- Los documentos no pueden tener punto de venta "0"
- Los netos de cada tipo deben estar apareados con sus respectivas alícuotas de IVA
- Deben estar configurados cada tipo de documento y cada ítem, con su correspondiente del CITI

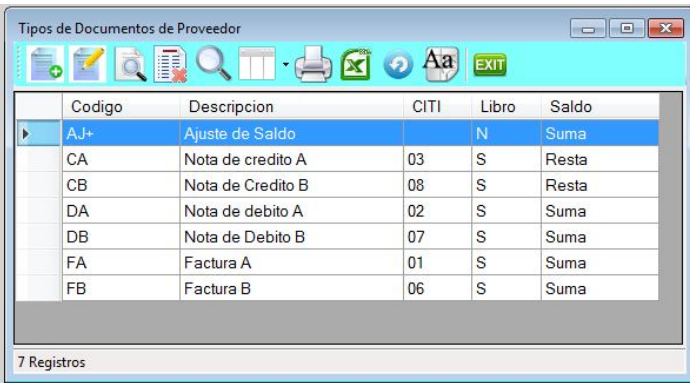

#### Definición de documentos

Por ejemplo factura A debe ser 001, Nota de débito A debe ser 002 y Nota de crédito debe ser 003.

Luego tienen que estar bien definidos los ítems de los documentos de proveedor. Neto indicar con "S" si ese concepto es neto gravado o no gravado. Es un tipo de IVA indicar con "S" si ese concepto es IVA Percepción de II.BB indicar con "S" si ese concepto es Percepción de Ingresos Brutos Percepción de IVA indicar con "S" si ese concepto es Percepción de IVA Código de AFIP indicar con "0" si ese concepto es Neto o IVA

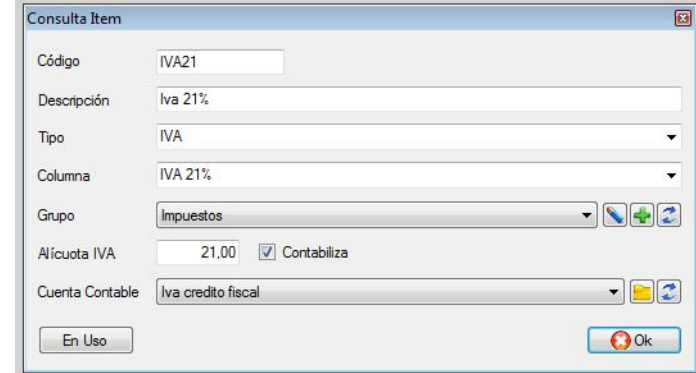

Alícuota de IVA indicar por ejemplo con "21" si ese concepto es neto gravado o IVA con tasa del 21%

#### Documentos de proveedores a exportar

Para no exportar algunos documentos de proveedor al sistema, por ejemplo debido a que son facturas de importación u otro documento que no corresponda notificar, debe posicionarse en cada documento que no desee y presionar la barra espaciadora apareciendo en la primera columna sin el tilde, si desea volverla a exportar vuelva a presionar la barra espaciadora.

Una vez elegido el período, se generarán cuatro archivos dentro de la carpeta que el usuario indique.

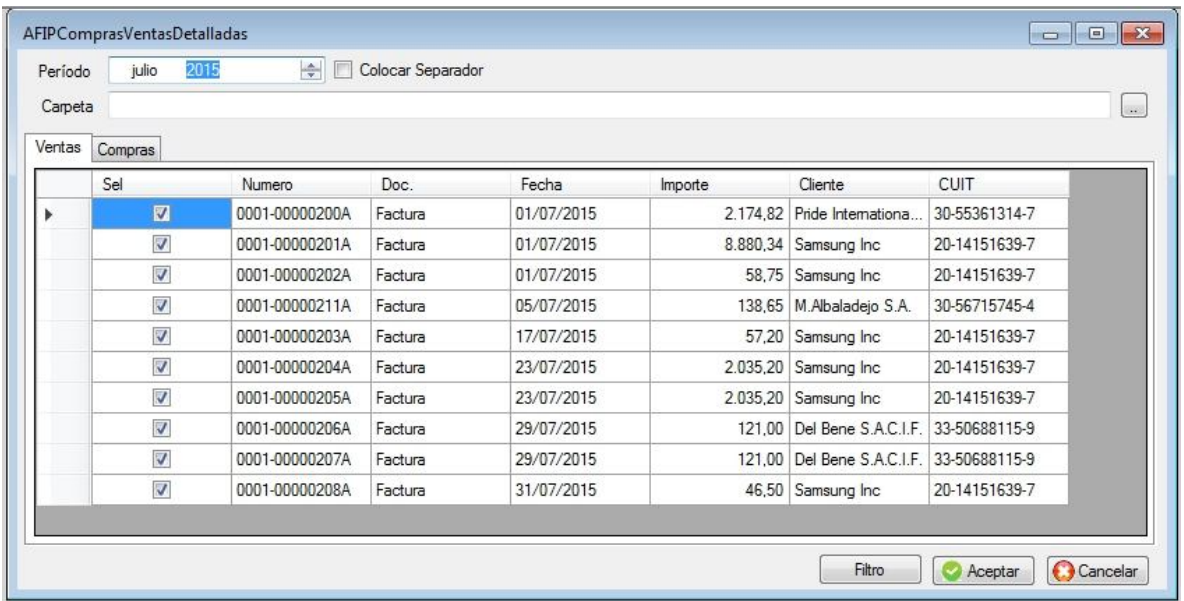

Si se generara el período "Julio 2021"

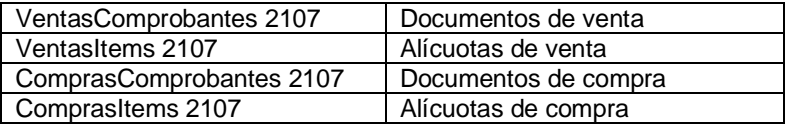

Estos archivos deben ser importados dentro del sistema del SIAP.

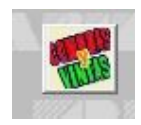

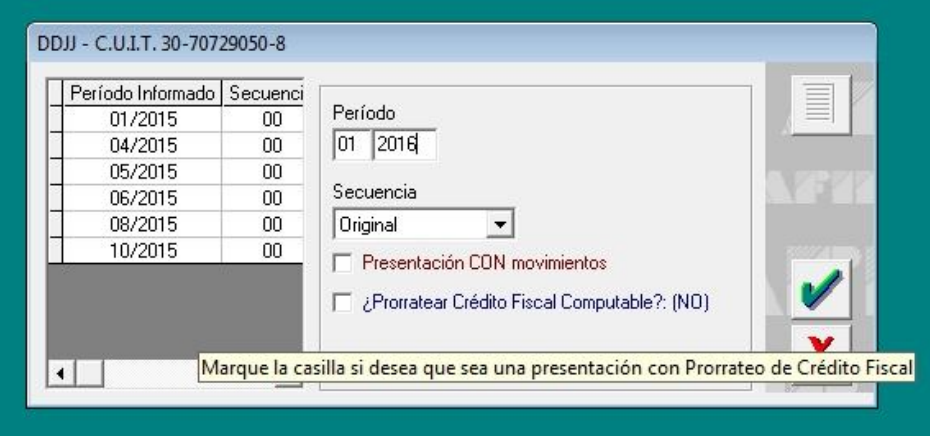

Dar de alta el periodo a importar

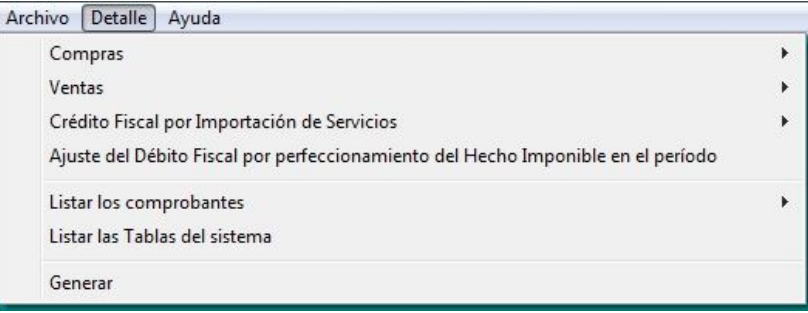

Ir a la opción Detalle / Compras / Importación de comprobantes

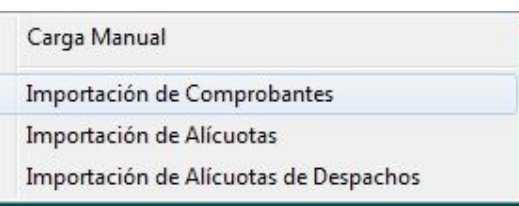

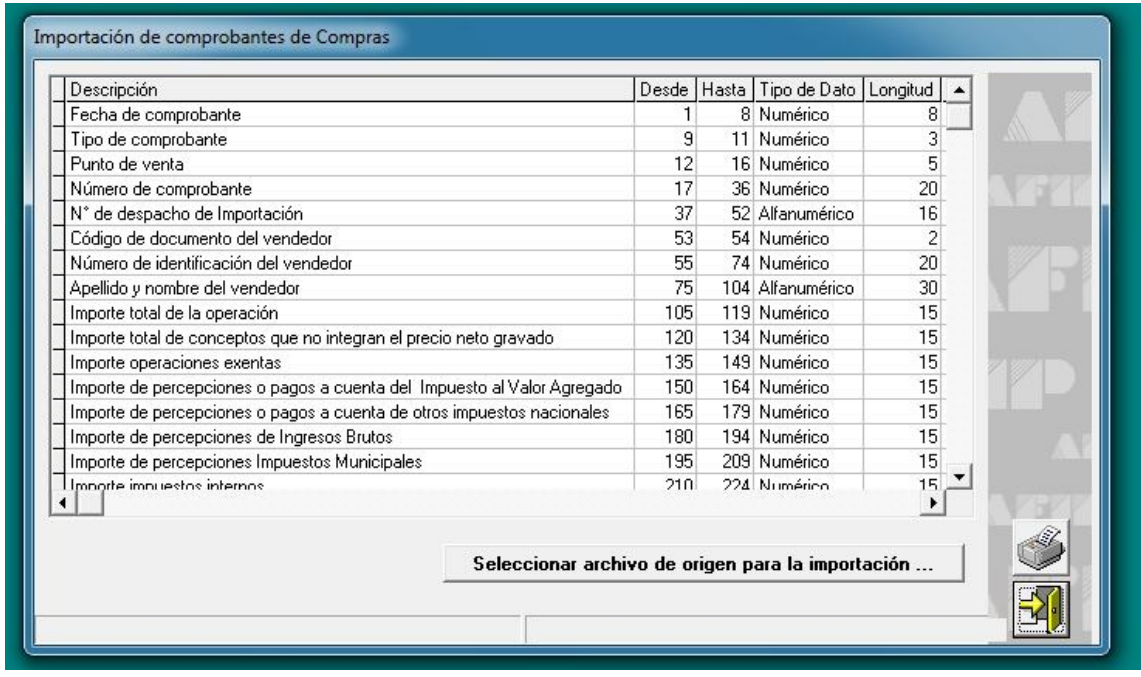

Hacer clic en "seleccionar archivo de origen…."

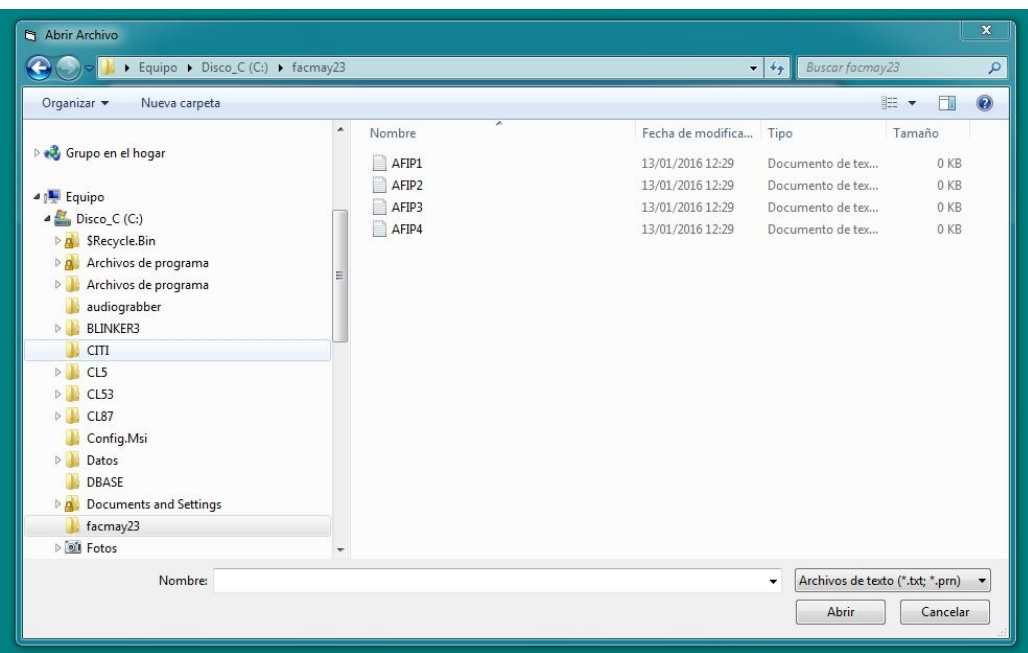

Seleccionar para documentos de compra Afip1.txt y luego Abrir Una vez importado presionar botón de salir

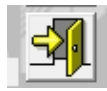

Ir a la opción Detalle / Compras / Importación de Alícuotas

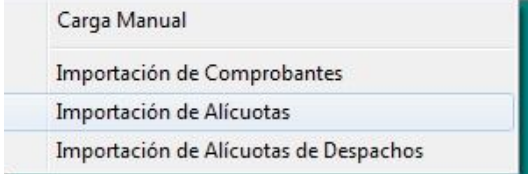

Ir a la opción Detalle / Ventas / Importación de comprobantes

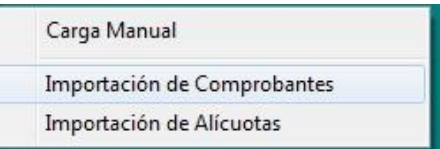

Ir a la opción Detalle / Compras / Importación de Alícuotas

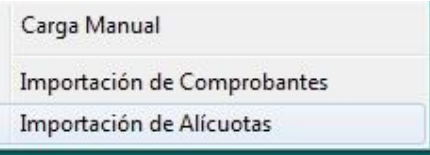

Una vez importado todos los archivos y si no dieron error en la importación Ir a la opción Detalle / Generar

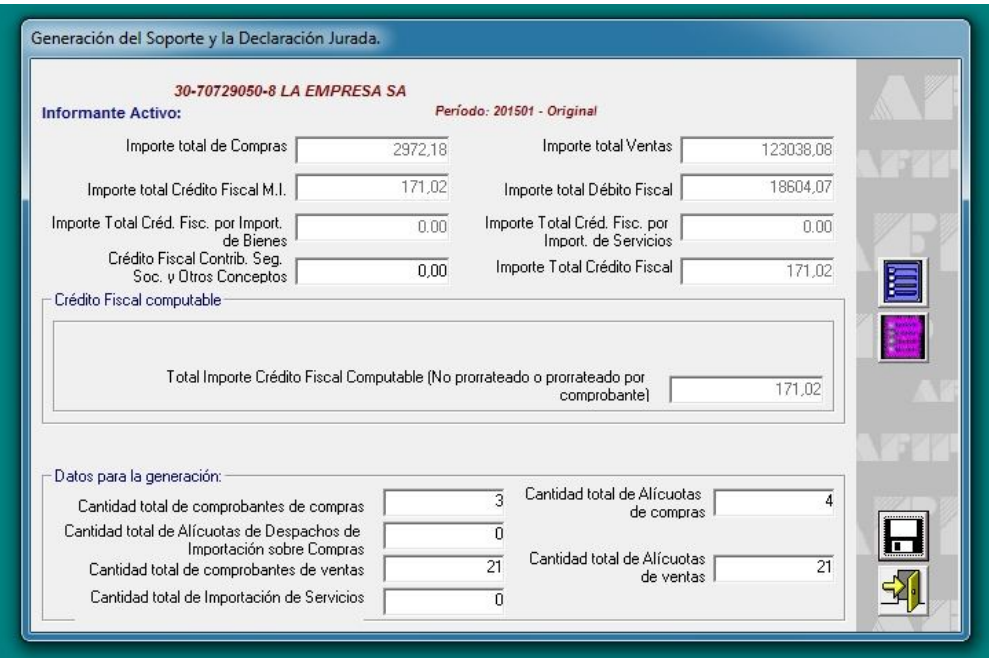

#### **Percepciones a clientes a Excel y ARBA**

Permite exportar a Excel todas las percepciones realizadas a los clientes a través de la facturación (en caso que correspondiere) indicando cada factura a la que se le ha realizado una percepción, y el tipo de percepción hecha.

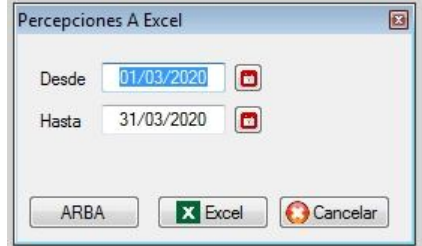

#### **Percepciones de proveedores a Excel**

Permite exportar a Excel todas las percepciones realizadas por los proveedores a través de documentos de compra (en caso que correspondiere), indicando cada factura a la que se le ha realizado una percepción, y el tipo de percepción hecha.

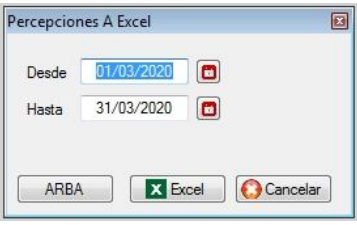

#### **Facturación por provincia**

Este listado permite ver cuánto y a quienes se le facturó en el período indicado

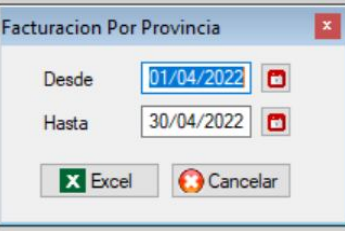

#### **Retenciones de Clientes**

Es un listado de las retenciones efectuadas por los clientes en las cobranzas, en el período solicitado

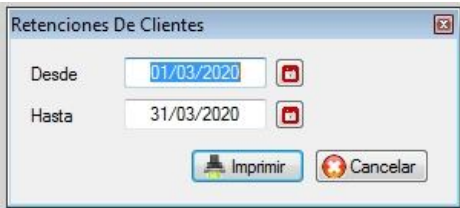

#### **Percepciones CIFEERE**

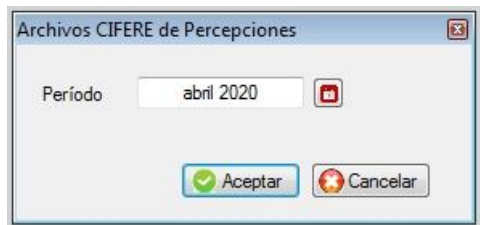

#### **Describir**

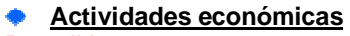

**Describir** 

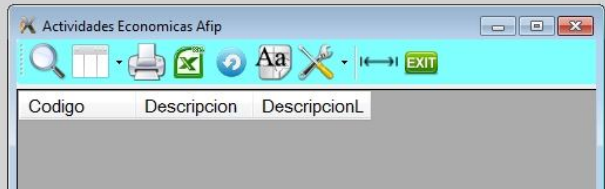

#### **Verificación de CUIT Describir**

**Tablas Impuestos AFIP**

**Describir** 

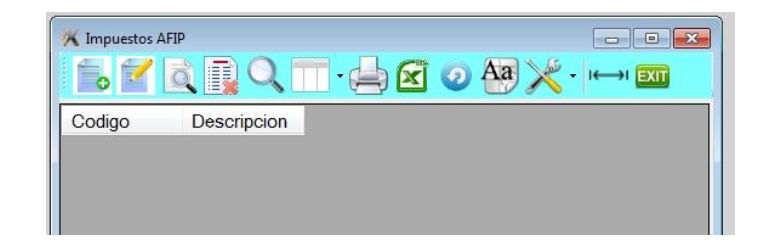

### **Percepciones a clientes de facturas cobradas**

Es un listado de las percepciones efectuadas a clientes en las facturas, en el período solicitado.

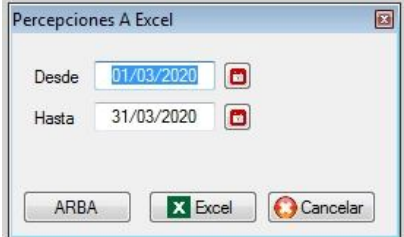

**Listado de ventas por provincia y alícuota**

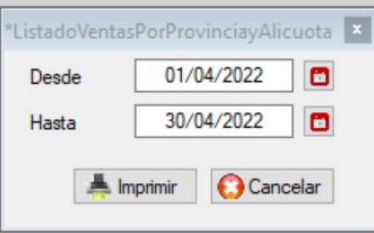

## **Archivo de retenciones ARBA**

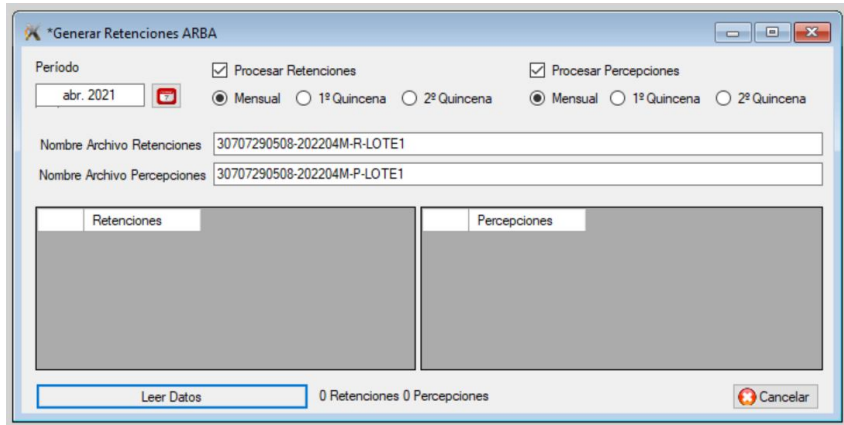

## **SUBMENÚ LISTADO DE CLIENTES**

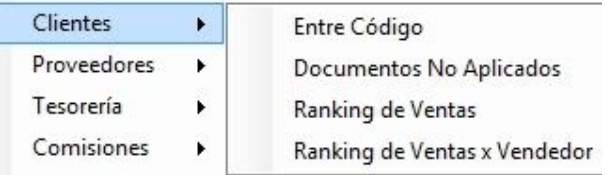

## **Clientes entre códigos**

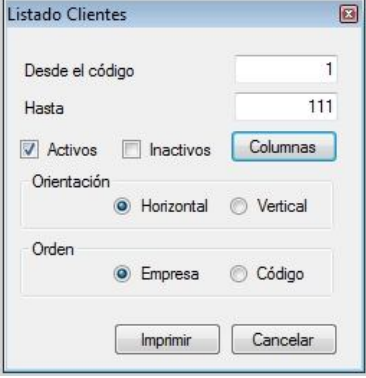

Debe elegir las columnas que desea imprimir y el orden

En el panel de la izquierda se encuentran los campos disponibles y en el panel de la derecha los campos seleccionados.

Con las flechitas puede ir moviendo lo que desea seleccionar, con Up mueve la columna hacia arriba y Dn hacia abajo.

También puede seleccionar la fuente, tamaño y orientación del papel.

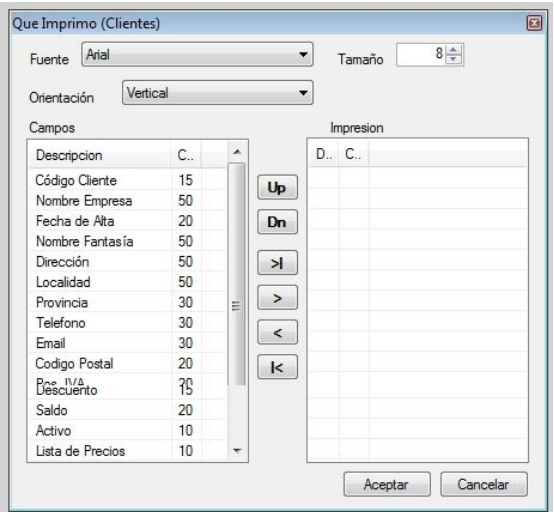

**Documentos no aplicados de clientes**

**Describir** 

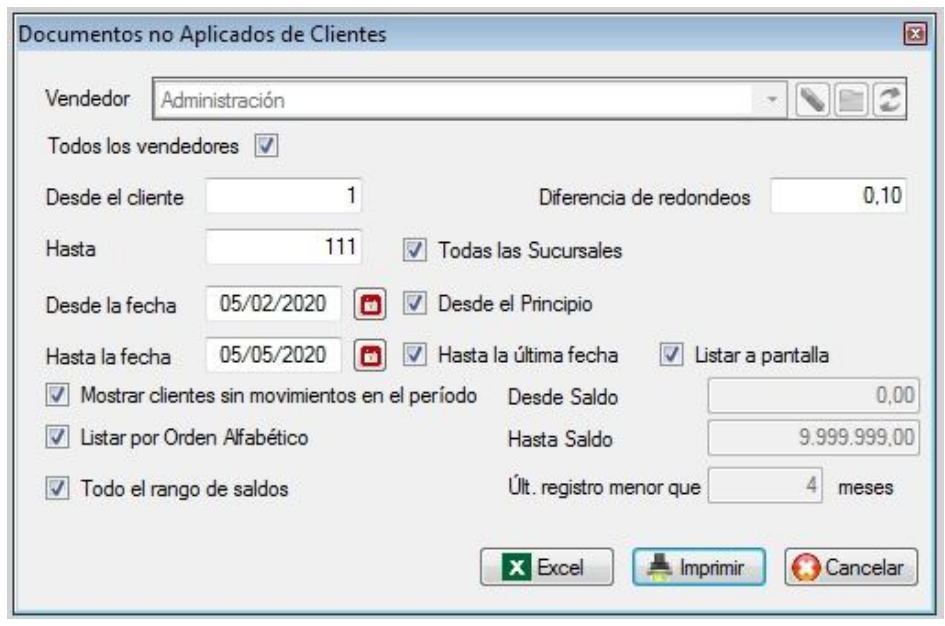

#### **Ranking de ventas**

Mediante esta opción podrá seleccionar un rango de fechas y ver la facturación por clientes ordenados de mayor a menor, si desea puede exportar esa información a Excel.

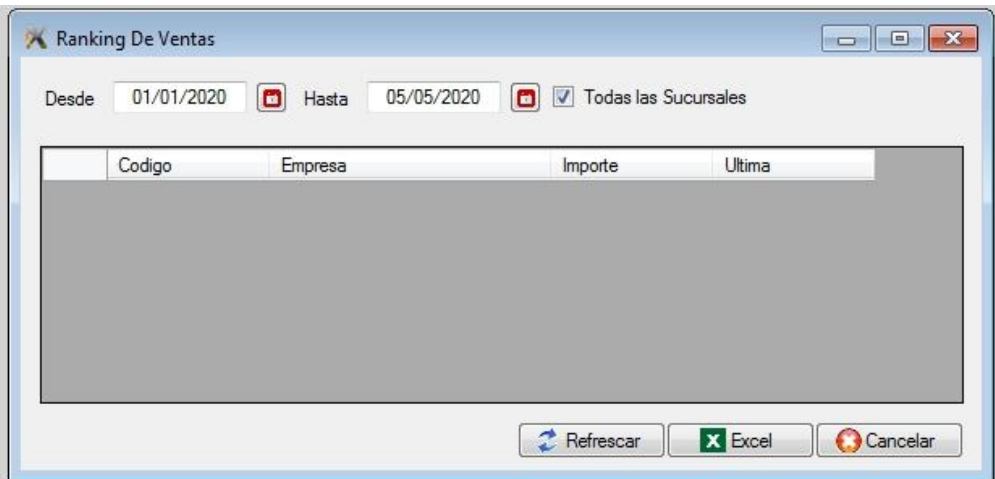
### **Ranking de ventas por vendedor**

Es similar al anterior pero para un vendedor deseado.

#### $\blacksquare$ **SUBMENÚ LISTADO DE PROVEEDORES**

**Documentos no aplicados** Describir

## **SUBMENÚ LISTADO DE TESORERIA**

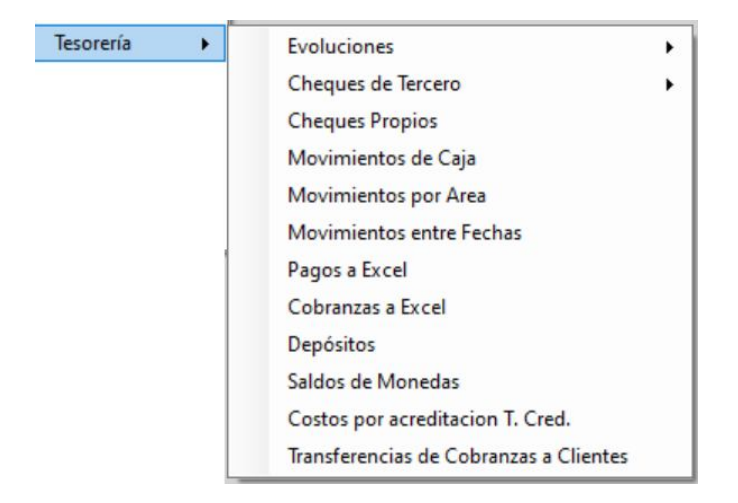

#### **Submenú de evoluciones I**

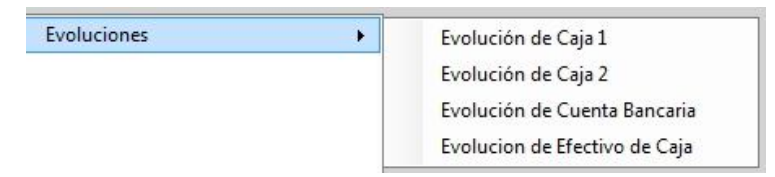

### **Evolución de caja 1 y 2**

Esta opción permite ver la evolución de los saldos en pesos, dólares, y cheques, por rango de fecha y se puede separar por área.

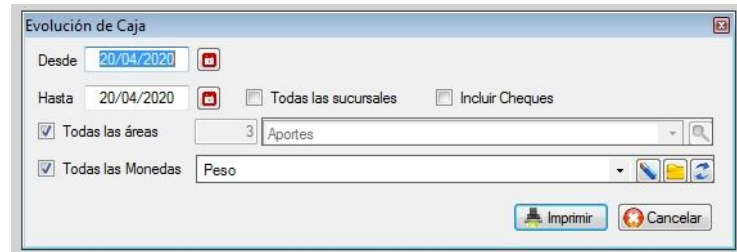

### **Evolución de cuenta bancaria**

Esta opción es similar a la anterior y permite ver la evolución de una determinada cuenta bancaria. Se tomará como saldo de inicio el importe indicado, excepto que tilde la casilla donde dice calcular desde el inicio.

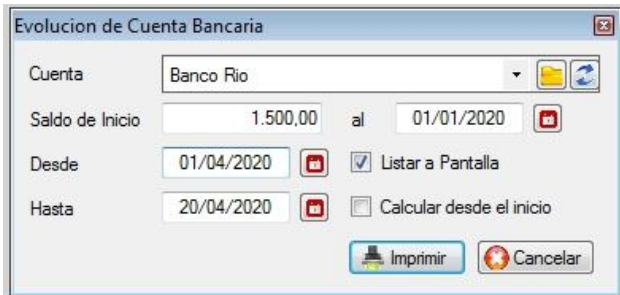

### **Evolución de efectivo de caja**

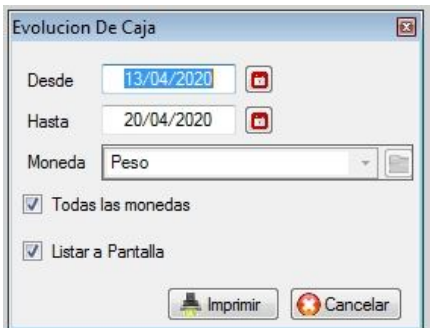

# **Submenú cheques de terceros**

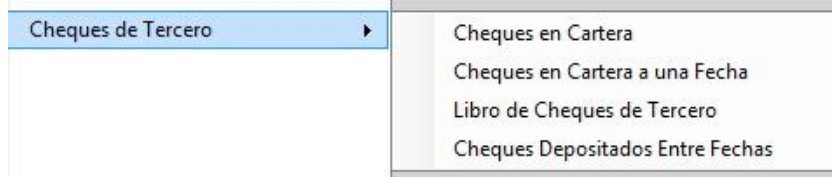

#### **Cheques de terceros en cartera**  ۰

Listado que permite ver hasta una determinada fecha aquellos cheques que están en cartera, si tilda Todos los cheques se verán aquellos que están posdatados.

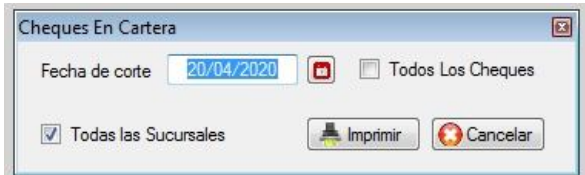

### **Cheque en cartera a una fecha**

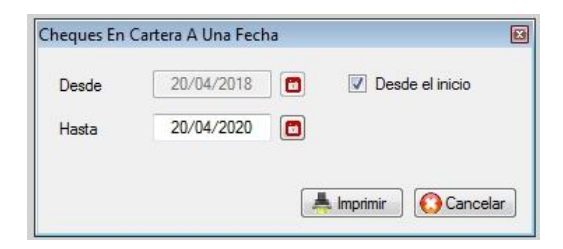

### **Libros de cheques de tercero**

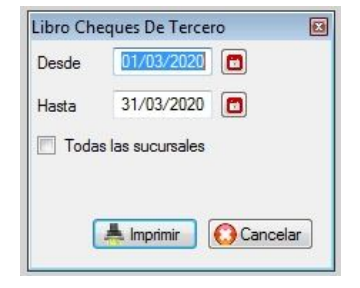

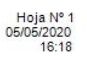

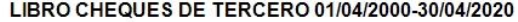

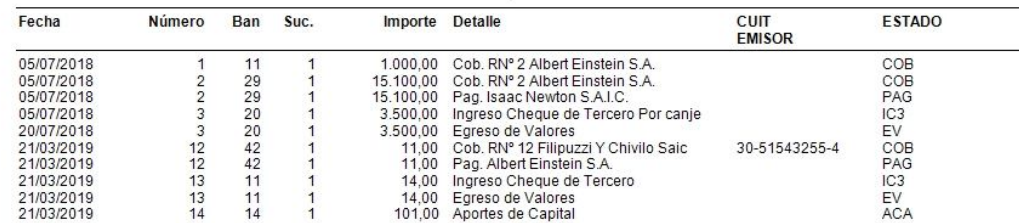

#### **Cheques depositados entre fechas** ۰

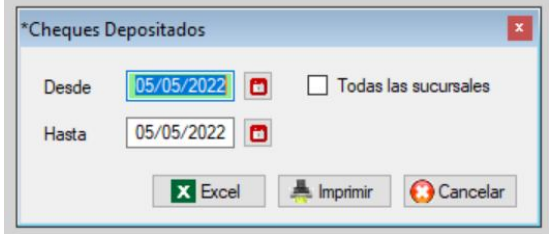

### **Listado de cheques propios**

Esta opción permite ver por pantalla o impresora el estado de los cheques propios emitidos, pudiéndose definir el rango de la fecha del cheque, el de emisión, el rango de las cuentas y el modo de ordenamiento.

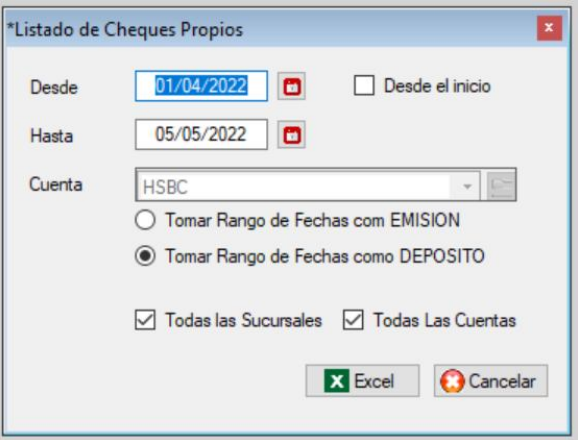

#### **Movimientos de caja** ۰ Describir

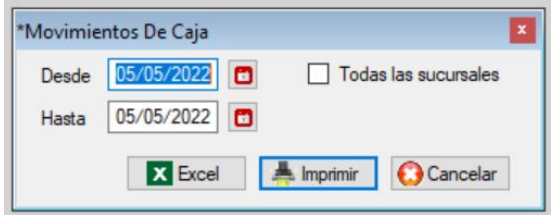

Hoja Nº 1 06/05/2020

### MOVIMIENTOS DE CAJA 01/05/2019 - 06/05/2020

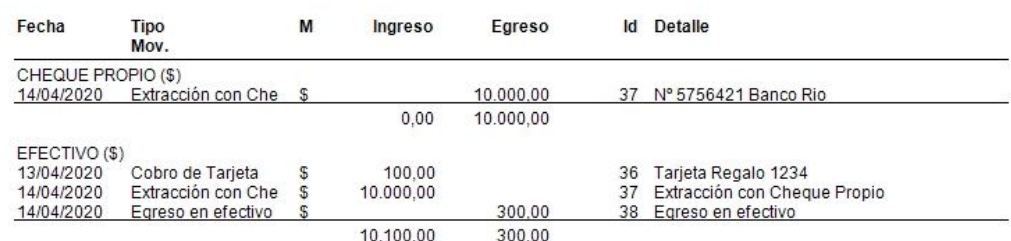

### **Movimientos por área**

Al ir dando de alta los asientos se los puede ir discriminando las imputaciones por área. Se puede listar entre un rango de fechas, todas las áreas o una sola.

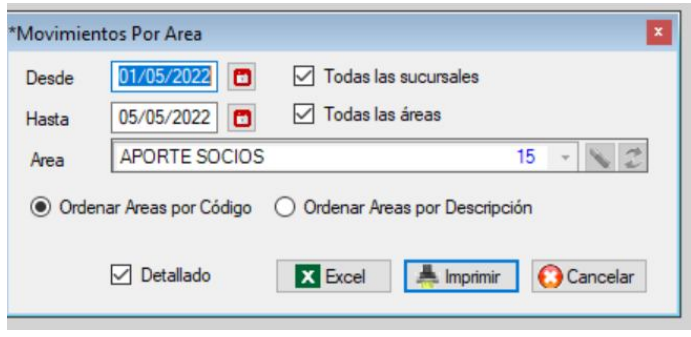

### **Movimientos entre fechas**

Se puede listar entre un rango de fechas, todos los tipos de movimiento o un solo tipo.

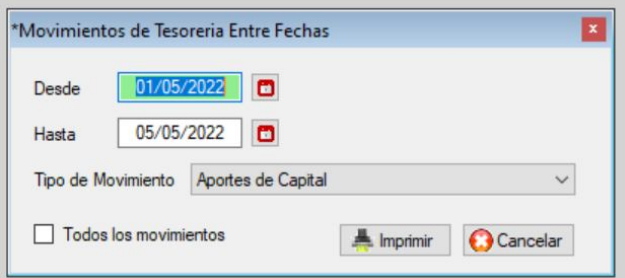

#### ۰ **Pagos a Excel**

Permite generar una planilla Excel de los pagos realizados a proveedores en un rango de fecha.

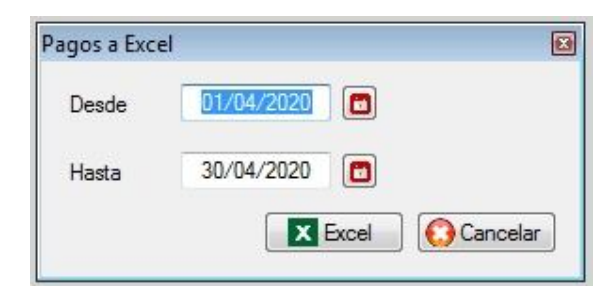

### **Cobranzas a Excel**

Permite generar una planilla Excel de las realizados a proveedores en un rango de fecha.

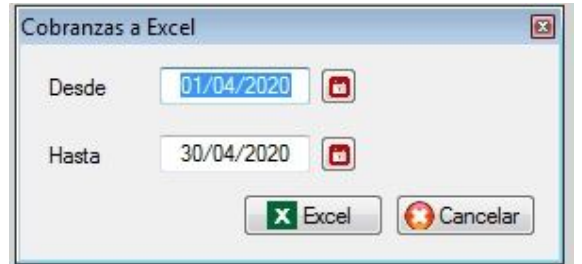

# **Depósitos bancarios**

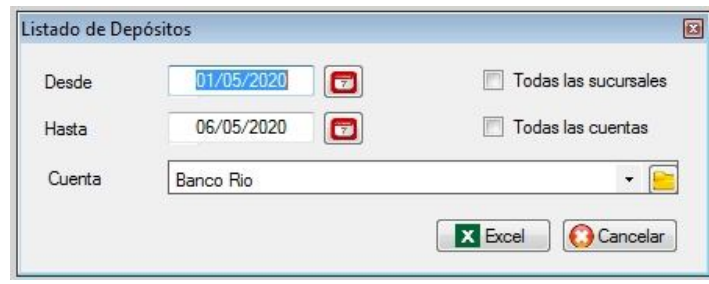

# **Saldos en monedas**

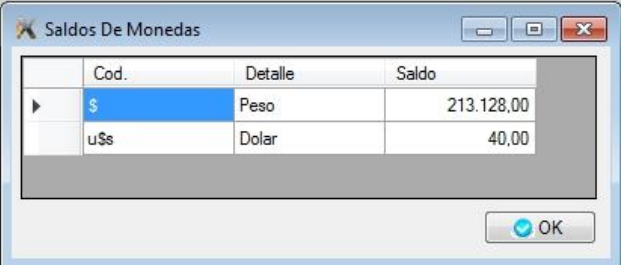

**Caja diaria por punto de venta**

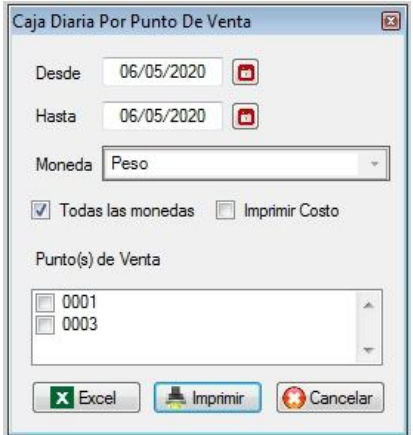

**Transferencias de cobranzas a clientes**

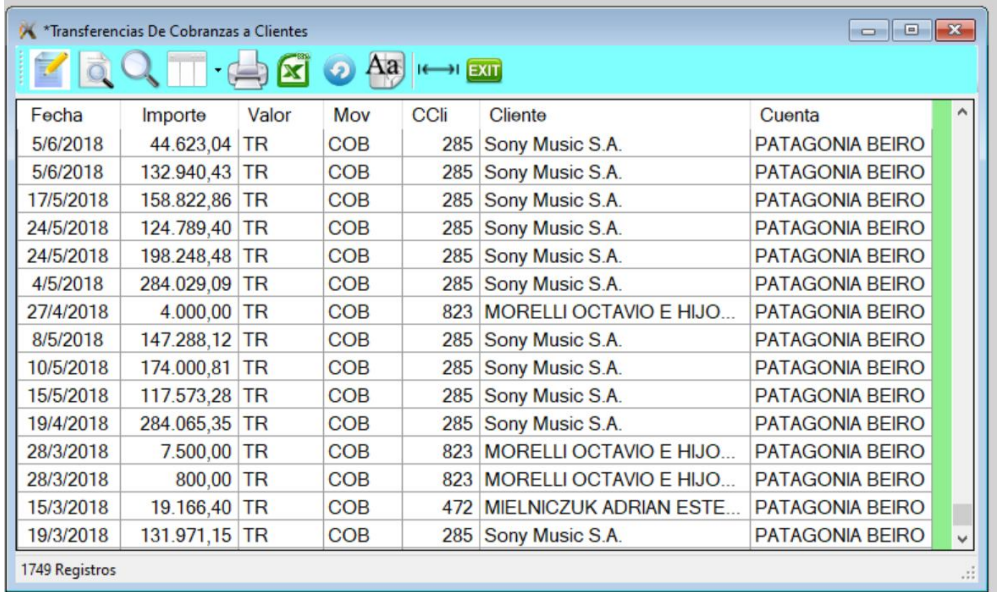

### **SUBMENU DE COMISIONES**

Las comisiones de los vendedores son definidas en el Archivo de vendedores y también en el producto (coeficiente de comisión). Se calculan sobre el monto neto facturado.

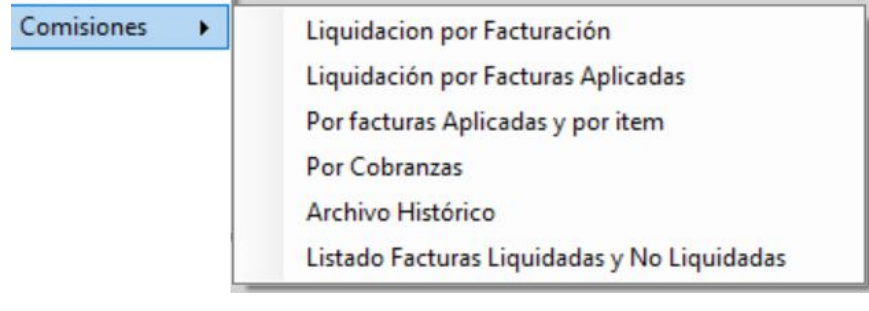

Hay cuatro formas de liquidarlas,

- Por facturas emitidas
- Por facturas aplicadas
- Por facturas aplicadas, ítems
- Por cobranzas

# **De facturas por fecha de emisión**

Una es sobre la base de la fecha en que fueron facturadas, y otra es liquidar solo aquellos documentos que fueron ya abonados (nota de crédito entra siempre con la fecha de emisión).

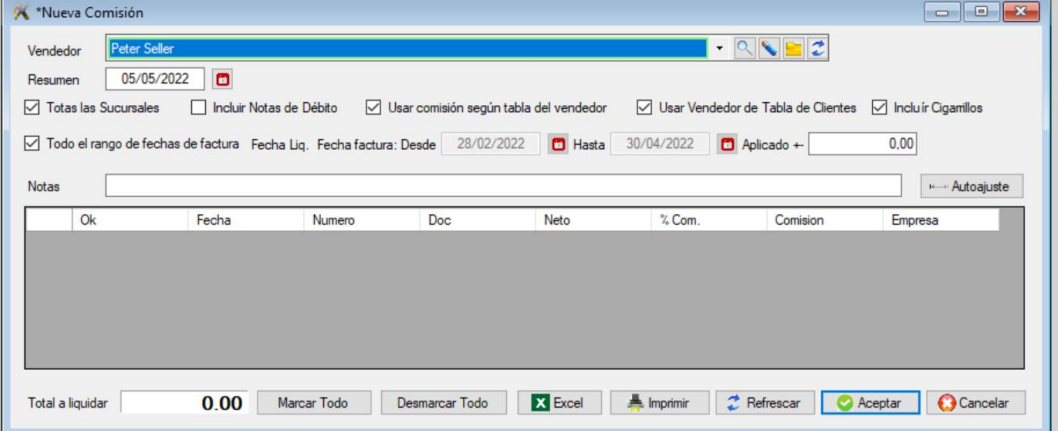

Se tendrán en cuenta las facturas y las notas de crédito, no anuladas.

### **Ejemplo de cálculo**

Comisión vendedor = 10% coef. comisión del prod. = 0.90 *(si el coef=1 entonces vendedor recibe comisión plena)* Precio neto producto = 100 \$

Comisión a liquidar = precio producto x comisión vendedor x coeficiente de comisión del producto. Comisión a liquidar = 100 \$ x 10/100 x 0.90 = 9 \$.

### **De facturas por fecha de aplicación**

La pantalla es similar a la anterior. Solo se liquidaran aquellas facturas que han sido cobradas y aplicadas. No es suficiente haber hecho el cobro porque no se sabe a qué factura corresponde, es por eso que es indispensable aplicar las cobranzas y las notas de crédito.

El porcentaje de comisión es el indicado en la factura y es para todos los ítems de la factura por igual.

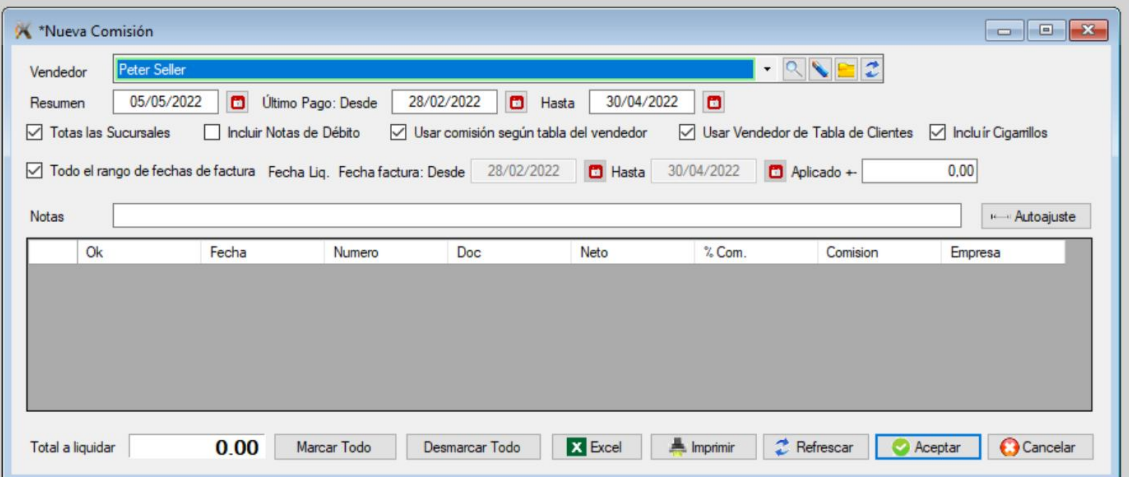

### **De facturas por fecha de aplicación (a nivel ítem)**

Solo se liquidaran aquellas facturas que han sido cobradas y aplicadas. No es suficiente haber hecho el cobro porque no se sabe a qué factura corresponde, es por eso que es indispensable aplicar las cobranzas y las notas de crédito.

El porcentaje de comisión es el indicado en la factura y se tiene también en cuenta los coeficientes de comisión a nivel ítems. Es decir que hay unos productos que se liquidan con una comisión y otros con otra.

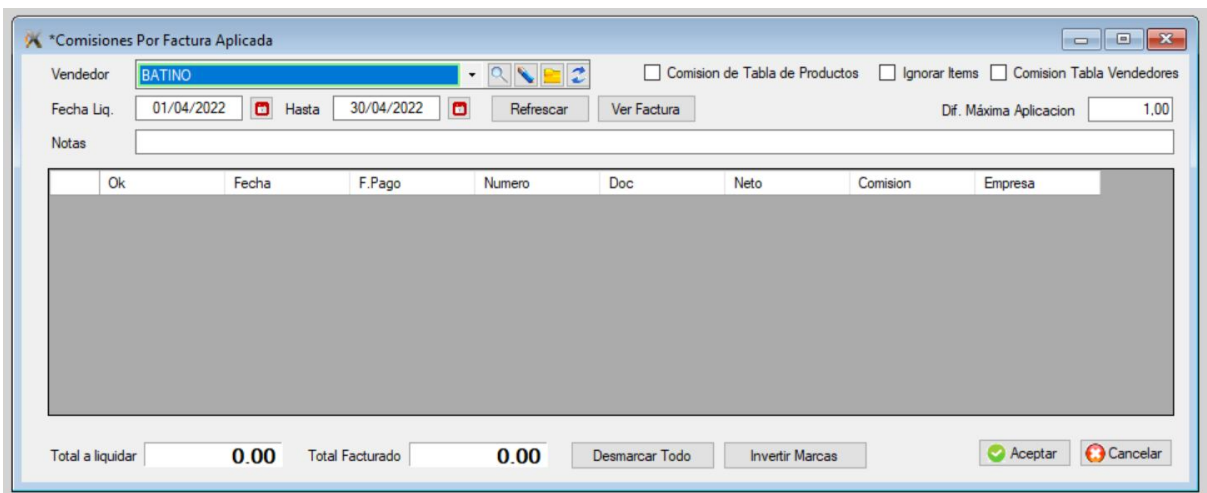

# **Por cobranzas**

Los vendedores pueden recibir comisiones por venta y/o por cobranza.

La liquidación por cobranza no toma en cuenta las facturas y el porcentaje de comisión es el indicado en la ficha del vendedor.

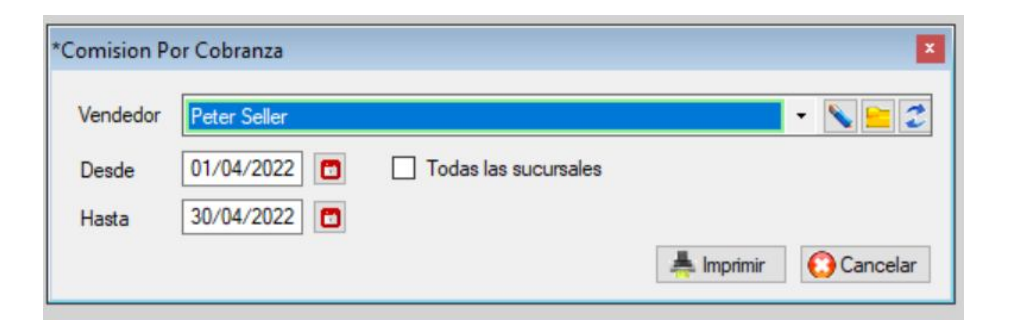

### **Archivo histórico**

Cada vez que se genera una liquidación, queda almacenada en un archivo pudiéndose consultar en cualquier momento.

# **Listado de facturas liquidadas y no liquidadas.**

Este listado permite verificar cuales facturas figuran como liquidadas y cuáles no, muy útil para rastrear errores en liquidación de comisión.

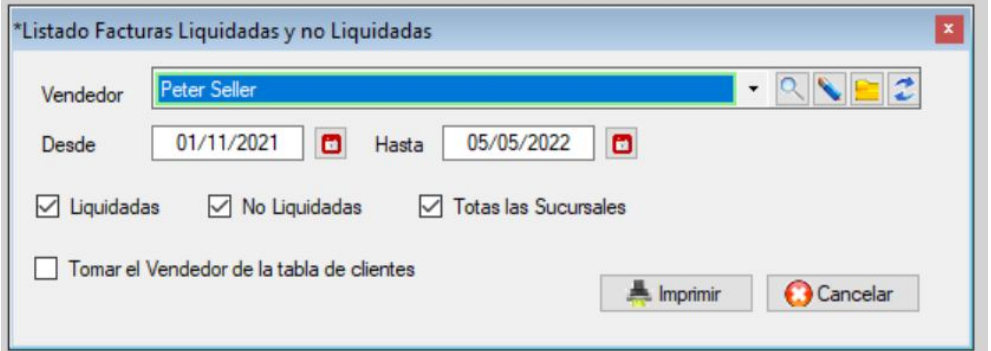

### **SUBMENU DE LISTADO DE PRODUCTOS**

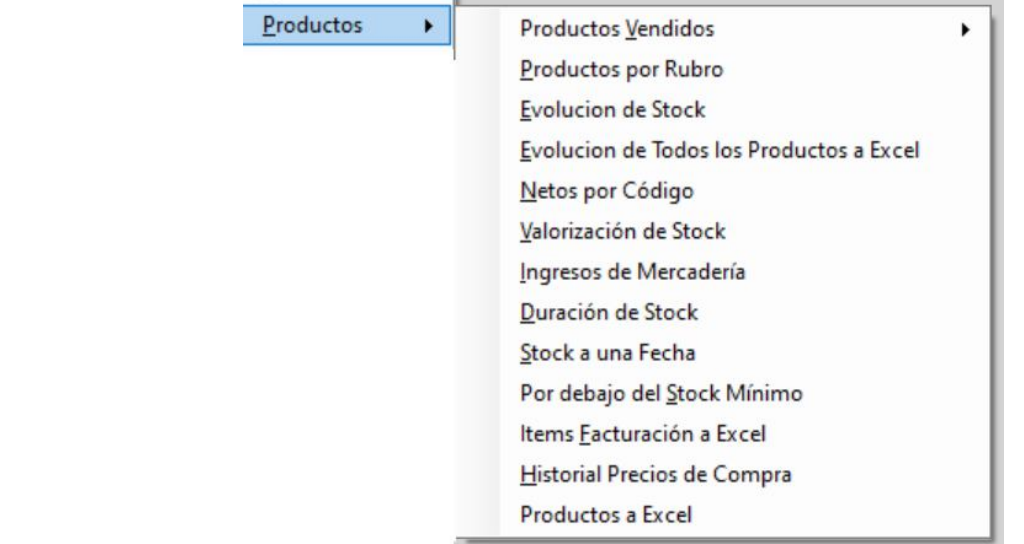

## **Submenú de productos vendidos**

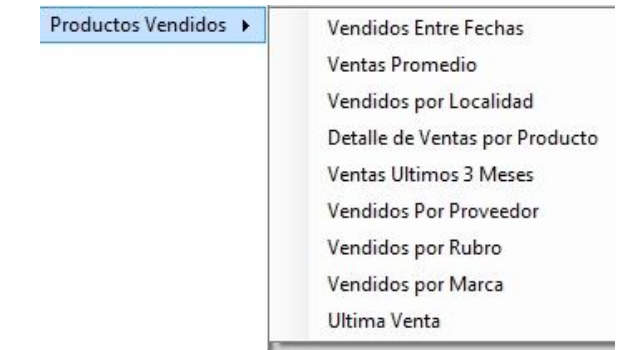

### **Productos vendidos entre fechas**

Esta opción muestra un listado de los productos vendidos, deberá elegir un rango de fecha, el ordenamiento, sucursal corriente o todas las sucursales, uno o todos los clientes.

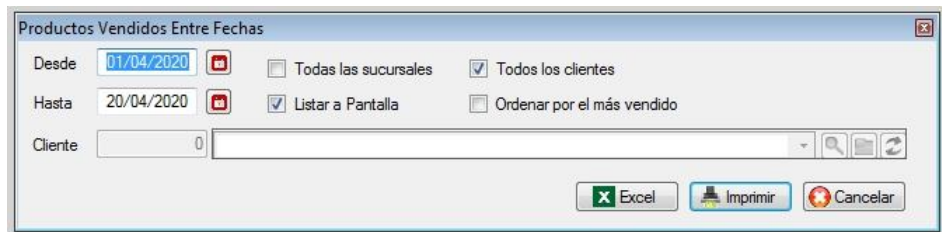

# **Ventas promedio**

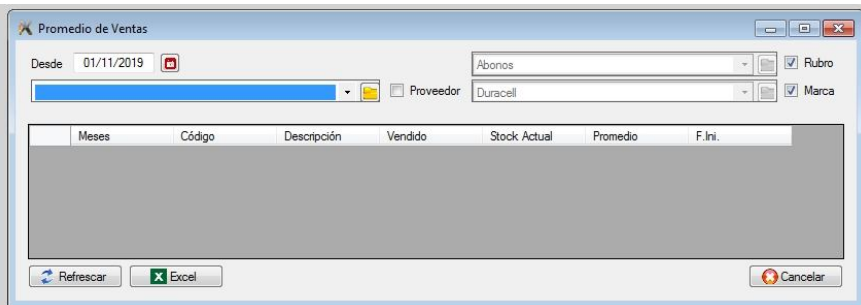

**Vendidos por localidad**

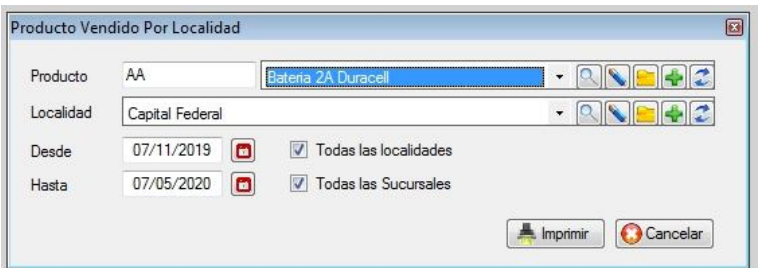

# **Detalle de ventas por producto**

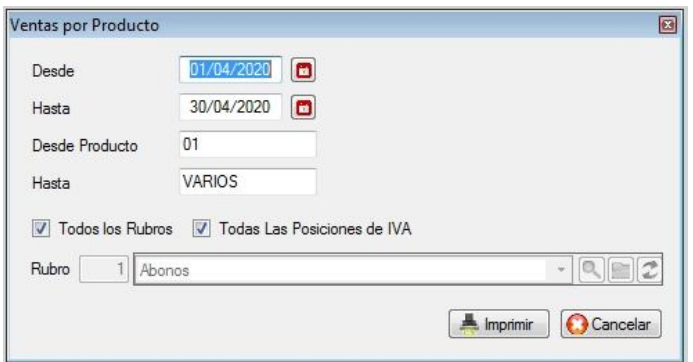

# **Ventas tres meses**

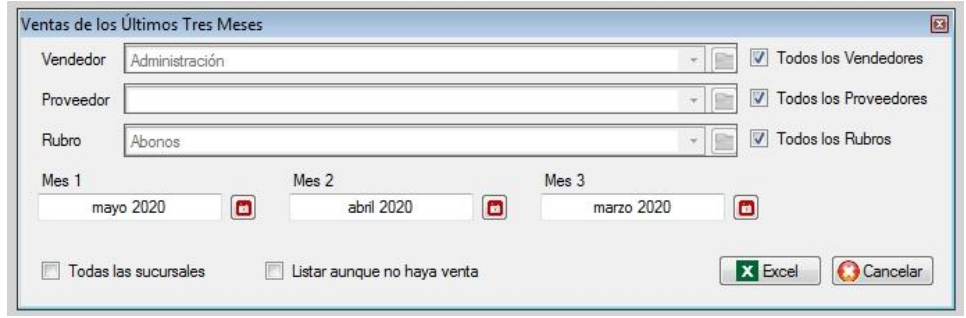

# **Productos vendidos por proveedor**

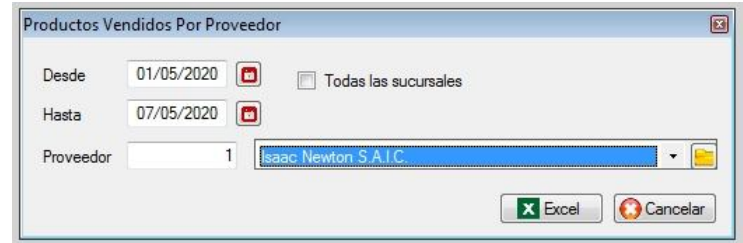

# **Productos vendidos por rubro**

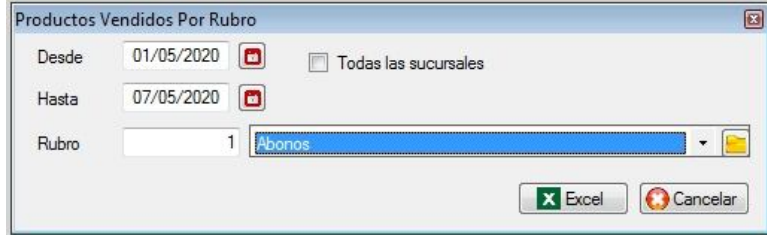

**Productos vendidos por marca**

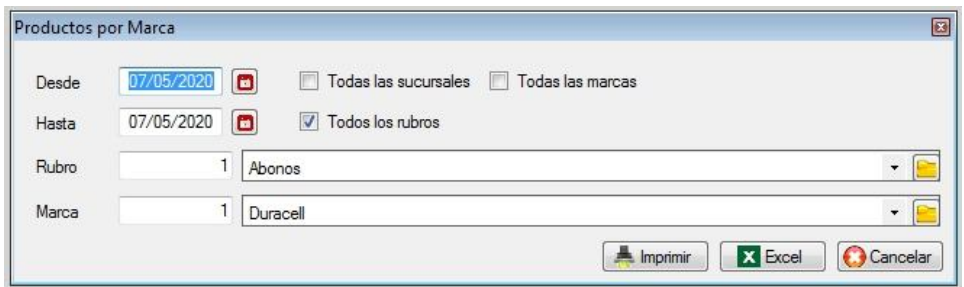

#### **Última venta** ۰

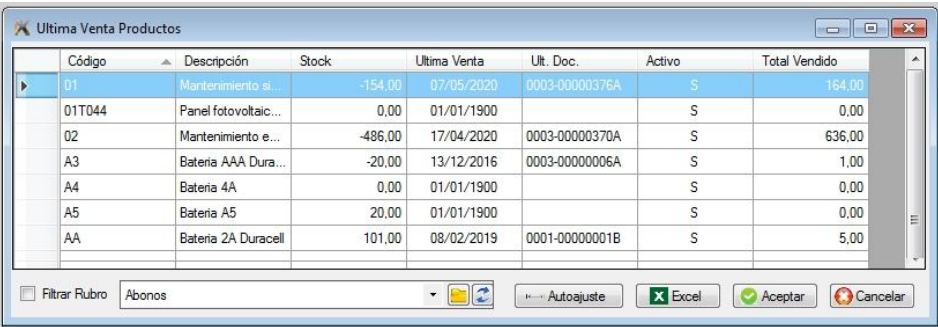

# **Productos por rubro**

Este listado permite imprimir o enviar a Excel un listado pro rubros, pudiendo seleccionar solo activos / inactivos si lo desea por pantalla, apaisado y el orden.

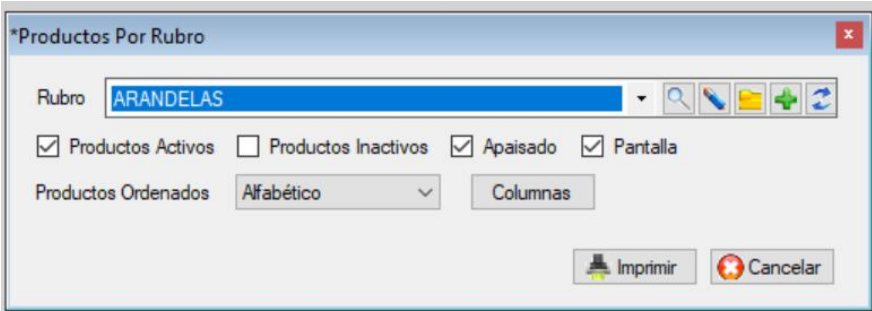

Puede también elegir las columnas que desea imprimir.

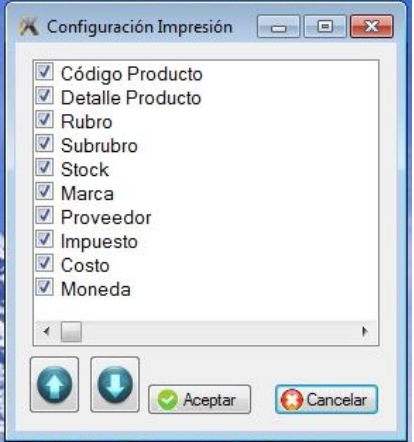

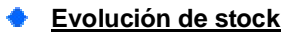

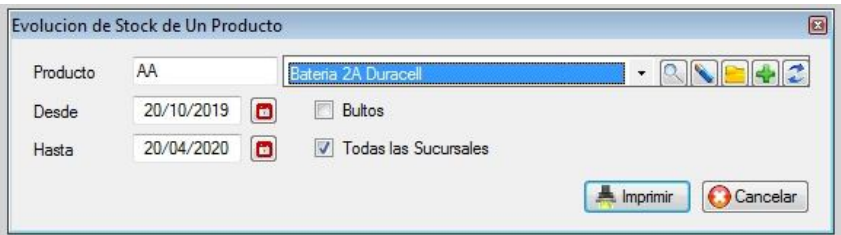

### **Evolución de stock a Excel**

Evolución del stock en un rango de fechas de un grupo de productos seleccionados a Excel

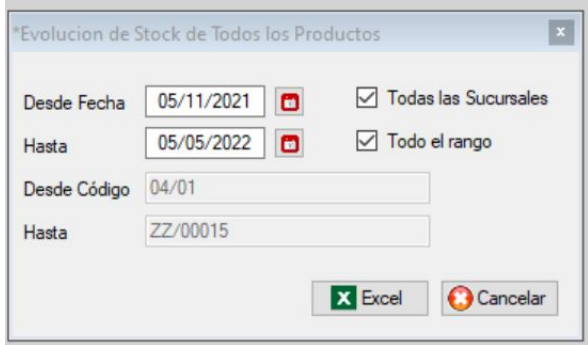

### **Netos por código**

Listado que imprime en cuatro grupos de columnas el código de producto y el precio neto.

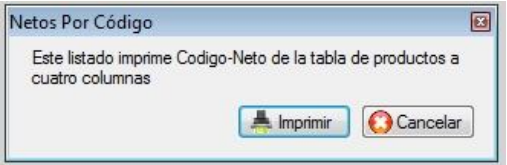

### **Valorización de stock**

La valorización del stock se calcula multiplicando el precio de costos del producto en stock por la cantidad adquirida a ese precio; tomar en cuenta que el precio de costo de los productos puede ir variando con las distintas partidas adquiridas. (Revisar)

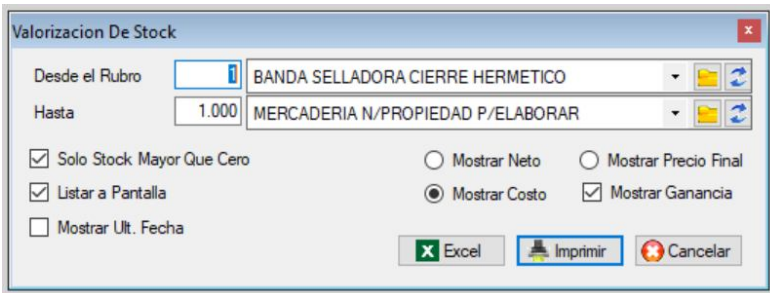

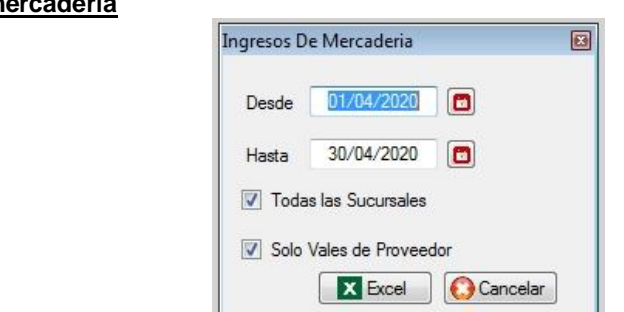

# **Ingreso de mercadería**

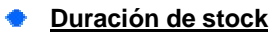

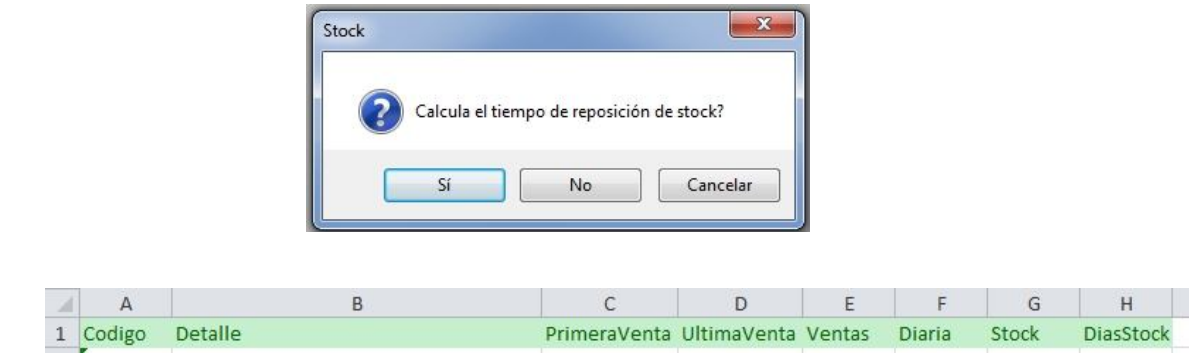

# **Stock a una fecha**

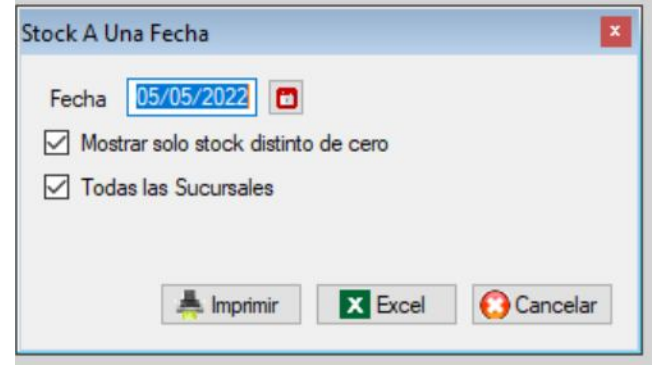

# **Productos por debajo del stock mínimo**

Si se carga en la ficha de los productos cuanto debería ser el stock mínimo deseado o de seguridad, se generará una planilla a Excel.

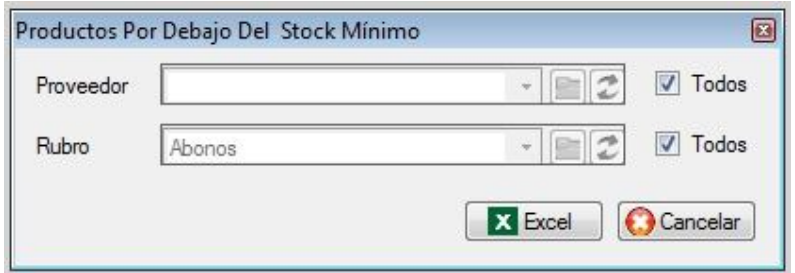

# **Ítems de facturación a Excel**

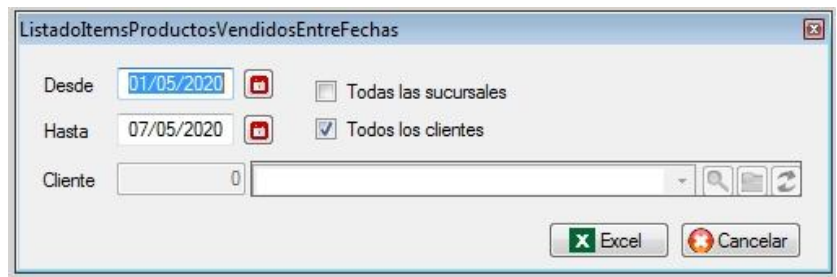

**Precios históricos de compra**

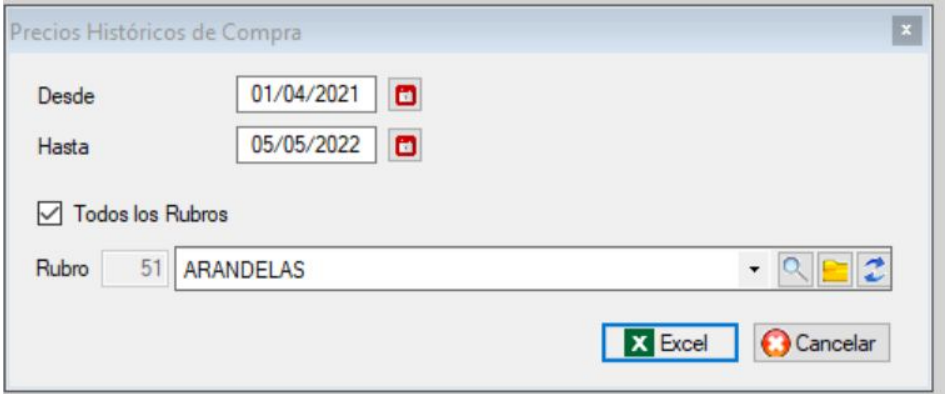

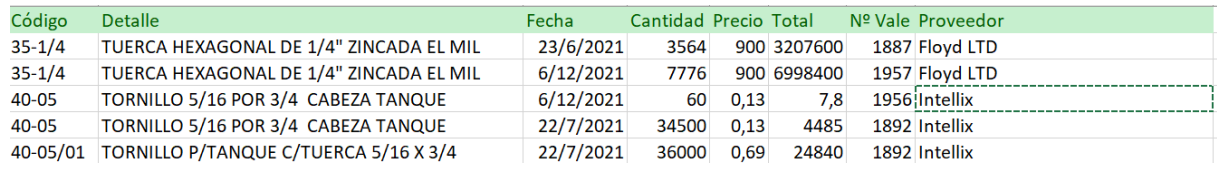

# **Productos a Excel**

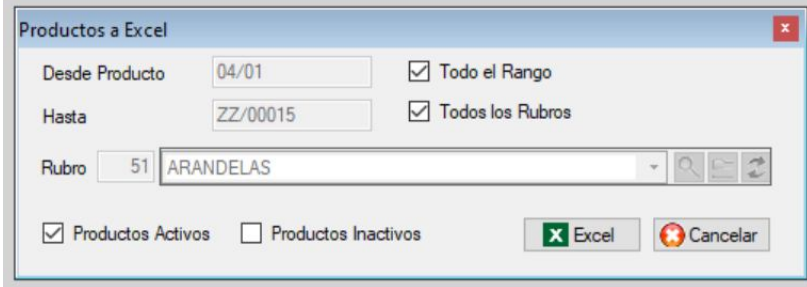

# SUBMENU DE ESTADISTICAS

Este submenú está compuesto por tres listados que permiten sacar estadísticas de los datos almacenados en el sistema.

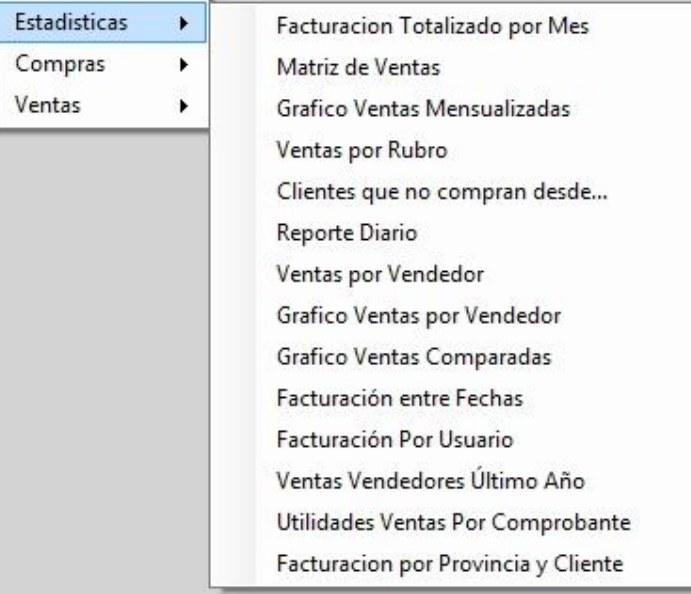

**Facturación totalizado por mes**

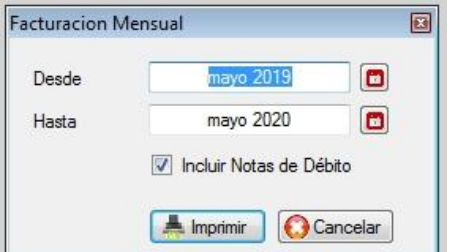

#### **Matriz de ventas** ۰

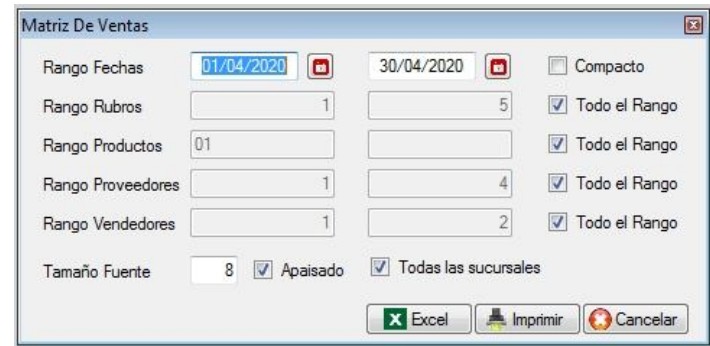

Se puede volcar a una planilla a Excel o imprimir.

# **Gráfico de ventas mensuales**

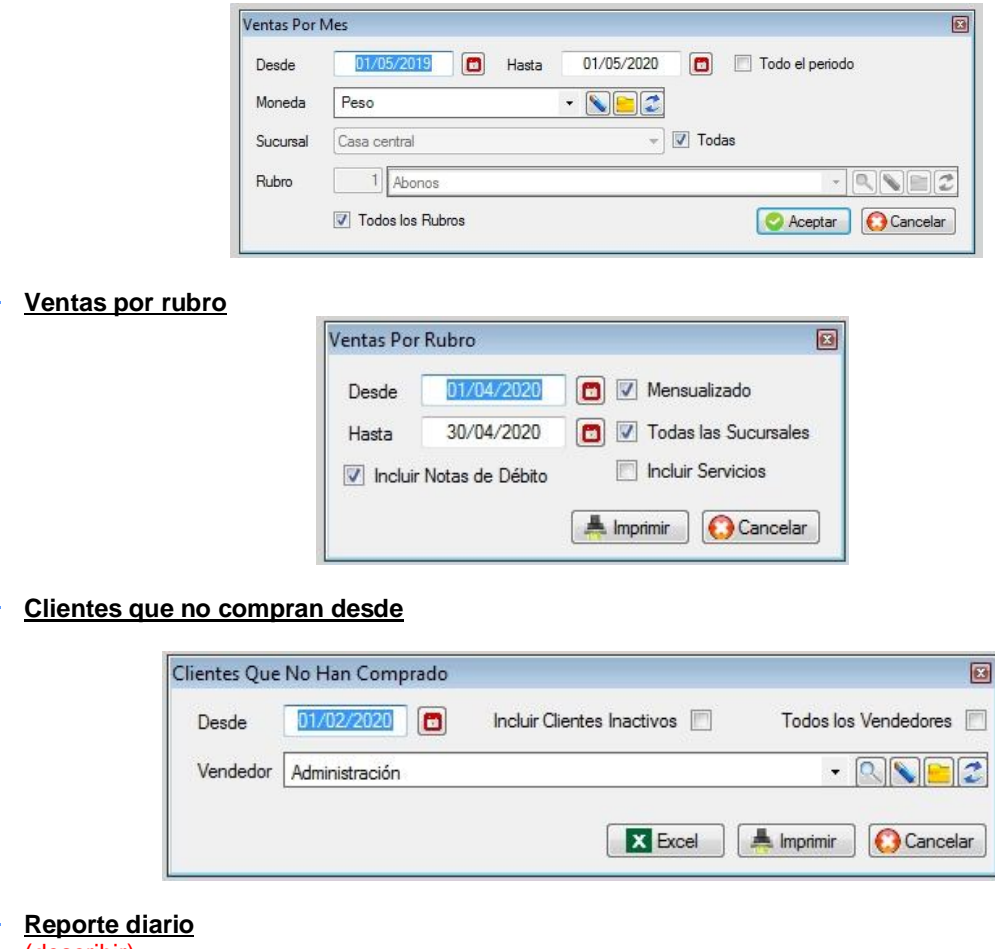

(describir)

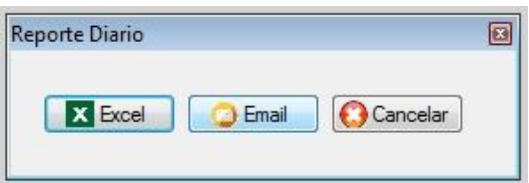

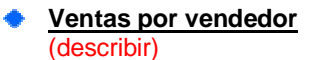

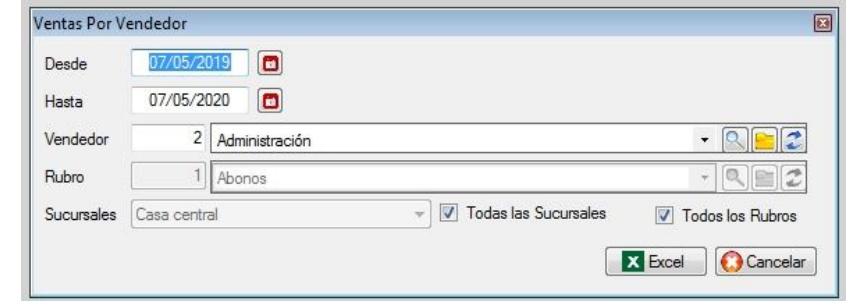

**Gráfico ventas por vendedor** (describir)

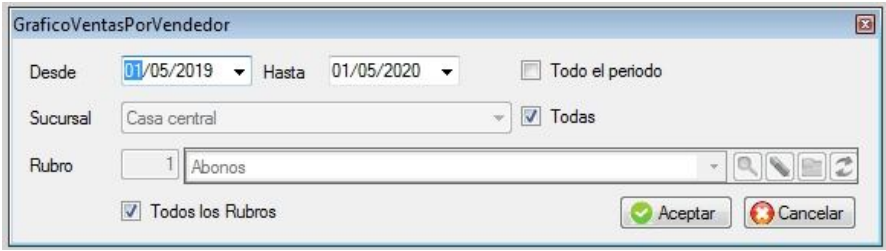

# **Gráfico de ventas comparadas**

(describir)

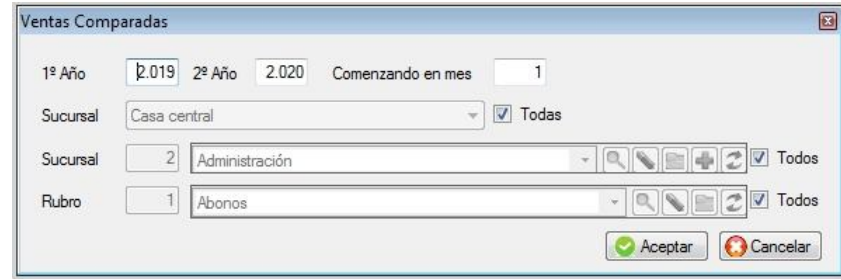

**Facturación entre fechas** (describir)

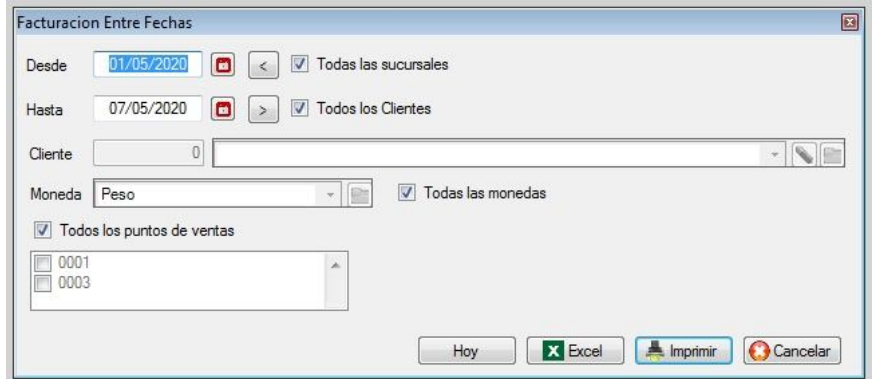

### **Facturación por usuario** (describir)

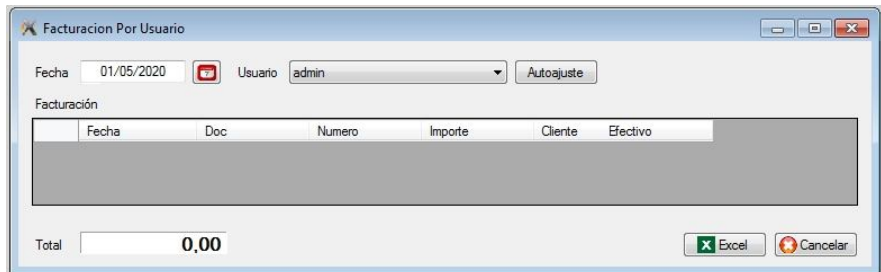

**Ventas por vendedores último año** (describir)

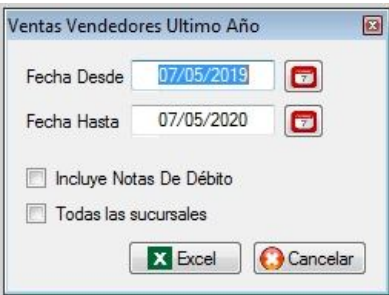

**Utilidades de ventas por comprobante** (describir)

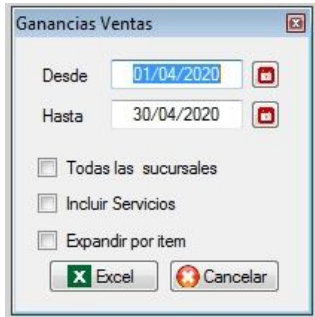

**Facturación por provincia y cliente** (describir)

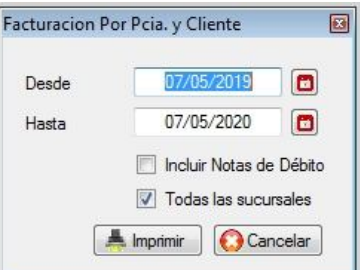

#### **SUBMENU DE COMPRAS**  $\blacksquare$

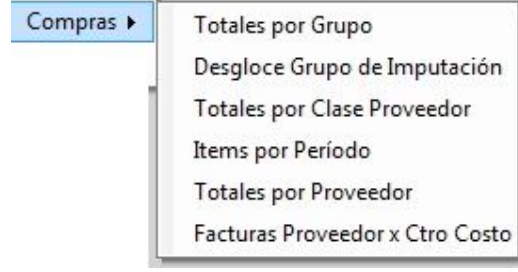

### **Totales por grupo de imputación** (describir)

Totales por Grupo Imputacion 3 01/04/2020  $\boxed{\blacksquare}$ Desde 30/04/2020  $\blacksquare$ Hasta Imprimir **O** Cancelar

### **Desglose grupo de imputación** (describir)

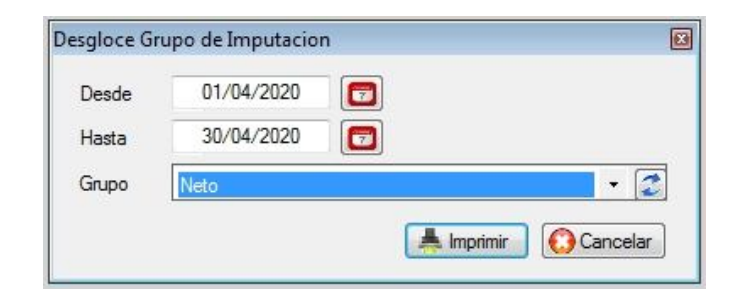

**Totales por clase proveedor** (describir)

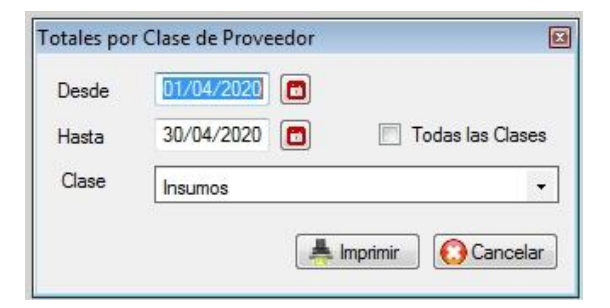

| Desde | 01/05/2010<br>$\blacksquare$<br>X Excel | 08/05/2020<br>$\blacksquare$<br>Hasta | $\mathbb{Z}$ Refrescar |       | X Excel   |
|-------|-----------------------------------------|---------------------------------------|------------------------|-------|-----------|
|       | T. Doc                                  | Item                                  | Importe                | Fecha | Proveedor |
|       | Ajuste Negativo                         | Neto no gravado                       | 100,00                 |       |           |
|       | Nota de Credito                         | IVA 21%                               | 21,00                  |       |           |
|       | Nota de Credito                         | Nego gravado al 21%                   | 100,00                 |       |           |
|       | Nota de Credito                         | Percepcion IVA                        | 1,00                   |       |           |
|       | Factura A                               | IVA 10.5%                             | 105,00                 |       |           |
|       | Factura A                               | IVA 21%                               | 462.00                 |       |           |
|       | Factura A                               | Neto Gravado 10,5%                    | 1.000,00               |       |           |
|       | Factura A                               | Nego gravado al 21%                   | 2.200,00               |       |           |
|       | Factura de consignación                 | Nego gravado al 21%                   | 40,00                  |       |           |
|       |                                         |                                       | ∢                      | m     |           |

**Totales por proveedor**

**Ítems por periodo**

(describir)

(describir)

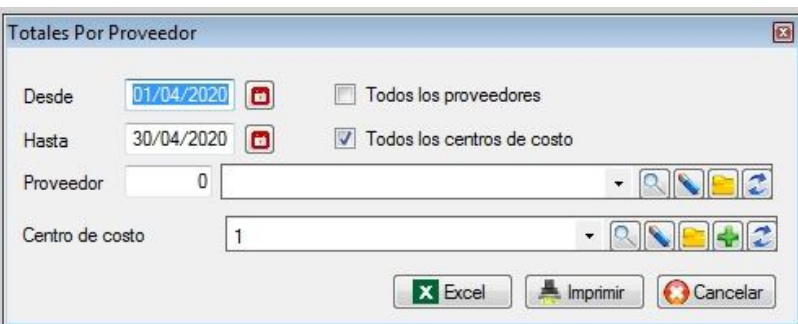

# **Facturas de proveedor por centro de costo**

(describir)

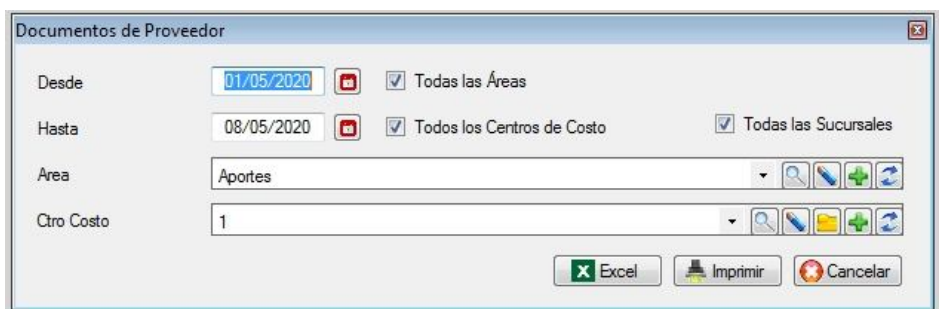

# **SUBMENU DE LISTADO DE VENTAS**

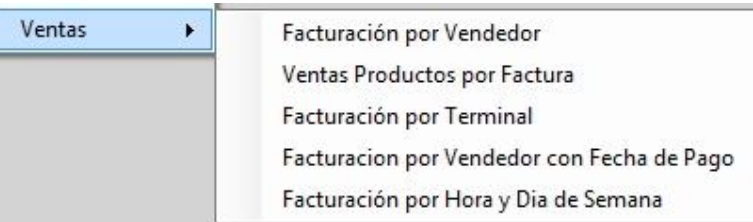

# **Facturación por vendedor**

Mediante esta opción se obtiene una estadística de ventas entre un rango de fechas y de vendedores.

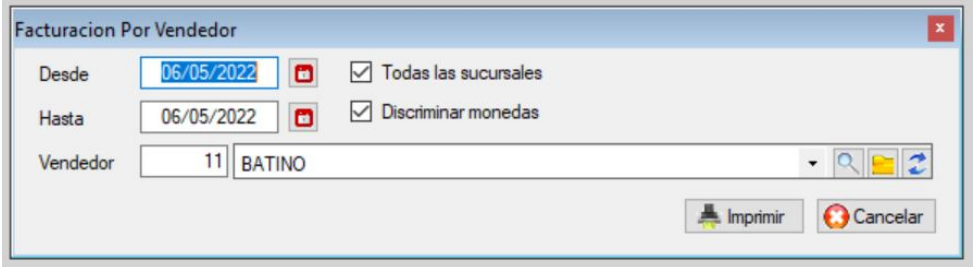

# **Ventas de productos por factura**

(describir)

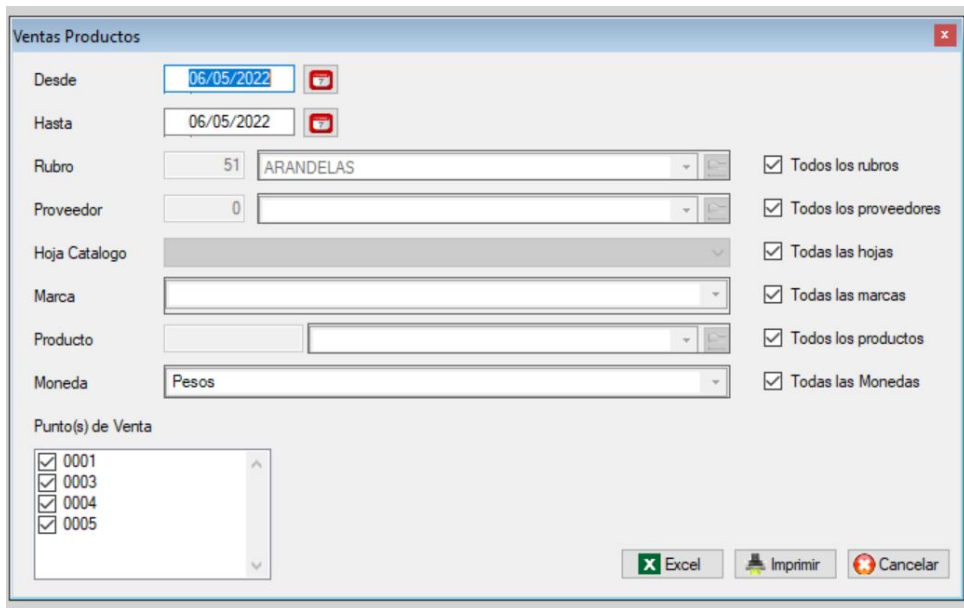

**Facturación por terminal** (describir)

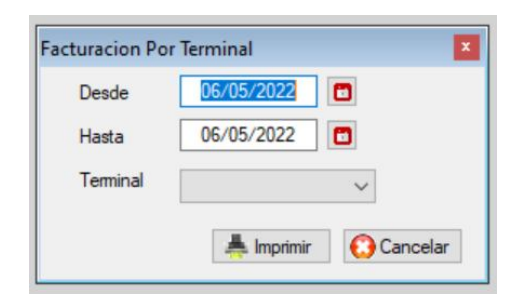

**Facturación por vendedor con fecha de pago** ۰ (describir)

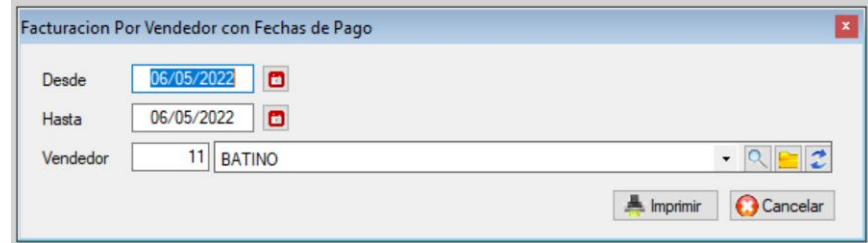

# **Facturación por hora y día de semana** (describir)

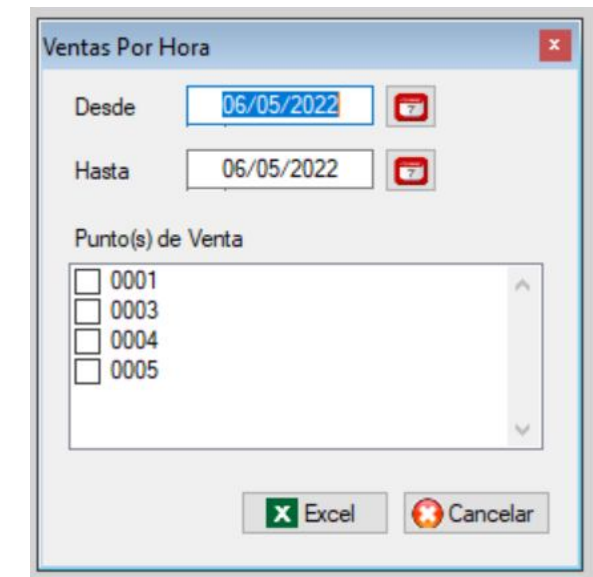

**Ventas y forma de pago** (describir)

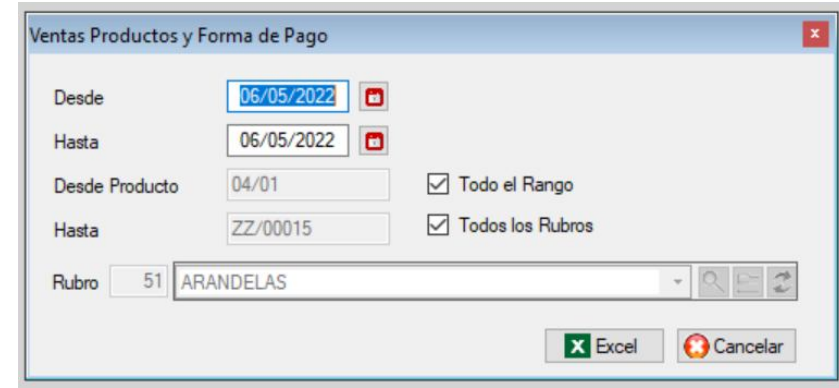

**Facturación por provincia** (describir)

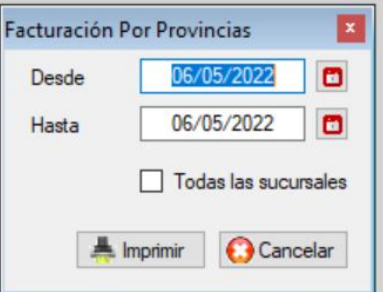

# **Días promedio de cobranzas**

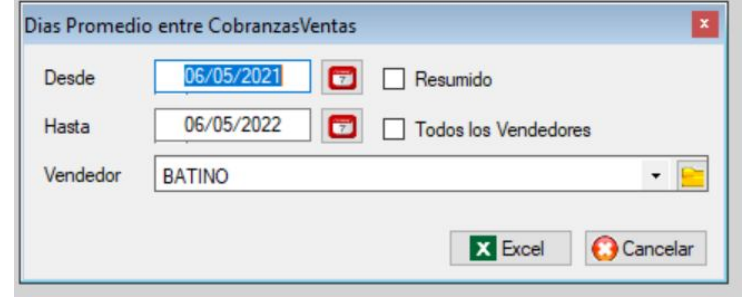

### **Proyección de ventas**

Esta opción genera una planilla Excel indicando la cantidad promedio, la máxima y la mínima, con sus respectivas fechas, de los mese indicados. Y luego crea un estimado de facturación tomando en cuenta:

Estimado = promedio x precio neto (del día solicitado)

Puede seleccionar una gran cantidad de meses / 1ras quincenas / 2das quincenas. También puede crear una planilla con las cantidades vendidas en cada mes solicitado

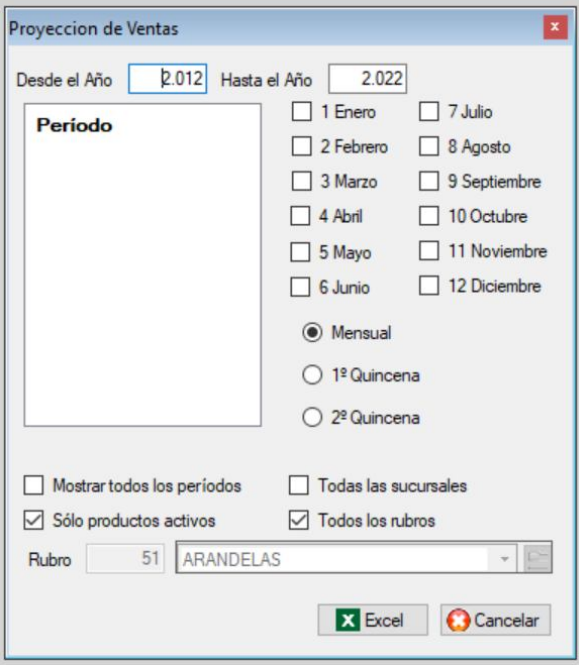

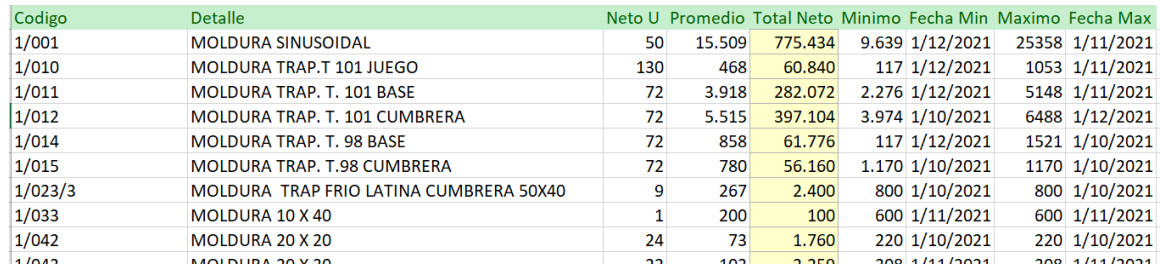

# **4 SUBMENÚ DE CONTABILIDAD**

Este submenú permite realizar toda la gestión contable.

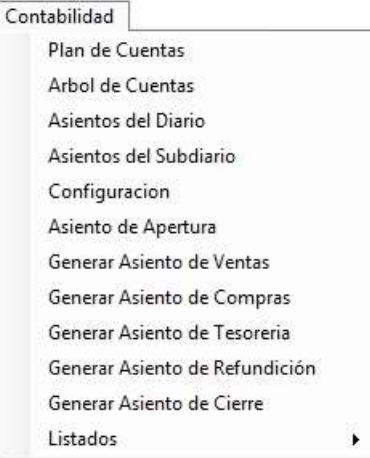

# PLAN DE CUENTAS

Esta opción le permite dar de alta, baja, modificaciones, consultas, búsquedas, listados y exportación a Excel del plan de cuentas; para ingresar presionar enter, o hacer clic con el botón izquierdo del mouse sobre la opción.

Al ingresar al archivo se visualizará la siguiente pantalla, donde se podrá observar las cuentas ya cargadas, excepto la primera vez, en que el archivo se encuentra vacío.

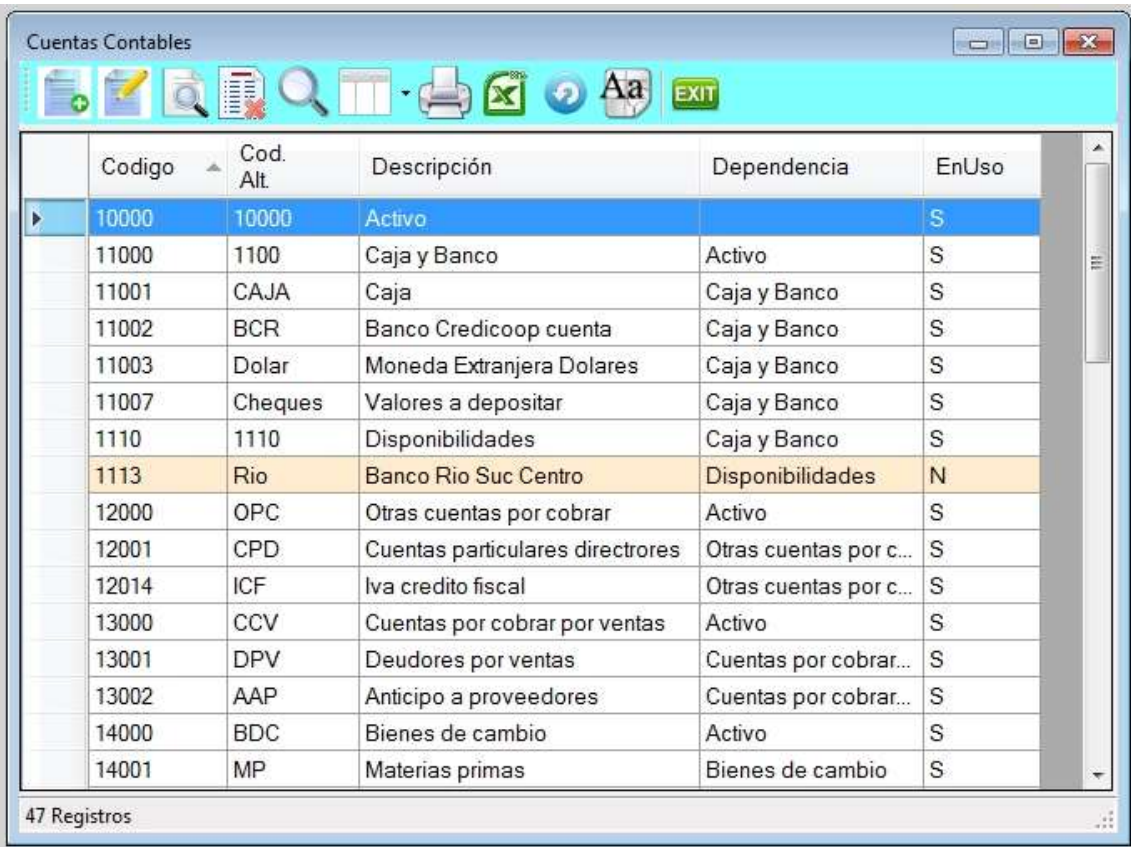

El sistema cuenta con dos formas de realizar la misma operación, una forma para aquellos que no están familiarizados en el uso del mismo, que es haciendo clic sobre el icono u otras de más rápido acceso que son las opciones son las siguientes:

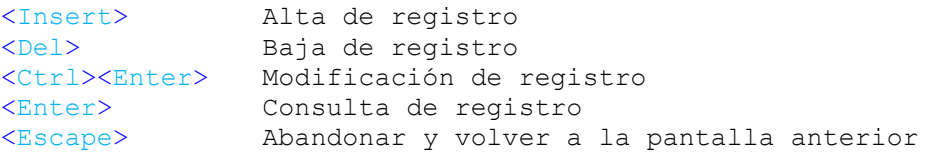

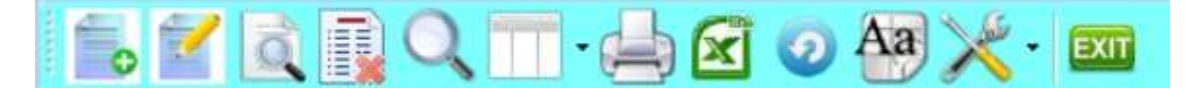

- 1. Alta de registro
- 2. Modificación de registro
- 3. Consulta de registro
- 4. Anulación de registro
- 5. Búsqueda por diferentes órdenes
- 6. Selección de columnas a ver
- 7. Impresión del archivo
- 8. Exportación a Excel
- 9. Refrescar archivo
- 10. Selección de tamaño de letras y fuentes
- 11. Herramientas
- 12. Salir del Browse

### **Alta de Cuentas**

Para ingresar a esta opción presionar la tecla de *Insert* o a través del icono de alta.

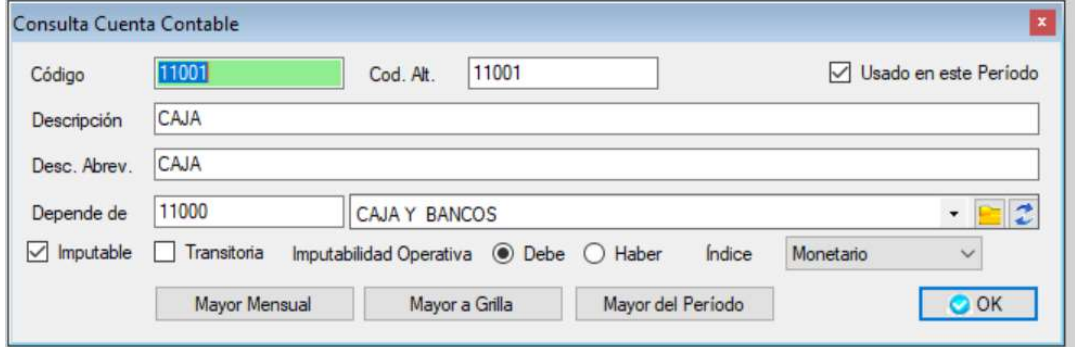

En el caso de querer abandonar el alta presionar la tecla Escape, regresando a la pantalla anterior.

En el caso que se quiera dar de alta una cuenta ya existente el sistema informará que "la cuenta ya existe" y que no se puede dar de alta.

Código de Cuenta: Es el código que se le va a asignar a cada cuenta para identificarla en los distintos movimientos.

Descripción: Es el nombre de la cuenta, pueden ser caracteres alfanuméricos y su longitud máxima es de 30 caracteres.

Depende de: Código de la cuenta madre.

Imputable: Si la cuenta admite se utilizada en asientos o es una cuenta de rubro.

Transitoria: Si la cuenta es de ganancias y pérdidas; quedará a cero luego de hacer el asiento de refundición.

Imputación Operativa: Imputabilidad operativa de la cuenta, si es del Debe o del Haber.

Imputable: Acá se indica si la cuenta es imputable o no; es decir que se pueden realizar asientos sobre esa cuenta.

### Forma sugerida del uso de los niveles:

El código de cuenta consta de 8 dígitos agrupados en 3-3-2, este tipo de codificación permite poder agrupar las cuentas en distintos niveles y así poder totalizar por nivel.

Se aconseja guardar coherencia entre la codificación y el nivel al que pertenece la cuenta. Por ejemplo:

# NO IMPUTABLES IMPUTABLES

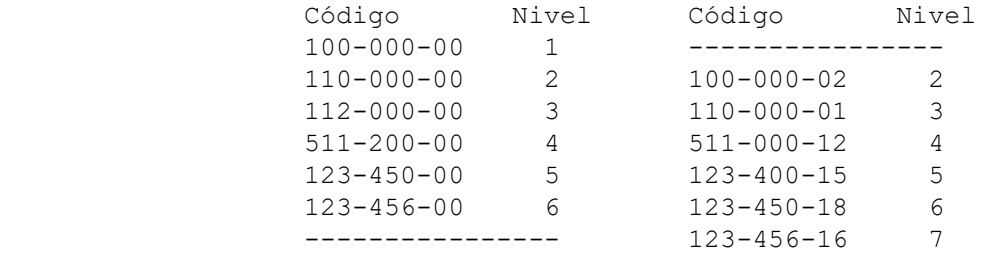

O sea utilizar los seis primeros dígitos para definir el nivel y los dos últimos para ordenarlo dentro del rubro. De todas maneras el nivel de las cuentas es asignado por el sistema en forma automática.

# Ejemplo de organización de niveles y validez de agrupamiento.

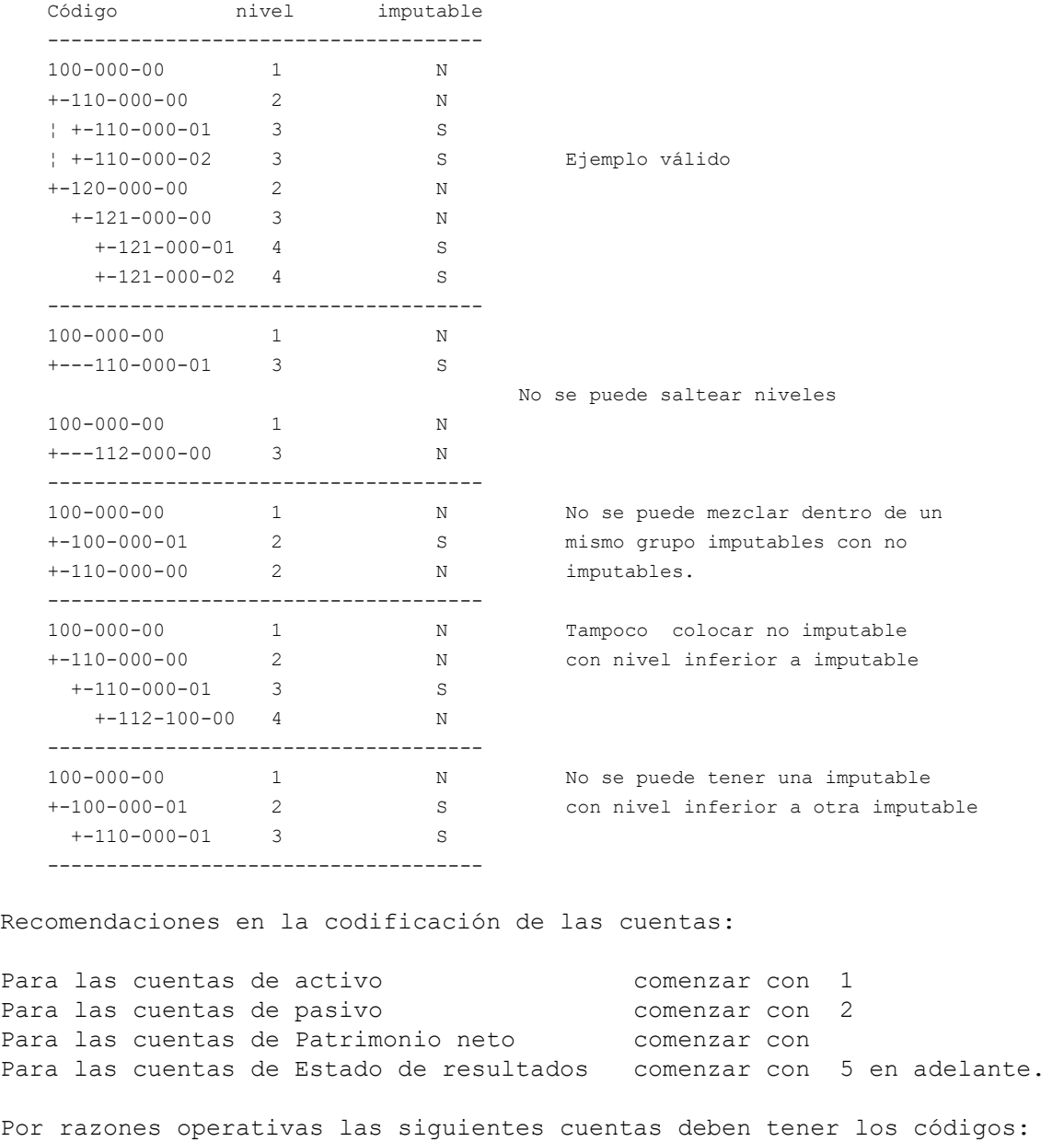

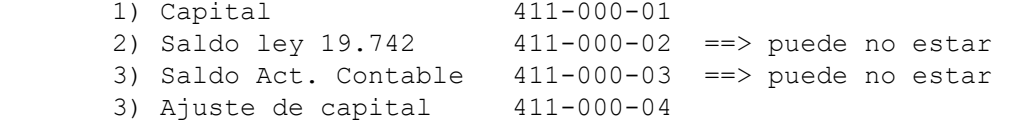

### Comentarios:

No dejar una cuenta no imputable sin tener dentro de ella una cuenta imputable.

Es importante completar los todos los datos que solicita el sistema, ya que se utilizarán para realizar correctamente los cálculos.

### **◆ Baja de Cuentas**

La baja de cuentas significa su eliminación dentro del plan de cuentas, pudiéndose reutilizar ese código más adelante.

Para la eliminación ingresar a la pantalla de Archivo de cuentas, en este caso, se debe posicionar en la cuenta que desea eliminar (a través de las teclas de cursor o por medio de su código o su nombre) y presionar la tecla de delete, apareciendo una ventana con los datos completos de la cuenta; en el caso en que la cuenta no haya sido utilizada en ningún asiento el sistema le preguntará si desea darla de baja; caso se indicará que la cuenta esta en uso.

Tampoco está permitido eliminar una cuenta (no imputable) que tiene sub-cuentas dependientes de ella.

### ◆ Modificación de Cuentas

Si desea modificar una cuenta ya existente posicionarse en la cuenta deseada tal como se indicó en la opción anterior y luego presionar las teclas Ctrl Enter simultáneamente; luego se desplegará una ventana similar a el Alta de cuenta en la cual pueda realizar las modificaciones.

### **← Consulta de Cuentas**

Para la consulta de una cuenta se debe realizar su ubicación de igual manera que en las opciones anteriores y luego presionar Enter.

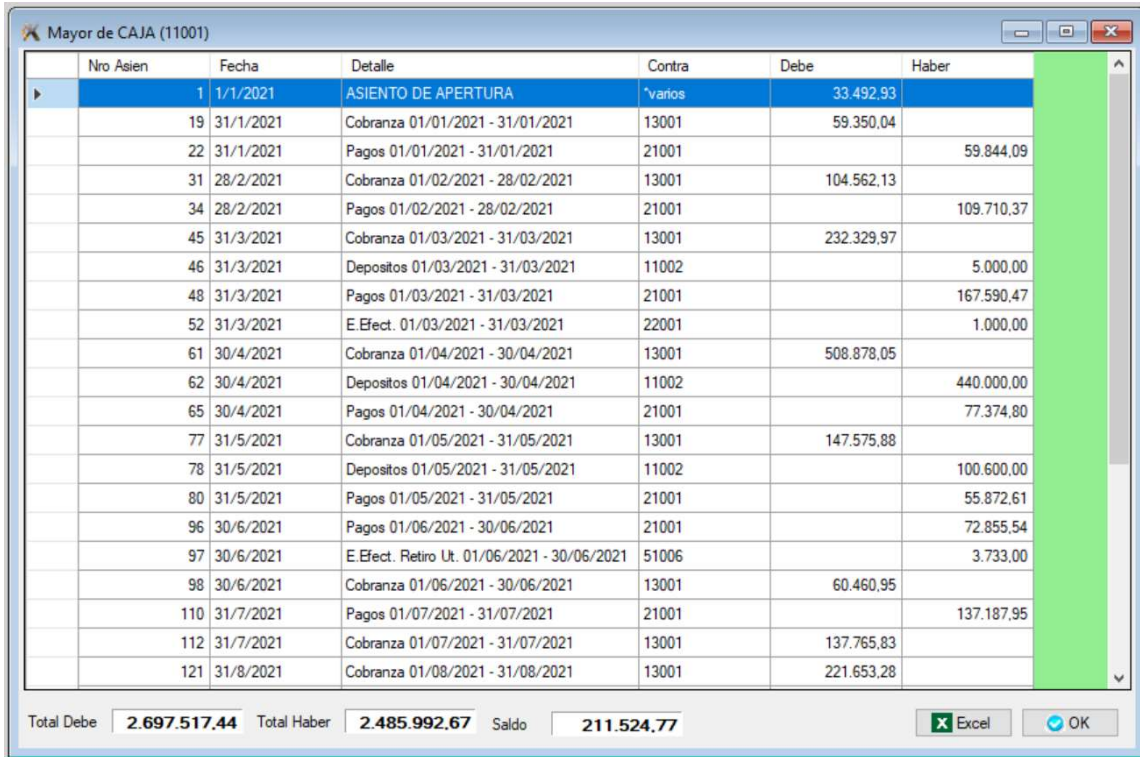

### **Mayor a grilla**

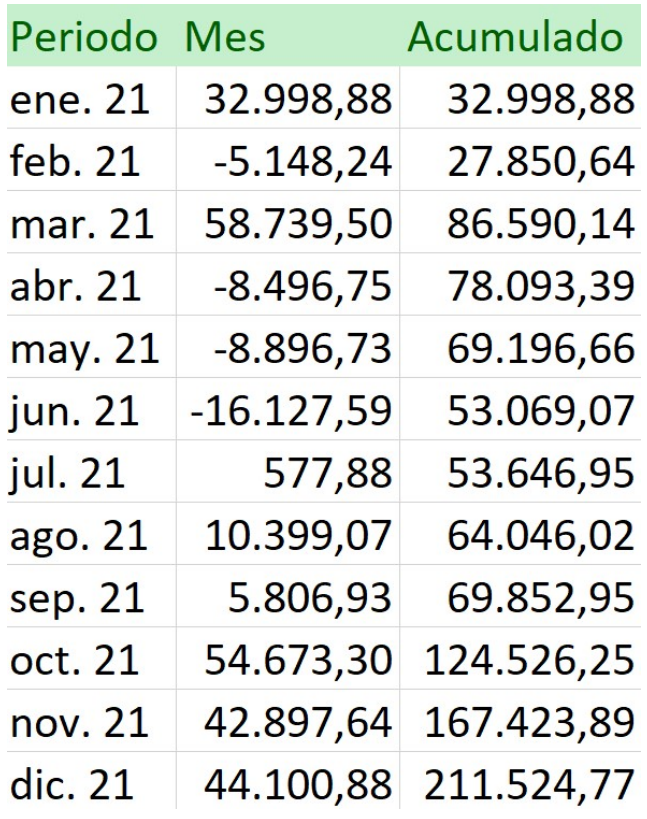

# ÁRBOL DEL PLAN DE CUENTAS

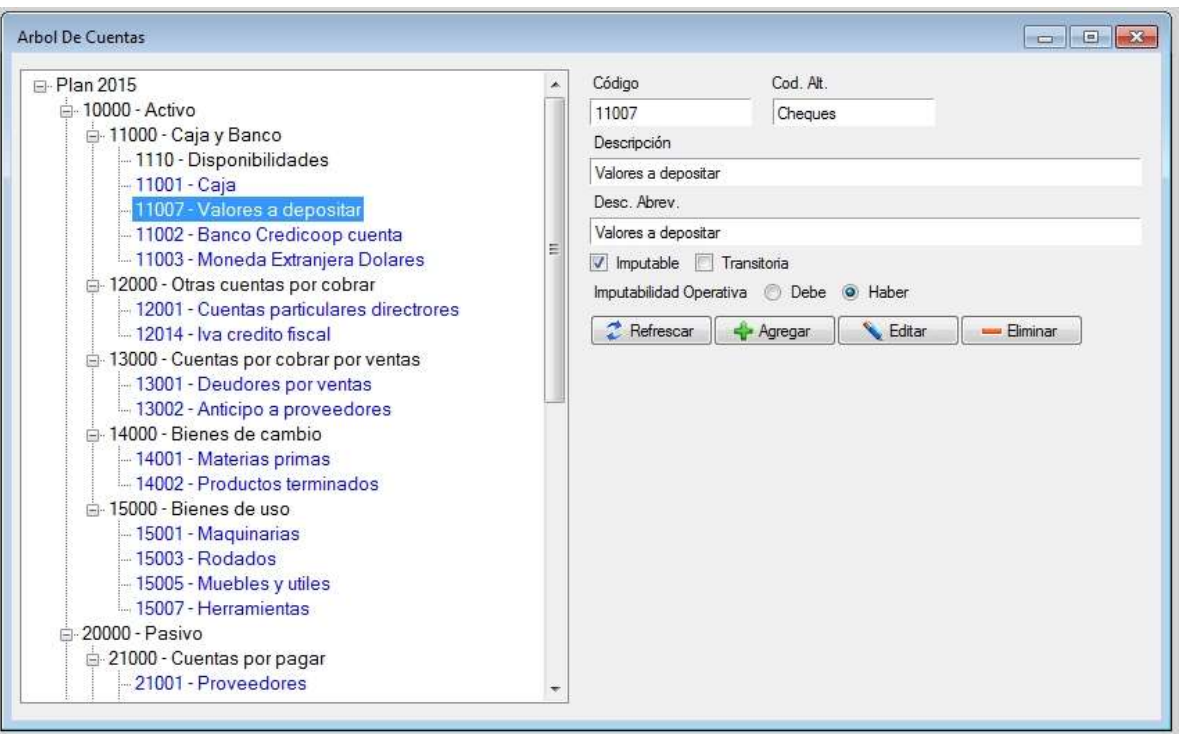

# ARCHIVO DE ASIENTOS DEL DIARIO

Esta opción le permite dar de Alta, Baja, Modificaciones y Consultas de asientos; para ingresar presionar enter, desde el menú de contabilidad.

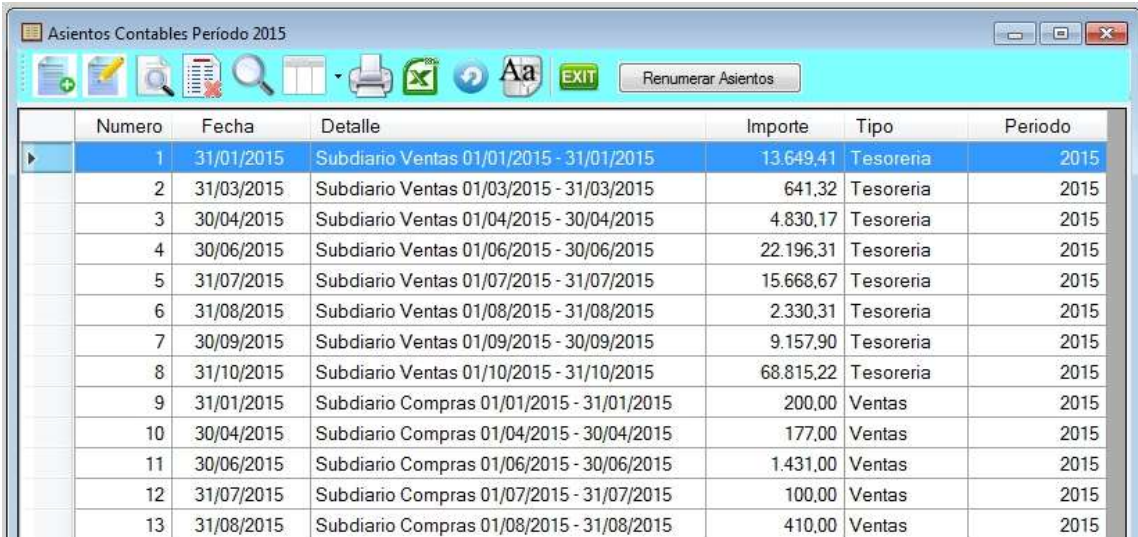

#### Alta de asientos  $\bullet$

En esta opción se podrá dar de alta los asientos correspondientes al diario; una vez ingresada a esta opción se desplegará la siguiente pantalla:

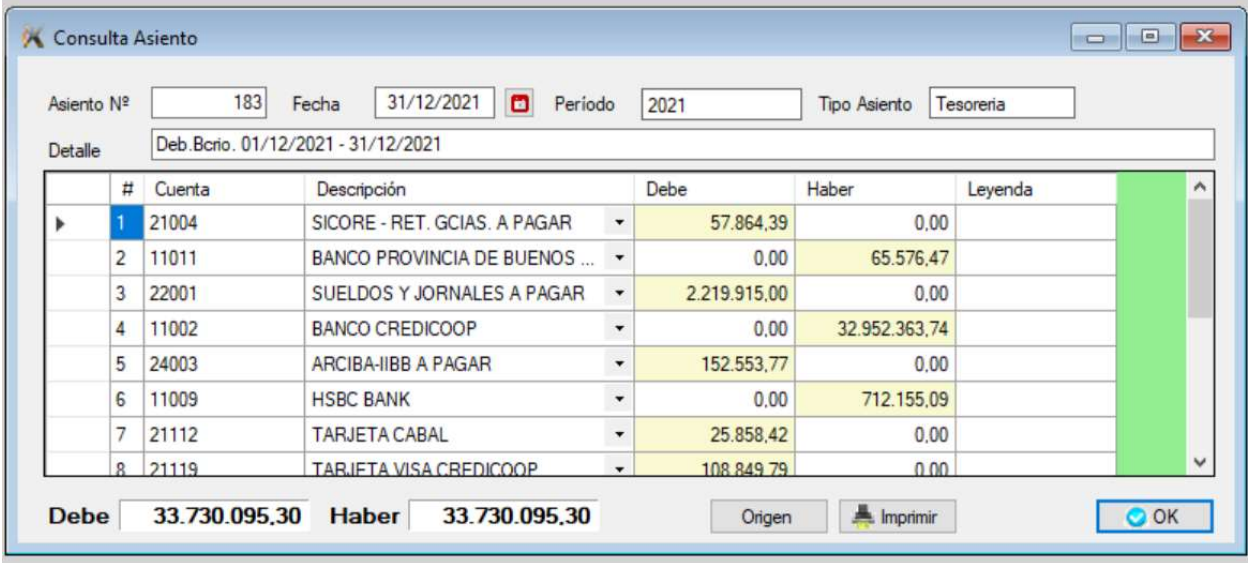

Cuando se ingresa a esta pantalla el sistema le solicita la fecha del asiento, esta fecha solamente será válida si está entre las fechas del período (definido en la opción de período).

Una vez que se ingresó la fecha se solicitará la "leyenda" del asiento, pudiendo quedar en blanco.

Terminados estos pasos se debe comenzar a colocar los códigos de las cuentas que intervienen en el asiento y sus montos.

Para ingresar un código tipear el código de la cuenta deseada, si la cuenta no existiera el sistema anunciará "cuenta inexistente", en el caso que se quiera visualizar el plan de cuentas para elegir la cuenta deseada presionar <F4> donde aparecerá la siguiente pantalla:

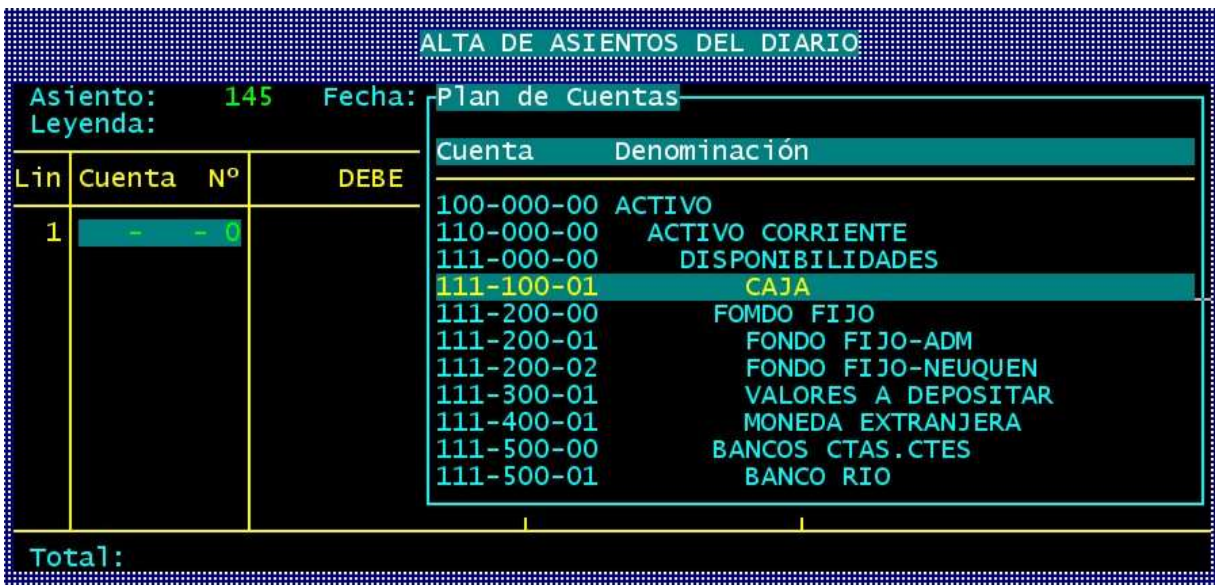

Luego podrá desplazarse dentro del listado con las teclas de cursor hasta encontrar la cuenta deseada, o mediante su código o a través de su nombre; si se presiona <enter>, se podrá visualizar la cuenta:

Para volver atrás presionar la tecla de **<escape>** hasta salir al plan de cuentas.

Si se está posicionado en la cuenta deseada dentro de la ventana del plan de cuentas, al presionar la barra espaciadora el código de la cuenta se alimentará a la línea del asiento.

Una vez ingresado el código se solicitará el monto del debe y del haber; si se coloca el monto en el debe automáticamente se solicitará la siguiente línea (no solicita el monto del haber); a medida que se van completando las líneas del asiento cuando se pasa al renglón siguiente el sistema propondrá un monto como para cerrar el asiento.

Si se colocan 200 en el debe, al pasar a la siguiente línea el sistema propondrá 200 en el haber, pero si se reemplazara el monto del haber por otros 150 en el debe, al pasar a la siguiente línea el sistema propondrá 350 en el haber, y así sucesivamente.

Si se deseara colocar en el asiento una cuenta no imputable el sistema avisará que no se permite utilizar la misma.

Observar que en la parte inferior de la pantalla aparece el total del debe y del haber. No se permitirá asentar un asiento que no equilibre el debe con el haber.

Una vez finalizado el asiento presionar Esc, para lo cual se preguntará si esta todo correcto, en caso afirmativo presionar "S", e inmediatamente se estará en condiciones de ingresar otro asiento. En caso negativo presionar "N", por lo tanto se podrán realizar modificaciones.

Modificar una línea: posicionarse en la línea a modificar mediante las teclas de cursor y colocar el código de la nueva cuenta que reemplaza a la anterior, o si se deseara modificar un monto posicionarse en la casilla deseada y tipear el mismo.

Agregar una nueva línea: directamente presionar el código de la cuenta en la primera línea que encuentre vacía y luego seguir con el procedimiento habitual.

Eliminar una línea: posicionarse en la cuenta deseada, luego reemplazar el código por "0" y luego presionar enter; de esta manera la cuenta desaparecerá del asiento.

Si se deseara salir y no ingresar más asientos, presionar Esc en el momento que se solicitara la fecha.

### Baja de asientos

La baja de un asiento significa la eliminación del mismo dentro del diario, pudiéndose reutilizar ese asiento más adelante.

Para la eliminación ingresar a la pantalla de Archivo de asientos, en este caso, se debe posicionar en el

asiento que desee eliminar y presionar la tecla de <delete>, apareciendo una ventana con los datos completos del mismo.

En la cual si desea eliminarlo presionar <Esc> y luego confirmarlo, sino presionar 'N'.

# ◆ Modificación de asientos

Si desea modificar un asiento del diario ya existente posicionarse en el mismo tal como se indicó en la opción anterior y luego presionar las teclas <Ctrl><Enter> simultáneamente; luego se desplegará una ventana similar a la de Alta de cuenta en la cual pueda realizar las modificaciones de la misma.

La operatoria es similar al alta de asientos:

Modificar una línea: posicionarse en el renglón a modificar y teclear la nueva cuenta o el monto deseado. se podrá modificar tanto el código de cuenta como también su importe y columna.

Agregar una nueva línea: directamente teclear el código de la cuenta en la primera línea que encuentre vacía y luego seguir con el procedimiento habitual.

Eliminar una línea: posicionarse en la cuenta deseada, luego reemplazar el código por "0" y luego presionar <enter>; de esta manera la cuenta desaparecerá del asiento.

# Consulta de asientos

Para la consulta de un asiento se debe realizar la ubicación del mismo de la misma manera que en las opciones anteriores y luego presionar <Enter>.

### ARCHIVO DE ASIENTOS DEL SUBDIARIO

Esta opción le permite dar de Alta, Baja, Modificaciones y Consultas de asientos; para ingresar presionar enter, desde el menú de contabilidad.

# CONFIGURACIÓN

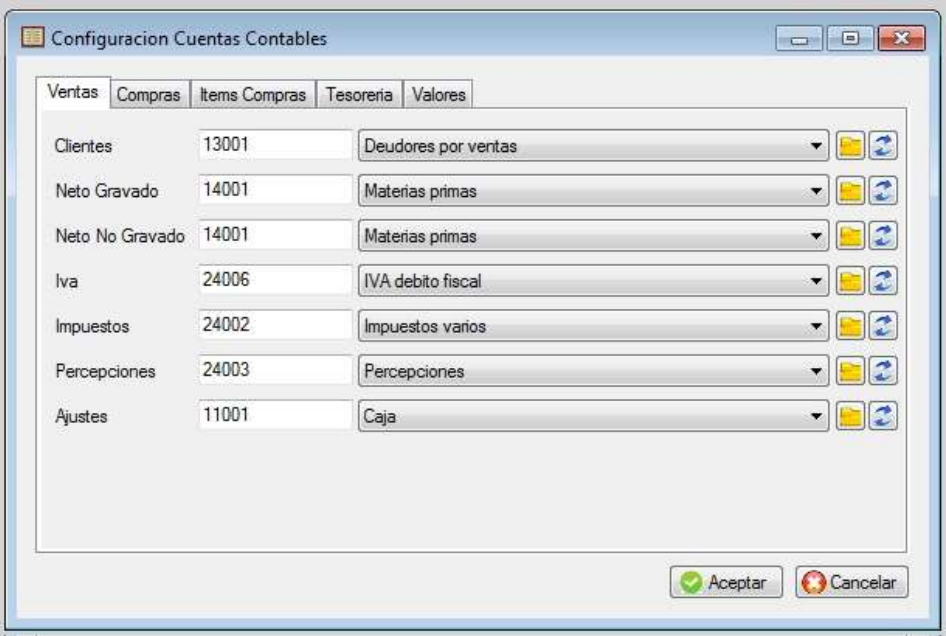

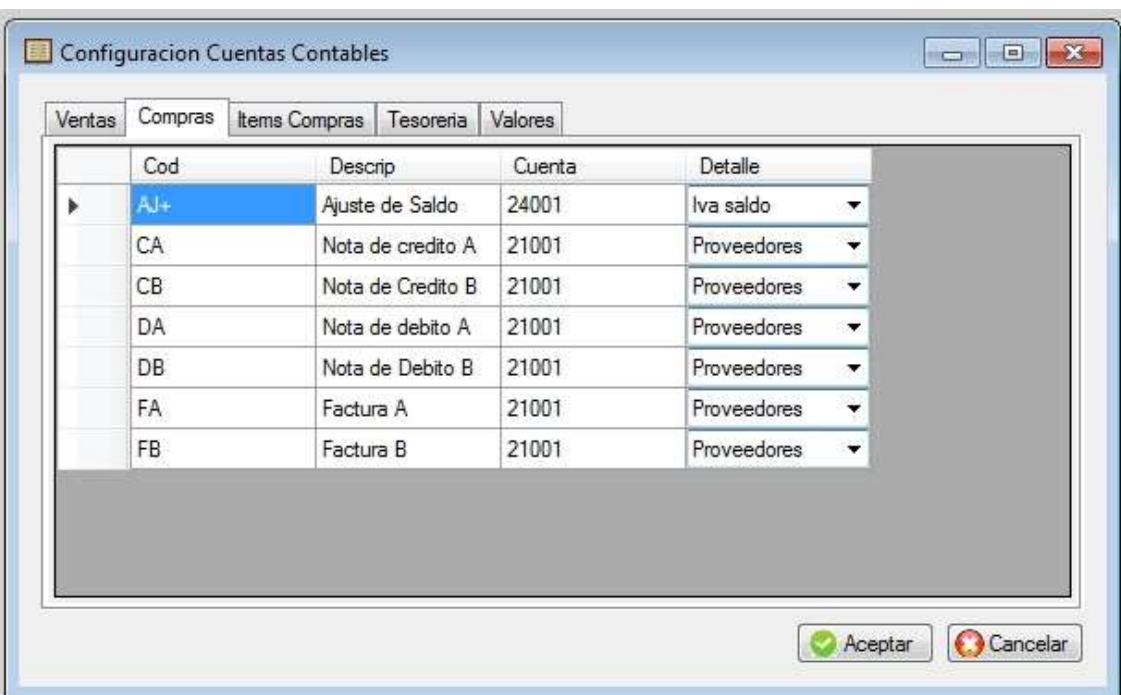

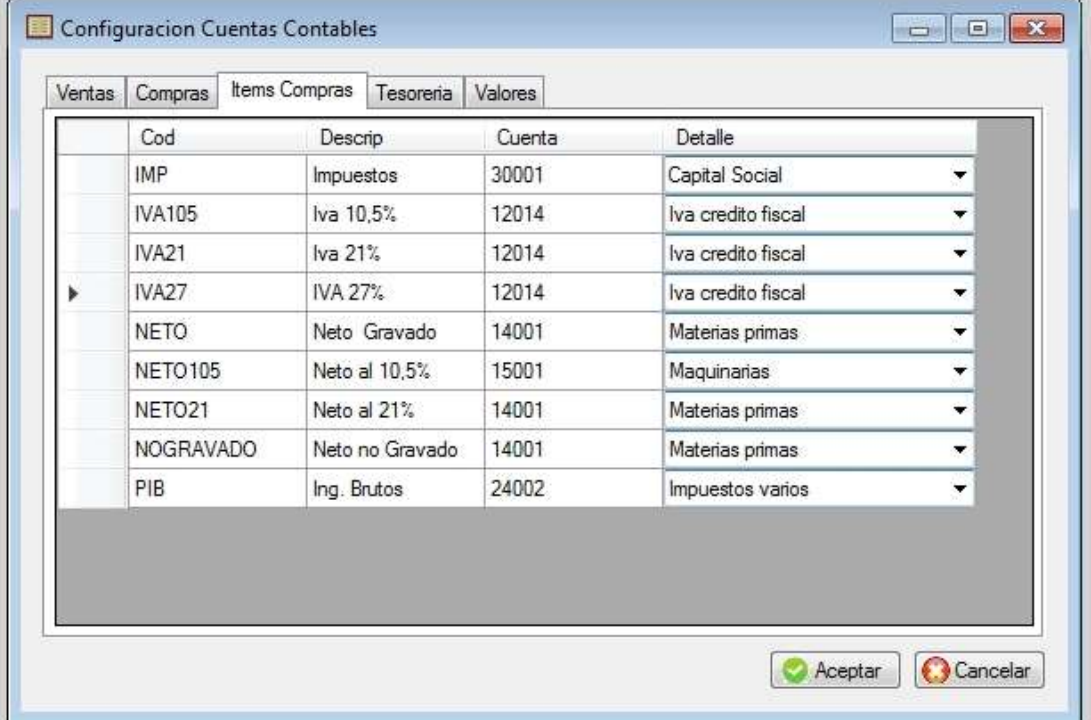

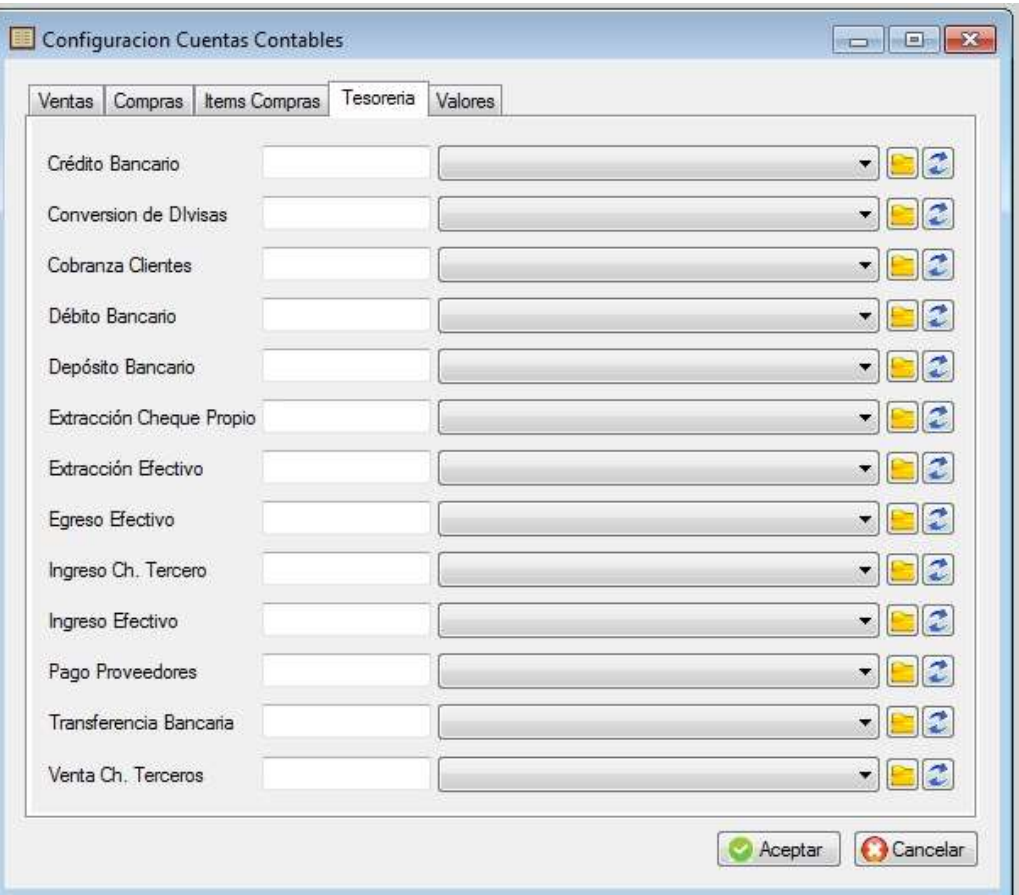

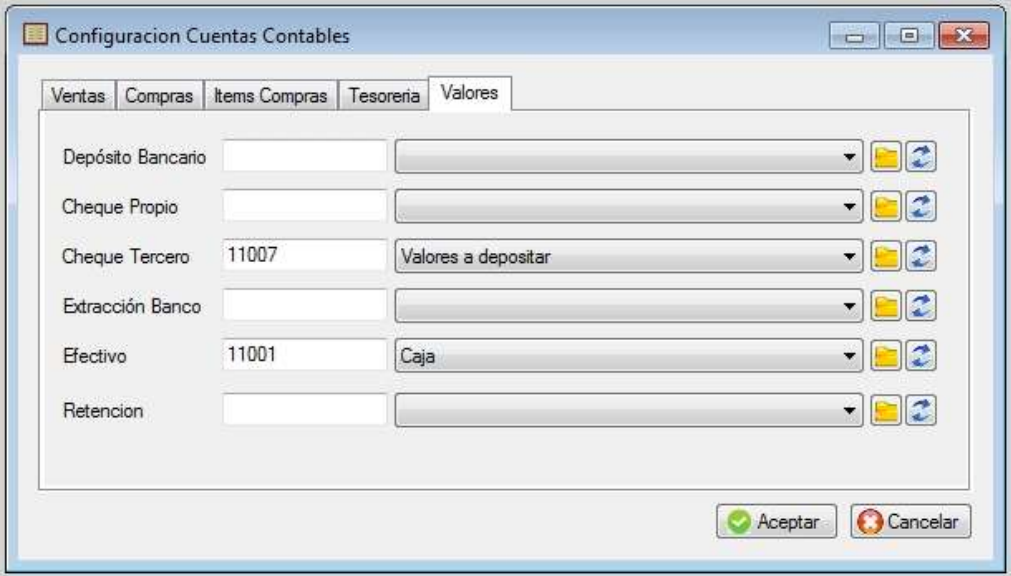

# **SUBMENU DE PARAMETROS**

Mediante este submenú se está en la posibilidad de redefinir distintos parámetros tanto de la empresa como generales.

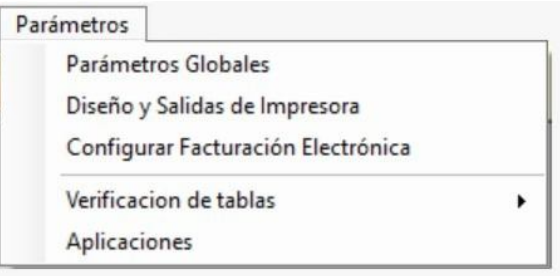

# **PARÁMETROS GLOBALES**

### **Empresa**

En ésta solapa se definen los datos comerciales de la empresa que servirán como encabezados en los listados y otros documentos, etc.

Y configuraciones que se usaran por defecto

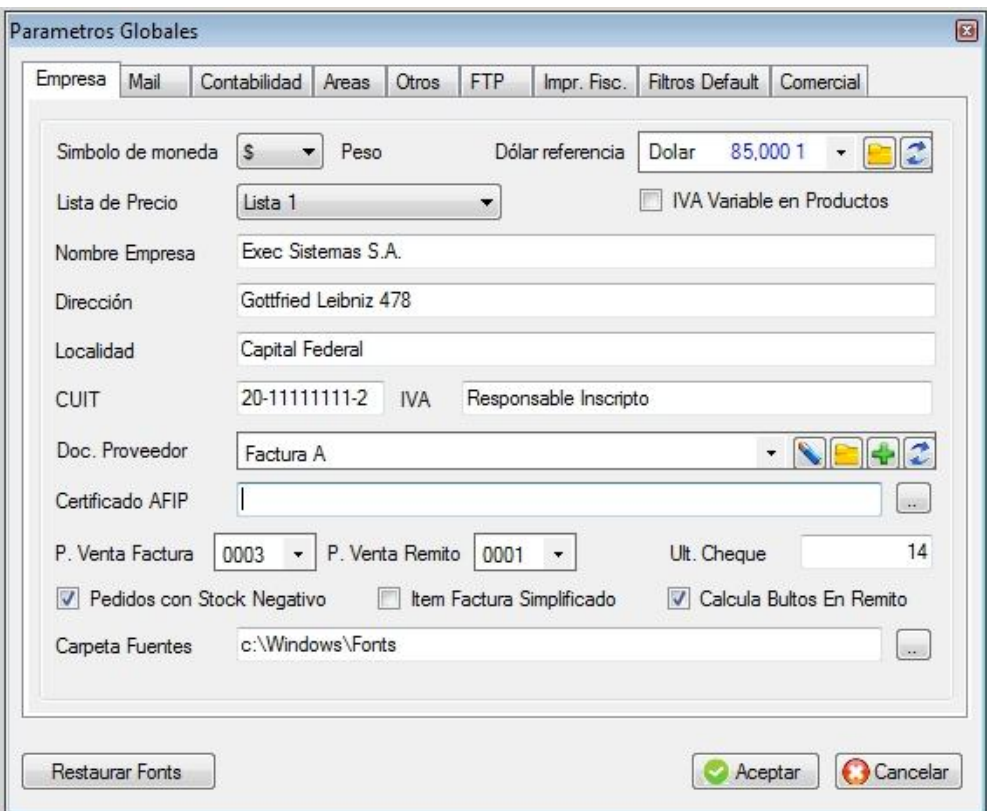

### **Mail (correo)**

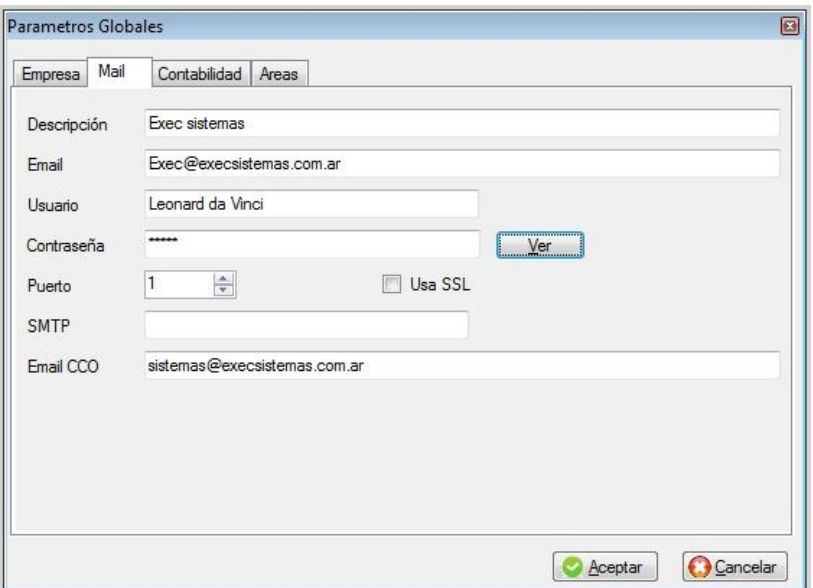

# **Contabilidad**

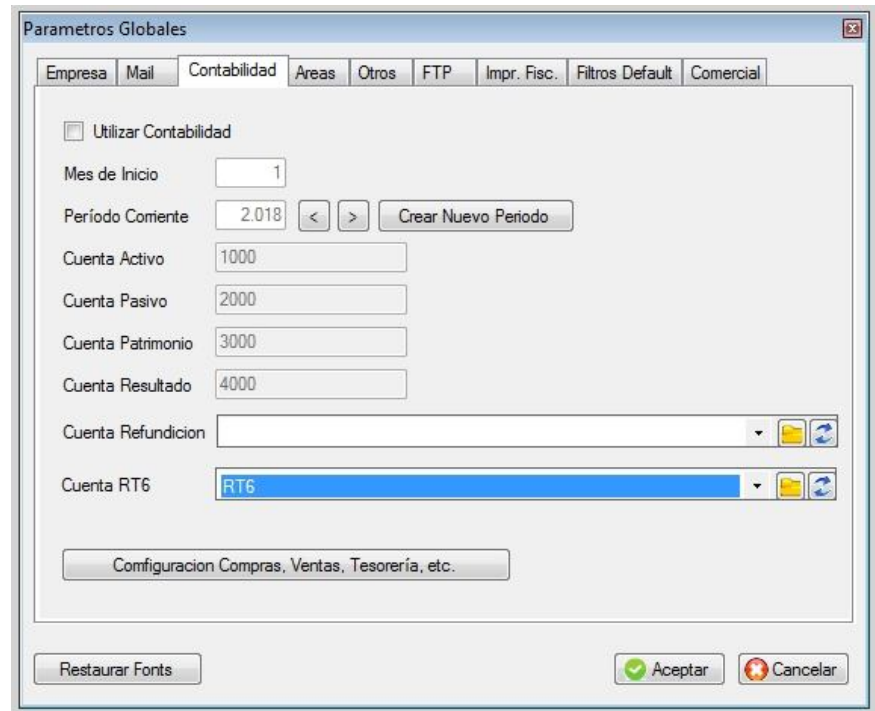

**Áreas de movimientos de tesorería**

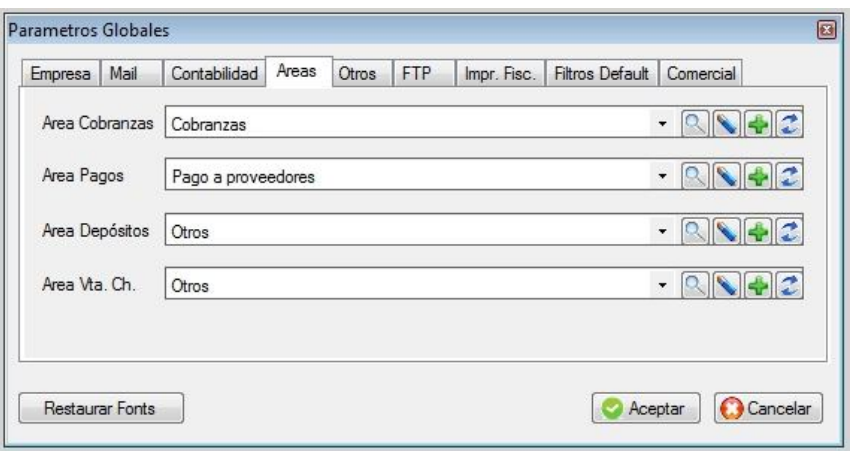

# **Otros datos**

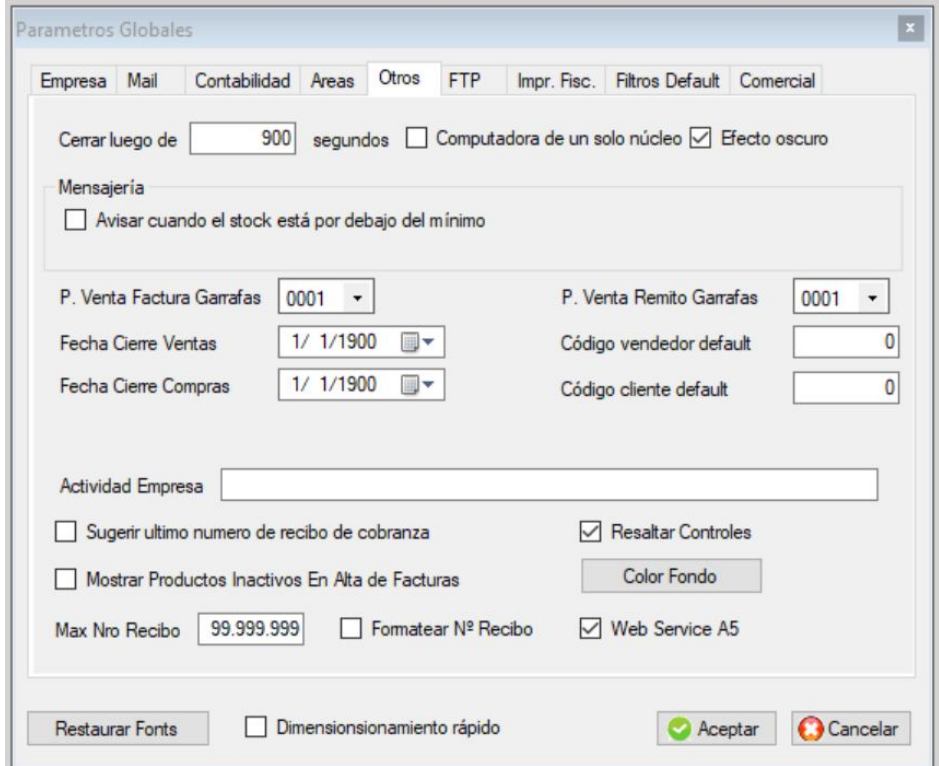

### **FTP**
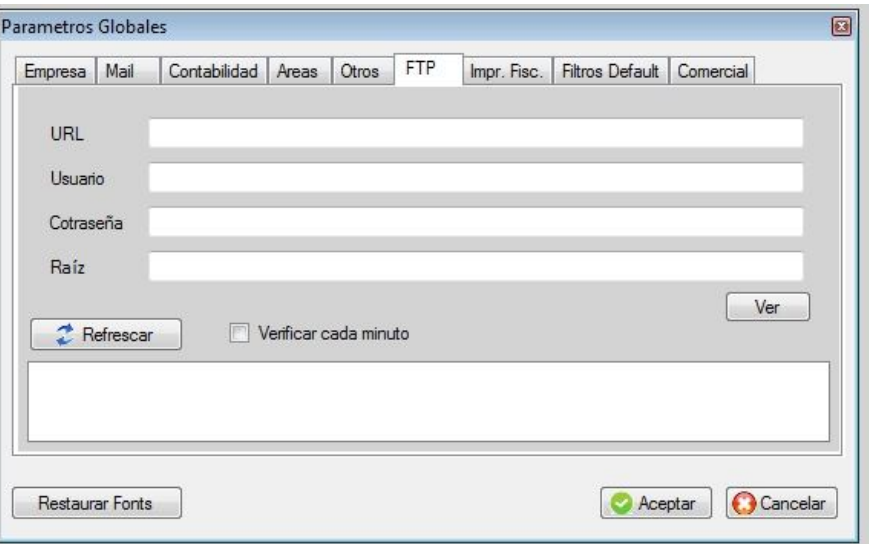

# **Impresoras Fiscales**

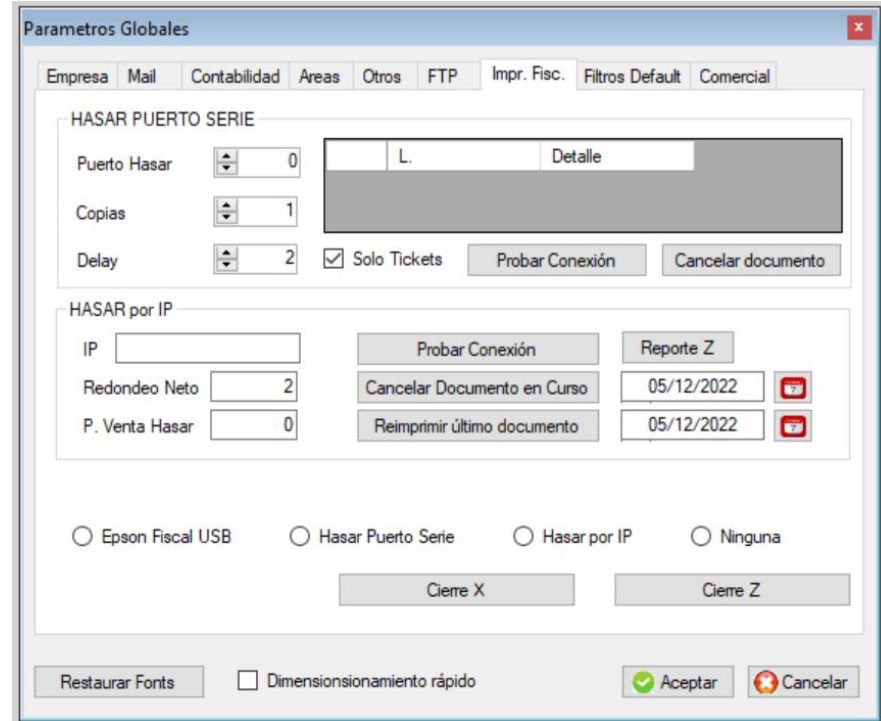

**Filtros por defecto** 

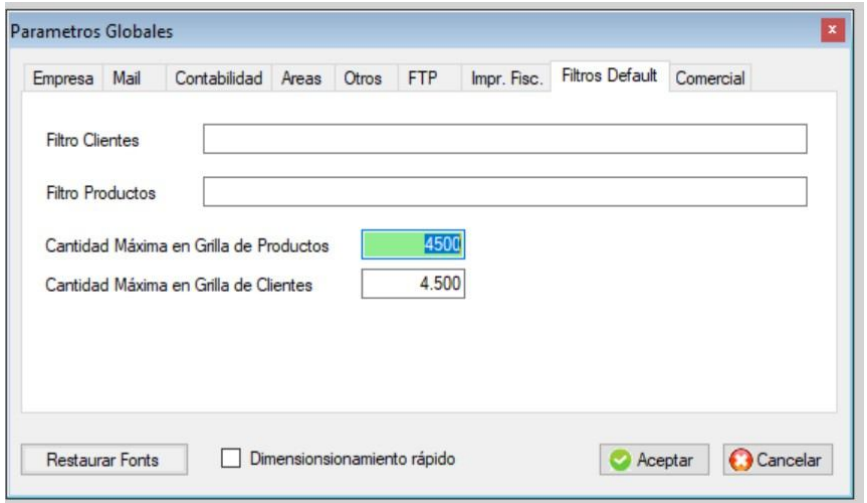

### **Comercial**

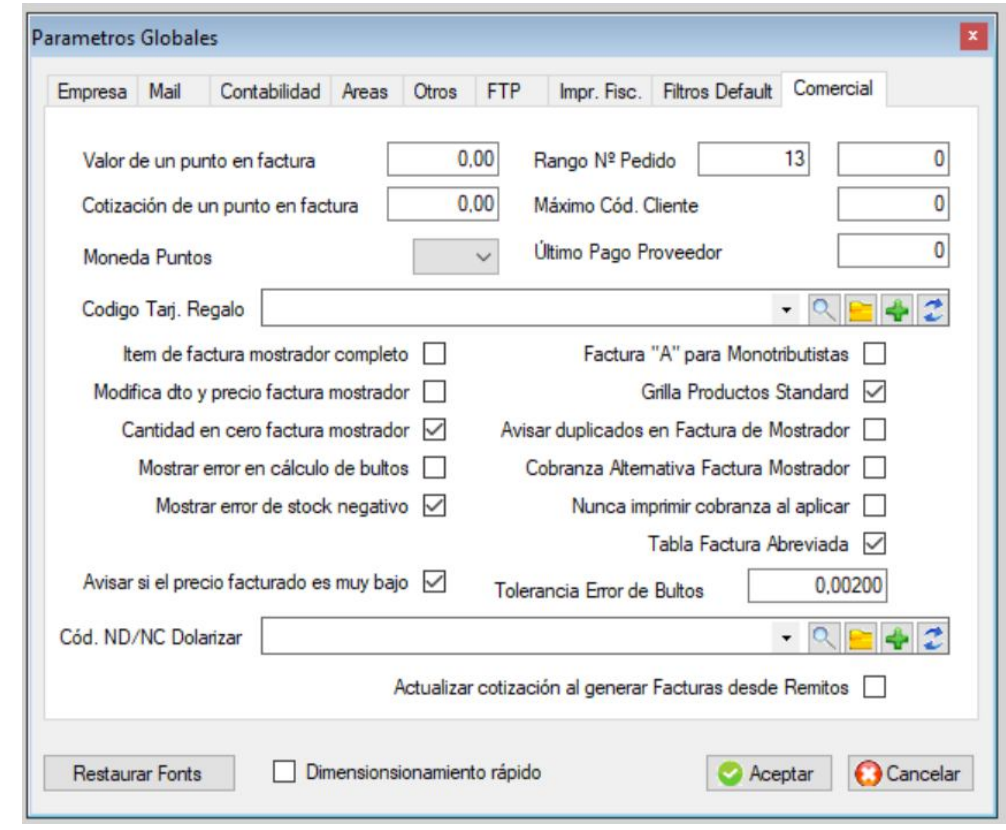

# **DISEÑO Y SALIDAS DE IMPRESORA**

Cada documento se puede diseñar en forma independiente, inclusive pro punto de venta, es decir que la factura del punto de venta 1 puede ser distinta a la del punto de venta 2.

Los documentos configurables son:

- 1. Pedido
- 2. Presupuesto
- 3. Orden de compra
- 4. Cobranza a cliente
- 5. Pago a proveedor
- 6. Remito
- 7. Facturas A, B, C, M, E
- 8. Notas de Crédito
- 9. Notas de Débito
- 10. Facturas de Líquido producto

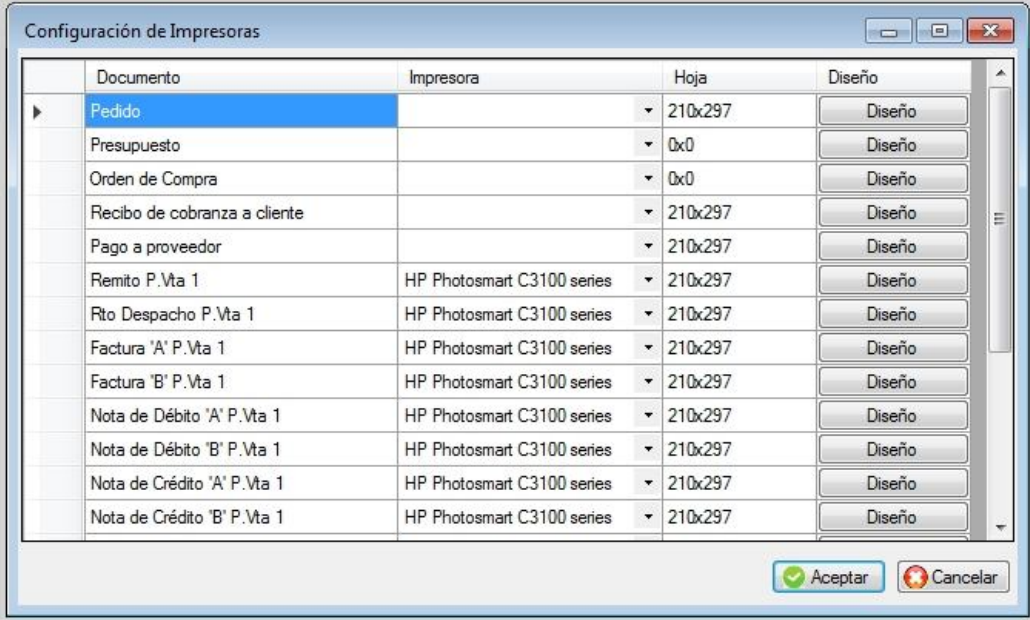

En este ejemplo estamos viendo como diseñar una factura A del punto de venta 1 Deberá definir en milímetros, desde donde comenzará a imprimir las líneas de factura y hasta donde. Como así también la cantidad máxima de líneas, la orientación de la hoja y el tamaño.

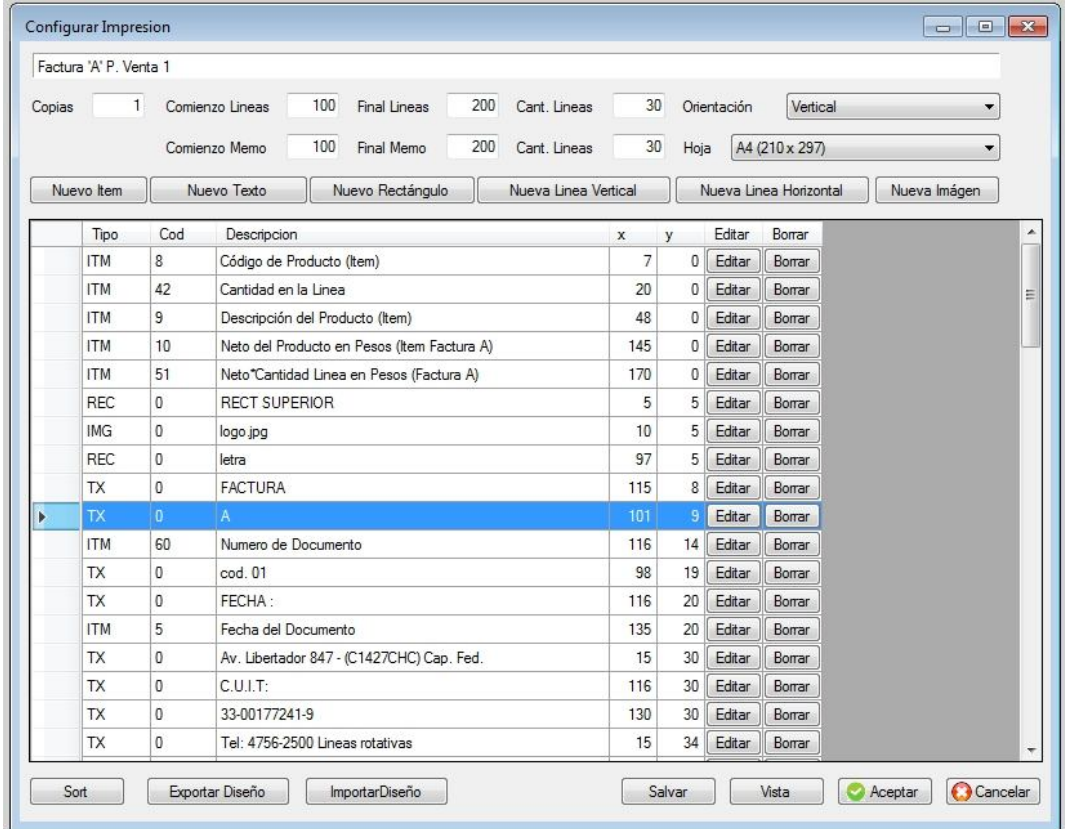

Los objetos a que puede colocar en un documento son los que siguen a continuación

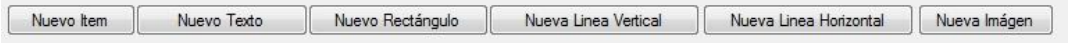

**Nuevo ítem**

Son los que se refieren a los datos, por ejemplo, código de cliente, denominación de la empresa, número de documento, etc.

#### **Nuevo texto**

Es el que se refiere a un texto libre por ejemplo "Empresa:", "Domicilio de entrega:", etc.

#### ■ Nuevo rectángulo

Le permite dibujar un rectángulo en una determinada coordenada y tamaño.

#### **Nueva línea vertical y horizontal**

Le permite dibujar una línea vertical o vertical en una determinada coordenada y tamaño.

#### **Nueva imagen**

Se permite imprimir una imagen, por ejemplo, logo de la empresa

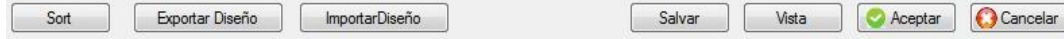

#### ■ Sort (ordenar)

Reordena lo que está viendo en pantalla, no es necesario para imprimir.

#### **Exportar diseño**

Permite exportar el diseño para ser utilizado como base de otro documento, por ejemplo factura para luego usar en Nota de Crédito.

#### **Importar diseño**

Si por ejemplo hizo el diseño de una factura del punto de venta 1 y lo quiere copiar al 2, puede utilizar ésta opción.

#### **Salvar**

Guarda el diseño del documento

#### **Vista**

Permite ver en pantalla una vista previa del diseño

#### **CONFIGURACIÓN FACTURA ELECTRONICA**

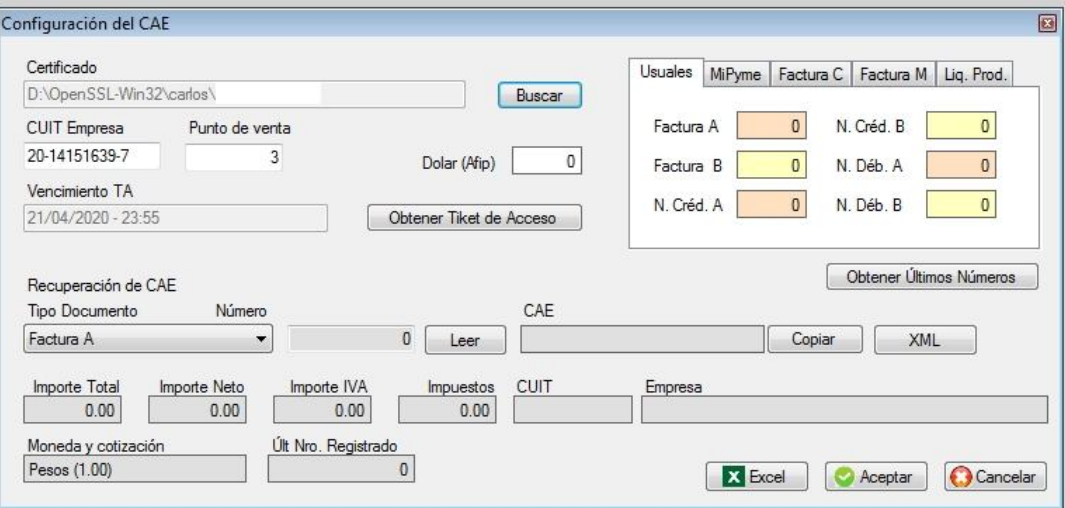

#### **OBSERVACIONES DE USO**

Para finalizar el uso del programa, se recuerda que **SIEMPRE** se debe usar la opción correspondiente, nunca apagar la máquina sin haber finalizado por esa vía, ya que se corre el riesgo de corromper los datos almacenados en los archivos.

Se recomienda fuertemente que realice copias de seguridad de la información, y si es posible en un doble juego de copias, realizar **BACK-UPs** alternados.

De todas maneras el sistema genera diariamente una copia en el servidor de datos, una vez por día.

#### **LICENCIA DE USO**

**Exec Sistemas (R)** le permite el derecho de usar una copia de este programa sobre una terminal conectada a una sola computadora (ej. una única CPU). No puede usar el programa en red ni usarlo en más de una computadora al mismo tiempo, sin previa autorización de Exec Sistemas.

El programa es propiedad de **Exec sistemas,** y se encuentra protegido por las leyes nacionales e internacionales. Por ello debe tratar este programa como cualquier material con derechos de copia (ej. libros, música).

Puede realizar una copia solo como copia de seguridad, o para ser transferido a un único disco rígido.

No debe rentar el programa, pero puede transferirlo, sin quedarse con copia. Este programa no debe ser descompilado ni desensamblado, ni ser modificado parcial o totalmente.

#### **GARANTIA LIMITADA**

La responsabilidad y obligación de **Exec Sistemas (R)** no otorga ningún derecho de reclamación en concepto de daños tales como pérdida de beneficios, datos u otros daños accidentales o consiguientes a la utilización del software.

# **E** SUBMENÚ DE PRODUCCION

Este submenú permite administrar todo lo referente a productos, listas de productos, precios, ingreso de mercadería, transferencia entre depósitos, despachos, series, archivo de rubros y ofertas. Para ingresar a éste submenú posicionarse en la opción de **Stock** desde el menú principal y presionar la tecla **enter** o hacer **clic** con el botón izquierdo del mouse.

# **ARCHIVO DE MATERIAS PRIMAS**

Esta opción permite dar de alta, baja, modificaciones, consultas y búsqueda de materias primas, imprimir y exportar a Excel para ingresar hacer **clic** con el botón izquierdo del mouse sobre la opción.

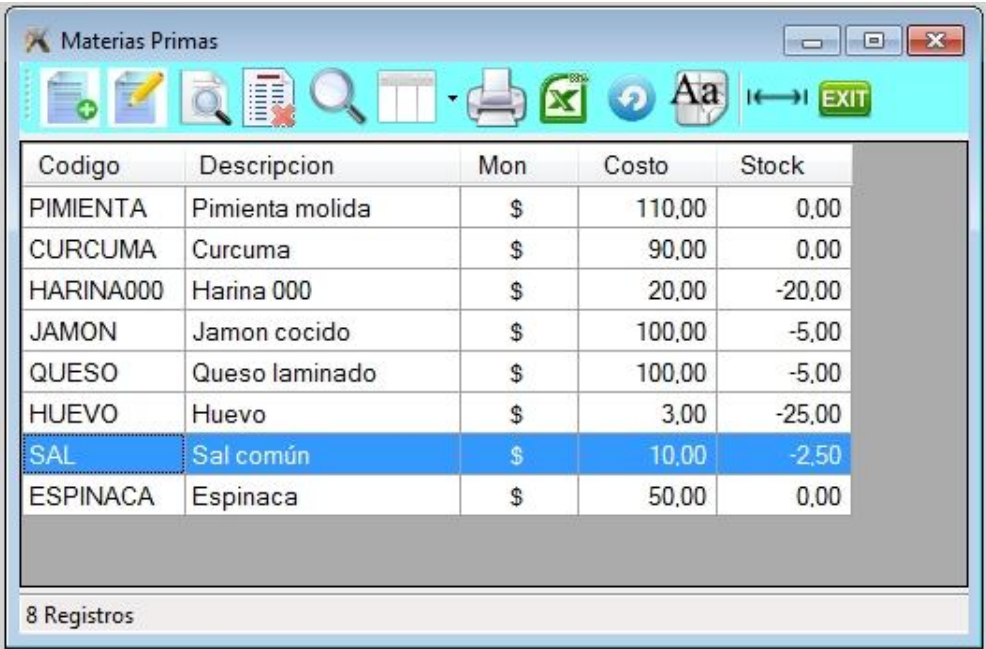

Las materias que se encuentren en este archivo podrán luego ser utilizadas para la fabricación de un producto.

Para ordenar por alguna columna, simplemente hacer **clic** sobre el título de la columna

# **Barra del archivo de materias primas**

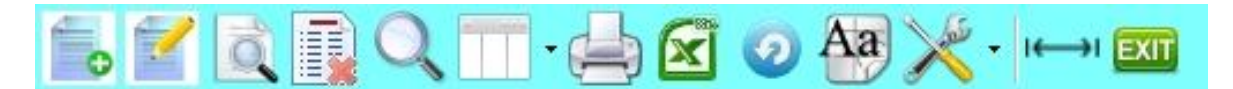

- 1. Alta de registro
- 2. Modificación de registro
- 3. Consulta de registro
- 4. Anulación de registro
- 5. Búsqueda por diferentes órdenes
- 6. Selección de columnas a ver
- 7. Impresión del archivo
- 8. Exportación a Excel
- 9. Refrescar archivo
- 10. Selección de tamaño de letras y fuentes
- 11. Herramientas
- 12. Auto ajuste de columnas
- 13. Salir del Browse

El sistema permite elegir las columnas y el orden en que desee verlas, haga **clic** sobre el sexto icono y tilde o destilde el campo y suba o baje según el orden requerido.

Para elegir el orden de las columnas a visualizar debe ir al encabezado de cada columna, hacer **clic** sobre el título y manteniendo apretada la tecla del mouse arrastre la columna donde desee.

Para regular el ancho de la columnas posicione el mouse sobre el lado derecho del encabezado de la columna y hacer **clic** sobre el título y manteniendo apretada la tecla del mouse arrástrelo hasta lograr el ancho deseado.

## **Alta de materias primas**

Para ingresar a esta opción presionar la tecla de **Insert** o a través del icono de alta.

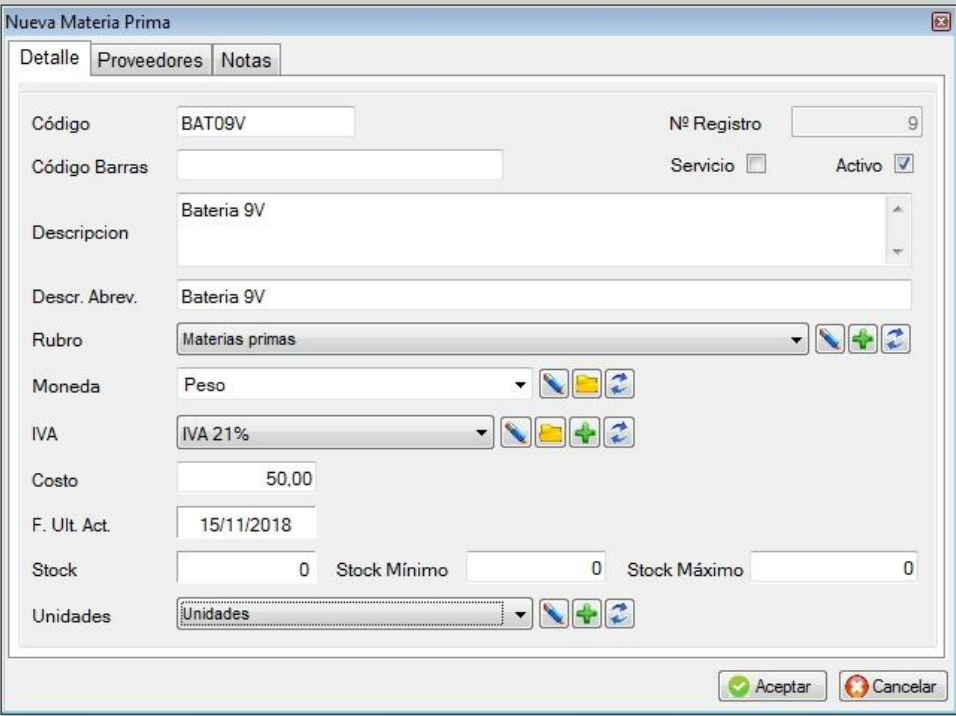

# ■ **Descripción de producto**

**Código de producto**: es obligatorio, podrá configurar el sistema para que use codificación numérica o alfanumérica, en caso de ser numérica, el sistema propondrá como código el último más uno.

En el caso que se quiera dar de alta un producto con igual código, el sistema informará en el momento de almacenarlo que **"el producto ya existe"** y que no se puede dar de alta.

**Servicio:** Si se indica que es servicio, no lleva stock

**Activo:** el producto podrá estar activo o inactivo, por defecto al darlo de alta está activo.

**Descripción** y **descripción abreviada del producto**: son obligatorias, se pueden utilizar en los listados indistintamente. (la corta es para tener una descripción abreviada del producto).

Rubro, en el caso de no recordarlo haga **clic** sobre la lupa y se abrirá la ventana de rubros, pudiendo desplazarse por el mismo con las teclas de cursor. Puede dejarlo en blanco.

**IVA**: Tasa de IVA del producto, dato obligatorio, debe cargar las tasas previamente en su tabla correspondiente.

**Rubro**: El rubro y subrubro permite clasificar los productos en familias, pudiendo luego hacer listados agrupados. Los subrubros a su vez dependen de los rubros.

**Moneda**: Tipo de moneda de la materia prima, dato obligatorio, debe cargar los tipos previamente en su tabla correspondiente y sus cotizaciones.

**Costo**: Si desea poder analizar las utilidades de cada producto es importante cargar su costo.

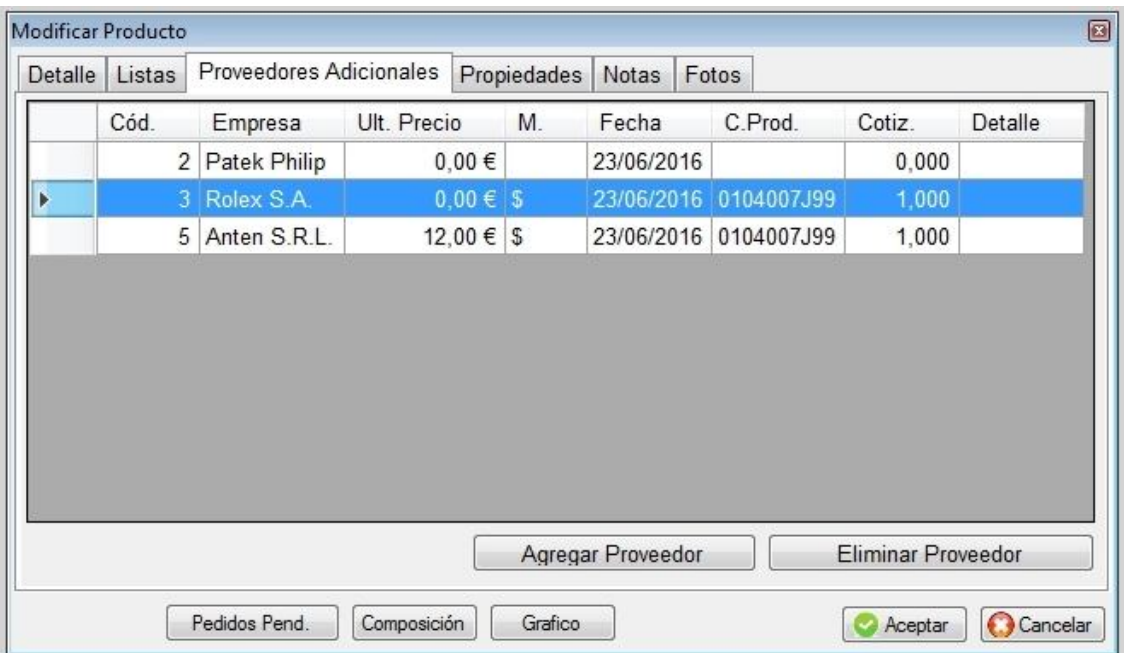

El sistema permite almacenar para cada producto, el proveedor principal y quienes son los otros proveedores habituales, el precio al que vende el proveedor y la fecha de última cotización.

### **Notas del producto**

Las notas son comentarios sobre el producto, es un texto libre.

# **Clonar producto**

Si usted maneja productos con similares características, por ejemplo pulóver, una vez dado de alta el pulóver rojo, puede clonar para crear el pulóver azul.

### **Pedidos pendientes de producto**

A través de esta opción permite ver los pedidos que hay pendientes de entrega, fecha del pedido, empresa y cantidad.

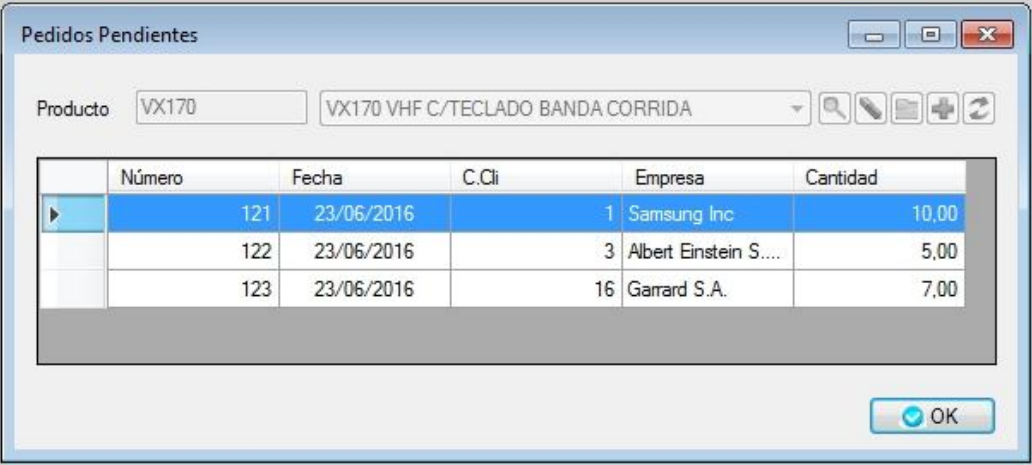

- **Composición de producto**  $\mathcal{L}_{\mathcal{A}}$
- **Gráfico de ventas**
- **Ventas del producto**  $\overline{\phantom{a}}$

### **Baja / modificación / consulta de productos**

Estas opciones se utilizan en forma similar a las de clientes.

Es conveniente verificar si el producto está en uso o si tiene stock distinto de cero.

#### **ARCHIVO DE RUBROS**

Los rubros permiten agrupar a los distintos productos en familias, lo cual es útil para los distintos listados y para las modificaciones de precios. La pantalla es la siguiente:

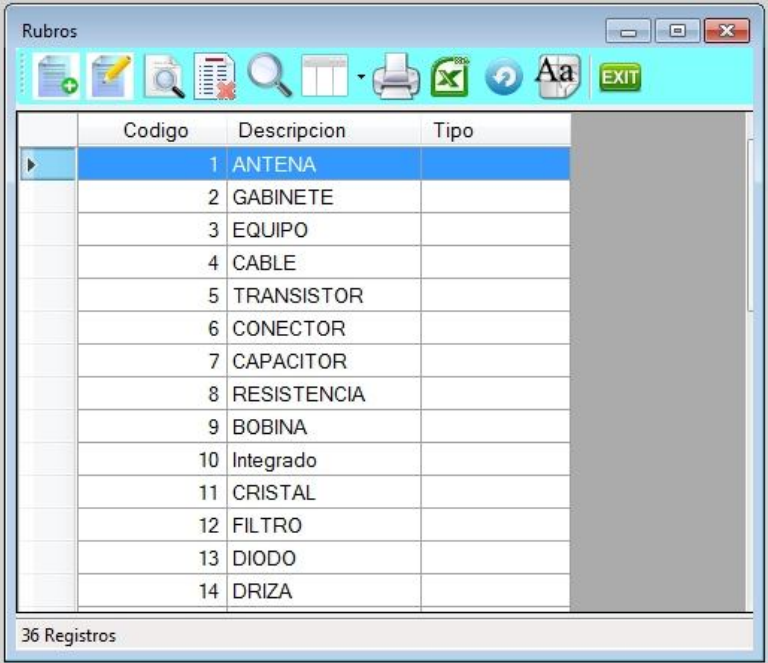

# **Alta de rubros**

Para ingresar a esta opción presionar la tecla de **Insert** o a través del icono de alta.

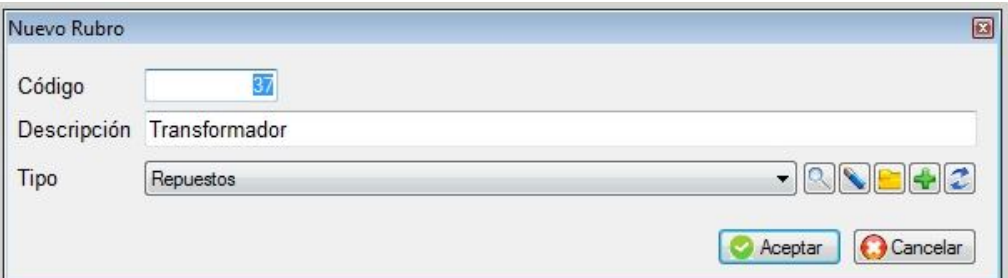

# **Baja y modificación de rubros**

Estas opciones se utilizan en forma similar a las de productos.

#### **Consulta de rubros**

En la consulta de rubros permite ver también aquellos productos que pertenecen a ese rubro.

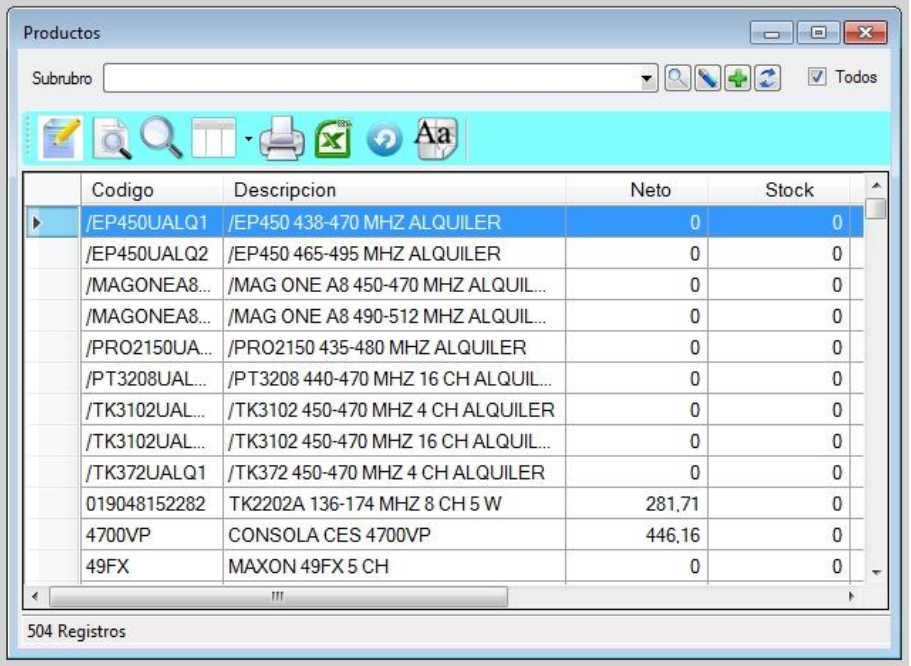

# **ARCHIVO DE SUBRUBROS**

Su uso es similar al de rubros, pero requiere que al dar de alta un subrubro debe estar creado el rubro al que pertenece.

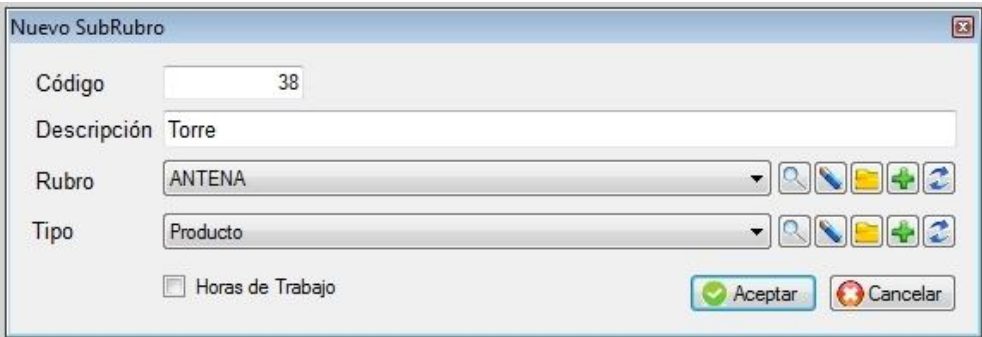

# **ARCHIVO DE MARCAS**

Los rubros permiten agrupar a los distintos productos en familias, lo cual es útil para los distintos listados y para las modificaciones de precios. La pantalla es la siguiente:

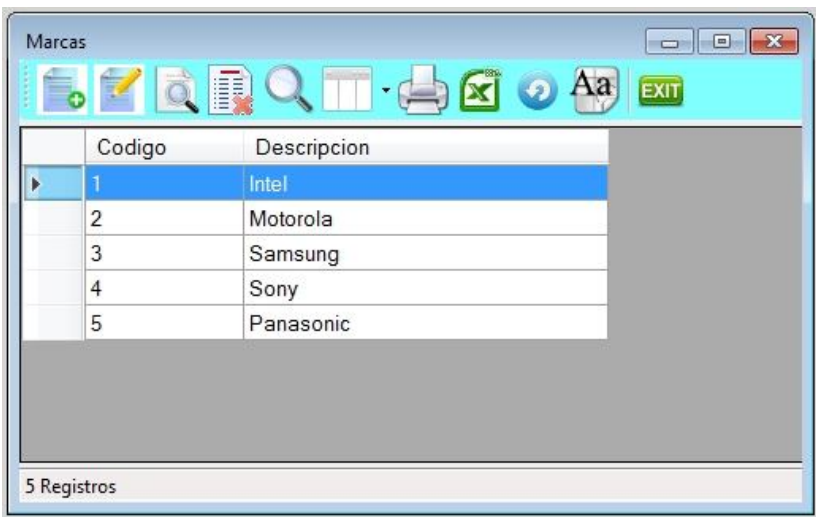

### **Alta de marcas**

Para ingresar a esta opción presionar la tecla de **Insert** o a través del icono de alta.

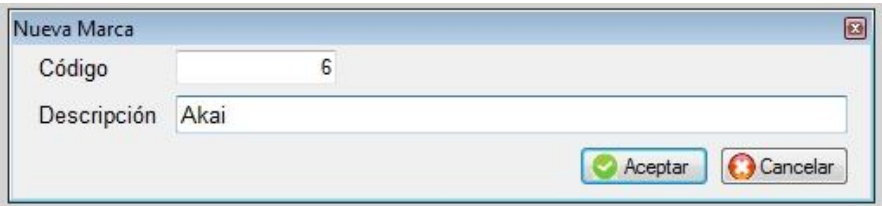

# **ARCHIVO DE VALES DE STOCK (Ingreso y egreso de mercadería)**

Para dar altas de mercadería por proveedor, salidas de vales a clientes, vales a vendedores y vales de transferencia, debe ingresar a la opción **Ingreso y egreso de mercadería**

Al ingresar al archivo se visualizará la siguiente pantalla, donde se podrá observar los vales ya cargados; excepto la primera vez que indicará que el archivo se encuentra vacío y si quiere dar de alta.

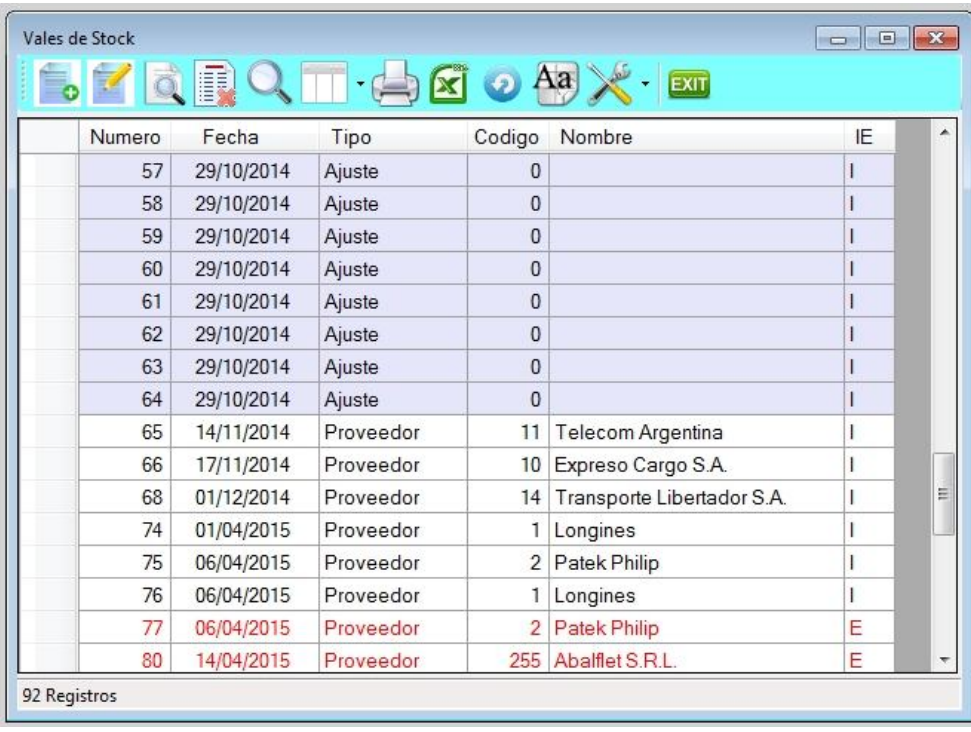

# **Alta de vale de proveedor**

Para dar de alta un vale de ingreso de mercadería presionar **Insert** o **clic** en el icono de alta. El sistema supone por defecto que usted desea dar de alta mercadería al stock, en caso contrario, hacer clic sobre el botón de ingreso, convirtiéndose en egreso.

Sugerimos que al recibir un remito o factura de proveedor ingrese la mercadería a través de esta opción. Si es un remito, puede a posteriori asociarla con la factura.

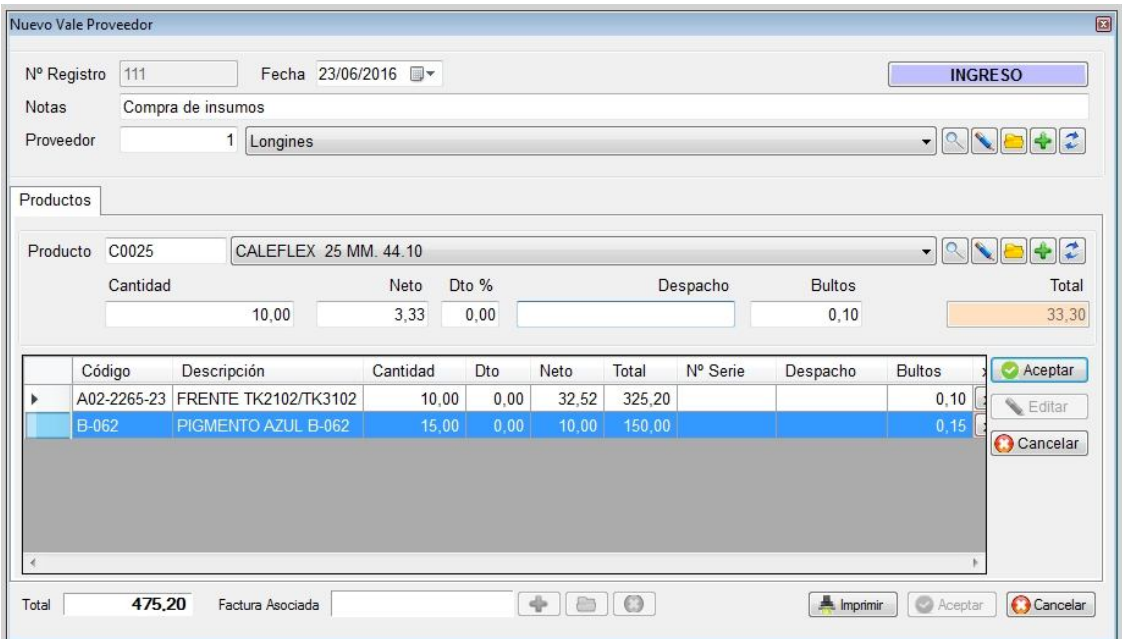

Se solicitará el número de vale, fecha, si es un ingreso o egreso, el código de proveedor, detalle relacionado con el vale y cada línea de producto compuesta a su vez por:

- Código de producto
- Descripción
- Cantidad
- Costo
- Descuento
- Despacho
- Bultos

En caso que el producto lleve número de serie, en lugar de solicitar la cantidad se solicitará el número de serie.

# **AJUSTE DE STOCK**

Permite crear un vale de ajuste stock.

Se debe indicar en cada producto la cantidad que debería haber y se mostrará el stock según sistema, generándose una línea de con la diferencia.

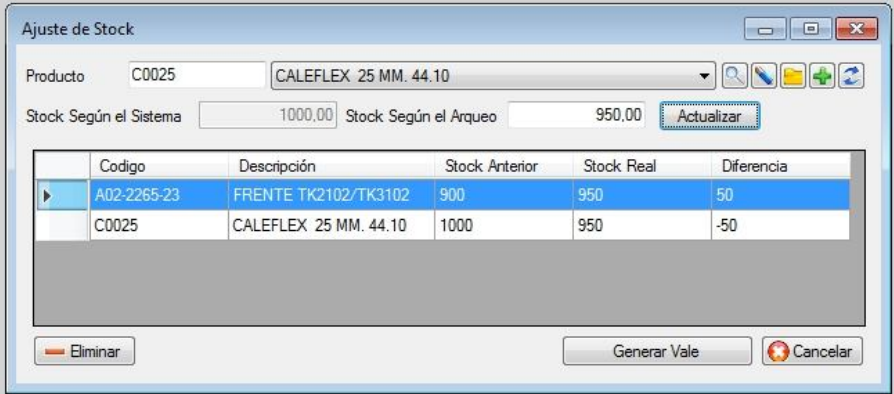

# **MODIFICACION DE PRECIOS**

Las modificaciones de precios pueden realizarse en forma individual, por rubro, y/o proveedor.

Modificacion de Precios ¥

Individual y Seleccionado Por Proveedor, Rubro y Subrubro

# **MODIFICACION DE PRECIOS INDIVIDUAL**

Si desea modificar los precios de los productos en forma individual, podrá realizarlo a través de esta opción permitiendo modificar su costos y/o su precio neto en un porcentaje.

Debe indicar si desea todos los proveedores o uno en particular, ídem para Rubros, Subrubros y Marcas, O los que cumplan con una determinada condición "que comiencen con" en la descripción.

En la casilla de Actualizar, puede destildar aquellos productos que no desee modificar el precio.

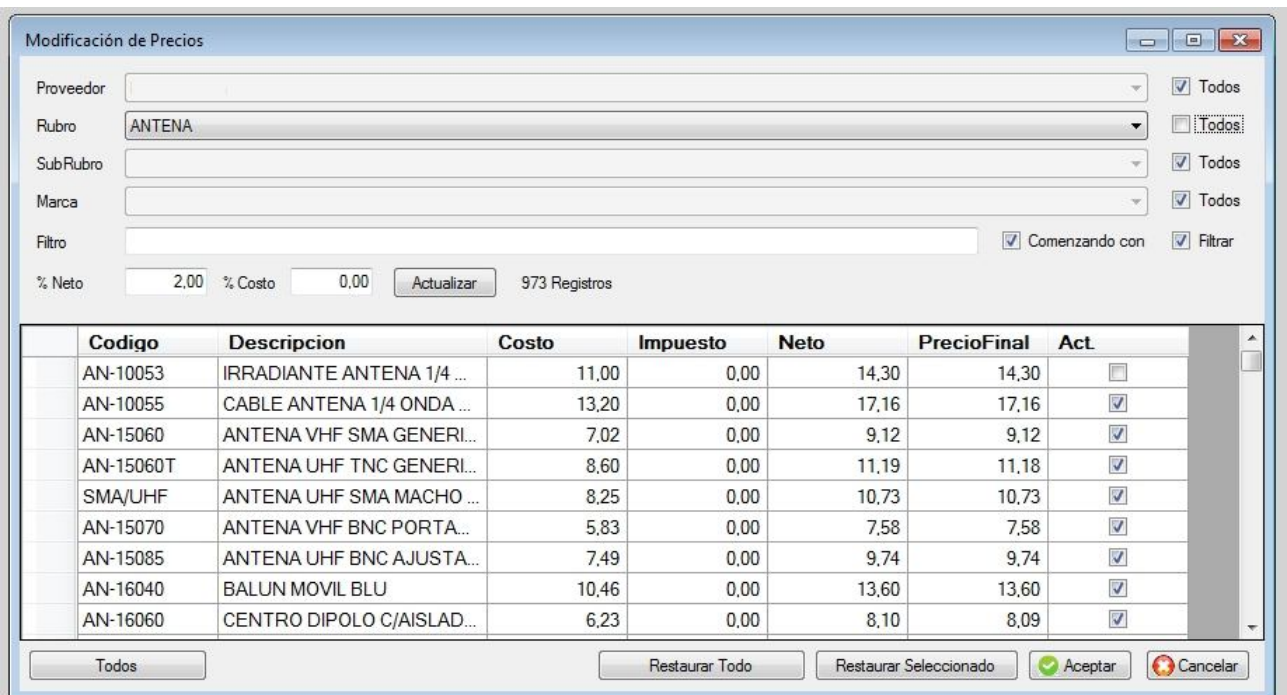

Si deja todos tildados, significará que la modificación de precios es global.

# **Modificación por proveedor / rubro / subrubro / marca**

Su uso es similar al anterior pero no se mostrarán los productos.

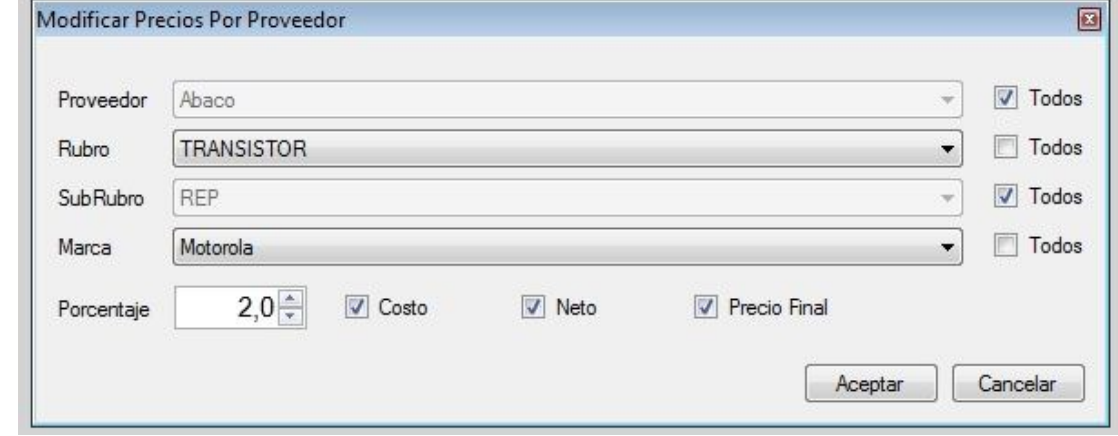

Donde se solicita el rango de rubros y los porcentajes de variación para cada lista

### **ARCHIVO DE COTIZACIONES DE PROVEEDOR**

Permite llevar un registro de cotizaciones de productos con su fecha.

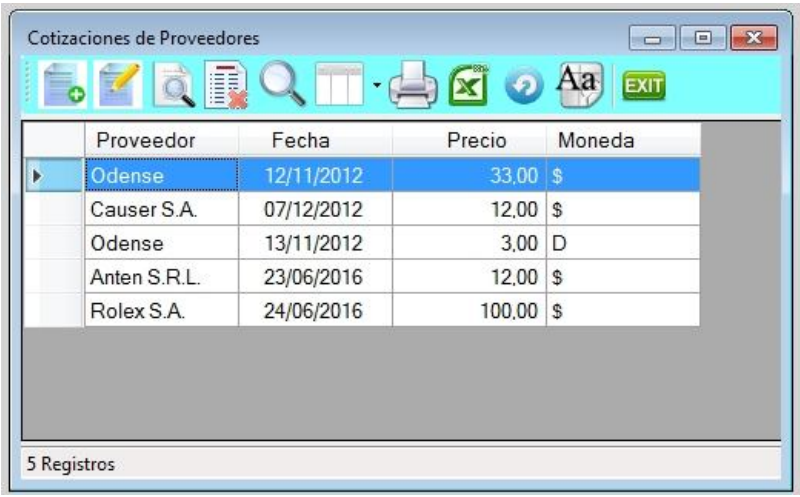

#### **Alta de cotización de Proveedor** $\bullet$

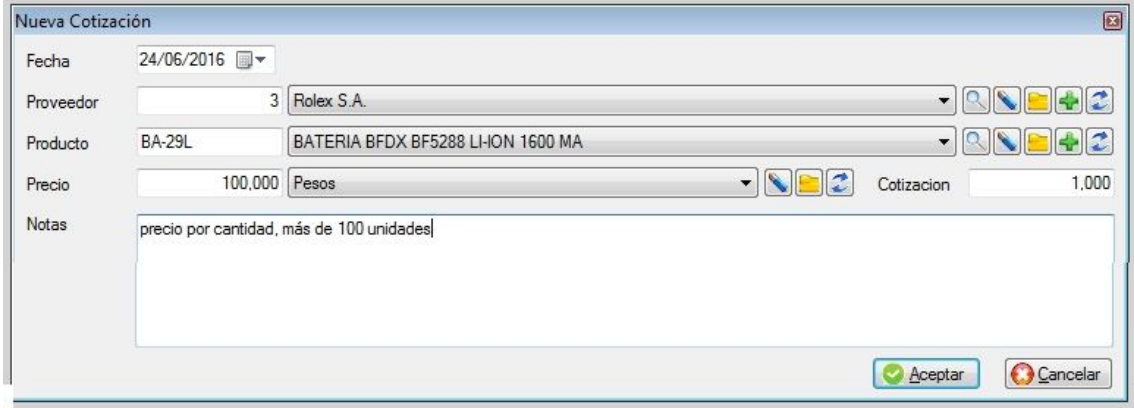